# CFX96<sup>™</sup> Dx- og CFX96 Deep Well Dx-systemer

## Brukerhåndbok

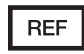

1845097-IVD 1844095-IVD 1841000-IVD 12007917

Revisjon av håndbok: mai 2022 Revisjon av programvare: 3.1

ETL-OPPFØRT

## $CE$   $WD$

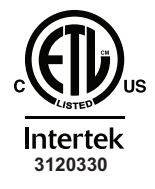

SAMSVARER MED UL Std. 61010-1 UL Std. 61010-2-010 UL Std. 61010-2-101 UL Std. 61010-2-081 SERTIFISERT TIL CAN/CSA Std. C22.2 NO. 61010-1-12 CAN/CSA Std. C22.2 NO. 61010-2-010 CAN/CSA Std. C22.2 NO. 61010-2-101 CAN/CSA Std. C22.2 NO. 61010-2-081:2015

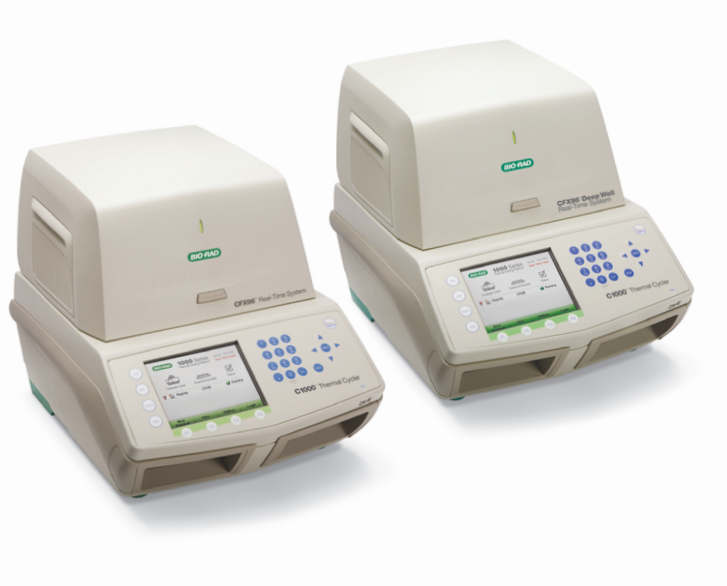

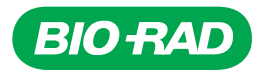

# **CFX96™ Dx- og CFX96 Deep Well Dx-systemer**

**Brukerhåndbok**

**Versjon 3.1**

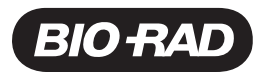

### **Bio-Rad avdeling for teknisk støtte**

Bio-Rad-avdelingen for teknisk støtte i USA er åpen mandag til fredag fra kl. 05:00 til kl. 17:00, Pacific Time.

**Telefon:** +1-800-424-6723, valg 2

**E-post:** Support@bio-rad.com (kun USA/Canada)

For teknisk assistanse utenfor USA og Canada kontakter du den lokale leverandøren av teknisk støtte eller klikker på lenken Contact us (Kontakt oss) på [www.bio-rad.com](http://www.bio-rad.com/).

For teknisk assistanse kontakter du din lokale Bio-Rad-representant.

#### **Merknad**

Ingen del av denne publikasjonen kan gjengis eller overføres i noen form eller ved hjelp av noe middel, elektronisk eller mekanisk, inkludert fotokopi, opptak eller ethvert system for informasjonslagring eller -henting, uten skriftlig tillatelse fra Bio-Rad.

Bio-Rad forbeholder seg retten til å endre sine produkter og tjenester til enhver tid. Denne veiledningen kan endres uten forhåndsvarsel. Selv om de er forberedt på å sikre nøyaktighet, Bio-Radpåtar seg intet ansvar for feil eller utelatelser, eller for eventuelle skader som følge av applikasjonen eller bruken av denne informasjonen.

BIO-RAD er et varemerke for Bio-Rad Laboratories, Inc.

BIO-RAD, HARD-SHELL, og MICROSEAL er varemerker for Bio-Rad Laboratories, Inc. i visse jurisdiksjoner.

SYBR er et varemerke for Thermo Fisher Scientific Inc. Bio-Rad Laboratories, Inc. er lisensiert til å selge reagenser som inneholder SYBR Green I for bruk i sanntids PCR, kun for forskningsformål.

EvaGreen er et varemerke for Biotium, Inc. Bio-Rad Laboratories, Inc. er lisensiert av Biotium, Inc. til å selge reagenser som inneholder EvaGreen-fargestoff for bruk i sanntids PCR, kun for forskningsformål.

Alle varemerker som brukes her er eiendommen til deres respektive eier.

Copyright © 2022 Bio-Rad Laboratories, Inc. Med enerett.

## <span id="page-4-0"></span>**Tiltenkt bruk**

CFX96 Dx-systemet og CFX96 Deep Well Dx-systemet med CFX Manager Dx-programvaren er beregnet på å utføre fluorescensbasert PCR for å påvise og kvantifisere nukleinsyresekvenser. Systemene og programvaren er beregnet på in vitro-diagnostisk bruk av opplærte laboratorieteknikere. Systemene er beregnet på bruk med tredjeparts diagnostiske nukleinsyretester som har blitt produsert og merket til diagnostiske formål.

## <span id="page-4-1"></span>**Symbolleksikon**

Betydelige endringer er fremhevet!

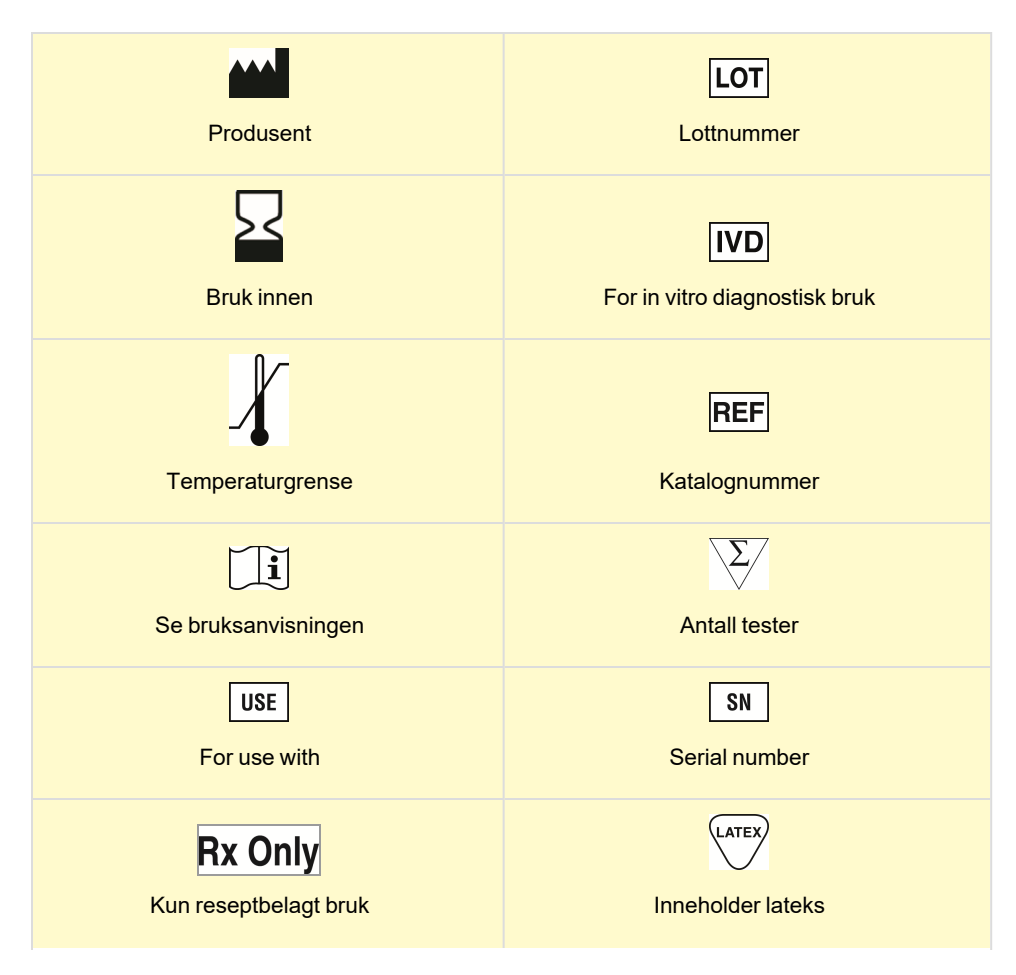

## $C<sub>f</sub>$ CE Marking - Regulation (EU) 2017/746 IVDR

## <span id="page-5-0"></span>**Oversettelser**

Produktdokumenter kan leveres på flere språk på elektroniske medier.

## Innholdsfortegnelse

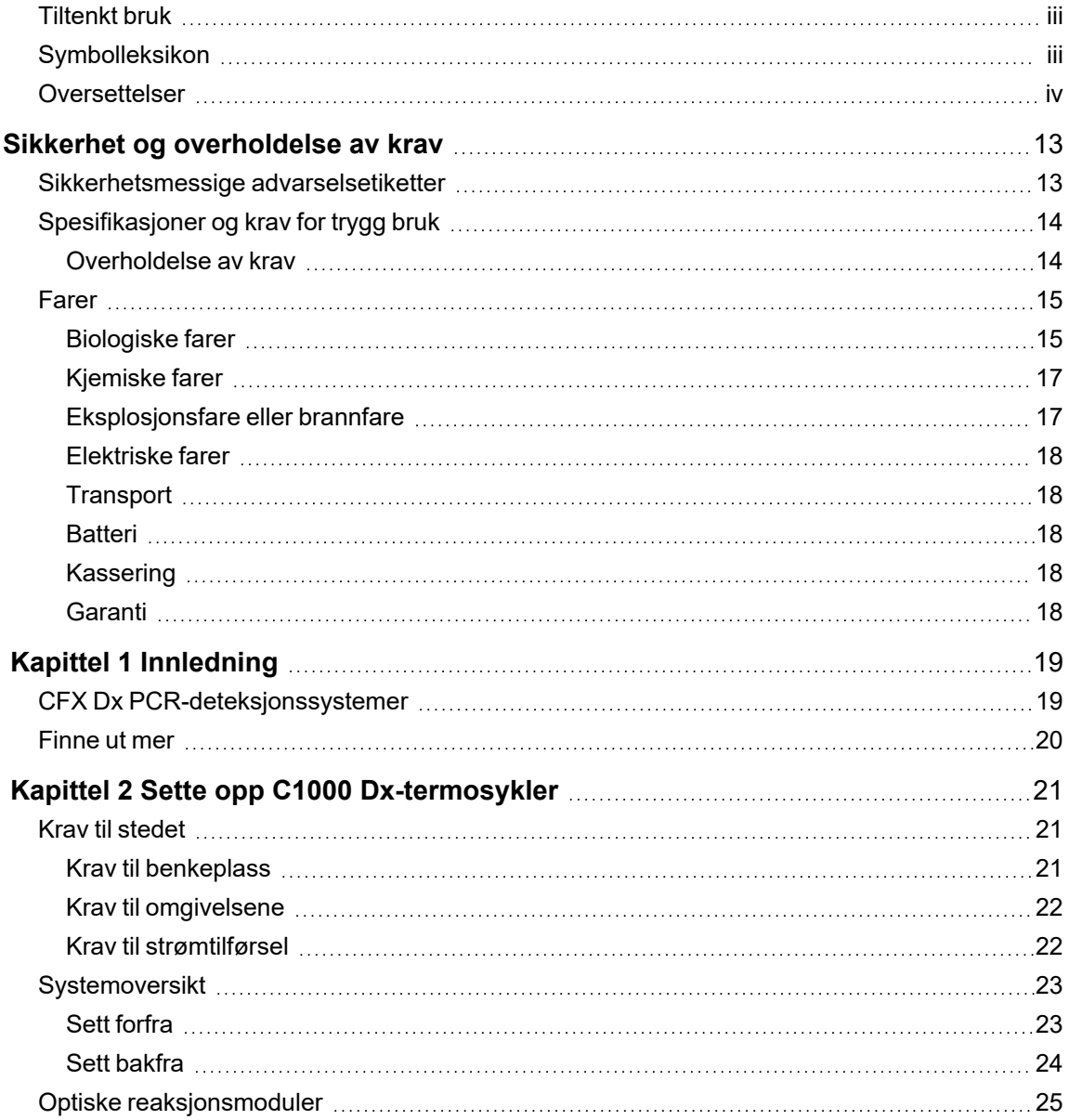

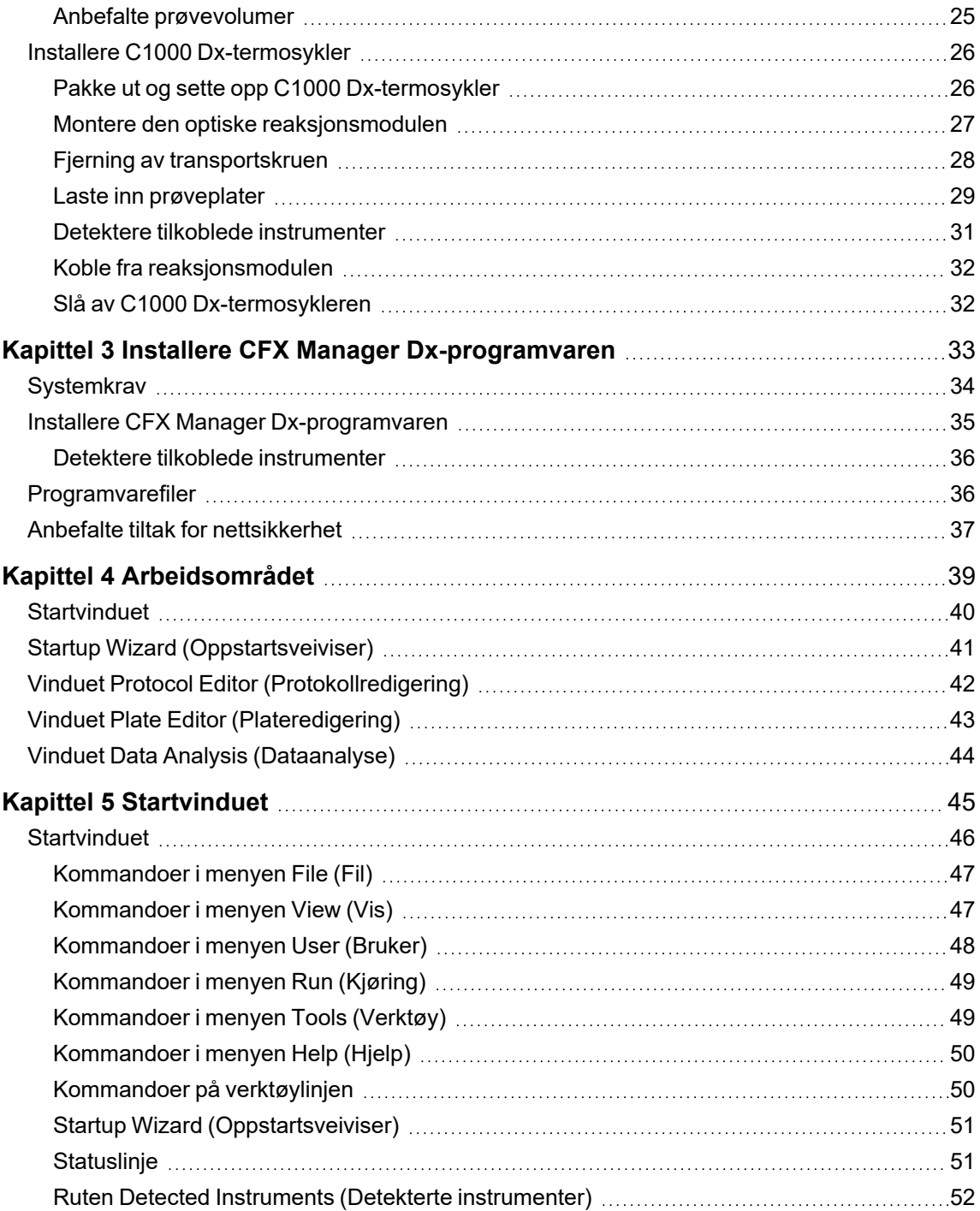

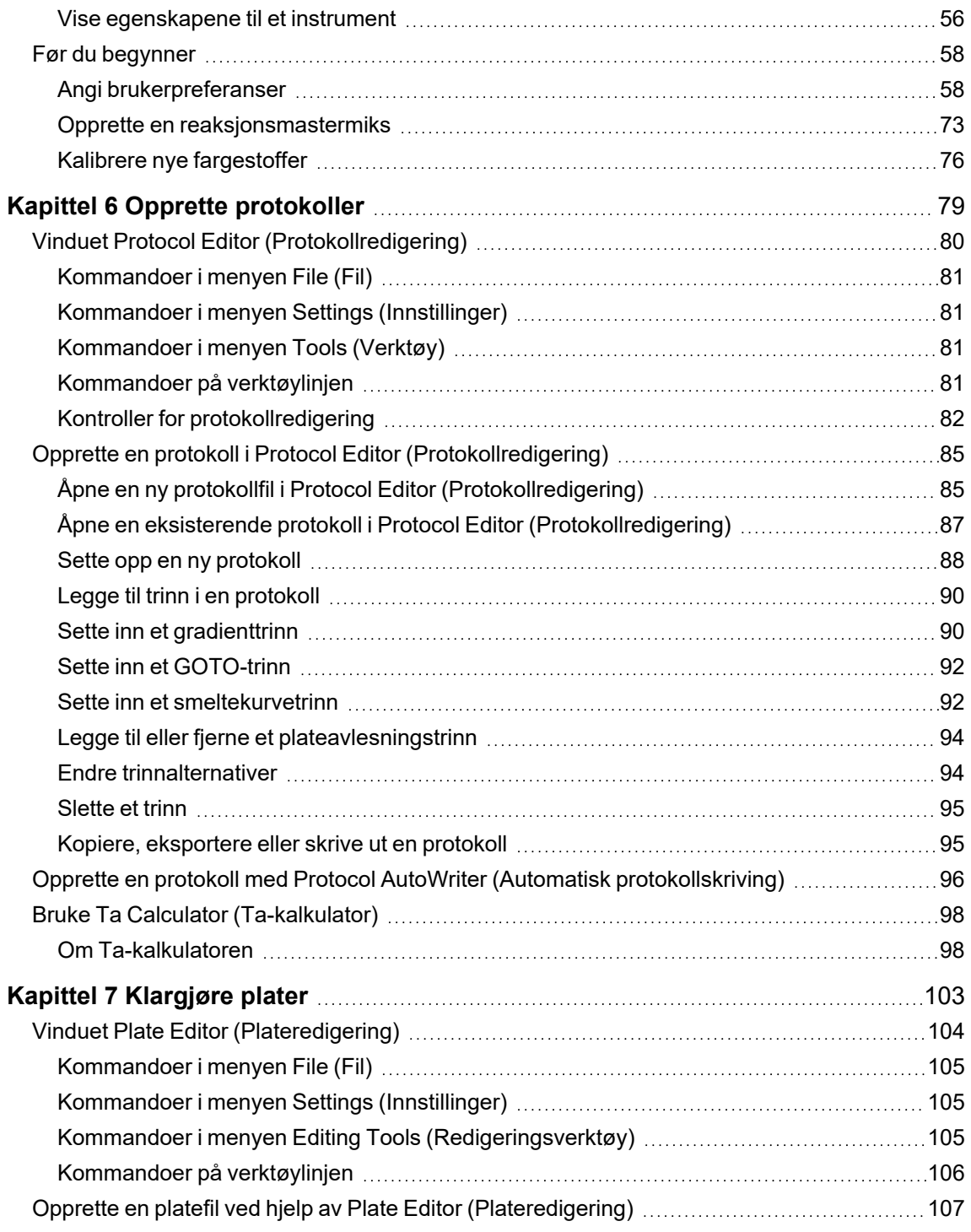

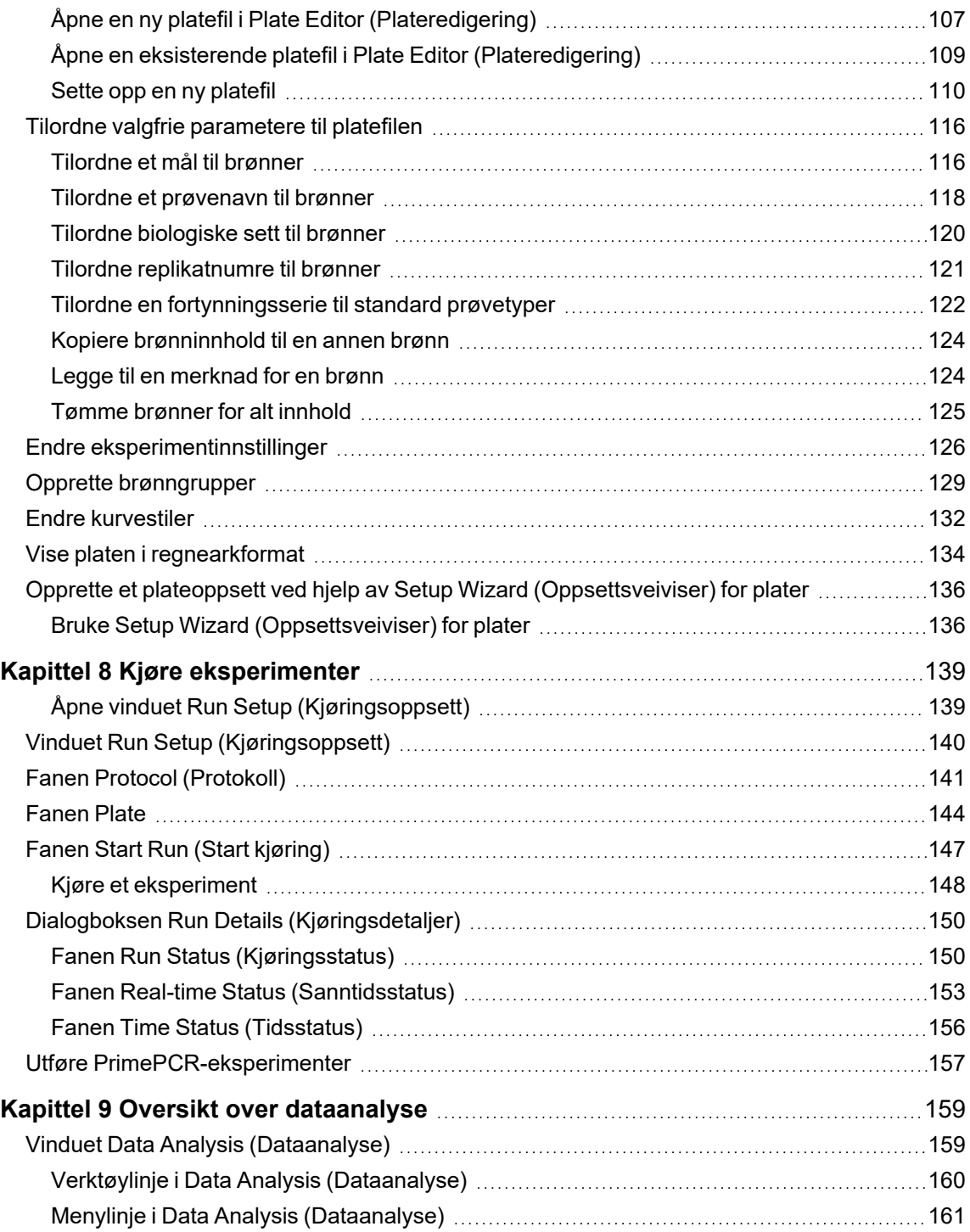

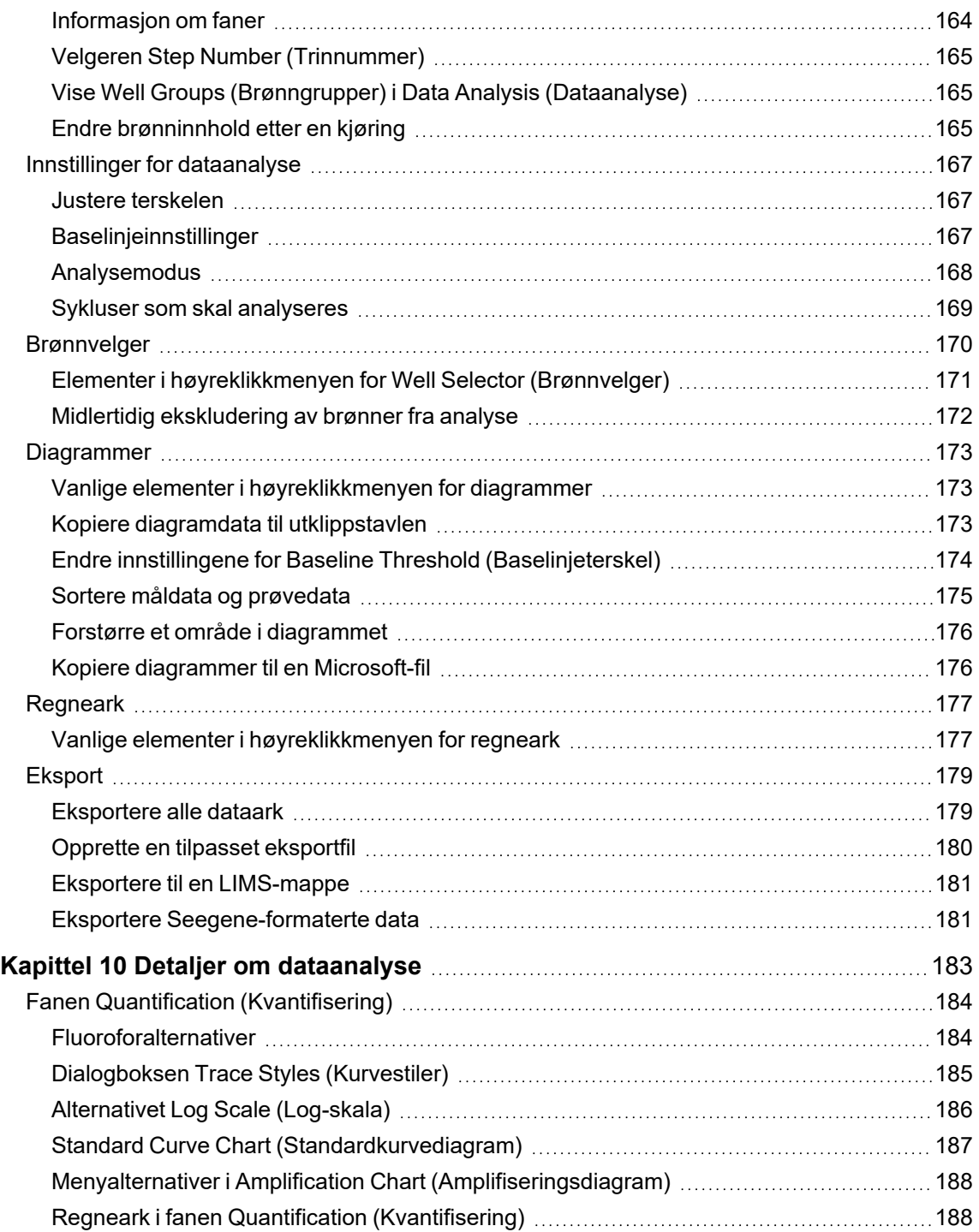

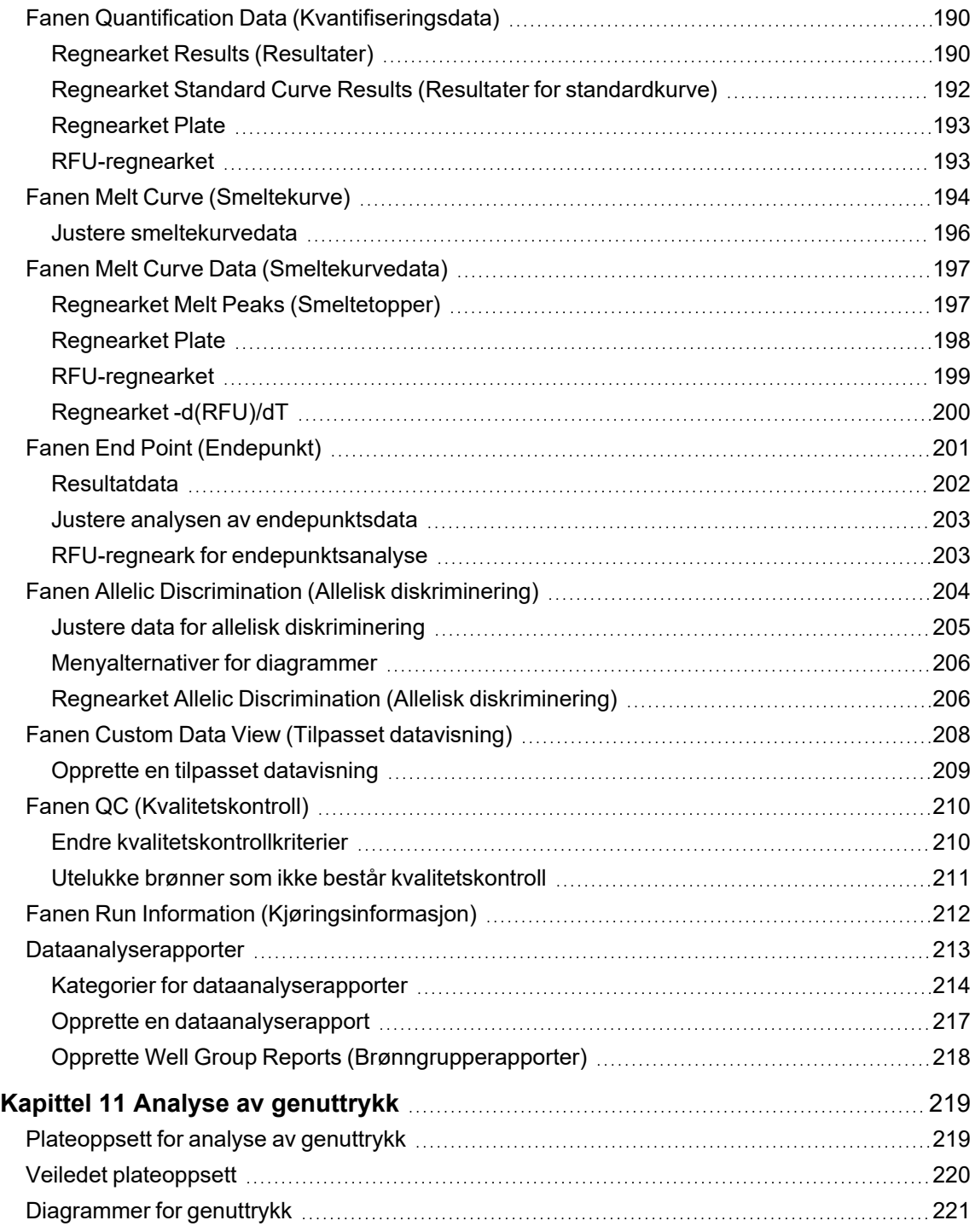

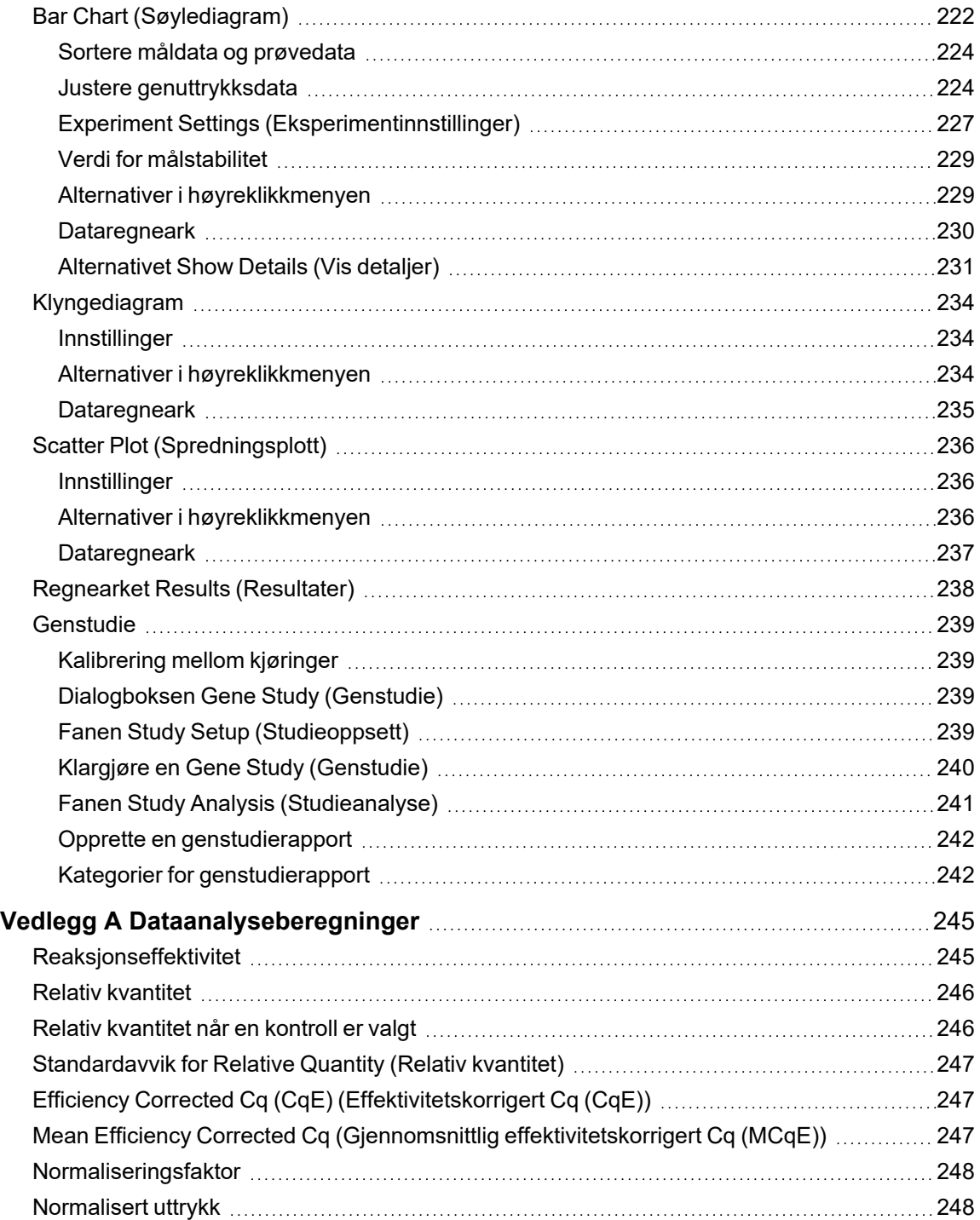

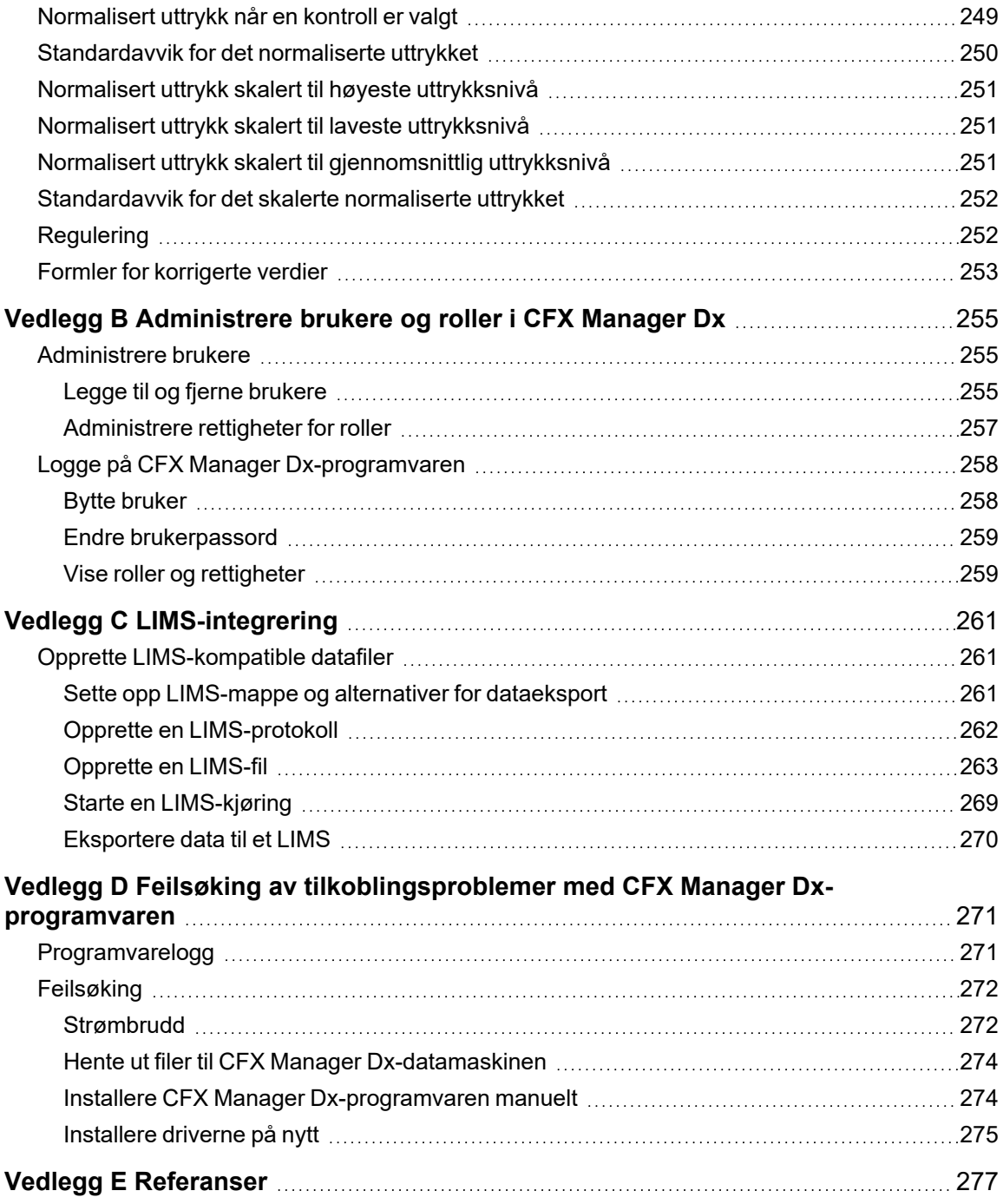

## <span id="page-14-0"></span>Sikkerhet og overholdelse av krav

For å sikre trygg bruk av CFX96™ Dx-systemet eller CFX96 Deep Well Dx-systemet med CFX Manager™ Dx-programvaren, kalt CFX Dx-systemet i dette dokumentet, anbefaler Bio-Rad sterkt at du følger sikkerhetsspesifikasjonene som er oppført i denne delen og i resten av håndboken.

**Viktig:** CFX96 Dx- og CFX96 Deep Well Dx-systemene er godkjent for bruk som in vitrodiagnostisk (IVD) medisinsk utstyr.

## <span id="page-14-1"></span>**Sikkerhetsmessige advarselsetiketter**

Advarselsetiketter på instrumentet og i denne håndboken advarer deg om kilder til personskade eller skade på utstyr. [Tabell](#page-14-2) 1 gir en beskrivelse av hver sikkerhetsmessige advarselsetikett.

<span id="page-14-2"></span>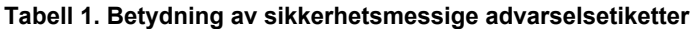

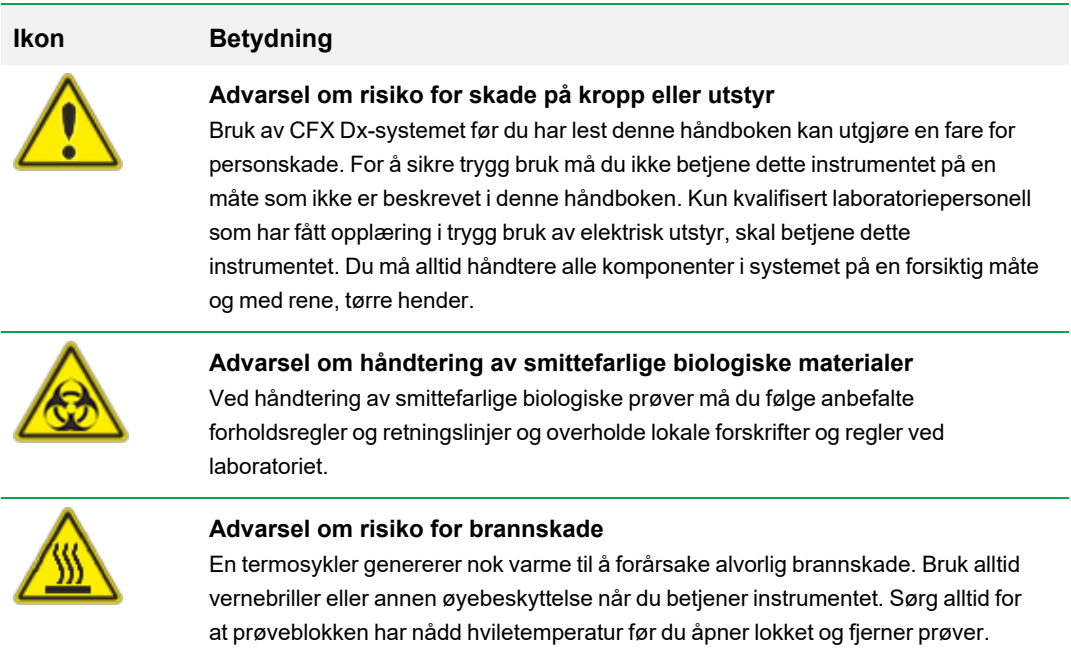

Sørg alltid for å opprettholde maksimal klaring for å unngå at du brenner deg.

#### **Tabell 1. Betydning av sikkerhetsmessige advarselsetiketter, forts.**

**Ikon Betydning**

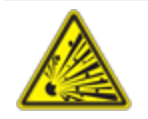

## **Advarsel om risiko for eksplosjon**

Prøveblokkene kan under normal drift bli så varme at de kan få væsker til å koke og eksplodere.

## <span id="page-15-0"></span>**Spesifikasjoner og krav for trygg bruk**

[Tabell](#page-15-2) 2 inneholder en liste over spesifikasjoner om sikker bruk for Bio-Rads CFX Dx-systemer for PCR-deteksjon i sanntid. De skjermede kablene som følger med, må brukes sammen med disse instrumentene for å sikre overholdelse av FCC-grensene for klasse A.

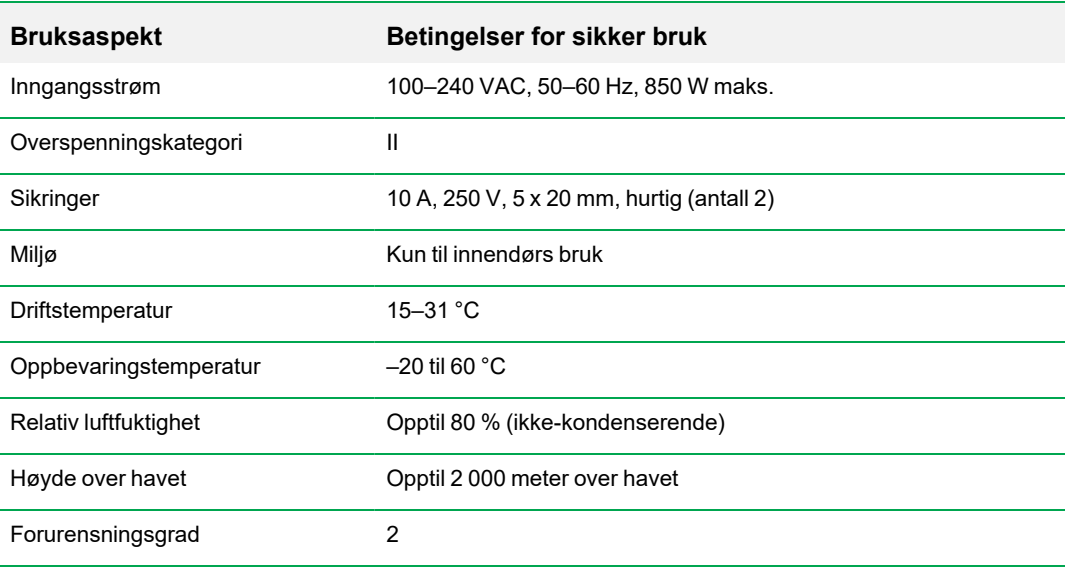

#### <span id="page-15-2"></span>**Tabell 2. Betingelser for sikker bruk**

### <span id="page-15-1"></span>**Overholdelse av krav**

CFX Dx-systemet for PCR-deteksjon i sanntid er blitt testet og funnet å være i overensstemmelse med alle gjeldende krav i følgende sikkerhetsmessige og elektromagnetiske standarder:

■ IEC 61010-1:2010 (3. utgave), EN61010-1:2010 (3. utgave). Elektrisk utstyr til måling, kontroll og laboratoriebruk – Del 1: Generelle krav

- n IEC 61010-2-010:2014, EN 61010-2-010:2014. Sikkerhetskrav for elektrisk utstyr til måling, kontroll og laboratoriebruk. Del 2-010: Bestemte krav for laboratorieutstyr til oppvarming av materialer
- IEC 61010-2-081:2015, EN 61010-2-081:2015. Sikkerhetskrav for elektrisk utstyr til måling, kontroll og laboratoriebruk. Del 2-081: Bestemte krav for automatisk og semiautomatisk laboratorieutstyr til analysering og andre formål (inklusive endring 1)
- IEC 61010-2-101:2015 (2. utgave). Sikkerhetskrav for elektrisk utstyr til måling, kontroll og laboratoriebruk. Bestemte krav for medisinsk utstyr til in vitro-diagnostikk (IVD)
- IEC 61326-1:2012 (klasse A), EN 61326-1:2013 (klasse A). Elektrisk utstyr til måling, kontroll og laboratoriebruk. EMC-krav, del 1: Generelle krav
- IEC 61326-2-6:2012, EN 61326-2-6:2013 (klasse A). Elektrisk utstyr til måling, kontroll og laboratoriebruk. EMC-krav. Bestemte krav for medisinsk utstyr til in vitro-diagnostikk (IVD)

**Viktig:** Dette utstyret genererer, bruker og kan utstråle radiofrekvensenergi og kan, hvis det ikke installeres og brukes i henhold til instruksjonene i medfølgende dokumentasjon, forårsake skadelig interferens for radiokommunikasjon. Det er sannsynlig at bruk av systemene i et boligområde kan forårsake skadelig interferens. I så fall må brukere korrigere interferensen for egen regning.

## <span id="page-16-0"></span>**Farer**

CFX Dx-systemet for PCR-påvisning i sanntid er konstruert for sikker drift når utstyret brukes som foreskrevet av produsenten. Hvis CFX Dx-systemet for PCR-påvisning i sanntid eller tilknyttede komponenter brukes på andre måter enn foreskrevet av produsenten, kan de innebygde sikkerhetsanordningene i instrumentet svikte. Bio-Rad Laboratories, Inc. er ikke ansvarlig for personskader eller andre skader forårsaket av bruk av dette utstyret på en måte som ikke er beskrevet, eller av modifikasjoner av instrumentet som ikke er utført av Bio-Rad eller en autorisert representant. Service på CFX Dx-systemet for PCR-påvisning i sanntid skal kun utføres av kvalifisert personell fra Bio-Rad.

## <span id="page-16-1"></span>**Biologiske farer**

CFX Dx PCR-påvisningsystemet i sanntid er et laboratorieprodukt. Hvis smittefarlige biologiske prøver er til stede, må du imidlertid følge retningslinjene nedenfor og overholde lokale forskrifter og regler ved laboratoriet.

**Merknad:** Det genereres ingen smittefarlige biologiske stoffer under normal drift av dette instrumentet.

#### **Generelle forholdsregler**

- **n Bruk alltid laboratoriefrakk, laboratoriehansker og vernebriller med sideskjerming.**
- Hold hendene unna munn, nese og øyne.
- Eventuelle kutt eller skrubbsår må dekkes fullstendig før håndtering av potensielt smittefarlige materialer.
- **n** Vask hendene grundig med såpe og vann etter håndtering av potensielt smittefarlige materialer, før du forlater laboratoriet.
- Ta av armbåndsur og smykker før arbeid ved benken.
- n Oppbevar alle smittefarlige eller potensielt smittefarlige materialer i uknuselige, lekkasjesikre beholdere.
- Ta av verneklær før du forlater laboratoriet.
- **n Mens du har hansker på, må du ikke skrive, ta telefonen, slå på lyset eller berøre noen ting som** andre kan berøre uten hansker.
- Bytt hansker ofte. Ta av hanskene umiddelbart når de blir synlig kontaminert.
- n Materialer som ikke kan dekontamineres på riktig vis, må ikke utsettes for potensielt smittefarlige materialer.
- n Ved fullførelse av en operasjon som involverer biologisk farlig materiale, må arbeidsområdet dekontamineres med et egnet desinfeksjonsmiddel (for eksempel en 1:10-fortynning av husholdningsklor).

#### **Særskilte IVD-forholdsregler**

- **n Alle pasientprøver er potensielt smittefarlige og skal håndteres deretter i henhold til allment** anerkjente forholdsregler.
- Det genereres ingen smittefarlige biologiske stoffer under normal drift av dette instrumentet.

#### **Dekontaminering av overflater**

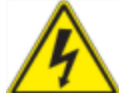

**ADVARSEL:** For å unngå elektrisk støt skal instrumentet alltid slås av og kontakten trekkes ut før du utfører dekontaminering.

Følgende områder kan rengjøres med bakterie-, virus- og soppdrepende desinfiseringsmidler:

- Utvendig lokk og kabinett
- Reaksjonsblokkens innvendige overflater og brønner i reaksjonsblokken
- **n** Kontrollpanel og skjerm

Se anvisningene fra produsenten for instruksjoner om preparering og bruk av desinfiseringsmiddelet. Reaksjonsblokken og brønnene i reaksjonsblokken skal alltid skylles med vann flere ganger etter bruk av desinfiseringsmiddel. Tørk reaksjonsblokken og brønnene i reaksjonsblokken grundig etter skylling med vann.

**Viktig:** Ikke bruk skurende eller etsende rengjøringsmidler eller sterke alkaliske løsninger. Disse midlene kan ripe overflatene og skade reaksjonsblokken, noe som fører til tap av presis termisk kontroll.

#### **Kassering av biologisk farlig materiale**

Kasser følgende potensielt kontaminerte materialer i henhold til lokale, regionale og nasjonale forskrifter for laboratorier:

- **N** Kliniske prøver
- **n** Reagenser
- <span id="page-18-0"></span>■ Brukte reaksjonsbeholdere eller andre forbruksartikler som kan være kontaminert

### **Kjemiske farer**

<span id="page-18-1"></span>CFX Dx-systemet for PCR-deteksjon i sanntid inneholder ingen potensielt farlige kjemiske materialer.

### **Eksplosjonsfare eller brannfare**

CFX Dx-systemet for PCR-deteksjon i sanntid utgjør ingen uvanlig risiko knyttet til brann eller eksplosjon når det brukes på riktig måte som spesifisert av Bio-Rad Laboratories.

## <span id="page-19-0"></span>**Elektriske farer**

CFX Dx-systemet for PCR-deteksjon i sanntid utgjør ingen uvanlige elektriske farer for operatører hvis det installeres og brukes på riktig måte uten fysiske modifikasjoner og kobles til en riktig spesifisert strømkilde.

### <span id="page-19-1"></span>**Transport**

Utfør alltid dekontamineringsprosedyrer før flytting eller sending av CFX Dx-systemet for PCRdeteksjon i sanntid , den optiske reaksjonsmodulen eller termosyklerbasen. Flytt eller send alltid CFX Dx-systemet for PCR-deteksjon i sanntid og optiske reaksjonsmoduler i separate beholdere med tilhørende emballasjemateriale for å beskytte instrumentet mot skade. Hvis det ikke er mulig å skaffe egnede beholdere, kontakt din lokale Bio-Rad-forhandler.

## <span id="page-19-2"></span>**Batteri**

CFX Dx-systemets termosykler bruker et 3 V litium-metall-knappcellebatteri og en oppladbar 4,8 V nikkel-metallhydrid-batteripakke for å bevare innstilling av klokkeslett og kjøringsdata i tilfelle strømbrudd. Hvis klokkeslettet og/eller kjøringsdataene ikke forblir innstilt etter at enheten har blitt slått av, kan det tyde på at batteriene begynner å bli svake. Hvis dette skjer, kontakter du teknisk støtte hos Bio-Rad for å få hjelp.

<span id="page-19-3"></span>Prøv ikke å bytte batteriene. Kontakt teknisk støtte hos Bio-Rad.

### **Kassering**

CFX Dx-systemet for PCR-detektering i sanntid inneholder elektriske materialer, og disse skal kasseres som usortert avfall og må samles inn separat i henhold til EU-direktiv 2012/19/EF, som omhandler elektrisk og elektronisk avfall (WEEE-direktivet). Kontakt den lokale Bio-Radrepresentanten før du kasserer systemet, for å få instruksjoner som gjelder for ditt land.

### <span id="page-19-4"></span>**Garanti**

CFX Dx-systemet for PCR-deteksjon i sanntid og tilknyttet tilbehør dekkes av en standard Bio-Radgaranti. Kontakt din lokale Bio-Rad-forhandler for å få informasjon om garantien.

## <span id="page-20-0"></span>Kapittel 1 Innledning

Bio-Rads CFX Dx-amplifiseringssystemer for sanntids-PCR for in vitro-diagnostikk (IVD) har de nyeste teknologiske fremskrittene, som muligjør PCR-kvantifisering med standardkurve, genuttrykksanalyse, allelisk diskriminering og endepunktsanalyse.

CFX Dx-systemene består av to maskinvaremoduler og programvare:

- Optisk reaksjonsmodul (ORM) for CFX96™ Dx eller CFX96 Deep Well Dx
- C1000™ Dx-termosykler
- CFX Manager™ Dx-programvare

Ved bruk med CFX Manager Dx-programvaren kan du

- generere umiddelbare resultater med oppstartsveiviseren
- legge inn eller redigere brønninformasjon før, under eller etter en kjøring
- tolke komplekse data og forstå genuttrykksundersøkelsen med verktøy som PrimePCR™kontrollanalysen og referansegenvelgeren
- lage omfattende rapporter basert på sanntids-PCR-data

## <span id="page-20-1"></span>**CFX Dx PCR-deteksjonssystemer**

[Tabell](#page-20-2) 3 viser Bio-Rads IVD PCR-produkter som leveres med CFX Dx-systemet.

**Merknad:** Et CFX Dx-systemet leveres med CFX Manager Dx-programvare, C1000 Dxtermosykler og enten CFX96 Dx eller CFX96 Deep Well Dx optisk reaksjonsmodul.

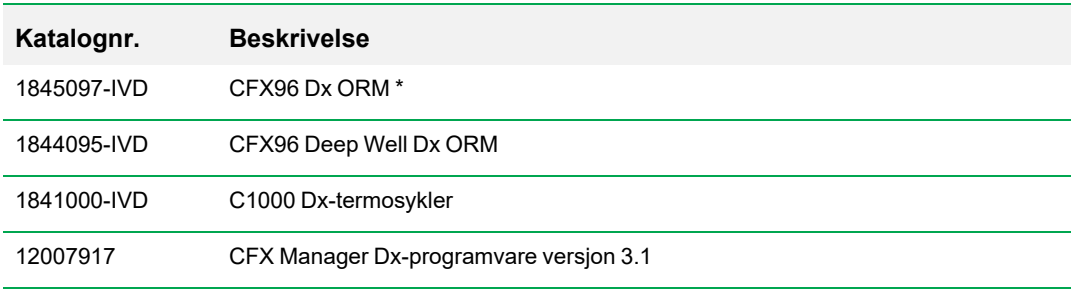

#### <span id="page-20-2"></span>**Tabell 3. CFX IVD PCR-deteksjonssystemer**

\* Optisk reaksjonsmodul

## <span id="page-21-0"></span>**Finne ut mer**

Dette dokumentet forklarer hvordan du på trygg måte setter opp og bruker CFX96 Dx- og CFX96 Deep Well Dx-systemene for PCR-deteksjon i sanntid – systemene bærer CE-IVD-merket. I dette dokumentet kalles systemene CFX Dx-systemet. Dette dokumentet forklarer også hvordan du bruker CFX Manager Dx-programvaren sammen med CFX Dx-systemet.

**Tips:** Klikk på Bio-Rad-logoen øverst til høyre i ethvert vindu i CFX Manager Dx-programvaren for å åpne Bio-Rad-nettstedet. Dette nettstedet inkluderer koblinger til tekniske merknader, håndbøker, produktinformasjon og teknisk støtte. Dette nettstedet har også mange tekniske ressurser for en lang rekke metoder og bruksområder knyttet til PCR, sanntids-PCR og genuttrykk.

## <span id="page-22-0"></span>Kapittel 2 Sette opp C1000 Dx-termosykler

Dette kapitlet forklarer hvordan du setter opp CFX Dx-systemets C1000 Dx-termosykler på stedet ditt.

**Tips:** Før du setter opp termosykleren, må du gjøre deg kjent med termosykleren og dens optiske reaksjonsmodul, porter og tilbehør.

## <span id="page-22-1"></span>**Krav til stedet**

Tabellene i dette avsnittet viser kravene til rommet, omgivelsene og strømtilførsel som må være oppfylt for installasjon og bruk av CFX Dx-systemets termosykler.

**Merknad:** Installer CFX Dx-systemets termosykler på en flat, tørr overflate med tilstrekkelig tilførsel av kaldluft for korrekt funksjon.

## <span id="page-22-2"></span>**Krav til benkeplass**

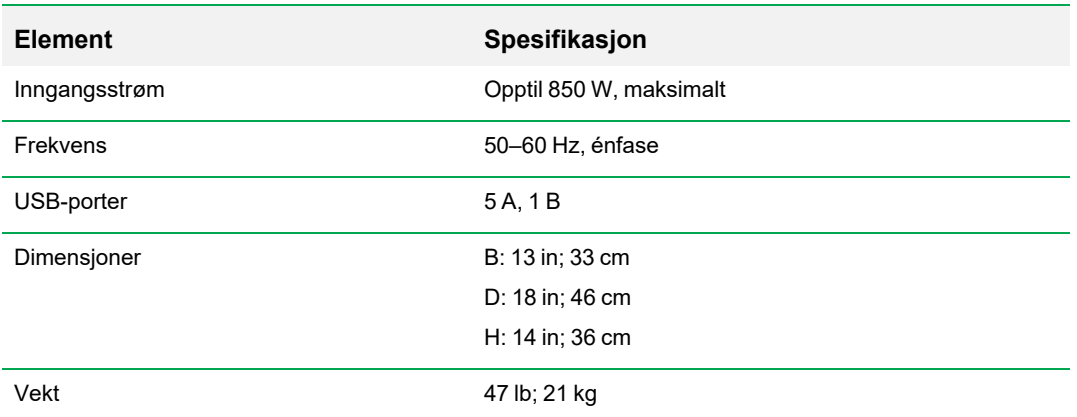

#### **Tabell 4. Krav til benkeplass for CFX Dx-systemets termosykler**

## <span id="page-23-0"></span>**Krav til omgivelsene**

#### **Tabell 5. Krav til omgivelsene for CFX Dx-systemets termosykler**

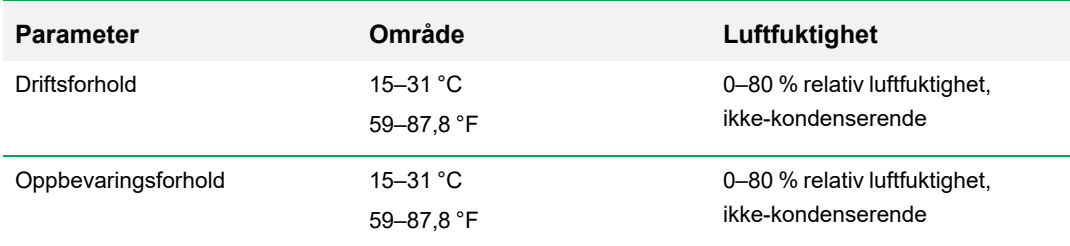

## <span id="page-23-1"></span>**Krav til strømtilførsel**

Strømtilførselen til CFX Dx-systemets termosykler må være stabil og innenfor spesifikasjonene for å sikre korrekt drift. Strømkabelen koblet til strøminngangen må være beregnet for 7 ampere eller mer.

#### **Tabell 6. Krav til strømtilførsel for CFX Dx-systemet**

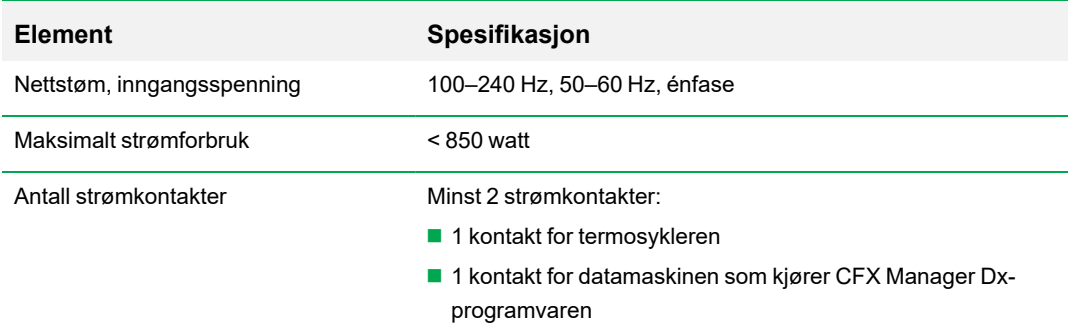

## <span id="page-24-0"></span>**Systemoversikt**

<span id="page-24-1"></span>Illustrasjonen i denne delen viser hovedkomponentene til C1000 Dx termosyklerbasen.

## **Sett forfra**

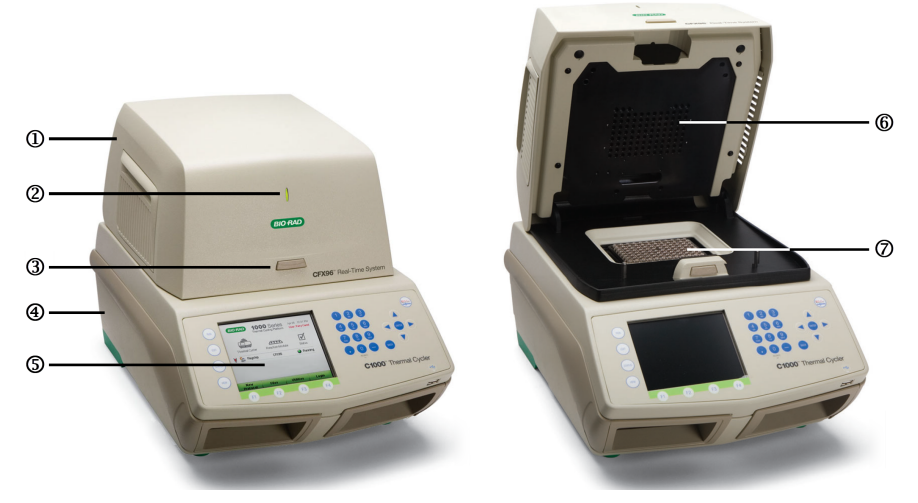

#### FORKLARING

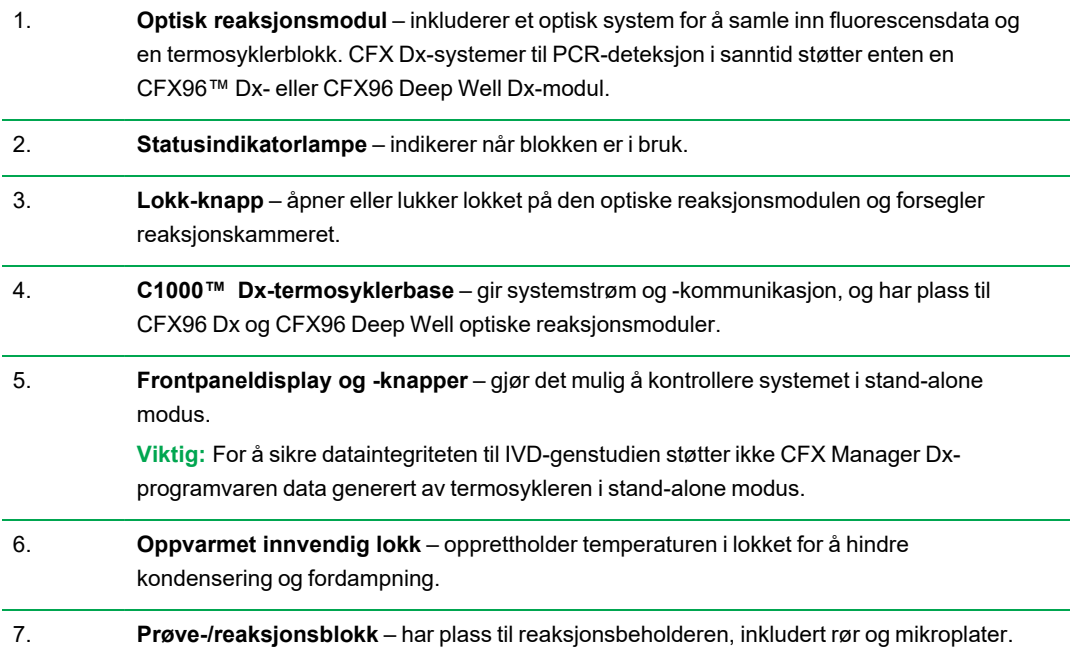

## <span id="page-25-0"></span>**Sett bakfra**

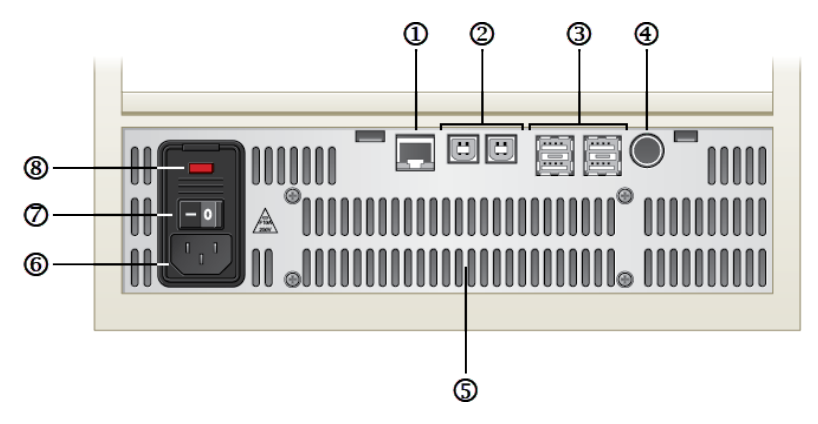

#### FORKLARING

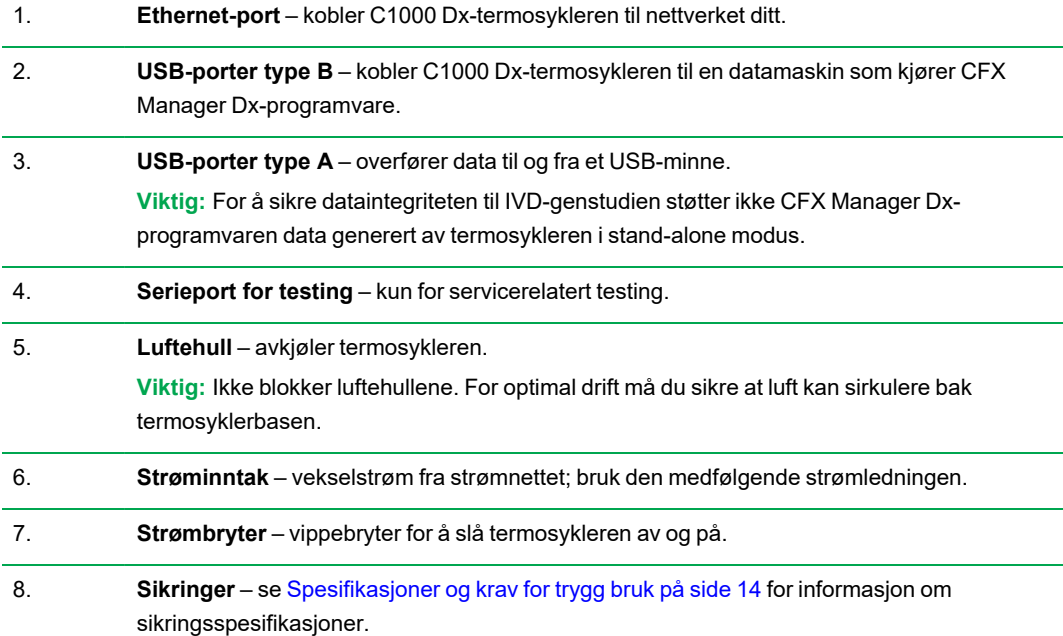

## <span id="page-26-0"></span>**Optiske reaksjonsmoduler**

C1000 Dx-termosykler er kompatibel med følgende Bio-Rad optiske reaksjonsmoduler for PCR i sanntid.

- $\blacksquare$  CFX96 Dx optisk reaksjonsmodul
- CFX96 Deep Well Dx optisk reaksjonsmodul

Den valgte CFX Dx optiske reaksjonsmodulen og termosykleren leveres i separate esker. CFX Manager Dx-programvaren leveres med den optiske reaksjonsmodulen.

**Viktig:** Den optiske reaksjonsmodulen kalibreres med termosyklerbasen den ble levert med. Derfor må den optiske reaksjonsmodulen ikke brukes sammen med noen andre termosyklerbaser, og termosyklerbasen må ikke brukes sammen med noen andre optiske reaksjonsmoduler.

Begge de optiske reaksjonsmodulene har et fullt justerbart oppvarmet lokk, som trygt kan kjøres på et stort utvalg av reaksjonsbeholdere. Hver optiske reaksjonsmodul har kjølevifter for rask oppvarming og nedkjøling.

Hver CFX Dx optiske reaksjonsmodul har følgende komponenter:

- **n** Oppvarmet innvendig lokk opprettholder temperaturen i lokket for å hindre kondensering og fordampning.
- **Prøve-/reaksjonsblokk** holder på reaksjonsbeholdere, inkludert rør og mikroplater.
- **Knapp for lokket** åpner og lukker lokket og forsegler reaksjonen.
- <span id="page-26-1"></span>**F** Statuslampe – lyser når blokken er i bruk.

## **Anbefalte prøvevolumer**

Ved bruk av C1000 Dx-termosykleren bestemmes det maksimale prøvevolumet av typen reaksjonsmodul som brukes. [Tabell](#page-26-2) 7 viser de anbefalte volumene for bruk med hver reaksjonsmodul.

#### <span id="page-26-2"></span>**Tabell 7. Grenser for størrelse og volum for reaksjonsmoduler**

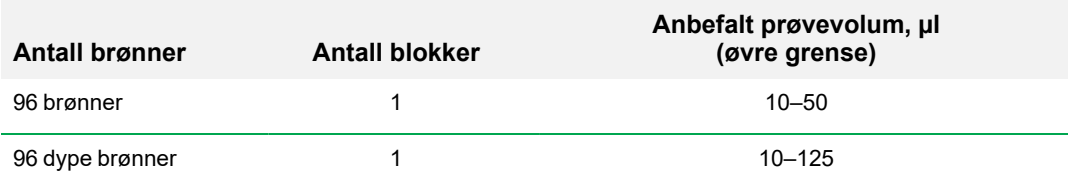

## <span id="page-27-0"></span>**Installere C1000 Dx-termosykler**

C1000 Dx-termosyklerbasen leveres i en separat eske fra den optiske reaksjonsmodulen. Pakken inkluderer:

- C1000 Dx-termosyklerbase
- $\blacksquare$  Strømledning
- $\blacksquare$  1 USB-kabel

Slik installerer du C1000 Dx-termosykleren:

- 1. Pakk ut og sett opp C1000 Dx-termosyklerbasen.
- 2. Monter reaksjonsmodulen på basen.
- 3. Fjern transportskruen.

<span id="page-27-1"></span>Denne delen forklarer disse oppgavene i detalj.

#### **Pakke ut og sette opp C1000 Dx-termosykler**

**Viktig:** Før du bruker termosykleren, må du lese informasjonen i Sikkerhet og [overholdelse](#page-14-0) av krav på [side](#page-14-0) 13 og [Sikkerhetsmessige](#page-14-1) advarselsetiketter på side 13.

**Tips:** Under oppsettet må du forsikre deg om at du har nok plass ved siden av termosykleren til å plassere en datamaskin som skal kjøre CFX Manager Dx-programvaren.

#### **Pakke ut og sette opp termosyklerbasen**

- 1. Finn pakken som inneholder termosyklerbasen.
- 2. Ta basen ut av emballasjen.

**Tips:** Ta vare på emballasjen for senere bruk. Kontakt det lokale Bio-Rad-kontoret dersom deler mangler eller er skadd.

- 3. Plasser termosyklerbasen på en flat, tørr overflate med tilstrekkelig tilførsel av kaldluft for korrekt funksjon.
- 4. Finn strømkabelen i transportemballasjen, og sett én ende inn i strøminngangen på baksiden av termosykleren.

**Viktig:** Ikke slå på instrumentet på dette tidspunktet.

5. Monter IVD-reaksjonsmodulen på basen. Fortsett til Montere den optiske [reaksjonsmodulen](#page-28-0) på [side](#page-28-0) 27.

### <span id="page-28-0"></span>**Montere den optiske reaksjonsmodulen**

Bio-Rad leverer CFX96 Dx eller CFX96 Deep Well optisk reaksjonsmodul sammen med C1000 Dxtermosyklerbase (men i en separat eske). Pakk forsiktig opp den optiske reaksjonsmodulen, og kontroller at strømkabel og USB-kabel er vedlagt i transportesken.

**Viktig:** Hver optisk reaksjonsmodul kalibreres med termosyklerbasen den ble levert med. Derfor må termosykleren ikke brukes sammen med noen andre termosyklerbaser.

Sørg for at C1000 Dx-termosyklerbasen plasseres på en flat, tørr overflate, og at den har tilstrekkelig tilførsel av kaldluft for korrekt funksjon.

#### **Slik monterer du reaksjonsmodulen på termosyklerbasen.**

- 1. Sett C1000 Dx-termosykleren på et egnet sted, med låseskinnen vendt ned.
- 2. Løft den optiske reaksjonsmodulen etter håndtakene plassert over ventilasjonsåpningene på sidene, og plasser modulen i monteringsnisjen på C1000 Dx-termosykleren. La det være 2 cm ledig plass foran. Når den optiske modulen er på plass i nisjen, skal den dekke Bio-Rad-logoen foran nisjen.

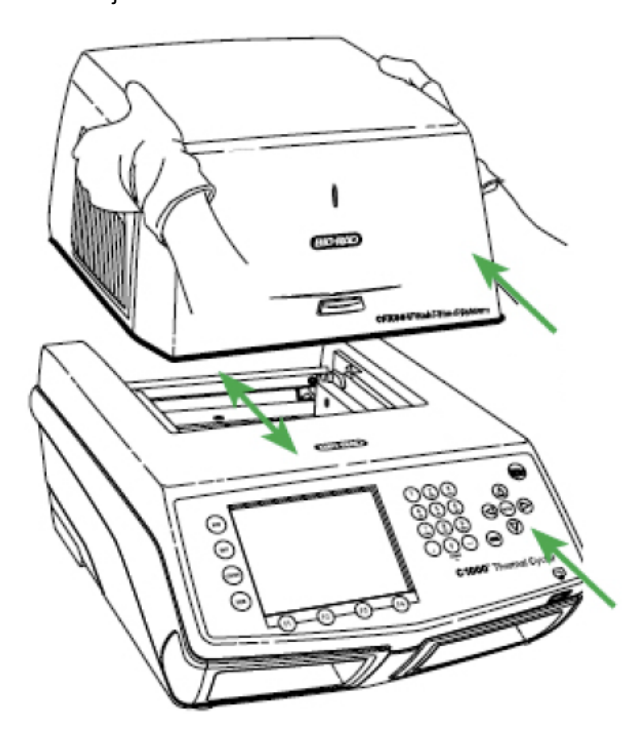

3. Trekk opp låseskinnen slik at den går i flukt med sidene på monteringsnisjen. Dette vil gjøre at modulen flytter seg fremover og låses på plass.

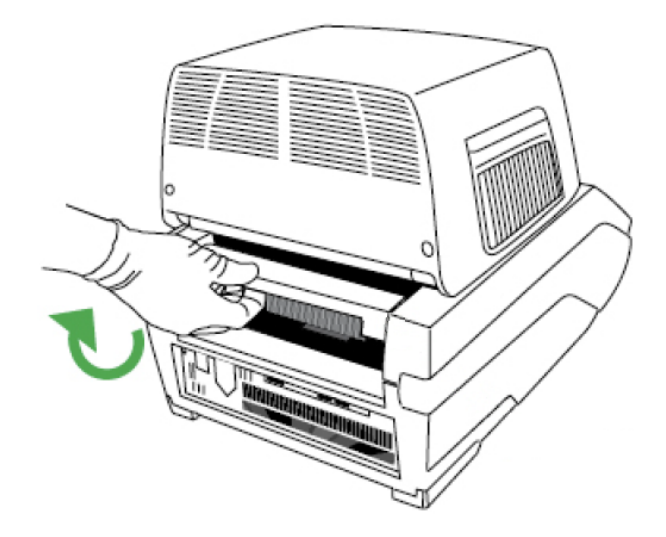

- 4. Kontroller at modulen er fullstendig og jevnt montert på C1000 Dx-termosyklerbasen. Det skal ikke være mellomrom mellom modulen og basen.
- <span id="page-29-0"></span>5. Koble til strømkabelen på baksiden av C1000 Dx termosyklerbasen og i en egnet stikkontakt. Trykk deretter på strømbryteren på bakpanelet til C1000 Dx termosykleren for å starte systemet.

## **Fjerning av transportskruen**

**Viktig:** Bio-Rads optiske reaksjonsmoduler leveres med en rød transportskrue, som er montert i det innvendige lokket for å stabilisere den optiske reaksjonsmodulen under transport. Transportskruen må fjernes før den optiske reaksjonsmodulen brukes.

#### **Slik fjerner du transportskruen**

1. C1000 Dx-termosykleren registrerer at transportskruen er montert i den optiske reaksjonsmodulen og viser en melding som instruerer deg om å fjerne skruen.

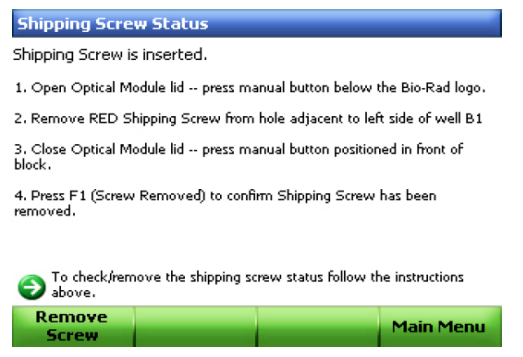

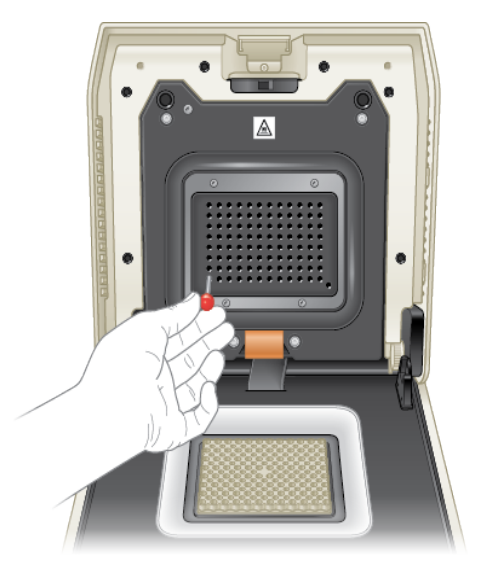

2. Følg instruksjonene for å fjerne transportskruen. Følgende diagram viser plasseringen av transportskruen.

**Merknad:** Hvis du av en eller annen grunn må returnere reaksjonsmodulen, må du montere transportskruen igjen. Oppbevar skruen på et sikkert og tilgjengelig sted.

## <span id="page-30-0"></span>**Laste inn prøveplater**

For å sikre jevn oppvarming og avkjøling av prøver må platene være i full kontakt med reaksjonsblokken. Gjør som følger for å sikre god kontakt:

- Kontroller at blokken er ren før du laster inn prøver.
- Trykk enkeltrørene, rørstrimlene eller mikroplatene godt ned i brønnene i blokken.
- n Når du bruker ett eller noen få rør, anbefales det at du bruker rørrammen (katalognr. 1849000 eller 1849001), eller at du laster inn minst ett tomt rør i hvert hjørne av blokken for å sikre at lokket utøver et jevnt trykk på enkeltrør.

#### **Laste inn plater i den optiske reaksjonsmodulen**

**Viktig:** Når du kjører CFX Dx-systemet, må du alltid balansere rørstrimlene eller tilføye rørlokk i hjørnebrønnene for å sikre at det oppvarmede lokket har et jevnt trykk over hele blokken.

#### **Slik laster du inn plater i den optiske reaksjonsmodulen**

- 1. Velg én av følgende fremgangsmåter for å åpne det motoriserte lokket:
	- Klikk på Open Lid (Åpne lokk) i ruten Detected Instruments (Detekterte instrumenter) i CFX Manager Dx-programvaren.
	- Klikk på Open Lid (Åpne lokk) i fanen Start Run (Start kjøring) i programvaren.
	- Trykk på lokk-knappen foran på instrumentet.
- 2. Plasser mikroplaten, enkeltrør eller rørstrimler med forseglede lokk i blokken.

**Viktig:** Kontroller at rørene er helt forseglet for å unngå lekkasje.

**Tips:** For å sikre optimale resultater laster du inn prøvevolumer på 10–25 µl for CFX Dxsystemet.

3. For å sikre en nøyaktig dataanalyse må du kontrollere at reaksjonene i blokken vender nøyaktig samme vei som brønninnholdet i fanen Plate i CFX Manager Dx-programvaren.

**Tips:** Du kan redigere brønninnholdet ved hjelp av CFX Manager Dx-programvaren før, under eller etter kjøringen.

- 4. Velg én av følgende fremgangsmåter for å lukke det motoriserte lokket:
	- **n Trykk på lokk-knappen på instrumentet.**
	- n Klikk på Close Lid (Lukk lokk) i ruten Detected Instruments (Detekterte instrumenter) i programvaren.
	- Klikk på Close Lid (Lukk lokk) i fanen Start Run (Start kjøring) i programvaren.

**Viktig:** Kontroller at ingenting blokkerer lokket når det lukkes. Selv om det finnes en sikkerhetsmekanisme som forhindrer at lokket lukkes hvis det registrerer en hindring, må du ikke plassere noe som kan forhindre at lokket lukkes.

#### **PCR-forbruksartikler i plast og reagenser**

Du finner og bestiller anbefalte forbruksartikler i plast for CFX Dx-systemet ved å gå til [Bio-Rad](http://bio-rad.com/pcrplastics)[nettstedet.](http://bio-rad.com/pcrplastics) Du kan gå til dette nettstedet fra menyelementet Help > PCR Plastic Consumables Web Site (Hjelp > Nettsted for PCR-forbruksartikler i plast) i CFX Manager Dx-programvaren. I tillegg kan du bruke Plastics [Selector](http://www.bio-rad.com/en-us/category/pcr-plastics-selector) (Plastvelger) og [Reagents](http://www.bio-rad.com/en-us/category/pcr-qpcr-reagents-selector) Selector (Reagensvelger) for å finne og bestille forbruksartikler i plast og reagenser for din spesifikke maskinvare og PCR-behov.

### <span id="page-32-0"></span>**Detektere tilkoblede instrumenter**

Under installering vil installasjonsprogrammet for CFX Manager Dx-programvaren automatisk installere instrumentdriverne på datamaskinen som kjører CFX Manager Dx-programvaren. CFX Manager Dx detekterer tilkoblede instrumenter når du starter programvaren.

**Viktig:** Du må koble C1000 Dx-termosykleren fra datamaskinen med CFX Manager Dx før du installerer programvaren. Du behøver ikke slå av termosykleren under installering av programvaren.

#### **Slik detekterer du tilkoblede instrumenter**

- 1. Hvis det ennå ikke er gjort, setter du den firkantede (han)enden av den medfølgende USB type Bkabelen inn i USB type B-porten som befinner seg bak på sokkelen til .
- 2. Sett den andre (port)enden inn i en USB-port på datamaskinen med CFX Manager Dx.
- 3. Hvis termosykleren ikke allerede kjører, trykker du på strømbryteren bak på instrumentet for å slå det på.
- 4. Start CFX Manager Dx-programvaren.

Programvaren oppdager automatisk det tilkoblede instrumentet og viser instrumentets navn i ruten Detected Instruments (Detekterte instrumenter) i startvinduet.

**Merknad:** Hvis instrumentet ikke vises i ruten Detected Instruments (Detekterte instrumenter), må du kontrollere at USB-kabelen er satt inn riktig. Hvis du vil installere driverne på nytt, velger du Tools > Reinstall Instrument Drivers (Verktøy > Installer instrumentdrivere på nytt) i startvinduet i CFX Manager Dx-programvaren.

## <span id="page-33-0"></span>**Koble fra reaksjonsmodulen**

**Viktig:** Slå av C1000 Dx-termosykleren før du kobler fra en reaksjonsmodul (se Slå av [C1000](#page-33-1) Dx[termosykleren](#page-33-1) på side 32). Nedkjølingsblader i reaksjonsmodulen kan være varme umiddelbart etter kjøring av en protokoll eller inkubasjon. Påse at bladene er kalde før du kobler fra reaksjonsmodulen.

#### **Koble fra den optiske reaksjonsmodulen fra termosyklerbasen**

1. På baksiden av termosyklerbasen skyver du ned låseskinnen for å låse opp og frigi den optiske reaksjonsmodulen.

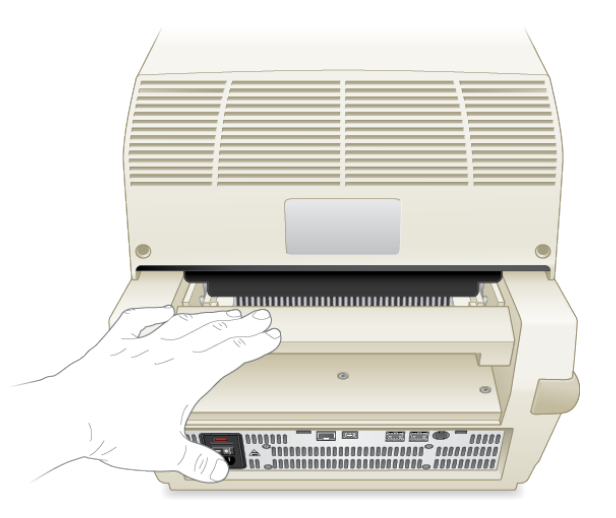

- 2. Løft den optiske reaksjonsmodulen forsiktig ut av nisjen ved bruk av fordypningene på hver side av håndtaket.
- <span id="page-33-1"></span>3. Sett den optiske reaksjonsmodulen på en ren, flat overflate der den ikke kan støtes inn i, skrapes opp eller falle ned.

#### **Slå av C1000 Dx-termosykleren**

#### **Slik slår du av termosykleren**

- 1. Etter en kjøring trykker du på knappen for å åpne lokket foran på den optiske reaksjonsmodulen for CFX, for å få tilgang til prøvene som er satt inn i blokken.
- 2. Fjern prøvene fra blokken, og trykk på knappen for å lukke lokket.
- 3. Trykk på strømbryteren bak på C1000 Dx-termosykleren for å slå av systemet.

## <span id="page-34-0"></span>Kapittel 3 Installere CFX Manager Dxprogramvaren

Dette kapitlet forklarer hvordan man installerer CFX Manager™ Dx-programvaren.

CFX Manager Dx-programvaren er påkrevd for å analysere PCR-data i sanntid fra CFX96™ Dx- og CFX96 Deep Well Dx-systemene. Du kan også bruke denne programvaren til å styre disse systemene i programvarestyrt modus.

For mer informasjon om å installere CFX Dx-systemet termosykler og optisk reaksjonsmodul, se [Sette](#page-22-0) opp C1000 [Dx-termosykler](#page-22-0) på side 21.

## <span id="page-35-0"></span>**Systemkrav**

[Tabell](#page-35-1) 8 lister opp minimum og anbefalte systemkrav for datamaskinen som kjører CFX Manager Dxprogramvaren (også kalt CFX Manager Dx-datamaskinen).

<span id="page-35-1"></span>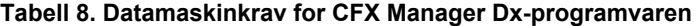

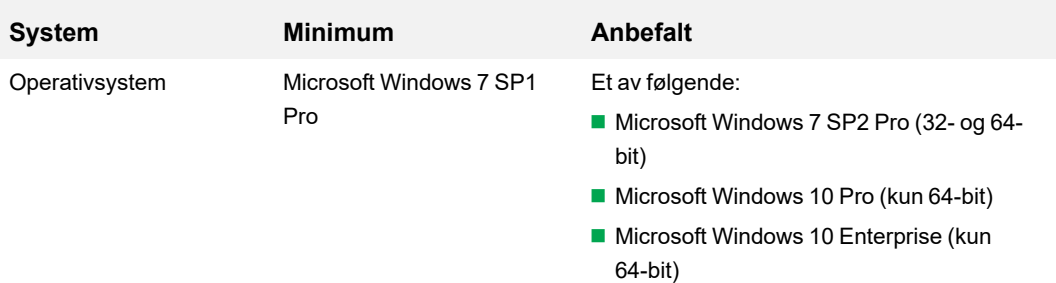

**Viktig:** Secure Boot (Sikker oppstart) må være deaktivert på både Microsoft Windows 10 Pro og Enterprise.

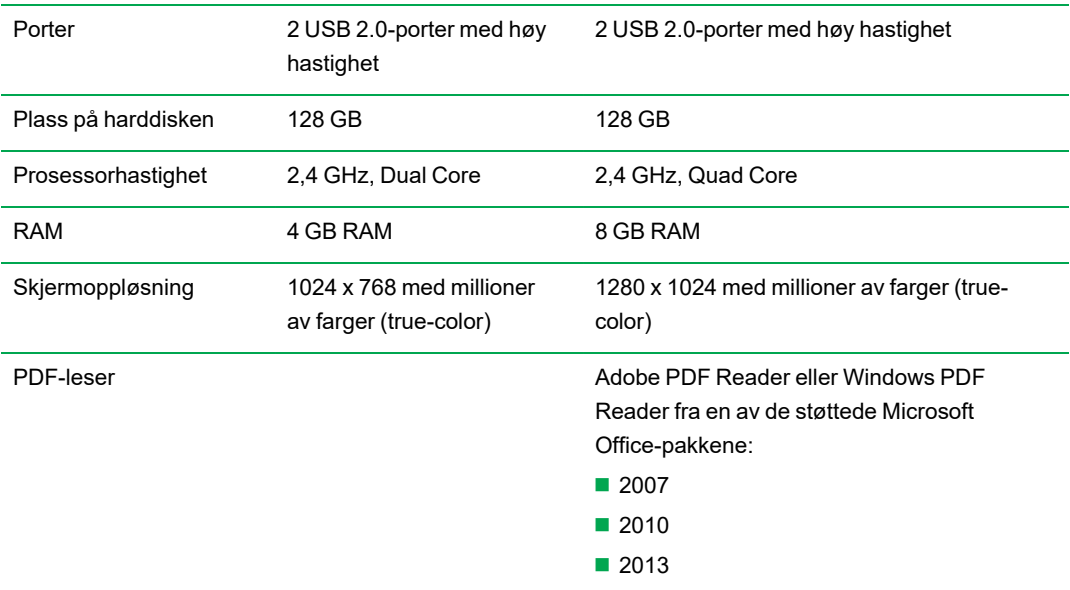
# **Installere CFX Manager Dx-programvaren**

**Viktig:** Før du installerer eller oppgraderer programvaren må du koble fra eventuelle instrumenter som er koblet til CFX Manager Dx-datamaskinen. Det er ikke nødvendig å slå av termosykleren under programvareinstallasjonen. Kontroller at du har lagret alle kjøringer, og at ingen eksperimenter pågår.

**Merknad:** Hvis du installerer CFX Manager Dx-programvaren på Windows 10, må du kontrollere at Secure Boot (Sikker oppstart) er deaktivert før du starter installasjonsprosedyren.

#### **Slik installerer du CFX Manager Dx-programvaren**

1. Koble fra eventuelle instrumenter som er koblet til datamaskinen.

Finn instrumentets USB-kabel påCFX Manager Dx-datamaskinen, og koble den fra. Kabelenden som er tilkoblet instrumentet, trenger ikke kobles fra.

- 2. Logg på CFX Manager Dx-datamaskinen som administrator.
- 3. Sett CD-en med CFX Manager Dx-programvaren i CD-stasjonen på datamaskinen.
- 4. Programvarens startside skal vises automatisk. Dobbeltklikk på Install Software (Installer programvare) på programvarens startside.

**Merknad:** Hvis startsiden ikke vises automatisk, går du til CD-stasjonen og åpner mappen CFX\_Manager. Deretter dobbeltklikker du på setup.exe for å starte veiviseren for programvareinstallasjon.

**Tips:** I installasjonsveiviseren klikker du på knappen Documentation (Dokumentasjon) for å finne søkbare kopier av versjonsmerknader, instrumenthåndbøker og annen dokumentasjon.

- 5. Følg instruksjonene på skjermen for å fullføre installasjonen. Når installasjonen er ferdig, vises ikonet for CFX manager-programvaren på skrivebordet på datamaskinen.
- 6. Når installasjonen er ferdig, kan du trygt ta ut CD-en.

## **Detektere tilkoblede instrumenter**

Installasjonsprogrammet for CFX Manager Dx-programvaren installerer automatisk instrumentdriverne på CFX Manager Dx-datamaskinen under installering. CFX Manager Dx detekterer tilkoblede instrumenter når du starter programvaren.

#### **Slik detekterer du tilkoblede instrumenter**

- 1. Hvis du ikke allerede har gjort det, setter du den firkantede (han)enden av den medfølgende USB B-kabelen inn i USB B-porten på baksiden av instrumentets sokkel.
- 2. Sett den andre (port)enden inn i en USB-port på datamaskinen med CFX Manager Dx.
- 3. Hvis instrumentet ikke allerede kjører, trykker du på strømbryteren bak på instrumentet for å slå det på.
- 4. Start CFX Manager Dx.

Programvaren detekterer automatisk det tilkoblede instrumentet og viser instrumentets navn i ruten Detected Instruments (Detekterte instrumenter) i startvinduet.

**Merknad:** Hvis instrumentet ikke vises i ruten Detected Instruments (Detekterte instrumenter), må du kontrollere at USB-kabelen er satt inn riktig. Hvis du vil installere driverne på nytt, velger du Tools > Reinstall Instrument Drivers (Verktøy > Installer instrumentdrivere på nytt) i startvinduet i CFX Manager Dx.

# **Programvarefiler**

<span id="page-37-0"></span>[Tabell](#page-37-0) 9 inneholder en liste over filtypene for CFX Manager Dx-programvaren.

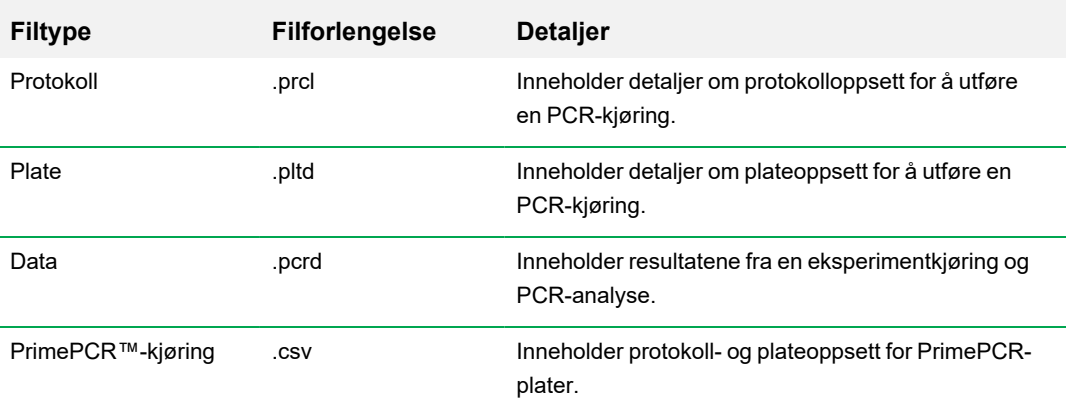

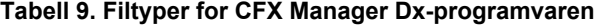

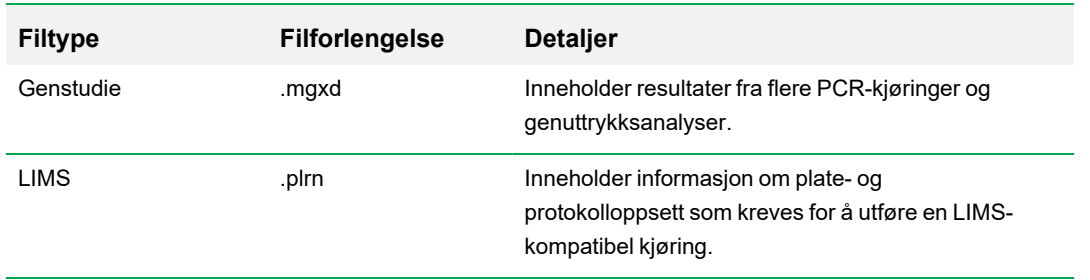

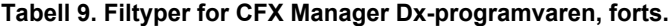

# **Anbefalte tiltak for nettsikkerhet**

Bio-Rad anbefaler at du samarbeider med din IT-avdeling for å implementere tiltak for nettsikkerhet for datamaskinen som brukes sammen med CFX96 Dx-systemet. For eksempel:

**n Installer og konfigurer relevante antivirus- og brannmurprogrammer.** 

**Viktig:** Konfigurer virusskanninger slik at de utføres utenfor arbeidstiden eller når instrumentet ikke kjører aktivt. Hvis en virusskanning initieres mens CFX Manager Dx kjører et eksperiment, kan kjøringen bli avbrutt og dataene gå tapt.

- CFX Manager Dx-programvaren har ingen tidsavbruddsfunksjon ved brukerinaktivitet. Implementer Windows- eller tredjepartsbaserte sikkerhetstiltak for brukertilgang (for eksempel en skjermsparer med påkrevd pålogging).
- Sikkerhet knyttet til uttakbare medier:
	- $\square$  Bruk passord og kryptering på USB-enheten for å beskytte data.
	- $\Box$  Deaktiver funksjoner for automatisk kjøring og avspilling for alle uttakbare medieenheter.
	- $\Box$  Pålegg USB-skanning hver gang det settes inn en minnepinne.
- Bruk en sikkerhetskopiløsning for å gjøre det enklere å gjenopprette data.

Kapittel 3 Installere CFX Manager Dx-programvaren

# Kapittel 4 Arbeidsområdet

CFX Manager™ Dx-programvaren gir et grensesnitt for å sette opp plater, utvikle PCR-protokoller, kjøre dem på CFX Dx-instrumenter og analysere data fra PCR-kjøringer.

CFX Manager Dx-programvaren har fem primære arbeidsområder:

- $\blacksquare$  Startvinduet
- Startup Wizard (Oppstartsveiviser)
- Vinduet Protocol Editor (Protokollredigering)
- **n** Vinduet Plate Editor (Plateredigering)
- Vinduet Data Analysis (Dataanalyse)

Hvert arbeidsområde vises og beskrives kort i dette kapittelet.

# **Startvinduet**

CFX Manager Dx-programvaren åpnes i startvinduet og viser Startup Wizard (Oppstartsveiviser), som du kan bruke til å sette opp et eksperiment, utføre eller gjenta en kjøring, eller analysere en eksisterende kjøring. Fra startvinduet kan du også vise program- og instrumentlogger, opprette og administrere brukere og få tilgang til mange nyttige verktøy. Hvis du vil ha mer informasjon, se [Kapittel](#page-46-0) 5, [Startvinduet](#page-46-0).

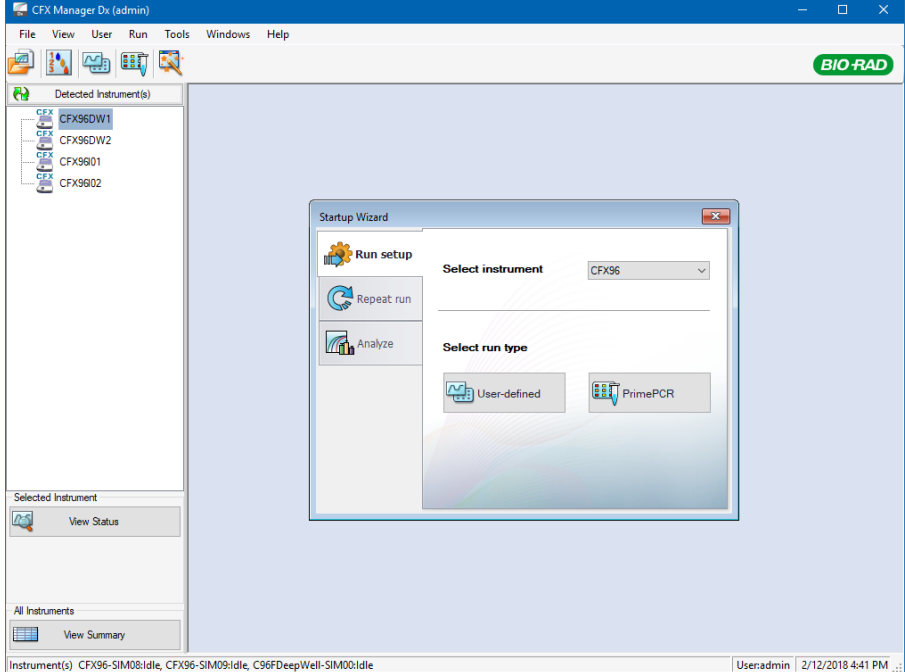

# **Startup Wizard (Oppstartsveiviser)**

Bruk Startup Wizard (Oppstartsveiviser) for raskt å sette opp og kjøre brukerdefinerte eksperimenter eller velge og kjøre et PrimePCR™-eksperiment. Du kan også bruke denne veiviseren for å gjenta en kjøring eller for å analysere kjøringsdata.

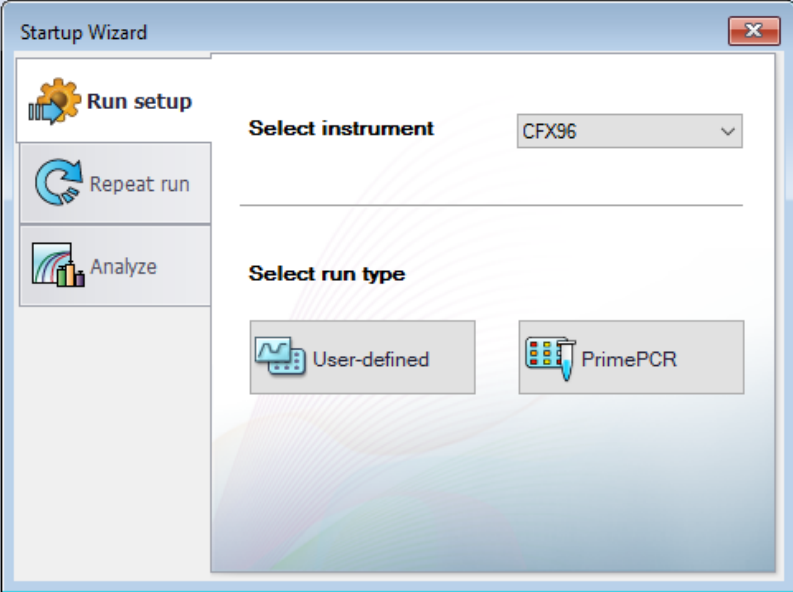

# **Vinduet Protocol Editor (Protokollredigering)**

I vinduet Protocol Editor (Protokollredigering) kan du opprette, åpne, se gjennom og redigere en protokoll. Du kan også modifisere lokktemperaturen for den åpne protokollen. Funksjonen Protocol Editor (Protokollredigering) beskrives nærmere i Kapittel 6, Opprette [protokoller](#page-80-0).

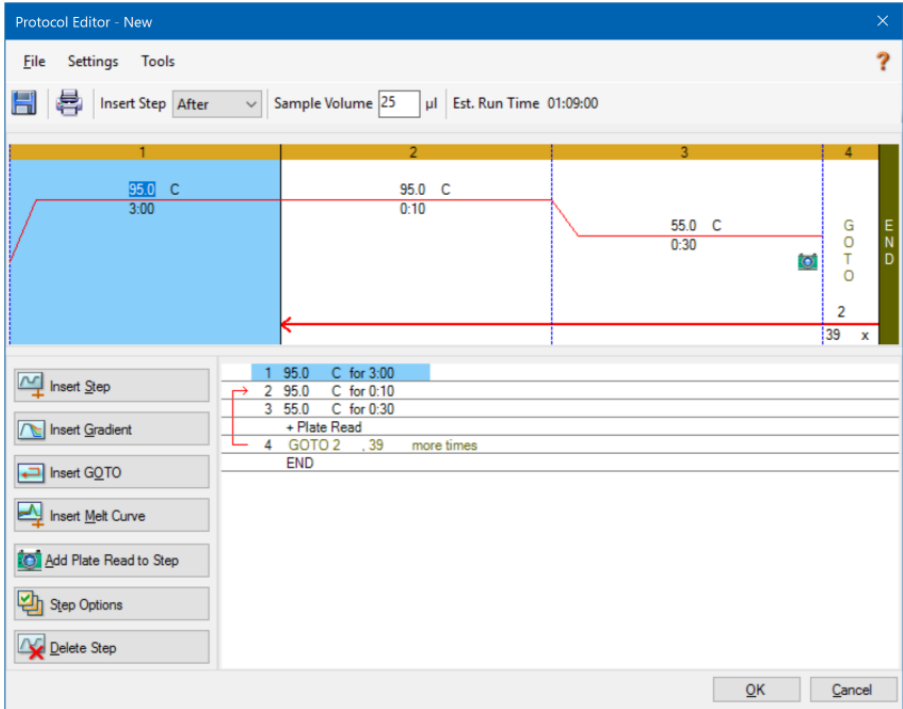

# **Vinduet Plate Editor (Plateredigering)**

I Plate Editor (Plateredigering) kan du opprette, åpne, gjennomgå og redigere en plate. Funksjonene i Plate Editor (Plateredigering) er nærmere beskrevet i Kapittel 7, [Klargjøre](#page-104-0) plater.

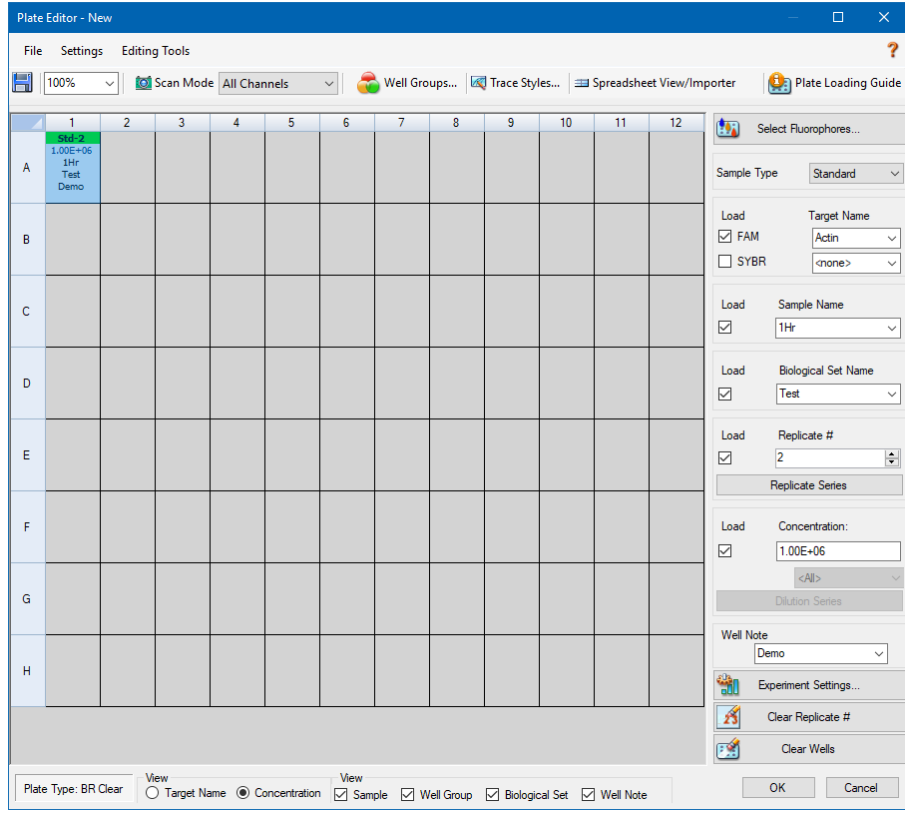

# **Vinduet Data Analysis (Dataanalyse)**

I vinduet Data Analysis (Dataanalyse) kan du vise og sammenligne kjøringsdata, utføre statistiske analyser, eksportere data og opprette rapporter klare til publisering. Funksjonen Data Analysis (Dataanalyse) beskrives nærmere i Kapittel 9, Oversikt over [dataanalyse.](#page-160-0) Se også [Kapittel](#page-184-0) 10, Detaljer om [dataanalyse.](#page-184-0)

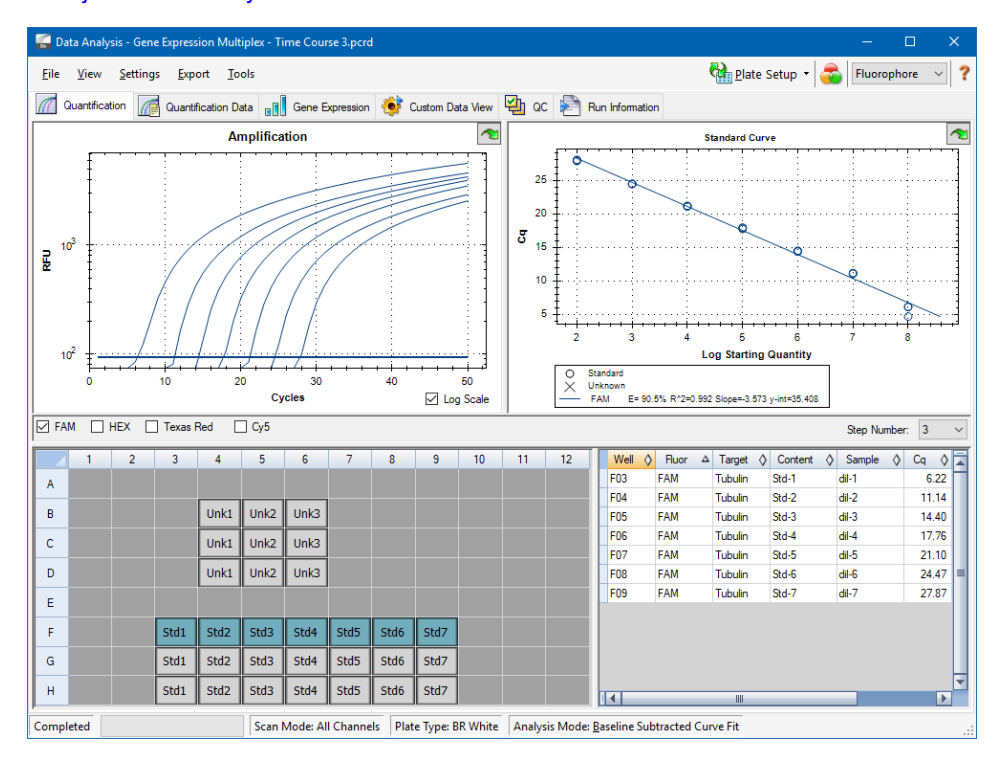

# <span id="page-46-0"></span>Kapittel 5 Startvinduet

CFX Manager™ Dx-programvaren gir et grensesnitt for å utvikle PCR-protokoller, kjøre dem på CFXDx-systemer og analysere data fra PCR-kjøringer.

Dette kapittelet introduserer CFX Manager Dx-programvaren og beskriver funksjonene som er tilgjengelige i startvinduet.

# **Startvinduet**

CFX Manager Dx åpnes i startvinduet og viser Startup Wizard (Oppstartsveiviser), der du kan sette opp en kjøring, utføre eller gjenta en kjøring, eller analysere en eksisterende kjøring. Fra startvinduet kan du også vise program- og instrumentlogger, opprette og administrere brukere samt åpne flere nyttige verktøy.

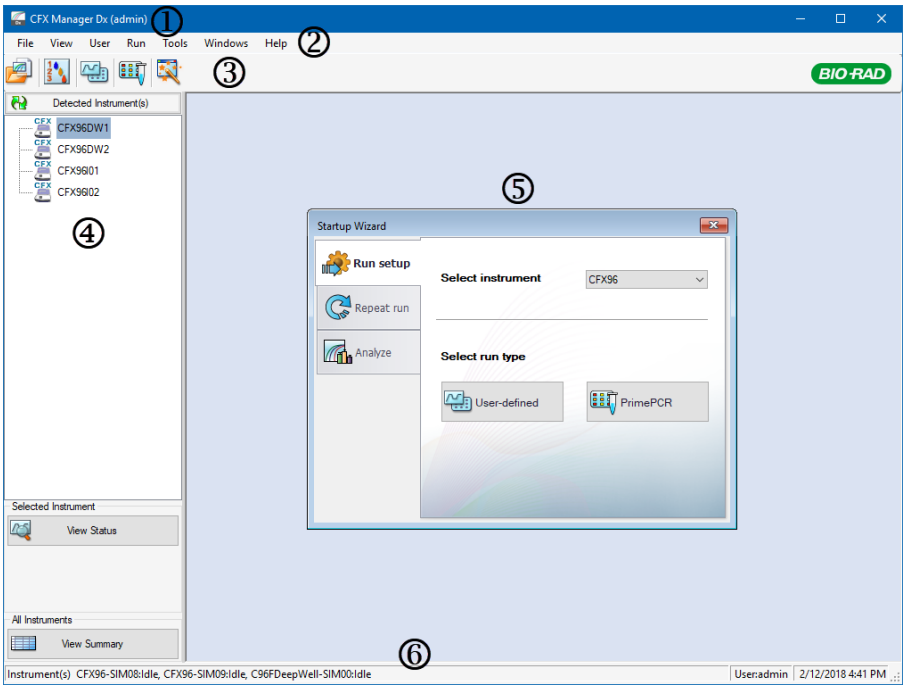

#### FORKLARING

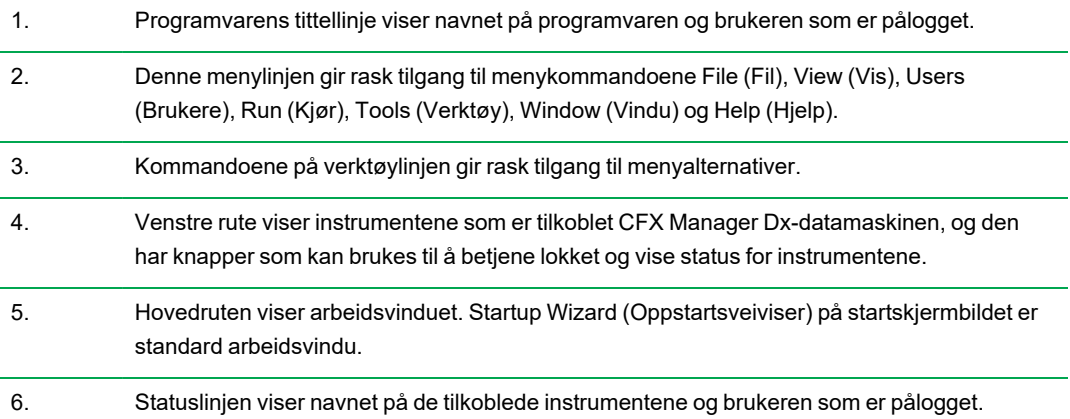

### **Kommandoer i menyen File (Fil)**

**New** (Ny) – åpner en dialogboks der du kan velge å opprette en ny protokoll, plate eller genstudie.

**Open** (Åpne) – åpner en dialogboks der du kan velge å navigere til og åpne en eksisterende protokoll, plate, datafil, genstudie, LIMS-fil, eller PrimePCR™-kjørefil.

**Recent Data Files** (Nylige datafiler) – viser en liste over nylig åpnede PCR-filer.

**Repeat a Run** (Gjenta en kjøring) – åpner Windows Utforsker til plasseringen med lagrede PCR-filer, der du kan finne kjøringen som skal gjentas.

**Exit** (Avslutt) – lukker CFX Manager Dx.

### **Kommandoer i menyen View (Vis)**

**Application Log** (Applikasjonslogg) – viser en logg over bruken av programvaren, fra første installasjon til i dag.

**Run Reports** (Kjøringsrapporter) – viser en liste over kjøringsrapporter.

**Startup Wizard** (Oppstartsveiviser) – viser Startup Wizard (Oppstartsveiviser) i hovedruten.

**Run Setup** (Kjøringsoppsett) – viser vinduet Run Setup (Kjøringsoppsett) i hovedruten.

**Instrument Summary** (Instrumentsammendrag) – viser vinduet Instrument Summary (Instrumentsammendrag) i hovedruten.

**Detected Instruments** (Detekterte instrumenter) – viser/skjuler tilkoblede instrumenter i ruten til venstre. Som standard viser programvaren tilkoblede instrumenter i ruten til venstre.

**Toolbar** (Verktøylinje) – viser/skjuler verktøylinjen øverst på skjermen. Som standard viser programvaren verktøylinjen.

**Status Bar** (Statuslinje) – viser/skjuler statuslinjen nederst på skjermen. Som standard viser programvaren statuslinjen.

**Show** (Vis) – åpner en dialogboks hvor du kan

- **n** vise eller blokkere statusloggen
- åpne og vise datamappen for CFX Manager Dx
- **n** åpne og vise brukerens datamappe
- åpne og vise LIMS-filmappen
- åpne og vise PrimePCR-mappen
- $\blacksquare$  vise kjøringshistorikken
- vise egenskapene for alle tilkoblede instrumenter

### **Kommandoer i menyen User (Bruker)**

**Select User** (Velg bruker) – åpner skjermbildet Login (Logg på), der du kan velge en bruker fra rullegardinmenyen User Name (Brukernavn) og logge på programmet.

**Change Password** (Endre passord) – åpner dialogboksen Change Password (Endre passord), der brukerne kan endre CFX Manager Dx-programvaren-passordet sitt.

**User Preferences** (Brukerpreferanser) – åpner dialogboksen User Preferences (Brukerpreferanser), der brukere kan endre standardinnstillingene for

- Sende og motta e-postvarsel ved fullført kjøring
- **n** Lagre datafiler
- Opprette protokoller via Protocol Editor (Protokollredigering) eller Protocol AutoWriter (Automatisk protokollskriving)
- **n** Opprette plater
- **n** Analysere data
- $\blacksquare$  Utføre analyse av genuttrykk
- **n** Bestemme datakvaliteten
- Eksportere CFX Dx-instrumentdata

**User Administration** (Brukeradministrasjon) – åpner dialogboksen User Administration (Brukeradministrasjon), der administratorer kan opprette brukere, endre rolletillatelser og tilordne roller til brukere.

**Bio-Rad Service Login** (Servicepålogging) – kun til bruk av Bio-Rad teknisk servicepersonell. Ikke velg denne kommandoen.

### **Kommandoer i menyen Run (Kjøring)**

**User-defined Run** (Brukerdefinert kjøring) – åpner vinduet Run Setup (Kjøringsoppsett) der du kan sette opp en brukerdefinert protokoll og plate, og deretter kjøre et PCR-eksperiment på valgte instrumenter.

**PrimePCR Run** (PrimePCR-kjøring) – åpner fanen Start Run (Start kjøring) i vinduet Run Setup (Kjøringsoppsett) med standard PrimePCR-protokoll og plateoppsett lastet inn basert på det valgte instrumentet.

**End-Point Only Run** (Kjøring med kun endepunkt) – åpner fanen Start Run (Start kjøring) i vinduet Run Setup (Kjøringsoppsett) med standard endepunktprotokoll og plateoppsett lastet inn basert på det valgte instrumentet.

**Qualification Run** (Kvalifikasjonskjøring) – åpner fanen Start Run (Start kjøring) i vinduet Run Setup (Kjøringsoppsett) med standard Bio-Rad-kvalifikasjonsprotokoll og plateoppsett lastet inn basert på det valgte instrumentet.

### **Kommandoer i menyen Tools (Verktøy)**

**Master Mix Calculator** (Mastermiks-kalkulator) – åpner Master Mix Calculator (Mastermikskalkulator), der du kan opprette en reaksjonsmiks og skrive ut beregningene.

**Protocol AutoWriter** (Automatisk protokollskriving) – åpner dialogboksen Protocol AutoWriter (Automatisk protokollskriving), der du enkelt kan opprette en ny protokoll.

 ${\sf T}_{\rm a}$  **Calculator** (T<sub>a</sub>-kalkulator) – åpner T<sub>a</sub> Calculator (T<sub>a</sub>-kalkulator), der du enkelt kan beregne hybridiseringstemperaturen til primere.

**Dye Calibration Wizard** (Veiviser for fargekalibrering) – åpner veiviseren Dye Calibration Wizard (Veiviser for fargekalibrering), der du kan kalibrere et instrument for en ny fluorofor.

**Reinstall Instrument Drivers** (Installer instrumentdrivere på nytt) – installerer driverne som styrer kommunikasjonen med Bio-Rads systemer for PCR i sanntid, på nytt.

**Zip Data and Log Files** (Komprimer data og loggfiler) – åpner en dialogboks der du kan velge filer du vil komprimere og lagre i en komprimert fil for å oppbevare den eller sende den i en e-post.

**Batch Analysis** (Batchanalyse) – åpner dialogboksen Batch Analysis (Batchanalyse), der du kan angi parametere for analysering av mer enn én datafil om gangen.

**Options** (Alternativer) – åpner en dialogboks der du kan

- $\blacksquare$  konfigurere innstillinger for e-postserver
- konfigurere eksportinnstillinger for LIMS eller andre datafiler

# **Kommandoer i menyen Help (Hjelp)**

**Tips:** Menyen Help (Hjelp) er tilgjengelig på menylinjen i alle vinduer i CFX Manager Dxprogramvaren.

**Open Operation Manual** (Åpne brukerhåndbok) – åpner en PDF med denne håndboken.

**Gene Expression Gateway Web Site** (Portalnettsted for genuttrykk) – åpner Bio-Rad-hjemmesiden for CFX Dx-systemet.

**PCR Reagents Web Site** (Nettsted for qPCR-reagenser) – åpner Bio-Rad-nettstedet for PCRreagenser, hvor du kan bestille PCR-reagenser, supermikser, fargestoffer og kit.

**PCR Plastic Consumables Web Site** (Nettsted for qPCR-forbruksartikler i plast) – åpner Bio-Radnettstedet for PCR-forbruksartikler i plast, hvor du kan bestille PCR-rør, plateforseglinger, rør og korker, og annet tilbehør av plast.

**Software Web Site** (Nettsted for programvare) – åpner Bio-Rad-nettstedet for PCRanalyseprogramvare, hvor du kan bestille oppdaterte versjoner av Bio-Rads CFX Manager Dxprogramvaren.

**About** (Om) – viser informasjon om opphavsrett og versjon for CFX Manager Dx.

# **Kommandoer på verktøylinjen**

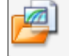

– åpner Windows Utforsker, der du kan navigere til og åpne en datafil eller en genstudiefil.

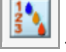

– åpner Master Mix Calculator (Mastermiks-kalkulator).

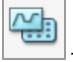

– åpner vinduet Run Setup (Kjøringsoppsett).

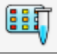

– åpner vinduet Run Setup (Kjøringsoppsett) med den standard PrimePCR-protokollen og plateoppsettet lastet inn basert på det valgte instrumentet.

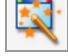

– åpner Startup Wizard (Oppstartsveiviser).

# **Startup Wizard (Oppstartsveiviser)**

Når CFX Manager Dx starter, vises Startup Wizard (Oppstartsveiviser) i arbeidsruten. Fra Startup Wizard (Oppstartsveiviser) kan du

- n velge et instrument fra detekterte instrumenter og sette opp en brukerdefinert kjøring eller en PrimePCR-kjøring
- **n** åpne og gjenta en kjøring
- **n** åpne en datafil for å analysere resultatene fra én enkelt kjøring eller en genstudiefil for resultatene fra flere kjøringer av genuttrykk

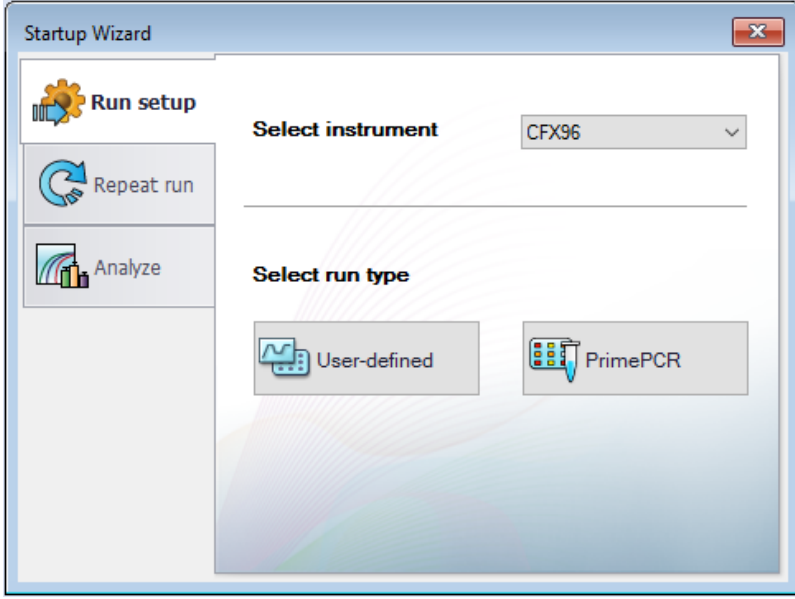

Disse oppgavene forklares nærmere i de følgende kapitlene.

## **Statuslinje**

På venstre side av statuslinjen nederst i programvarens hovedvindu vises gjeldende status for de detekterte instrumentene. På høyre side av statuslinjen vises navnet på gjeldende bruker samt dato og klokkeslett.

### **Ruten Detected Instruments (Detekterte instrumenter)**

Ruten Detected Instruments (Detekterte instrumenter) viser alle instrumenter som er koblet til CFX Manager Dx-datamaskinen. Som standard vises hvert instrument som et ikon, og instrumentets serienummer vises som dets navn.

For eksempel viser følgende bilde fire detekterte instrumenter:

- To C1000™-termosyklere med CFX96™ Deep Well-reaksjonsmoduler (CFX96DW1 og CFX96DW2)
- To C1000™-termosyklere med CFX96™-reaksjonsmoduler (CFX96l01 og CFX96l02)

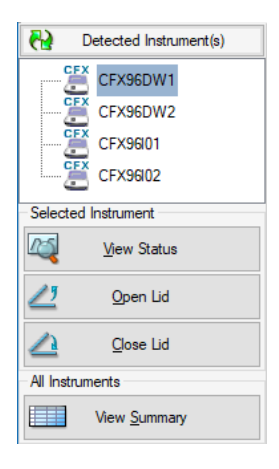

Fra denne ruten kan du gjøre følgende:

■ Vise egenskaper og kalibrerte fargestoffer for et valgt instrument.

Se Vise [egenskapene](#page-57-0) til et instrument på side 56 for mer informasjon om instrumentegenskaper.

- Vise status for et tilkoblet instrument.
- Åpne det motordrevne lokket på det valgte instrumentet.
- Lukke det motordrevne lokket på det valgte instrumentet.
- $\blacksquare$  Vise status for alle tilkoblede instrumenter.

#### **Slik viser du status for et tilkoblet instrument**

- ▶ Velg ønsket instrument i ruten Detected Instruments (Detekterte instrumenter), og gjør ett av følgende:
	- Klikk på View Status (Vis Status) i delen Selected Instrument (Valgt instrument).
	- Høyreklikk og velg View Status (Vis status) på menyen som åpnes.

Dialogboksen Run Details (Kjøringsdetaljer) åpnes og viser fanen Run Status (Kjøringsstatus). Status for det valgte instrumentet vises under ruten for kjøringsstatus, som for eksempel:

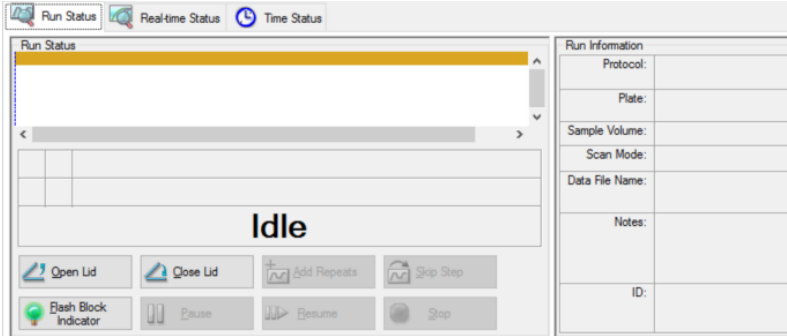

#### **Slik åpner eller lukker du lokket på et instrument.**

- ▶ Velg ønsket instrument i ruten Detected Instruments (Detekterte instrumenter), og gjør ett av følgende:
	- Klikk på Open Lid (Åpne lokk) eller Close Lid (Lukk lokk) i delen Selected Instrument (Valgt instrument).
	- Høyreklikk og velg ønsket handling på menyen som åpnes.
	- n Åpne dialogboksen Run Details (Kjøringsdetaljer), velg fanen Run Status (Kjøringsstatus) og klikk på Open Lid (Åpne lokk) eller Close Lid (Lukk lokk).

#### **Slik viser du status for alle detekterte instrumenter**

- Gjør ett av følgende:
	- Klikk på View Summary (Vis sammendrag) i delen All Instruments (Alle instrumenter) i ruten Detected Instruments (Detekterte instrumenter).
	- Velg View > Instrument Summary (Vis > Instrumentsammendrag) på menylinjen.

Dialogboksen Instrument Summary (Instrumentsammendrag) åpnes:

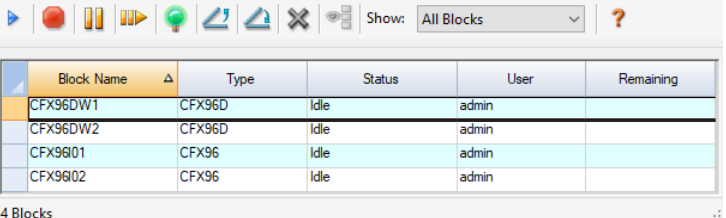

**Tips:** Hvis systemet detekterer kun ett tilkoblet instrument, vises ikke delen All Instruments (Alle instrumenter) i ruten Detected Instruments (Detekterte instrumenter). Velg View > Instrument Summary (Vis > Instrumentsammendrag) for å vise instrumentsammendraget for ett enkelt instrument.

### **Kontroller på verktøylinjen Instrument Summary (Instrumentsammendrag)**

[Tabell](#page-56-0) 10 viser kontrollene og funksjonene på verktøylinjen Instrument Summary (Instrumentsammendrag).

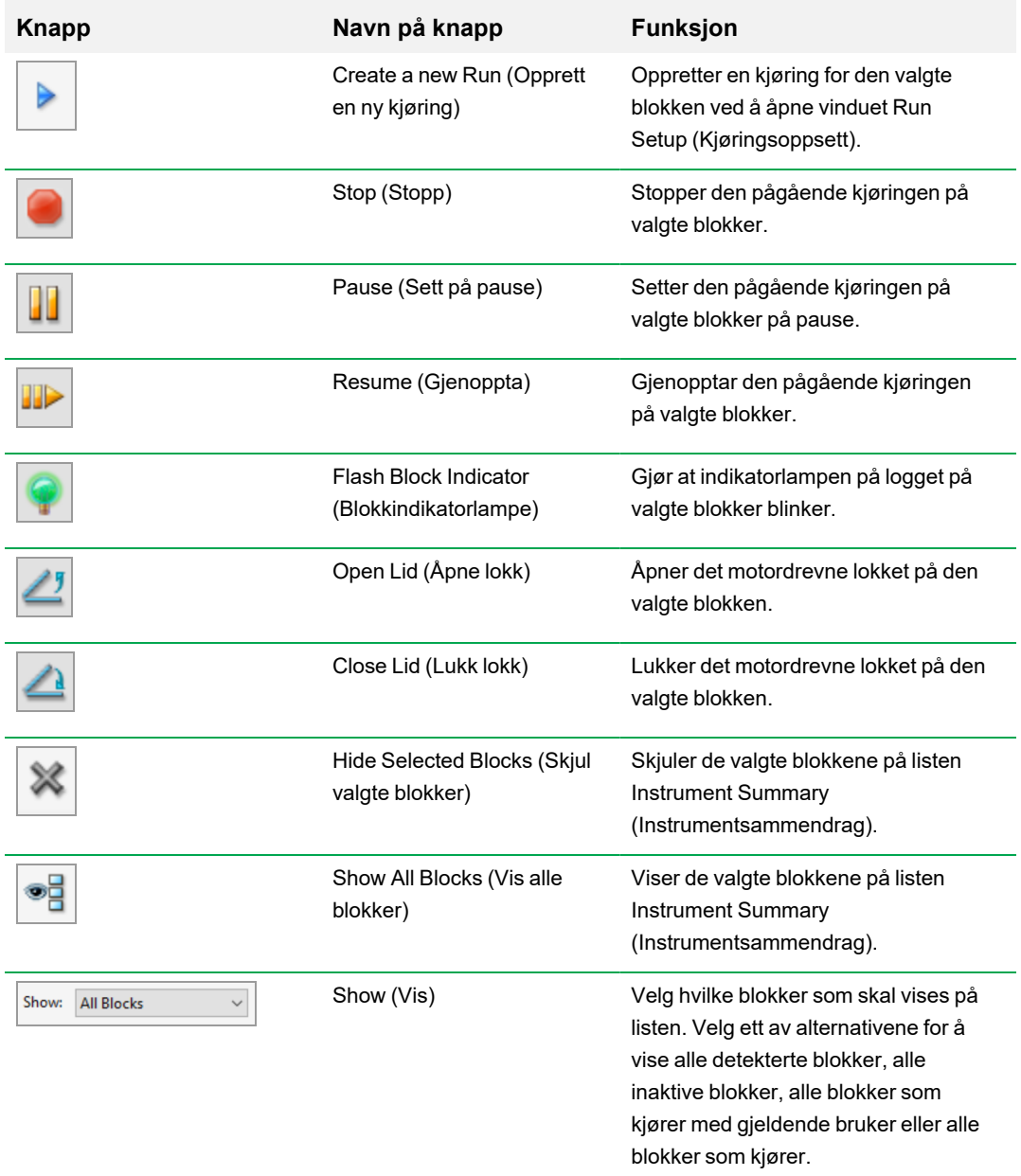

<span id="page-56-0"></span>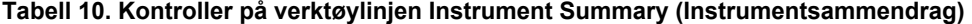

### <span id="page-57-0"></span>**Vise egenskapene til et instrument**

Fra ruten Detected Instruments (Detekterte instrumenter) kan du vise detaljer om et valgt instrument, inkludert egenskapene, status for transportskruen og en liste over kalibrerte fargestoffer (fluoroforer).

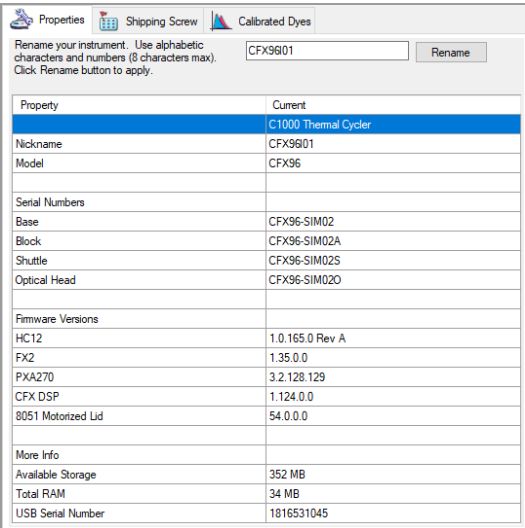

#### **Slik viser du instrumentegenskaper**

▶ I ruten Detected Instruments (Detekterte instrumenter) høyreklikker du på ønsket instrument og velger Properties (Egenskaper) i menyen som vises.

#### **Fanen Properties (Egenskaper)**

Fanen Properties (Egenskaper) viser tekniske detaljer om det valgte instrumentet, inkludert modellen, serienummeret til komponentene og fastvareversjoner. Standardnavnet på instrumentet (serienummeret) vises mange steder, blant annet i ruten Detected Instruments (Detekterte instrumenter) og i tittellinjen i dialogboksen Instrument Properties (Instrumentegenskaper). Du kan endre navnet på instrumentet for å gjøre det enklere å identifisere det.

#### **Slik endrer du navn på et instrument**

u I fanen Instrument Properties (Instrumentegenskaper) skriver du inn et navn i boksen Rename (Endre navn) øverst i fanen Properties (Egenskaper) og klikker på Rename (Endre navn).

Det nye navnet vises i raden Nickname (Kallenavn) i fanen Properties (Egenskaper) samt i tittellinjen i Instrument Properties (Instrumentegenskaper) og i ruten Detected Instruments (Detekterte instrumenter).

#### **Fanen Shipping Screw (Transportskrue)**

Fanen Shipping Screw (Transportskrue) viser gjeldende status for transportskruen til det valgte instrumentet (Removed (Fjernet) eller Installed (Installert)). Fanen inneholder også instruksjoner for installasjon eller fjerning av den røde transportskruen.

**Tips:** Hvis programvaren registrerer transportskruen, åpnes dialogboksen Instrument Properties (Instrumentegenskaper) automatisk i fanen Shipping Screw (Transportskrue). Følg instruksjonene for å fjerne skruen.

**Merknad:** Du må fjerne transportskruen før du kan bruke instrumentet. Hvis du vil ha mer informasjon, se Fjerning av [transportskruen](#page-29-0) på side 28.

#### **Fanen Calibrated Dyes (Kalibrerte fargestoffer)**

Fanen Calibrated Dyes (Kalibrerte fargestoffer) viser de kalibrerte fluoroforene og platene for det valgte instrumentet.

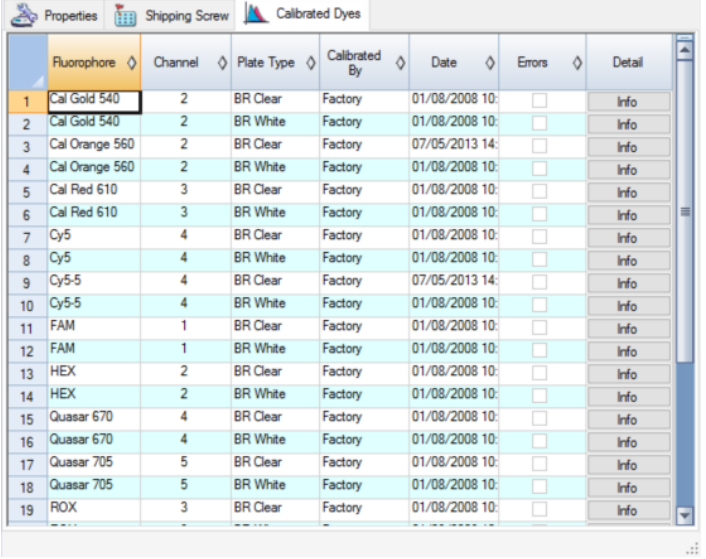

Hvis du vil ha mer informasjon om en kalibrering, klikker du på knappen Info i kolonnen Detail (Detaljer).

# **Før du begynner**

# **Angi brukerpreferanser**

**Tips:** Det er ikke nødvendig å utføre disse handlingene for å kunne bruke CFX Manager Dxprogramvaren. Du kan trygt hoppe over dette avsnittet eller utføre handlingene når som helst senere.

I CFX Manager Dx kan du tilpasse arbeidsmiljøet. Hvis administratoren har opprettet programvarebrukere, kan hver enkelt bruker tilpasse sitt eget arbeidsmiljø. Hvis administratoren ikke har opprettet brukere, gjelder preferanseendringene for alle som logger på CFX Manager Dx. (For informasjon om å opprette brukere i CFX Manager Dx, se Vedlegg B, [Administrere](#page-256-0) brukere og roller i CFX [Manager](#page-256-0) Dx.)

I menyen Users > User Preferences (Brukere > Brukerpreferanser) kan du for eksempel gjøre følgende:

- Sette opp e-postvarsling av fullførte kjøringer
- Endre standardinnstillingene for
	- $\Box$  hvor filer skal lagres
	- $\square$  filene for kjøringsoppsett
	- $\Box$  prefiks ved navngiving av fil
- n Angi standardparameterne som skal brukes når det opprettes en ny protokoll og plate
- n Angi standardparameterne for dataanalyse og genuttrykk
- $\blacksquare$  Tilpasse standardparameterne for kvalitetskontroll
- Tilpasse parameterne for dataeksport

I menyen Tools (Verktøy) kan du gjøre følgende:

- $\blacksquare$  Opprette en mastermiks
- Kalibrere fargestoffer for et bestemt instrument

**Merknad:** Mastermiksen og fargestoffkalibreringen er tilgjengelig for alle som logger på CFX Manager Dx.

Dette avsnittet forklarer hvordan disse oppgavene utføres i detalj.

#### **Sette opp e-postvarsling**

CFX Manager Dx kan kobles til serveren for utgående e-post for å sende e-postvarslinger om fullførte kjøringer til en brukerliste. Du kan også velge å legge ved en datafil og en analyserapport til brukerlisten. Se Koble CFX Manager Dx til en [SMTP-server](#page-61-0) på side 60 for mer informasjon om hvordan du setter opp en tilkobling mellom CFX Manager Dxog SMTP-serveren.

**Merknad:** Hvorvidt en bruker kan sette opp e-postfunksjoner avhenger av brukergruppen og rettighetene tildelt av administrator. Se [Administrere](#page-256-1) brukere på side 255 for mer informasjon om administrering av brukere og roller.

#### **Slik setter du opp e-postvarslinger**

1. Velg Users > User Preferences (Brukere > Brukerpreferanser) for å åpne dialogboksen User Preferences (Brukerpreferanser).

Dialogboksen User Preferences (Brukerpreferanser) åpnes, og fanen Email (E-post) vises.

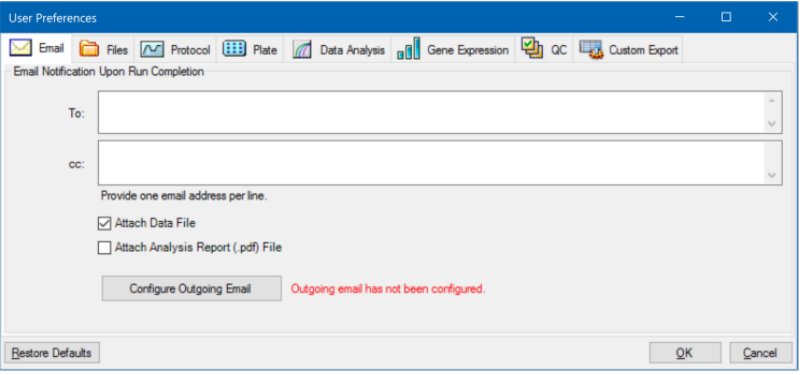

**Merknad:** Hvis systemet registrerer at du ikke har satt opp en gyldig SMTP-server for CFX Manager Dx, får du et varsel om dette. Klikk på Configure Outgoing Email (Konfigurer utgående e-post) for å åpne dialogboksen Options (Alternativer) og konfigurere SMTPserveren. Se Koble CFX Manager Dx til en [SMTP-server](#page-61-0) på side 60 for mer informasjon.

2. I tekstboksen To (Til) skriver du inn e-postadressen til alle brukere du ønsker skal få et varsel om fullført kjøring. Alle mottakere mottar en e-post når kjøringen er fullført.

**Merknad:** Du må skrive inn hver e-postadresse på en egen linje. Trykk på Enter eller Retur etter hver adresse.

- 3. (Valgfritt) I tekstboksen cc (Kopi) skriver du inn e-postadressen til alle brukere du ønsker skal motta en kopi av varselet om fullført kjøring.
- 4. (Valgfritt) Som standard mottar alle brukere en kopi av datafilen som vedlegg. Fjern merkingen i denne avmerkingsboksen hvis du ikke vil legge ved en kopi av datafilen.
- 5. (Valgfritt) Velg Attach Analysis Report (Legg ved analyserapport) for å legge ved en PDF av analyserapporten i e-posten.
- 6. Klikk på OK for å lagre endringene og lukke dialogboksen User Preferences (Brukerpreferanser).

#### **Slik redigerer du e-postadressen til en mottaker**

Modifiser e-postadressen etter behov, og klikk på OK.

#### **Slik fjerner du en e-postmottaker**

- 1. Velg e-postmottakeren og trykk på tasten Delete (Slett).
- 2. Klikk på OK for å lagre endringene og lukke dialogboksen.

**Viktig:** Hvis du klikker på Restore Defaults (Gjenopprett standarder) i dialogboksen User Preferences (Brukerpreferanser), tilbakestilles alle preferansene i alle faner til de opprinnelige fabrikkinnstillingene. Utvis forsiktighet når du klikker på denne knappen.

#### <span id="page-61-0"></span>**Koble CFX Manager Dx til en SMTP-server**

**Viktig:** Visse leverandører av nettbaserte e-posttjenester (som Yahoo! og Gmail) har økt epostsikkerheten. Hvis du bruker disse kontoene, må du aktivere innstillingen **Allow less secure apps** (Tillat mindre sikre apper) i kontoinnstillingene for å gjøre det mulig for CFX Manager Dx å sende e-post. Se sikkerhetsinformasjonen fra leverandøren av din nettbaserte e-posttjeneste for mer informasjon.

Du må opprette en tilkobling fra CFX Manager Dx til e-postserveren før programvaren kan sende epostvarslinger.

#### **Slik kobler du CFX Manager Dx til en e-postserver**

- 1. Gjør ett av følgende:
	- Velg User > User Preferences (Bruker > Brukerpreferanser) og klikk på Configure Outgoing Email (Konfigurer utgående e-post) på fanen Email (E-post).
	- Velg Tools > Options (Verktøy > Alternativer).

Dialogboksen Options (Alternativer) vises med fanen Email (E-post).

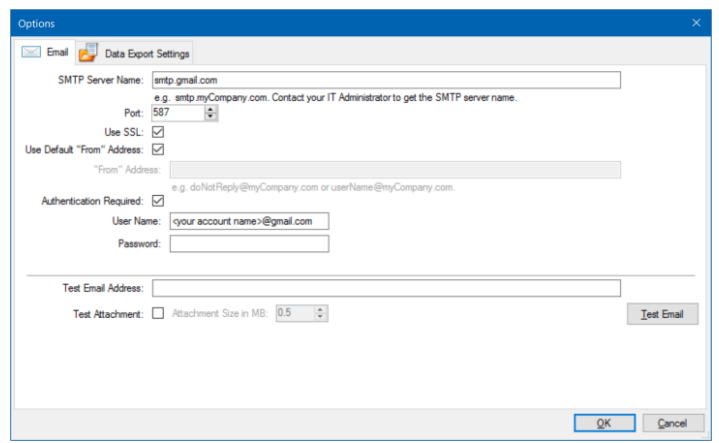

- 2. Oppgi følgende informasjon for institusjonen din:
	- n **SMTP Server Name** (SMTP-servernavn) navnet på serveren for utgående e-post på institusjonen din.
	- **Port** portnummeret for SMTP-serveren. Dette er vanligvis 25.
	- **Use SSL** (Bruk SSL) alternativ for Secure Sockets Layer (SSL). Noen SMTP-servere krever denne innstillingen. Fjern haken fra avmerkingsboksen hvis det ikke kreves på institusjonen din.
	- n **Use Default "From" Address** (Bruk standard Fra-adresse) navnet på e-postserveren på institusjonen din. Noen SMTP-servere krever at all e-post som sendes, har en Fra-adresse som er fra et bestemt domene, for eksempel navn@InstitusjonenDin.com. I så fall fjerner du haken fra denne avmerkingsboksen og oppgir en gyldig e-postadresse.
	- Authentication Required (Autentisering kreves) hvis institusjonen din krever kontoautentisering, må du sjekke at denne avmerkingsboksen er merket.
	- **uldion Vame** (Brukernavn) navnet på den autentiserte kontoen. Dette er påkrevd kun dersom Authentication Required (Autentisering kreves) er valgt.
	- **n Password** (Passord) passordet for den autentiserte kontoen. Dette er påkrevd kun dersom Authentication Required (Autentisering kreves) er valgt.
- 3. Skriv inn en gyldig e-postadresse i tekstboksen Test Email Address (Test e-postadresse) og klikk på Test Email (Test e-post) for å verifisere at SMTP-serverinnstillingene er riktige.

**Merknad:** Noen SMTP-servere tillater ikke vedlegg, og andre tillater kun vedlegg opptil en bestemt størrelse. Hvis du planlegger å sende datafiler og/eller rapporter via e-post ved bruk av CFX Manager Dx, velger du Test Attachment (Test vedlegg) og stiller Attachment Size (Vedleggsstørrelse) til 5 megabyte (MB) eller mer.

4. Klikk på OK for å lagre endringene og lukke dialogboksen.

#### **Endre Default File Settings (Standard filinnstillinger)**

I fanen Files (Filer) i dialogboksen User Preference (Brukerpreferanse) kan du endre følgende:

- Standardplasseringen for lagring av CFX Manager Dx-filer
- Standardfilene for kjøringsoppsett
- **n** Standardparameterne for filnavngiving

#### **Slik endrer du standard filinnstillinger**

- 1. Velg Users > User Preferences (Brukere > Brukerpreferanser) for å åpne dialogboksen User Preferences (Brukerpreferanser).
- 2. I dialogboksen User Preferences (Brukerpreferanser) velger du fanen Files (Filer).

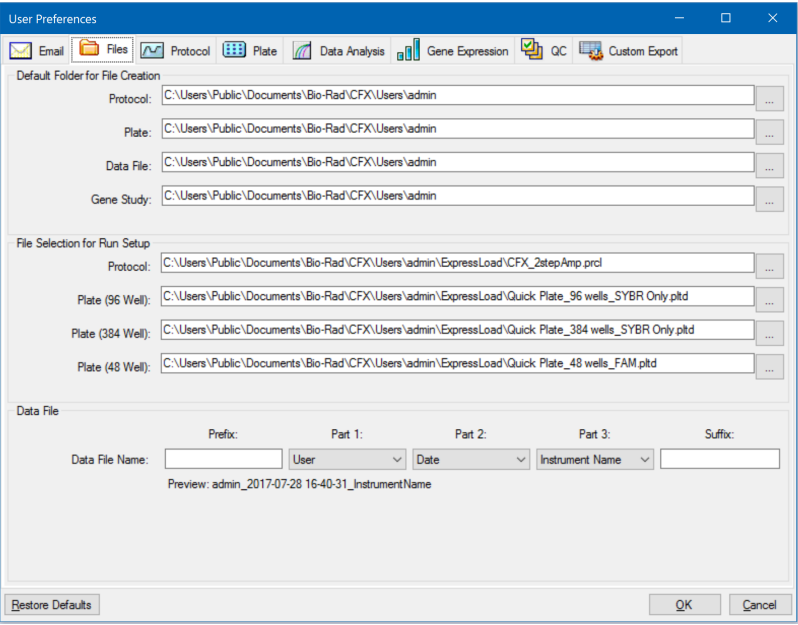

- 3. I standardmappen for delen File Creation (Filopprettelse) navigerer du til og velger en standardmappe som du vil lagre nye filer i. Du kan velge forskjellig plassering for hver filtype:
	- **n** Protocol (Protokoll)
	- **n** Plate
	- **n** Data File (Datafil)
	- Gene Study (Genstudie)
- 4. I delen File Selection for Run Setup (Filvalg for kjøringsoppsett) navigerer du til og velger målprotokollen og platefilene som skal vises når du åpner vinduet Experiment Setup (Oppsett av eksperiment).
- 5. I delen Data File (Datafil) definerer du prefiks og/eller suffiks for datafiler. Velg en ny verdi fra rullegardinlisten for hver del. Du kan også oppgi egendefinerte prefiks- og suffiksverdier i tekstboksene Prefix (Prefiks) og Suffix (Suffiks).

CFX Manager Dx viser en forhåndvisning av filnavnet under valgboksene.

6. Klikk på OK for å lagre endringene og lukke dialogboksen.

**Viktig:** Hvis du klikker på Restore Defaults (Gjenopprett standarder) i dialogboksen User Preferences (Brukerpreferanser), tilbakestilles alle preferansene i alle faner til de opprinnelige fabrikkinnstillingene. Utvis forsiktighet når du klikker på denne knappen.

#### **Angi standardparametere for protokoll**

### **Slik stiller du inn standardparametere for protokoll for Protocol Editor (Protokollredigering) og Protocol AutoWriter (Automatisk protokollskriving)**

- 1. Velg Users > User Preferences (Brukere > Brukerpreferanser) for å åpne dialogboksen User Preferences (Brukerpreferanser).
- 2. Velg fanen Protocol (Protokoll) i dialogboksen User Preferences (Brukerpreferanser).

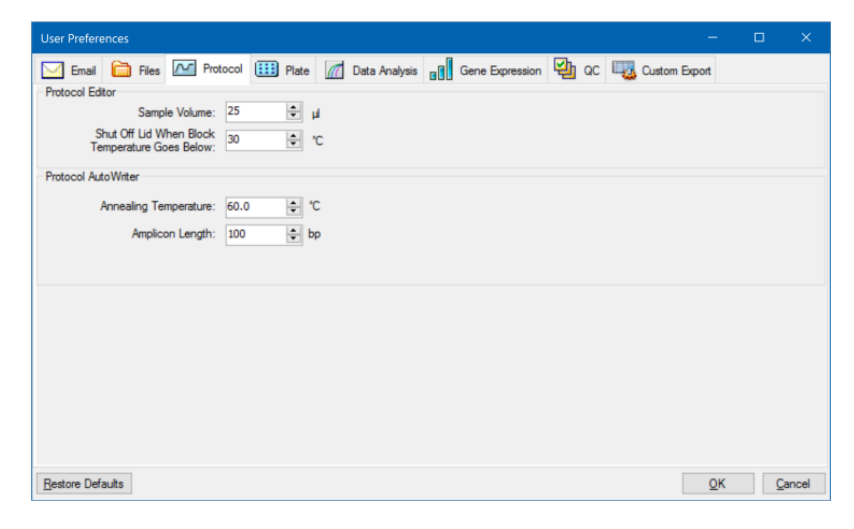

- 3. I delen Protocol Editor (Protokollredigering) spesifiserer du verdier for følgende innstillinger som vises i Protocol Editor (Protokollredigering):
	- **Sample volume** (Prøvevolum) volumet av hver prøve i brønnene (i µl).
	- Lid Shutoff temperature (Lokk-avstengingstemperatur) temperaturen i <sup>o</sup>C der lokkvarmeren slås av under en kjøring.
- 4. I delen Protocol AutoWriter (Automatisk protokollskriver) spesifiserer du verdier for følgende innstillinger som vises i Protocol AutoWriter (Automatisk protokollskriver):
	- **n** Annealing **temperature** (Hybridiseringstemperatur) temperaturen i <sup>o</sup>C for eksperimenter som bruker iProof™ DNA-polymerase, iTaq™ DNA-polymerase eller andre polymeraser.
	- **n** Amplicon length (Amplikonlengde) lengden av amplikonet i basepar (bp).
- 5. Klikk på OK for å lagre endringene og lukke dialogboksen.

**Viktig:** Hvis du klikker på Restore Defaults (Gjenopprett standarder) i dialogboksen User Preferences (Brukerpreferanser), tilbakestilles alle preferansene i alle faner til de opprinnelige fabrikkinnstillingene. Utvis forsiktighet når du klikker på denne knappen.

#### **Angi standardparametere for plate**

Endringer du gjør i fanen Plate, er tilgjengelig for alle brukere av programvaren. Endringer du gjør under plateoppsettet, er tilgjengelig for alle brukere etter at du har lagret og lukket platefilen.

I dialogboksen User Preferences (Brukerpreferanser) kan du gjøre følgende:

- Angi standardparametere for plate.
- Legge til nye navn på mål og prøver i deres respektive biblioteker.
- n Slette navn på mål og prøver fra deres respektive biblioteker.

#### **Slik angir du plateparametere**

- 1. Velg Users > User Preferences (Brukere > Brukerpreferanser) for å åpne dialogboksen User Preferences (Brukerpreferanser).
- 2. I dialogboksen User Preferences (Brukerpreferanser) velger du fanen Plate.

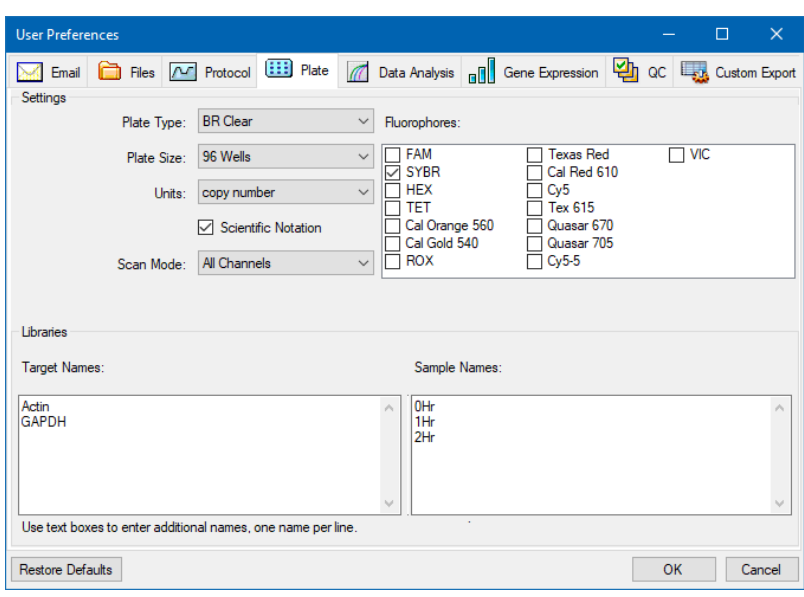

- 3. Angi verdier for følgende innstillinger for en ny platefil. Disse verdiene vises i vinduet Plate Editor (Plateredigering):
	- **n** Plate type (Platetype)
	- **n Plate size** (Platestørrelse)
	- Units (Enheter) konsentrasjonen på start-templatet for brønner som inneholder standarder.

CFX Manager Dx bruker disse enhetene til å opprette en standardkurve i fanen Data Analysis Quantification (Dataanalyse for kvantifisering).

- **Scientific notation** (Vitenskapelig notasjon) når denne er valgt, viser CFX Manager Dx konsentrasjonsenhetene i vitenskapelig notasjon.
- **Scan mode** (Skannemodus) antall eller type kanaler som skal skannes under en kjøring.
- **Fluorophores** (Fluoroforer) standardfluoroforene som vises i kontrollene for brønnfylling i Plate Editor (Plateredigering).
- n **Libraries** (Bibliotek) navn på mål og prøver du vanligvis bruker i eksperimentene:
	- **□ Target names** (Målnavn) navn på målgener og sekvenser.
	- **□ Sample names** (Prøvenavn) navn på eksperimentprøver eller identifiserende egenskaper for prøvene (for eksempel Mouse1, Mouse2, Mouse3).
- 4. Klikk på OK for å lagre endringene og lukke dialogboksen.

#### **Slik legger du til et nytt navn på mål eller prøve**

▶ I den tilsvarende biblioteksboksen skriver du inn navnet formålet eller prøven og klikker på OK.

#### **Slik sletter du et navn på mål eller prøve**

▶ I den tilsvarende biblioteksboksen velger du navnet, trykker på tasten Delete (Slett) og klikker deretter på OK.

**Viktig:** Navn du fjerner fra biblioteket, fjernes fra programvaren og er ikke lenger tilgjengelig for brukere. Klikk på Restore Default (Gjenopprett standarder) for å gjenopprette standard CFX Manager Dx-navn. Hvis du klikker på Restore Defaults (Gjenopprett standarder) i dialogboksen User Preferences (Brukerpreferanser), tilbakestilles alle preferansene i alle faner til de opprinnelige fabrikkinnstillingene. Utvis forsiktighet når du sletter standard CFX Manager Dxnavn og når du klikker på denne knappen.

#### **Angi standardparametere for dataanalyse**

#### **Slik angir du standardparametere for dataanalyse**

- 1. Velg Users > User Preferences (Brukere > Brukerpreferanser) for å åpne dialogboksen User Preferences (Brukerpreferanser).
- 2. I dialogboksen User Preferences (Brukerpreferanser) velger du fanen Data Analysis (Dataanalyse).

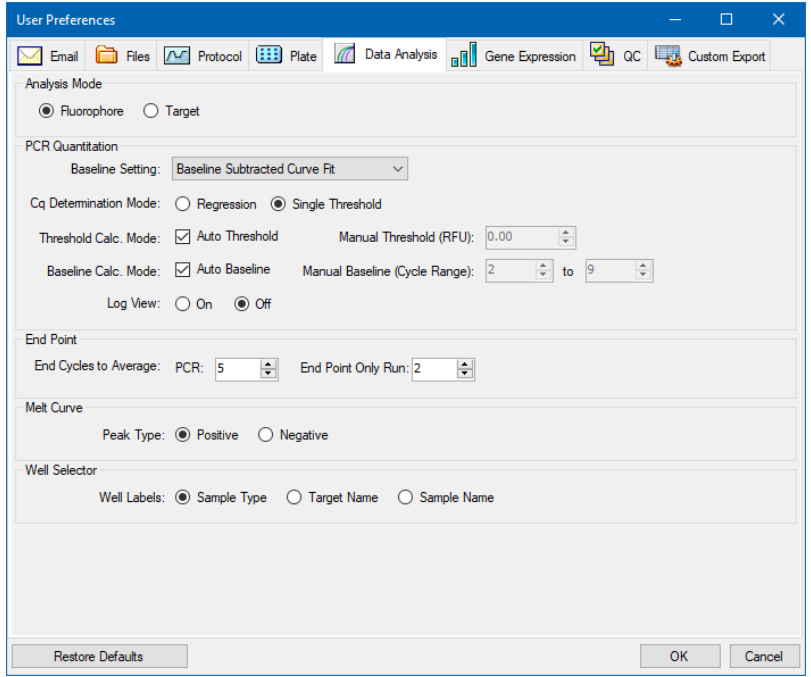

- 3. I delen Analysis Mode (Analysemodus) velger du modusen du vil bruke til å analysere dataene (enten Fluorophore (Fluorofor) eller Target (Mål)).
- 4. I delen PCR Quantification (PCR-kvantifisering) angir du standardparametere for følgende alternativer:
	- **Baseline Setting** (Baselinjeinnstilling) baselinjemetoden for analysemodus.
	- Cq Determination Mode (Cq-bestemmelsesmodus) modusen der C<sub>q</sub>-verdier beregnes for hver fluorescenskurve (enten regresjon eller enkel terskel).

n **Threshold Calc. Mode** (Modus for terskelberegning) – mengden av endepunktmål.

Standardverdien er Auto (Automatisk). Det vil si at programvaren beregner endepunktmålet automatisk. Når du vil angi en bestemt terskel, fjerner du merkingen i avmerkingsboksen Auto (Automatisk) og legger inn endepunktmengden, beregnet i relative fluorescensenheter (eller RFU). Maksimumsverdien er 65 000,00 RFU. Datafiler for etterfølgende kjøringer vil bruke denne terskelinnstillingen.

**Baseline Calc. Mode** (Modus for baselinjekalkulator) – baselinjeverdien for alle kurver.

Standardverdien er Auto (Automatisk). Det vil si at programvaren beregner baselinjen for alle kurver automatisk. Når du vil angi en spesifikk baselinjeverdi, fjerner du merkingen i avmerkingsboksen Auto (Automatisk) og legger inn minimums- og maksimumsverdiene for syklusområdet (1 til 9999). Datafiler for etterfølgende kjøringer vil bruke dette syklusområdet.

- n **Log View** (Loggvisning) bestemmer hvordan programvaren viser amplifiseringsdataene:
	- **□ On** (På) amplifiseringsdataene vises på en halvlogaritmisk graf.
	- $\Box$  **Off** (Av) (standard) amplifiseringsdataene vises på en lineær graf.
- 5. I delen End Point (Endepunkt) velger du antall endesykluser som skal brukes til å finne gjennomsnitt under beregning av endepunktberegningene:
	- **PCR** antall endesykluser som skal brukes til å finne gjennomsnitt for kvantifiseringsdata (standard er 5).
	- **End Point Only run** (Kjøring av kun endepunkt) antall endesykluser som skal brukes til å finne endepunktdata (standard er 2).
- 6. I delen Melt Curve (Smeltekurve) velger du typen topp som skal detekteres (enten positiv eller negativ).
- 7. I delen Well Selector (Brønnvelger) velger du hvordan du vil vise brønnetiketter (etter prøvetype, målnavn eller prøvenavn).
- 8. Klikk på OK for å lagre endringene og lukke dialogboksen.

**Viktig:** Hvis du klikker på Restore Defaults (Gjenopprett standarder) i dialogboksen User Preferences (Brukerpreferanser), tilbakestilles alle preferansene i alle faner til de opprinnelige fabrikkinnstillingene. Utvis forsiktighet når du klikker på denne knappen.

#### **Angi standardparametere for datafil for genuttrykk**

#### **Slik angir du standardparametere for en ny datafil for genuttrykk**

- 1. Velg Users > User Preferences (Brukere > Brukerpreferanser) for å åpne dialogboksen User Preferences (Brukerpreferanser).
- 2. Velg fanen Gene Expression (Genuttrykk) i dialogboksen User Preferences (Brukerpreferanser).

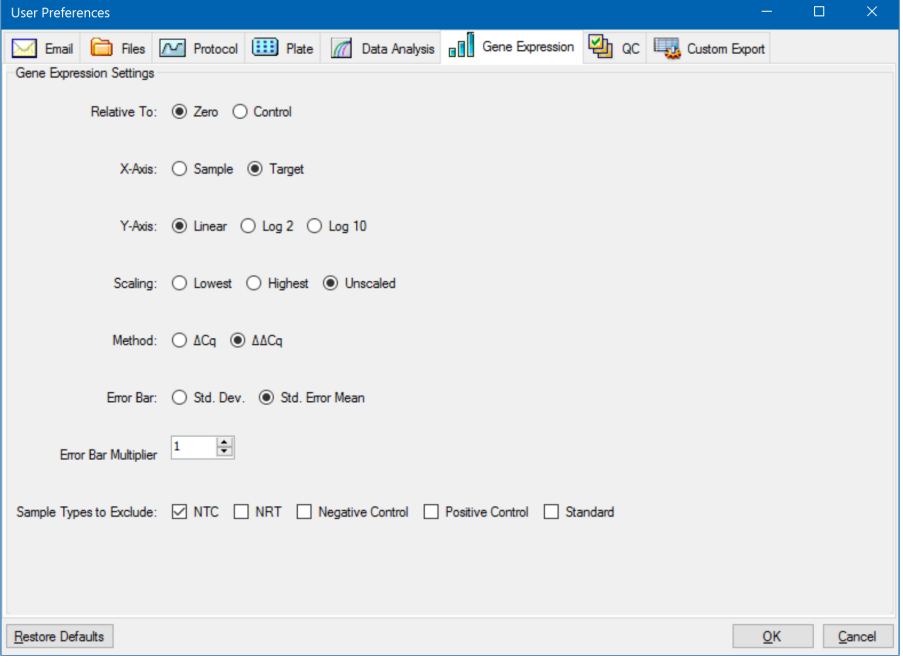

- 3. Spesifiser verdiene for følgende innstillinger:
	- **Relative to** (I forhold til) lagrer en graf av genuttrykksdataene i forhold til enten en kontroll (utgangspunkt 1) eller null:
		- □ **Zero** (Null) programvaren ignorerer kontrollen. Dette er standarden når ingen kontrollprøve er tilordnet i vinduet Experiment Settings (Eksperimentinnstillinger).
		- □ **Control** (Kontroll) programvaren beregner dataene i forhold til kontrollprøven tilordnet i vinduet Experiment Setup (Eksperimentoppsett).
	- n **X-axis** (X-akse) lager en graf av prøven eller målet på x-aksen.
	- **Y-axis** (Y-akse) lager en graf for lineær, log2- eller log10-skala på y-aksen.
	- **n** Scaling (Skalering) skaleringsalternativet for grafen (standardalternativet er ikke-skalert):
		- o **Highest** (Høyest) programvaren skalerer grafen til det høyeste datapunktet.
- o **Highest** (Lavest) programvaren skalerer grafen til det laveste datapunktet.
- □ Unscaled (Ikke-skalert) programvaren presenterer dataene som ikke er skalert i grafen.
- n **Mode** (Modus) analysemodusen, enten relativ kvantitet (∆C<sup>q</sup> ) eller normalisert uttrykk (∆∆C<sup>q</sup> ).
- **Error Bar** (Feilsøyle) datavariabilitet presentert som enten standardavvik (Std. Dev.) eller standardfeil av gjennomsnitt (Std. Error Mean).
- **Error Bar Multiplier** (Feillinjemultiplikator) standardavvikmultiplikatoren som brukes for å lage en graf av feilsøylene (standard er 1).

Du kan øke multiplikatoren til enten 2 eller 3.

n **Sample Types to Exclude** (Prøvetyper som skal utelukkes) – prøvetypene som skal utelukkes fra analysen.

Du kan velge én eller flere prøver som skal utelukkes fra analysen. Du utelukker alle prøvetyper ved å fjerne eventuelle merker i avmerkingsboksene for valgte prøvetyper.

4. Klikk på OK for å lagre endringene og lukke dialogboksen.

**Viktig:** Hvis du klikker på Restore Defaults (Gjenopprett standarder) i dialogboksen User Preferences (Brukerpreferanser), tilbakestilles alle preferansene i alle faner til de opprinnelige fabrikkinnstillingene. Utvis forsiktighet når du klikker på denne knappen.

#### **Tilpasse regler for kvalitetskontroll**

I CFX Manager Dx kan du angi kvalitetskontrollregler som skal brukes på data i vinduet Data Analysis (Dataanalyse). Programvaren validerer dataene basert på reglene du angir.

**Merknad:** Alle kvalitetskontrollregler er aktivert som standard.

**Tips:** I vinduet Data Analysis (Dataanalyse) kan du enkelt utelukke brønner som ikke består en kvalitetskontrollparameter, fra analysen i QC-modulen.

#### **Slik tilpasser du kvalitetskontrollregler**

- 1. Velg Users > User Preferences (Brukere > Brukerpreferanser) for å åpne dialogboksen User Preferences (Brukerpreferanser).
- 2. Velg fanen QC (Kvalitetskontroll) i dialogboksen User Preferences (Brukerpreferanser).
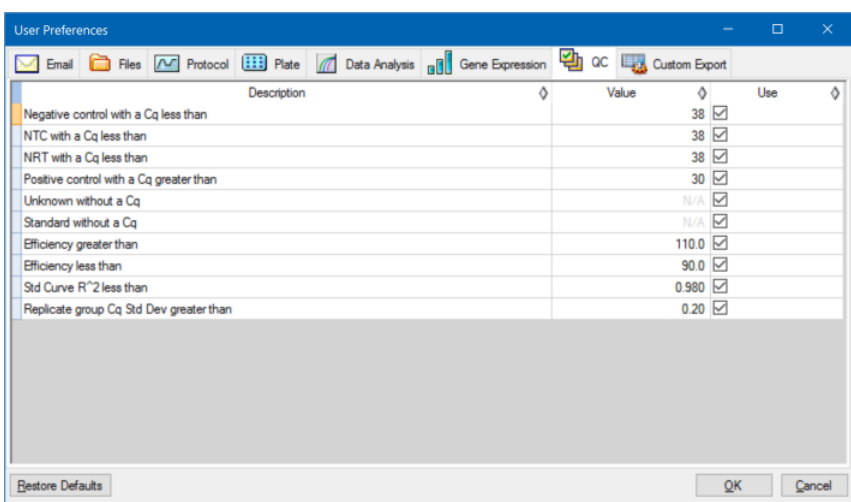

der:

- **NTC** ikke-templatkontroll
- **NRT** uten revers transkriptasekontroll
- **Efficiency** (Effektivitet) reaksjonseffektivitet
- Std Curve R<sup>^2</sup> (Standardkurve R<sup>^2</sup>) R-kvadratverdien for standardkurven
- **Replicate group Cq Std Dev** (Replikatgruppe Cq standardavvik) standardavvik beregnet for hver replikatgruppe
- 3. Velg én av følgende fremgangsmåter for hver kvalitetskontrollregel:
	- Hvis du vil bruke standardverdien, gjør du ingenting.
	- Hvis du vil endre verdien, klikker du i tekstboksen Value (Verdi), skriver inn en ny verdi og trykker på Enter-tasten.
	- Hvis du vil deaktivere regelen, fjerner du merket i avmerkingsboksen Use (Bruk).
- 4. Klikk på OK for å lagre endringene og lukke dialogboksen.

**Viktig:** Hvis du klikker på Restore Defaults (Gjenopprett standarder) i dialogboksen User Preferences (Brukerpreferanser), tilbakestilles alle preferansene i alle faner til de opprinnelige fabrikkinnstillingene. Utvis forsiktighet når du klikker på denne knappen.

#### **Tilpasse parametere for dataeksport**

Du kan eksportere CFX Manager Dx-data i følgende format:

- $\blacksquare$  Tekst (.txt)
- $\Box$  CSV (.csv)
- Excel 2007  $(x|sx)$
- $\blacksquare$  Excel 2003 (.xls)
- $\blacksquare$  XML (.xml)
- $\blacksquare$  HTML (.html)

Du kan spesifisere hvilken type data du vil eksportere, og tilpasse utdataene for de eksporterte dataene.

#### **Slik egendefinerer du parametere for dataeksport**

- 1. Velg Users > User Preferences (Brukere > Brukerpreferanser) for å åpne dialogboksen User Preferences (Brukerpreferanser).
- 2. I dialogboksen User Preferences (Brukerpreferanser) velger du fanen Custom Export (Tilpasset eksport).

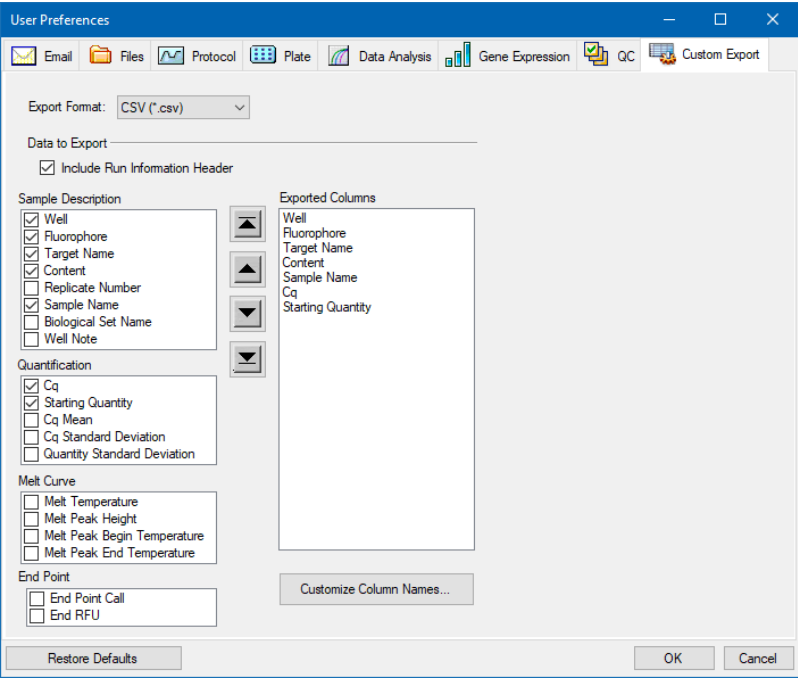

- 3. I rullegardinmenyen Export Format (Eksportformat) velger du hvilket format du vil eksportere dataene i.
- 4. I delen Data to Export (Data som skal eksporteres) merker du avmerkingsboksene eller fjerner merkingen i avmerkingsboksene for datatypen(e) som skal eksporteres. De valgte elementene vises i listeboksen Exported Columns (Eksporterte kolonner).

**Merknad:** Kjøringsinformasjonen er som standard inkludert i toppteksten. Fjern merkingen i denne avmerkingsboksen hvis du ikke vil inkludere kjøringsinformasjonen.

5. Du kan endre rekkefølgen for hvordan de valgte elementene skal vises i eksportfilen.

I listeboksen Exported Columns (Eksporterte kolonner) merker du elementet og klikker deretter på pilknappene til venstre for listen for å flytte elementet opp eller ned.

- 6. Du kan også endre kolonnenavnene for de valgte elementene i den eksporterte filen.
	- a. Klikk på Customize Column Names (Tilpass kolonnenavn).

Dialogboksen Column Name Customizer (Tilpasning av kolonnenavn) åpnes.

- b. For hvert standardkolonnenavn du vil endre, skriver du inn det nye navnet i feltet Custom Name (Egendefinert navn).
- c. Gjør ett av følgende:
	- Klikk på OK for å lagre endringene og gå tilbake til fanen Custom Export (Tilpasset eksport). Det nye navnet vises i parenteser ved siden av standardkolonnenavnet i listeboksen Exported Columns (Eksporterte kolonner).
	- Klikk på Cancel (Avbryt) for å forkaste endringene og gå tilbake til fanen Custom Export (Tilpasset eksport).
- 7. Klikk på OK for å lagre endringene og lukke dialogboksen.

**Viktig:** Hvis du klikker på Restore Defaults (Gjenopprett standarder) i dialogboksen User Preferences (Brukerpreferanser), tilbakestilles alle preferansene i alle faner til de opprinnelige fabrikkinnstillingene. Utvis forsiktighet når du klikker på denne knappen.

## **Opprette en reaksjonsmastermiks**

Ved hjelp av CFX Manager Dxs Master Mix Calculator (Mastermiks-kalkulator) kan du enkelt beregne det påkrevde volumet for hver komponent i mastermiksen. Du kan skrive ut tabellen med mastermiksberegninger på standardskriveren, og lagre beregningene for hvert mål til senere bruk.

## **Slik oppretter du en reaksjonsmastermiks ved hjelp av Master Mix Calculator (Mastermiks-kalkulator)**

1. Velg én av følgende fremgangsmåter for å åpne Master Mix Calculator (Mastermiks-kalkulator):

- Velg Tools > Master Mix Calculator (Verktøy > Mastermiks-kalkulator).
- Klikk på Master Mix Calculator (Mastermiks-kalkulator) på verktøylinjen.

Master Mix Calculator (Mastermiks-kalkulator) vises.

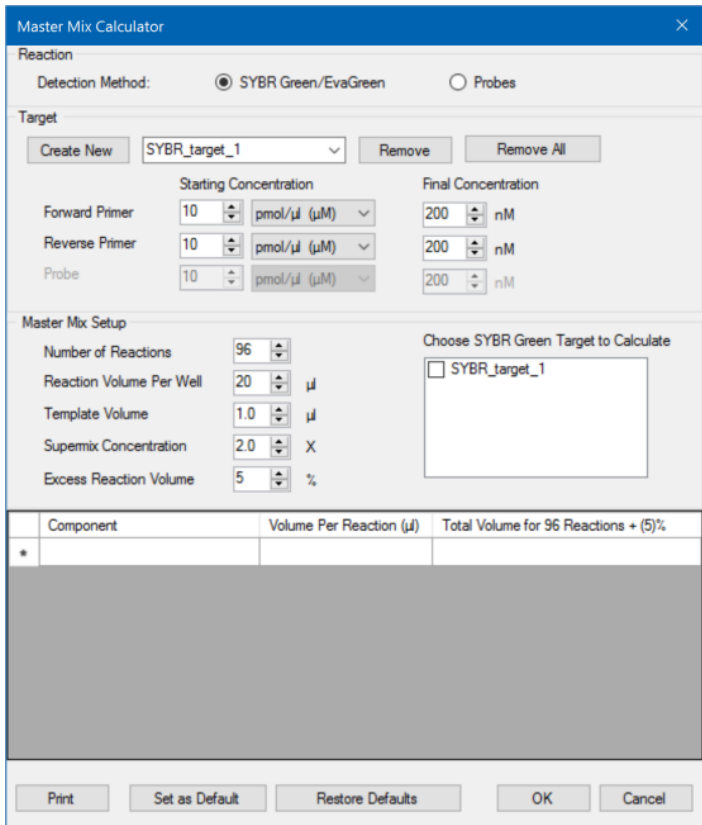

- <span id="page-75-0"></span>2. I delen Reaction (Reaksjon) velger du en påvisningsmetode:
	- SYBR<sup>®</sup> Green/EvaGreen
	- **n** Probes (Prober)
- 3. Hvis du vil opprette et nytt mål, klikker du på Create New (Opprett ny) i delen Target (Mål). Et nytt målnavn vises i rullegardinmenyen for mål.
- 4. (Valgfritt) Slik endrer du standard målnavn:
	- a. Uthev målets navn i rullegardinmenyen for mål.
	- b. Skriv inn et nytt målnavn i boksen Target (Mål).
	- c. Trykk på Enter-tasten.
- <span id="page-76-0"></span>5. Juster start- og sluttkonsentrasjonen for forward- og reversprimeren og eventuelle prober.
- 6. I delen Master Mix Setup (Mastermiks-oppsett) justerer du verdiene for:
	- Number of reactions (Antall reaksjoner) som skal kjøres
	- Reaction volume per well (Reaksjonsvolum per brønn)
	- Template volume (Templatvolum) per brønn
	- Supermix concentration (Supermiks-konsentrasjon) per brønn
	- Excess reaction volume (Ekstra reaksjonsvolum) per brønn
- 7. (Valgfritt) Utfør trinn [2](#page-75-0)[–6](#page-76-0) for nødvendig antall mål.
- 8. I delen Choose Target to Calculate (Velg mål som skal beregnes) velger du målet som skal beregnes.

**Tips:** Du kan beregne kun ett, flere eller alle mål samtidig.

De beregnede volumene av de påkrevde komponentene for hvert mål som er valgt, vises i mastermikstabellen.

- 9. Klikk på Set as Default (Angi som standard) for å angi kvantitetene som er lagt inn i delene Target (Mål) og Master Mix Setup (Mastermiks-oppsett), som nye standarder.
- 10. Klikk på OK for å lagre innholdet i dialogboksen Master Mix Calculator (Mastermiks-kalkulator).

#### **Slik skriver du ut tabellen med mastermiksberegninger**

Klikk på Print (Skriv ut) for å skrive ut tabellen med mastermiksberegninger.

Tabellen med beregninger skrives ut på standardskriveren.

#### **Slik lagrer du tabellen med mastermiksberegninger som en PDF**

▶ Endre standardskriveren til en PDF-driver og klikk på Print (Skriv ut) i Master Mix Calculator (Mastermiks-kalkulator).

#### **Slik sletter du mål**

▶ Velg målet i rullegardinmenyen for mål og klikk på Remove (Fjern).

**Viktig:** Når du fjerner et mål fra mållisten, fjernes det også fra alle mastermiksberegninger det er blitt brukt i. Utvis forsiktighet når du sletter et mål.

## **Kalibrere nye fargestoffer**

CFX96™ Dx-systemene kalibreres på fabrikken for vanlige fluoroforer i plater med hvite og gjennomsiktige brønner. [Tabell](#page-77-0) 11 viser fluoroforene og kanalen som hvert instrument er kalibrert for.

**Merknad:** CFX96-systemene har også en kanal som er dedikert til FRET-kjemi. Denne kanalen krever ikke kalibrering for bestemte fargestoffer.

<span id="page-77-0"></span>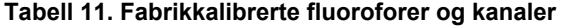

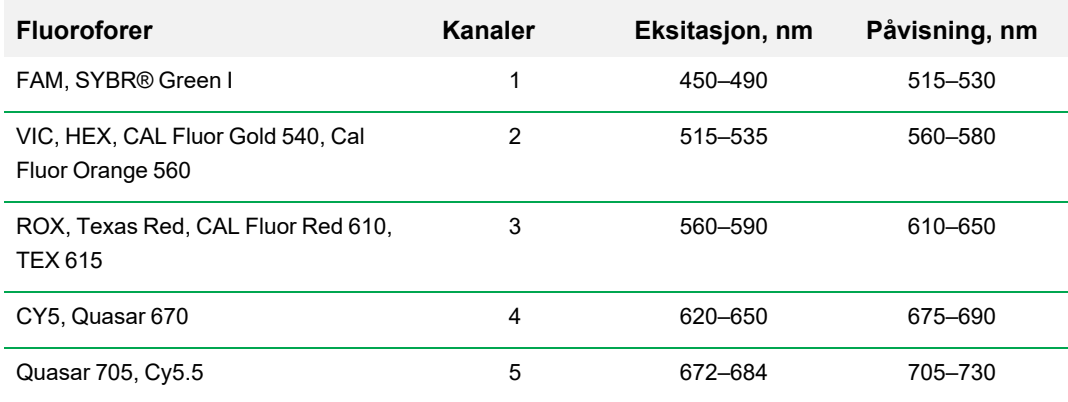

#### **Slik kalibrerer du nye fargestoffer for CFX-systemene**

- 1. Velg et målinstrument i ruten Detected Instruments (Detekterte instrumenter) i startvinduet.
- 2. Velg Tools > Calibration Wizard (Kalibreringsveiviser) for å åpne veiviseren for Dye Calibration (Kalibrering av fargestoff).

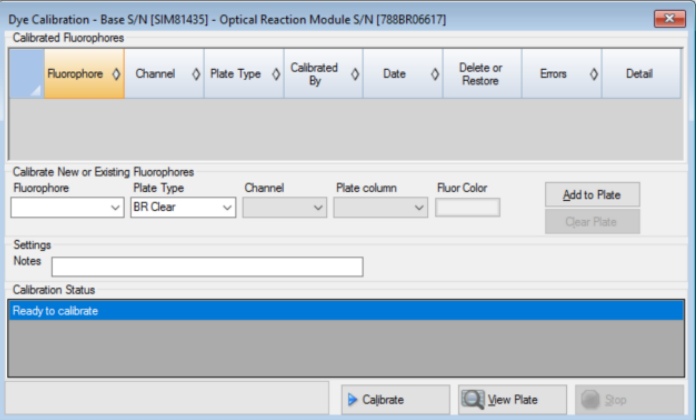

Fluoroforer som allerede er kalibrert for målinstrumentet, vises i tabellen Calibrated Fluorophores (Kalibrerte fluoroforer).

<span id="page-78-0"></span>3. Velg fluoroforen du vil kalibrere fra rullegardinmenyen i delen Calibrate New (Kalibrer nytt) eller Existing Fluorophores (Eksisterende fluoroforer).

Hvis fluorofornavnet ikke står på listen, skriver du det inn i tekstboksen for å legge det til på listen.

4. Velg platetypen for fluoroforen.

Hvis platetypen ikke står på listen, skriver du det inn i tekstboksen for å legge den til på listen.

- 5. Velg en kanal for fluoroforen.
- 6. Velg en platekolonne for fluoroforen.
- <span id="page-78-1"></span>7. (Valgfritt) Skriv inn en farge som skal knyttes til fluoroforen.
- 8. Klikk på Add to Plate (Legg til i plate) for å legge til fluoroforen.
- 9. (Valgfritt) Gjenta trinn 3-[8](#page-78-1) for å legge til hvert av fluoroforene du skal kalibrere for platen.
- 10. Når du er ferdig å legge til fluoroforer, klikker du på View Plate (Vis plate) for å åpne vinduet Pure Dye Plate Display (Visning av ren fargestoffplate).

Bruk dette vinduet som en veiledning for å tilsette fargestoffene i platene.

- 11. Klargjør en 96-brønnplate for fargestoffkalibrering:
	- a. Pipetter fargestoffløsning i hver brønn, og følg mønsteret vist i vinduet Pure Dye Plate Display (Visning av ren fargestoffplate).
	- b. For hvert fluorofor fyller du 50 µl (96-brønnplate) 300 nm fargestoffløsning i fire brønner. Vær oppmerksom på at minst halve platen inneholder blanke brønner.
	- c. Forsegle platen ved bruk av forseglingsmetoden du vil bruke i eksperimentet.
- 12. Sett kalibreringsplaten i blokken og lukk lokket.
- 13. Klikk på Calibrate (Kalibrer) i veiviseren for Dye Calibration (Kalibrering av fargestoff), og klikk deretter på OK for å bekrefte at platen er i blokken.
- 14. Når CFX Manager Dx-programvaren fullfører en kalibreringskjøring, vises en dialogboks. Klikk på Yes (Ja) for å fullføre kalibreringen og åpne Dye Calibration Viewer (Visningsprogram for fargestoffkalibrering).
- 15. Klikk på OK for å lukke vinduet.

Kapittel 5 Startvinduet

# Kapittel 6 Opprette protokoller

En protokoll er et sett med trinn som utføres i en bestemt sekvens. I CFX Manager™ Dxprogramvaren er alle trinnene tilknyttet alternativene på instrumentet. For eksempel gir trinnene instruksjoner til instrumentet om å kontrollere blokk- og lokktemperatur, bruke en temperaturdifferanse over hele blokken, utføre en plateavlesning eller utføre en smeltekurveanalyse. Hvert alternativ angis for ulike plate- og kjøringstyper.

CFX Manager Dx har to alternativer for oppretting av protokoller: Protocol Editor (Protokollredigering) og Protocol AutoWriter (Automatisk protokollskriving).

Protocol Editor (Protokollredigering) har følgende:

- $\blacksquare$  standardprotokoller for rask oppretting av protokoller
- mulighet til raskt å beregne en gradient for valgt antall rader
- $\blacksquare$  mulighet til raskt å beregne kjøretid for valgt platetype
- mulighet til å redigere protokolltrinn
- mulighet til å lagre protokoller for gjenbruk
- mulighet til å skrive ut protokollen på en standardskriver

I henhold til parameterne du angir, genererer Protocol AutoWriter (Automatisk protokollskriving) automatisk en tilpasset PCR-protokoll med varmstart, innledende denaturering, hybridisering og forlengelsestrinn. Du kan deretter se en grafisk representasjon av den foreslåtte protokollen og redigere, kjøre eller lagre protokollen.

## **Vinduet Protocol Editor (Protokollredigering)**

Bruk Protocol Editor (Protokollredigering) til å opprette, åpne, se gjennom og redigere en protokoll. Som standard åpnes Protocol Editor (Protokollredigering) og viser en generell 2-trinns sanntidsprotokoll for en plate med 96 brønner.

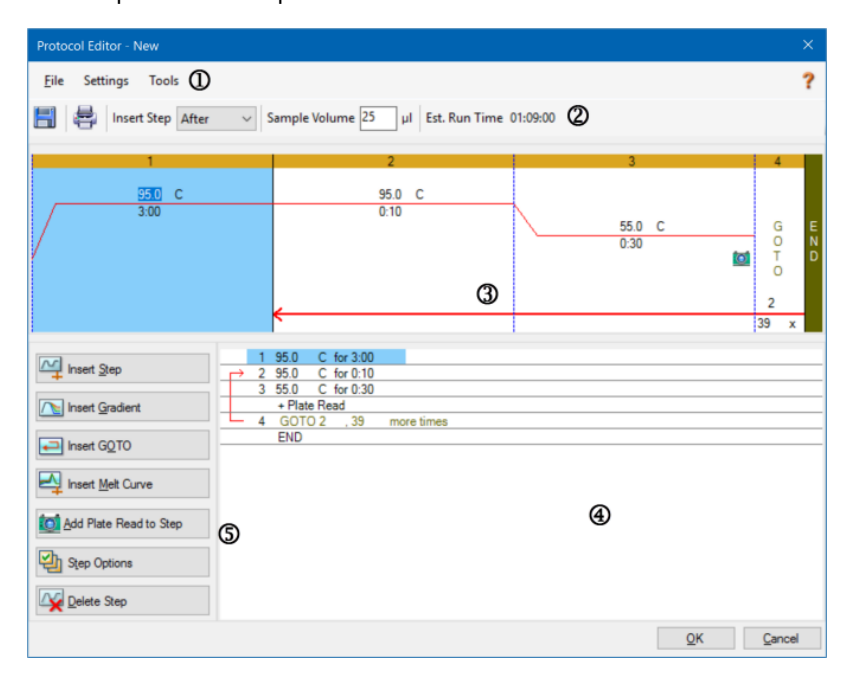

#### FORKLARING

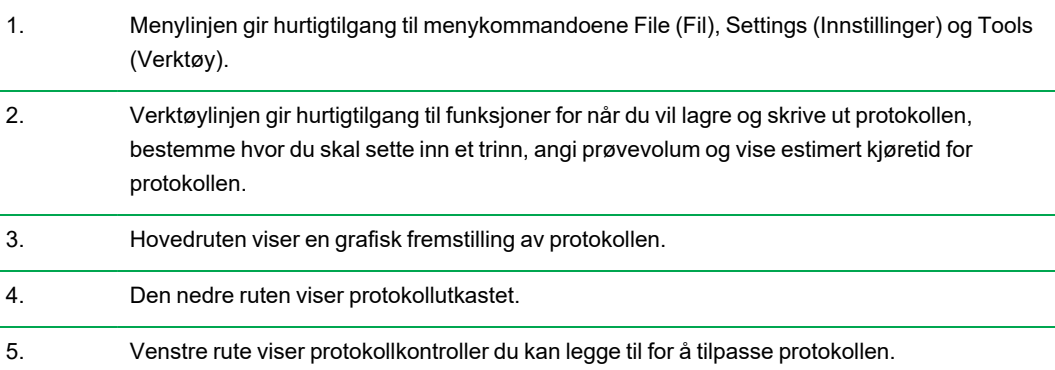

## **Kommandoer i menyen File (Fil)**

**Save** (Lagre) – lagrer den gjeldende protokollen.

**Save As** (Lagre som) – lagrer den gjeldende protokollen med et nytt navn eller på en ny plassering.

**Close** (Lukk) – Lukker Protocol Editor (Protokollredigering).

## **Kommandoer i menyen Settings (Innstillinger)**

**Lid Settings** (Lokkinnstillinger) – åpner dialogboksen Lid Settings (Lokkinnstillinger), der du kan endre eller angi lokktemperaturen.

## **Kommandoer i menyen Tools (Verktøy)**

**Gradient Calculator** (Gradientkalkulator) – åpner en dialogboks, der du kan velge blokktype for et gradienttrinn. Standard er 96 brønner.

**Run time Calculator** (Kjøretidskalkulator) – åpner en dialogboks, der du kan velge platetype og skannemodus for å beregne estimert kjøretid i vinduet Run Setup (Kjøringsoppsett). Standard er 96 brønner, alle kanaler.

## **Kommandoer på verktøylinjen**

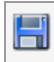

– lagrer den gjeldende protokollfilen.

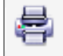

– skriver ut det valgte vinduet.

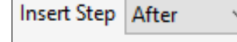

– bruk denne kommandoen til å velge hvor du vil sette inn trinn i forhold til det

valgte trinnet.

Sample Volume 25 μI

– bruk denne kommandoen for å legge inn et prøvevolum i µl.

Prøvevolumene varierer etter blokktype:

- For en blokk med 96 dype brønner er området 0–125 µl.
- For en blokk med 96 brønner er området 0–50 µl.

Est. Run Time 01:09:00

– viser estimert kjøretid basert på protokolltrinnene, rampehastigheten og

valgt blokktype.

– viser informasjon om protokoller.

## **Kontroller for protokollredigering**

Venstre rute i vinduet Protocol Editor (Protokollredigering) består av kontroller du kan bruke til å opprette protokoller.

Hver kontroll består av et sett parametere som representerer et trinn i protokollen. Du kan modifisere hver parameter og legge til eller fjerne dem for å tilpasse protokollen. Dette avsnittet beskriver alternativene i hver av kontrollene.

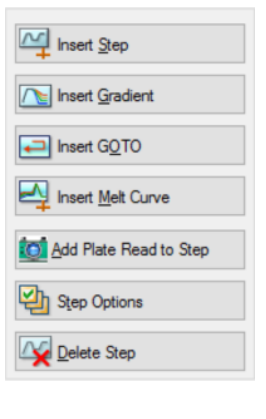

- **Insert Step** (Sett inn trinn) setter inn et trinn før eller etter det valgte trinnet. Du kan redigere verdiene for temperatur og holdetid, i protokollens grafiske visning eller i protokollutkastet.
- **Insert Gradient** (Sett inn gradient) setter inn et gradienttrinn basert på typen brønnblokk valgt i gradientkalkulatoren. Du kan redigere gradientområdet i ruten Gradient, som vises når du setter inn et gradienttrinn.
- **Insert GOTO** (Sett inn Gå til) setter inn et syklustrinn (sløyfe), som informerer programvaren om å gjenta spesifikke trinn i sekvensen for et angitt antall sykluser. Gjentakelsene starter når den første syklusen er fullført. Du kan for eksempel informere programvaren om

å utføre 39 gjentakelser av trinn 2–4. Etter den siste gjentakelsen har programvaren utført trinn 2– 4 totalt 40 ganger. Du kan redigere gå-tilbake-til (GOTO (Gå til)-trinnet og antall sykluser i protokollens grafiske visning eller i protokollutkastet.

- n **Insert Melt Curve** (Sett inn smeltekurve) setter inn et trinn for avlesning av smeltekurve.
- n **Insert Plate Read to Step** (Sett inn plateavlesning i et trinn) legger til en kommando for plateavlesning i det valgte trinnet. En plateavlesning måler mengden fluorescense på slutten av en syklus. Trinnet for plateavlesning er vanligvis det siste trinnet i en GOTO (Gå til)-sløyfe.

**Tips:** Når du har lagt til en plateavlesningskommando i et trinn, endres knappen til Remove Plate Read (Fjern plateavlesning) når du velger trinnet.

**n** Remove Plate Read (Fjern plateavlesning) – fjerner en kommando for plateavlesning i det valgte trinnet.

**Tips:** Når du har fjernet en plateavlesningskommando i et trinn, endres knappen til Add Plate Read (Legg til plateavlesning) når du velger trinnet.

■ **Step Options** (Trinnalternativer) – åpner dialogboksen Step Options (Trinnalternativer) og viser de tilgjengelige alternativene for det valgte trinnet. Se Step Options [\(Trinnalternativer\)](#page-84-0) på side 83 for detaljert informasjon om trinnalternativene.

**Tips:** Du kan også åpne Step Options (Trinnalternativer) ved å høyreklikket på trinnet i den grafiske visningen.

<span id="page-84-0"></span>■ **Delete Step** (Slett trinn) – sletter det valgte trinnet fra protokollen.

## **Step Options (Trinnalternativer)**

Åpne dialogboksen Step Options (Trinnalternativer) for å vise alternativene du kan legge til, endre eller fjerne fra et trinn.

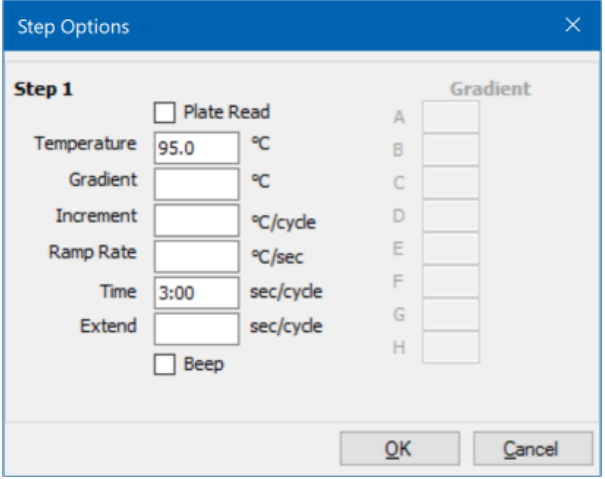

- **Plate Read** (Plateavlesning) når dette alternativet er valgt, legges det til en plateavlesning i trinnet.
- **Temperature** (Temperatur) angir måltemperaturen for det valgte trinnet.
- **Gradient** angir gradientområdet for trinnet. Området er 1–24 °C.

**Merknad:** En gradient kjøres med lavest temperatur fremst i blokken (i dette bildet, rad H) og høyest temperatur bakerst i blokken (i dette bildet, rad A).

**Increment** (Inkrement) – hvor mye temperaturen skal økes (eller reduseres) med i det valgte trinnet. Denne verdien legges til måltemperaturen i hver syklus. Området er ±0,1–10 °C.

**Merknad:** Hvis du vil redusere temperaturen, skriver du inn et minustegn (–) foran den numeriske verdien (for eksempel –5 °C).

- **n Ramp Rate** (Rampehastighet) rampehastigheten for det valgte trinnet. Området avhenger av blokkstørrelsen.
- **Time** (Tid) holdetiden for det valgte trinnet.
- **Extend** (Utvid) tidsperioden (i sekunder) som det valgte trinnet skal utvides eller reduseres med. Dette alternativet legges til holdetiden i hver syklus. Området er 1–60 sek.
- **Beep** (Pip) når dette alternativet er valgt, høres det et pip når trinnet er ferdig.

**Tips:** Når du legger inn et tall som er utenfor alternativets område, vil programvaren endre tallet til det nærmeste tallet innenfor området.

## **Opprette en protokoll i Protocol Editor (Protokollredigering)**

Du kan bruke Protocol Editor (Protokollredigering) til å opprette egendefinerte protokollfiler. Du kan også redigere og lagre tidligere lagrede protokollfiler eller prøveprotokollfiler som leveres sammen med CFX Manager Dx-programvaren.

Du oppretter en ny protokollfil på følgende måte:

■ Åpne en protokollfil i Protocol Editor (Protokollredigering).

**Tips:** Du kan åpne en ny eller eksisterende protokoll i Protocol Editor (Protokollredigering)

- sett opp den nye protokollen.
- Legg til trinn i protokollen via ruten for protokollkontroller.
- Rediger egenskapene for trinnene.
- **n** Lagre protokollen.

**Tips:** Se Åpne en eksisterende protokoll i Protocol Editor [\(Protokollredigering\)](#page-88-0) på side 87 for å opprette en ny protokoll fra en tidligere lagret protokollfil eller en prøveprotokollfil.

## **Åpne en ny protokollfil i Protocol Editor (Protokollredigering)**

CFX Manager Dx har flere alternativer for å åpne en ny protokollfil:

- $\blacksquare$  Fra startvinduet
- Fra dialogboksen Startup Wizard (Oppstartsveiviser)
- Fra dialogboksen Run Setup (Kjøringsoppsett)

#### **Slik åpner du en ny protokollfil fra startvinduet**

 $\blacktriangleright$  Velg File > New > Protocol (Fil > Ny > Protokoll).

Vinduet Protocol Editor (Protokollredigering) åpnes og viser standardprotokollfilen.

**Tips:** For informasjon om innstilling av standardprotokoll, se Endre Default File [Settings](#page-63-0) (Standard [filinnstillinger\)](#page-63-0) på side 62.

#### **Slik åpner du en ny protokollfil fra Startup Wizard (Oppstartsveiviser)**

- 1. Gjør ett av følgende i startvinduet for å åpne Startup Wizard (Oppstartsveiviser) hvis den ikke vises:
	- Velg View > Startup Wizard (Vis > Oppstartsveiviser).
	- Klikk på Startup Wizard (Oppstartsveiviser) på verktøylinjen.

Som standard viser Startup Wizard (Oppstartsveiviser) fanen Run (Kjøring) med CFX96™ instrumenttypen valgt.

- 2. Velg om nødvendig instrumenttypen fra rullegardimenyen.
- 3. Klikk på User-defined (Brukerdefinert) som kjøringstypen.

Dialogboksen Run Setup (Kjøringsoppsett) åpnes og viser fanen Protocol (Protokoll), som viser standardprotokollfilen.

4. Klikk på Create New (Opprett ny).

Vinduet Protocol Editor (Protokollredigering) åpnes og viser standardprotokollen for sanntid.

#### **Slik åpner du en ny protokoll fra dialogboksen Run Setup (Kjøringsoppsett)**

- 1. I startvinduet gjør du ett av følgende for å åpne dialogboksen Run Setup (Kjøringsoppsett):
	- Velg Run > User-defined Run (Kjøring > Brukerdefinert kjøring).
	- Klikk på User-defined Run Setup (Brukerdefinert kjøringsoppsett) på verktøylinjen.

Dialogboksen Run Setup (Kjøringsoppsett) åpnes og viser fanen Protocol (Protokoll), som viser standardprotokollfilen.

2. Klikk på Create New (Opprett ny).

Vinduet Protocol Editor (Protokollredigering) åpnes og viser standardprotokollen for sanntid.

## <span id="page-88-0"></span>**Åpne en eksisterende protokoll i Protocol Editor (Protokollredigering)**

CFX Manager Dx inneholder prøveprotokollfiler som du kan redigere og lagre som nye egendefinerte protokoller. Du kan også opprette en ny protokoll fra en eksisterende egendefinert protokoll.

#### **Slik åpner du en prøveprotokollfil**

1. Velg File > Open > Protocol (Fil > Åpne > Protokoll) i startvinduet.

Windows Utforsker åpnes som standard i mappen CFX Manager Dx Sample files (Prøvefiler).

- 2. Åpne mappen Sample files (Prøvefiler). Mappen inneholder følgende undermapper:
	- **n ConventionalProtocols** (Konvensjonelle protokoller) inneholder eksempelprotokollfiler for tradisjonell PCR-analyse.
	- **DataFiles** (Datafiler) inneholder eksempeldatafiler som du kan bruke til å utforske CFX Manager Dxs funksjoner.
	- **n** MeltCalibration (Smeltekalibrering) inneholder eksempelprotokollfiler for bruk med Bio-Rads Precision Melt Analysis-programvare.
	- **Plates** (Plater) inneholder eksempelplatefiler.
	- **RealTimeProtocols** (Sanntidsprotokoller) inneholder eksempelprotokollfiler for sanntids PCR-analyse.
- 3. Åpne protokollmappen for kjøringstypen du har tenkt å utføre, dvs. enten ConventionalProtocols (Konvensjonelle protokoller) eller RealTimeProtocols (Sanntidsprotokoller).
- 4. Velg protokollen du vil bruke og klikk på Open (Åpne).

Prøveprotokollen åpnes i vinduet Protocol Editor (Protokollredigering).

5. Velg File > Save As (Fil > Lagre som) og lagre protokollen med et nytt navn eller i en annen mappe.

#### **Slik åpner du en eksisterende protokoll**

- 1. Gjør ett av følgende i startvinduet:
	- Velg File > Open > Protocol (Fil > Åpne > Protokoll), naviger til og velg ønsket protokoll, og klikk på Open (Åpne).
	- Åpne Startup Wizard (Oppstartsveiviser) og gjør ett av følgende:
		- $\Box$  Hvis du vil redigere protokollen som vises, klikker du på Edit Selected (Rediger valgte)
		- $\Box$  Hvis du vil redigere en annen eksisterende protokoll, klikker du på Select Existing (Velg eksisterende) og navigerer til ønsket fil.

Protokollen åpnes i vinduet Protocol Editor (Protokollredigering).

2. Velg File > Save As (Fil > Lagre som) og lagre protokollen med et nytt navn eller i en annen mappe.

## **Sette opp en ny protokoll**

**Tips:** Hvis protokollfilen inkluderer de nødvendige parametere (for eksempel hvis du redigerer en eksisterende platefil), kan du hoppe over denne delen. Fortsett til Legge til trinn i en [protokoll](#page-91-0) på [side](#page-91-0) 90.

Nye protokollfiler krever følgende parametere:

- Block type (Blokktype)
- Scan mode (Skannemodus) for den valgte blokktypen
- Lid temperature (Lokktemperatur)
- Sample volume (Prøvevolum)

#### **Angi Block Type (Blokktype)**

CFX Manager Dx beregner automatisk temperaturøkninger for gradienttrinn basert på blokktypen.

**Merknad:** Platetypen som angis i Protocol Editor (Protokollredigering), må være den samme som platen i reaksjonsmodulen.

#### **Slik angir du blokktype**

u I vinduet Protocol Editor (Protokollredigering) velger du Tools > Gradient Calculator (Verktøy > Gradientkalkulator). Velg deretter relevant platetype i rullegardinmenyen som vises.

#### **Velge Scan Mode (Skannemodus) for valgt Block Type (Blokktype)**

For å bestemme kjøretiden for protokollen velger du ønsket blokktype og skannemodus.

#### **Slik velger du blokktype og skannemodus**

▶ I vinduet Protocol Editor (Protokollredigering) velger du Tools > Run time Calculator (Verktøy > Kjøretidskalkulator). Velg deretter relevant platetype og skannemodus i rullegardinmenyen som vises.

#### **Justere lokktemperaturen**

CFX Manager Dx bruker en standard lokktemperatur på 105,0 °C.

Du kan endre standardinnstillingene eller slå av lokkvarmeren avhengig av hva som kreves av protokollen.

**Tips:** Du kan endre standard lokktemperatur i dialogboksen User Preferences (Brukerpreferanser). Se Angi [standardparametere](#page-64-0) for protokoll på side 63.

#### **Slik justerer du lokktemperaturen**

1. I vinduet Plate Editor (Plateredigering) velger du Settings > Lid Settings (Innstillinger > Lokkinnstillinger).

Dialogboksen Lid Settings (Lokkinnstillinger) vises.

- 2. Gjør ett av følgende:
	- n Velg User Defined (Brukerdefinert) og legg inn en temperaturverdi i tekstboksen.
	- Velg Turn Off Lid Heater (Slå av lokkvarmer).
- 3. Klikk på OK for å bekrefte endringene og lukke dialogboksen.

#### **Angi Sample Volume (Prøvevolum)**

Som standard angir CFX Manager Dx prøvevolumet for hver brønn til 25 µl. CFX Dx-systemetområdet er 0–125 µl.

Instrumentet bruker én av to moduser for temperaturkontroll for å bestemme når prøven når måltemperaturen i en protokoll:

- **Calculated mode** (Beregningsmodus) når prøvevolumet er satt til et volum som er egnet for blokken, beregner instrumentet prøvetemperaturen basert på prøvevolumet. Dette er standardmodusen.
- **Block mode** (Blokkmodus) når prøvevolumet er satt til null (0) µl, registrerer instrumentet prøvetemperaturen som den samme som den målte blokktemperaturen.

#### **Slik angir du prøvevolumet for en spesifikk blokk**

u Skriv inn den riktige verdien i tekstboksen Sample Volume (Prøvevolum) på verktøylinjen i vinduet Plate Editor (Plateredigering).

<span id="page-91-0"></span>**Tips:** Du kan endre standard prøvevolum i dialogboksen User Preferences (Brukerpreferanser). Se Endre Default File Settings (Standard [filinnstillinger\)](#page-63-0) på side 62.

## **Legge til trinn i en protokoll**

#### **Slik legger du til et trinn i en protokoll**

- 1. Åpne protokollen i vinduet Protocol Editor (Protokollredigering).
- 2. Velg hvor det nye trinnet skal settes inn. På verktøylinjen velger du Before (Før) eller After (Etter) i rullegardinmenyen Step (Trinn).
- 3. På grafen velger du trinnet før eller etter der du vil sette inn det nye trinnet.
- 4. Klikk på Insert Step (Sett inn trinn) i ruten til venstre.
- 5. Hvis du vil endre temperaturen eller holdetiden, klikker du på standardverdien på grafen eller protokollutkastet og skriver inn en ny verdi.
- 6. (Valgfritt) Klikk på Step Options (Trinnalternativer) i ruten til venstre for å vise dialogboksen Step Options (Trinnalternativer), og endre de tilgjengelige alternative for det valgte trinnet.

**Tips:** Dialogboksen Step Options (Trinnalternativer) er tilgjengelig via høyreklikkmenyen i både ruten med grafen og ruten med protokollutkastet.

7. Klikk på OK og klikk så på Yes (Ja) for å lagre endringene i protokollen.

Dialogboksen Save As (Lagre som) vises.

8. Skriv inn et navn på den nye protokollfilen i dialogboksen Save As (Lagre som), og klikk på Save (Lagre).

### **Sette inn et gradienttrinn**

#### **Slik setter du inn et gradienttrinn**

- 1. Kontroller at platestørrelsen for gradienten er den samme som blokktypen til instrumentet, 96 brønner.
- 2. Hvis du ikke allerede har gjort det, velger du platestørrelsen for gradienten:

Velg Tools > Gradient Calculator (Verktøy > Gradientkalkulator) og velg ønsket brønntype fra rullegardinmenyen.

- 3. På verktøylinjen velger du enten Before (Før) eller After (Etter) fra rullegardinmenyen Insert Step (Sett inn trinn).
- 4. På grafen eller i utkastruten velger du trinnet før eller etter der du vil sette inn gradienttrinnet.
- 5. Klikk på Insert Gradient (Sett inn gradient) i ruten til venstre. Det nye gradienttrinnet utheves på grafen og i utkastruten, for eksempel:

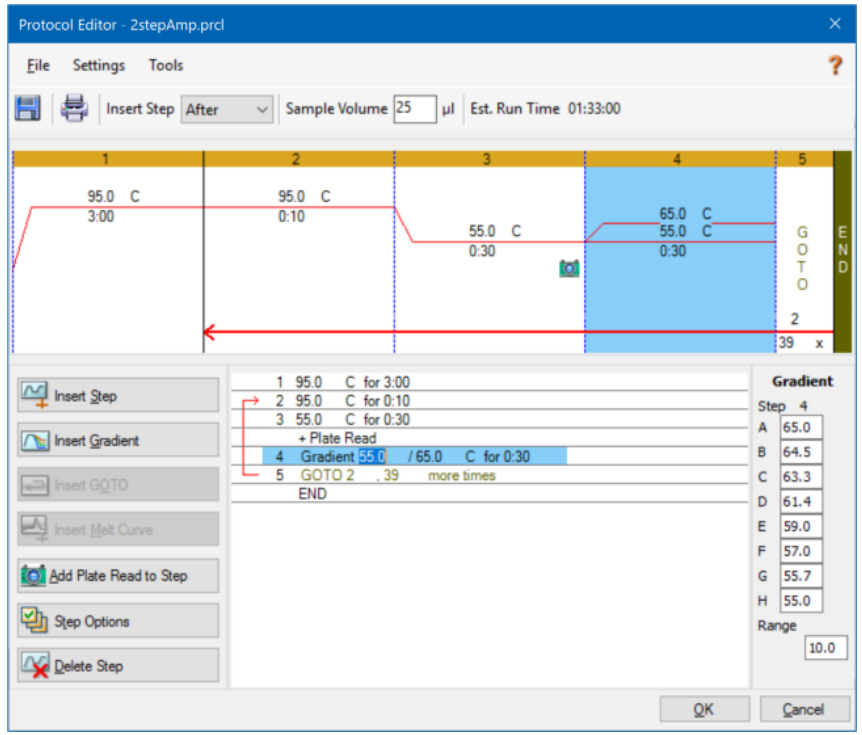

Temperaturen i hver rad i gradienten vises i tabellen Gradient i høyre rute.

- 6. Når du vil redigere temperaturområdet for gradienten, velger du én av følgende fremgangsmåter:
	- n Klikk på standardtemperaturen på grafen eller i utkastruten, og angi en ny temperatur.
	- n Klikk på Step Options (Trinnalternativer) for å angi gradientområdet i vinduet Step Options (Trinnalternativer).
	- **n** Endre områdeverdien i tabellen Gradient.
- 7. Når du vil redigere holdetiden, klikker du på standardtiden i grafikk- eller tekstvisningen og angir en ny tid.
- 8. Klikk på OK og deretter på Yes (Ja) for å lagre endringene.

## **Sette inn et GOTO-trinn**

**Merknad:** Du kan ikke sette inn et GOTO-trinn i et GOTO-sett, og du kan ikke opprette nøstede GOTO-løkker.

#### **Slik setter du inn et GOTO-trinn**

- 1. På verktøylinjen velger du Before (Før) eller After (Etter) i rullegardinmenyen Insert Step (Sett inn trinn).
- 2. I grafen velger du trinnet før eller etter der du vil sette inn GOTO-trinnet.
- 3. Klikk på Insert GOTO (Sett inn GOTO) i ruten til venstre.
- 4. Hvis du vil redigere GOTO-trinnummeret eller antall GOTO-gjentakelser, velger du standardverdien i grafen eller disposisjonsruten og legger inn en ny verdi.
- 5. Klikk på OK og deretter på Yes (Ja) for å lagre endringene.

## **Sette inn et smeltekurvetrinn**

**Tips:** Du kan ikke sette inn et smeltekurvetrinn i en GOTO-løkke.

**Merknad:** Smeltekurvetrinnet inneholder en 30 sekunders holdetid i begynnelsen av trinnet som ikke vises i protokollen.

#### **Slik setter du inn et smeltekurvetrinn**

- 1. På verktøylinjen velger du Before (Før) eller After (Etter) i rullegardinmenyen Insert Step (Sett inn trinn).
- 2. I grafen velger du trinnet før eller etter der du vil sette inn smeltekurvetrinnet.

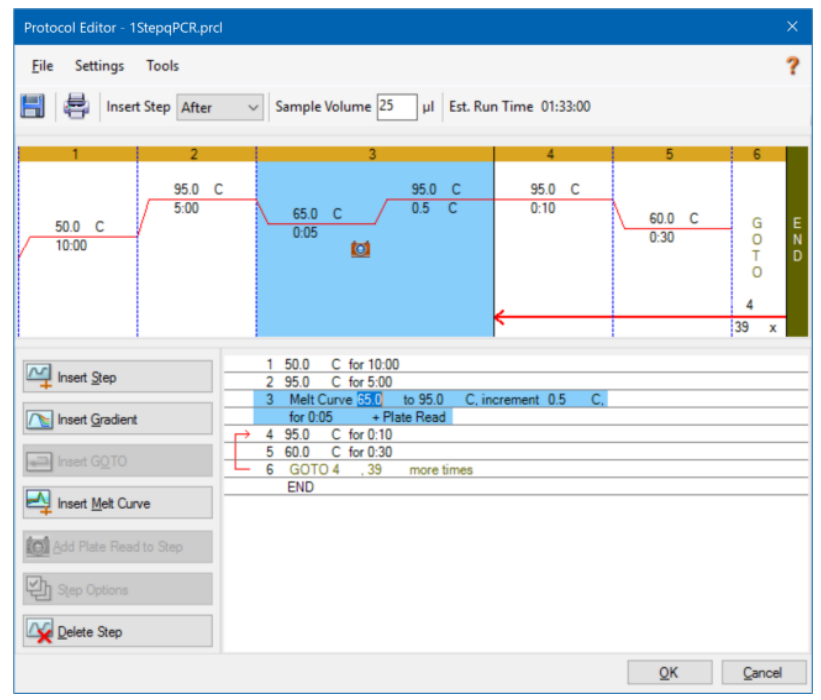

3. Klikk på Insert Melt Curve (Sett inn smeltekurve) i ruten til venstre. Det nye smeltekurvetrinnet utheves i grafen og disposisjonsruten, for eksempel:

- 4. Hvis du vil redigere smeltetemperaturområdet eller intervalltiden, velger du standardverdien i grafen eller disposisjonsruten og legger inn en ny verdi.
- 5. Klikk på OK og deretter på Yes (Ja) for å lagre endringene.

## **Legge til eller fjerne et plateavlesningstrinn**

**Tips:** Når du har lagt til en plateavlesningskommando i et trinn, endres knappen til Remove Plate Read (Fjern plateavlesning) når du velger trinnet.

#### **Slik legger du til en plateavlesning i et trinn**

- 1. På verktøylinjen velger du Before (Før) eller After (Etter) i rullegardinmenyen Insert Step (Sett inn trinn).
- 2. På grafen velger du trinnet før eller etter der du har å tenkt å sette inn plateavlesningstrinnet.
- 3. I venstre rute klikker du på Add Plate Read to Step (Legg til plateavlesning i trinn) for å legge til en plateavlesning i det valgte trinnet.
- 4. Klikk på OK og deretter på Yes (Ja) for å lagre endringene.

#### **Slik fjerner du en plateavlesning fra et trinn**

u På grafen velger du trinnet som inneholder plateavlesningen, og klikker på Remove Plate Read (Fjern plateavlesning) i venstre rute.

### **Endre trinnalternativer**

#### **Slik endrer du trinnalternativer for et valgt trinn**

- 1. Velg måltrinnet på grafen eller i utkastruten.
- 2. Klikk på Step Options (Trinnalternativer) i ruten til venstre for å vise dialogboksen Step Options (Trinnalternativer).

Du kan også klikke på måltrinnet i enhver rute og velge Step Options (Trinnalternativer) i menyen som åpnes.

- 3. Slik kan du legge til, endre eller fjerne alternativer:
	- Angi en verdi i den relevante tekstboksen.
	- Rediger en verdi i den bestemte tekstboksen.
	- Merk eller fjern merkingen i en avmerkingsboks.
- 4. Klikk på OK for å lagre endringene og lukke dialogboksen Step Options (Trinnalternativer).
- 5. Klikk på OK og deretter på Yes (Ja) for å lagre protokollen.

## **Slette et trinn**

#### **Slik sletter du et trinn i protokollen**

- 1. Velg et trinn i diagrammet eller disposisjonsruten.
- 2. I venstre rute klikker du på Delete Step (Slett trinn) for å slette det valgte trinnet.
- 3. Klikk på OK og deretter på Yes (Ja) for å lagre protokollen.

## **Kopiere, eksportere eller skrive ut en protokoll**

#### **Slik kopierer du en protokoll**

u Høyreklikk på protokollutkastet og velg Copy Protocol (Kopier protokoll).

Utkastet kan limes inn i en .txt-, .xls-, .doc- eller .ppt-fil.

#### **Slik eksporterer du en protokoll**

1. Høyreklikk på protokollutkastet og velg Export Protocol (Eksporter protokoll).

Dialogboksen Save As (Lagre som) vises.

- 2. (Valgfritt) Åpne Windows Utforsker og naviger til mappen du vil lagre protokollfilen i.
- 3. I File name (Filnavn) skriver du inn navnet på den eksporterte protokollfilen.
- 4. Klikk på Save (Lagre).

#### **Slik skriver du ut en protokoll**

▶ Høyreklikk på protokollutkastet og velg Print (Skriv ut).

Protokollutkastet kan skrives ut på standardskriveren din.

## **Opprette en protokoll med Protocol AutoWriter (Automatisk protokollskriving)**

**Viktig:** Bio-Rad garanterer ikke at kjøring av en protokoll opprettet med Protocol AutoWriter (Automatisk protokollskriving) alltid vil resultere i et sanntids PCR-produkt.

Protocol AutoWriter (Automatisk protokollskriving) i CFX Manager Dx genererer automatisk syklusprotokoller basert på de følgende inndataparameterne:

- n **Amplicon length** (Amplikonlengde) den forventede lengden på PCR-produktet
- **Annealing temperature** (Hybridiseringstemperatur) reaksjons-T<sub>a</sub> for primerne som brukes

Hvis T<sub>a</sub> er ukjent, kan du bruke T<sub>a</sub>-kalkulatoren til å beregne den automatisk basert på primersekvensene.

**Merknad:** T<sub>a</sub> justeres ut fra informasjonen om smeltetemperatur (T<sub>m</sub>) for primer, som er basert på det valgte enzymet og protokollhastigheten.

n **Enzyme type** (Enzymtype) – DNA-polymeraseenzymet (iTaq™, iProof™ DNA-polymerase eller annet)

Hvis du bruker et annet enzym enn iTaq eller iProof DNA-polymerase, kan du legge inn ytterligere informasjon, inkludert gradientområde, varmstart-aktiveringstid (i sek) og endelig forlengelsestid (i sek).

n **Run speed** (Kjøringshastighet) – reaksjonshastigheten (standard, rask eller ultrarask)

Protocol AutoWriter (Automatisk protokollskriving) optimerer protokollen avhengig av den valgte hastighetsinnstillingen. Den totale kjøringstiden er avhengig av antallet trinn og sykluser, inkuberingstiden på hvert trinn og tiden det tar å nå ensartethet ved måltemperaturen.

I henhold til parameterne du angir og standard PCR-retningslinjer genererer Protocol AutoWriter (Automatisk protokollskriving) automatisk en tilpasset PCR-protokoll med varmstart, innledende denaturering, hybridisering og forlengelsestrinn. Du kan deretter se en grafisk representasjon av den foreslåtte protokollen og redigere, kjøre eller lagre protokollen.

### **Slik oppretter du en ny protokoll med Protocol AutoWriter (Automatisk protokollskriving) i CFX Manager Dx**

1. I startvinduet velger du Tools > Protocol AutoWriter (Verktøy > Automatisk protokollskriving).

Dialogboksen Protocol AutoWriter (Automatisk protokollskriving) vises.

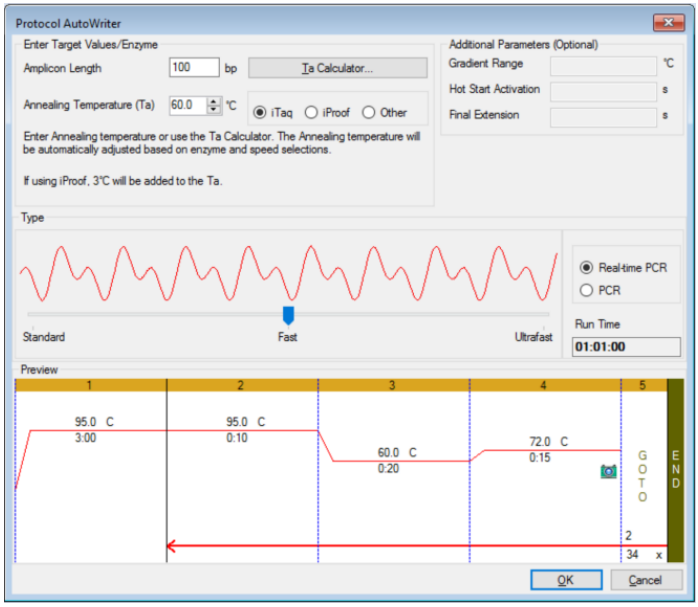

- 2. I delen Enter Target Values/Enzyme (Angi målverdier/enzym) gjør du følgende:
	- **n** Angi hybridiseringstemperaturen  $(T_a)$  for primerne, hvis kjent.

**Tips:** Se Bruke Ta Calculator [\(Ta-kalkulator\)](#page-99-0) på side 98 for mer informasjon.

**Merknad:** For informasjon om beregningene som brukes i T<sub>a</sub>-kalkulatoren, se Breslauer et al. 1986.

- Angi Amplicon length (Amplikonlengde) i basepar (bp).
- Velg en enzymtype fra listen over alternativer (iTaq™ DNA polymerase (iTaq™ DNApolymerase), iProof™ DNA polymerase (iProof™ DNA-polymerase) eller Other (Annet)).

**Tips:** Hvis du velger Other (Annet) som enzymtypen, aktiveres parameterne i delen Additional Parameters (Optional) (Ytterligere parametere (valgfritt)).

- 3. Hvis du valgte Other (Annet) som enzymtypen, kan du legge til en eller flere av følgende parametere i protokollen:
	- Gradient range (Gradientområde)
	- Hot start activation temperature (Varmstart-aktiveringstemperatur)
	- $\blacksquare$  Final extension time (Endelig forlengelsestid)
- 4. I delen Type beveger du glidebryteren for å velge en protokollhastighet (Standard, Fast (Rask) eller Ultrafast (Ultrarask)). CFX Manager Dx justerer den totale kjøringstiden.
- 5. Velg typen PCR som skal utføres (sanntids-PCR er standardinnstillingen).

Med sanntids-PCR legger CFX Manager Dx til et plateavlesningstrinn for å samle inn fluorescensdata.

- 6. Gå gjennom protokollen i delen Preview (Forhåndsvisning). Du kan gjøre endringer ved behov.
- 7. Gjør ett av følgende:
	- n Klikk på OK for å lagre den nye protokollen. Etter lagring åpnes protokollen i Startup Wizard (Oppstartsveiviser). Klikk på Edit Selected (Rediger valgte) for å gjøre endringer i protokollen. Du kan for eksempel endre lokktemperaturen og prøvevolumet.
	- Klikk på Cancel (Avbryt) for å lukke vinduet uten å lagre protokollen.

## <span id="page-99-0"></span>**Bruke T<sup>a</sup> Calculator (T<sup>a</sup> -kalkulator)**

Når hybridiseringstemperaturen for primeren er ukjent, kan du bruke T<sub>a</sub> Calculator (T<sub>a</sub>-kalkulator) til å beregne verdien. Du kan bruke verdien i Protocol AutoWriter (Automatisk protokollskriving) eller Protocol Editor (Protokollredigering) til å opprette protokollen.

## **Om T<sup>a</sup> -kalkulatoren**

T<sub>a</sub>-kalkulatoren beregner T<sub>m</sub>-verdien for hver primer samt T<sub>a</sub>-verdien for protokollen ved standard hastighet.

 ${\sf T}_{\sf a}$  for protokollen er basert på de gjennomsnittlige  ${\sf T}_{\sf m}$ -primerverdiene med følgende regler anvendt:

- Hvis forskjellen mellom T<sub>m</sub>-primerverdiene er >4 °C, er T<sub>a</sub> = (den laveste av de to T<sub>m</sub>primerverdiene + 2) – 4 °C
- Hvis forskjellen mellom T<sub>m</sub>-verdiene er ≤4 °C, er T<sub>a</sub> = (gjennomsnittet av T<sub>m</sub>-primerverdiene) 4 °C

#### **Metode for telling av basepar**

For hver primer bruker T<sub>a</sub> Calculator (T<sub>a</sub>-kalkulator) metoden for telling av basepar for sekvenser på 14 basepar (bp) eller færre.

$$
T_m = ((w^*A + x^*T)^* 2) + ((y^*G + z^*C)^* 4)
$$

der w, x, y og z er antallet av henholdsvis basene A, T, G og C i sekvensen.

#### **Nærmeste nabo-metoden**

For sekvenser som er lengre enn 14 bp, brukes nærmeste nabo-metoden. Med næmeste nabometoden er beregningene for smeltetemperatur basert på det termodynamiske forholdet mellom entropi (orden eller måling av randomiteten til oligonukleotiden), entalpi (varme avgitt eller absorbert av oligonukleotiden), fri energi og temperatur.

 $\Delta H = \Delta G + T^* \Delta S$ 

der:

- ∆H = Entalpiverdi, cal/mol\*K
- $\blacksquare$   $\blacksquare$   $\blacks$
- ∆S = Entropiverdi, cal/mol\*K
- ∆G = Gibbs fri energi i cal/omol\*K

Endringen i entropi og entalpi beregnes direkte ved å legge sammen verdiene for nukleotidparene som vises i [Tabell](#page-101-0) 12 (Breslauer et al. 1986).

Forholdet mellom fri energi og konsentrasjon av reaktanter og produkter ved likevekt beregnes slik:

∆G = R\*T\*ln ((DNA \* Primer)/(DNA + Primer))

der R er gasskonstanten (1,986 cal/mol\*K).

Ved å substituere G i de to ligningene og løse på T får man

T = ∆H/(∆S + R\*Ln((DNA \* Primer)/(DNA + Primer)))

med forbehold om at konsentrasjonen av DNA og DNA-primer-kompleks er lik.

Det er fastslått empirisk at det er en endring på 5 kcal fri energi (3,4 kcal) (Sugimoto et al. 1996) under overgangen fra enkeltrådet til B-formet DNA. Dette er antageligvis energien for heliksinitiering. Til slutt legger man til en justering for salt for å få ligningen som T<sub>a</sub>-kalkulatoren bruker:

T =  $(\Delta H - 5(kcal/K*mol))/(\Delta S + (R*In(1/(primer)))) + 16,6 log_{10} (Saltmolaritet))$ 

Ingen justeringskonstant for saltkonsentrasjon trengs, da de ulike parameterne ble bestemt ved 1 M NaCl og  $log_{10}$  av 1 er null.

De termodynamiske beregningene antar at hybridisering skjer ved pH 7,0.  $T_m$ -beregningene antar at sekvensene ikke er symmetriske og inneholder minst én G eller C.

Oligonukleotidsekvensen skal være minst 14 baser lang for å få rimelige  $T_m$ -verdier. Hvis det er mindre enn 14 baser, brukes metoden for telling av basepar (se [Tabell](#page-101-0) 12 nedenfor).

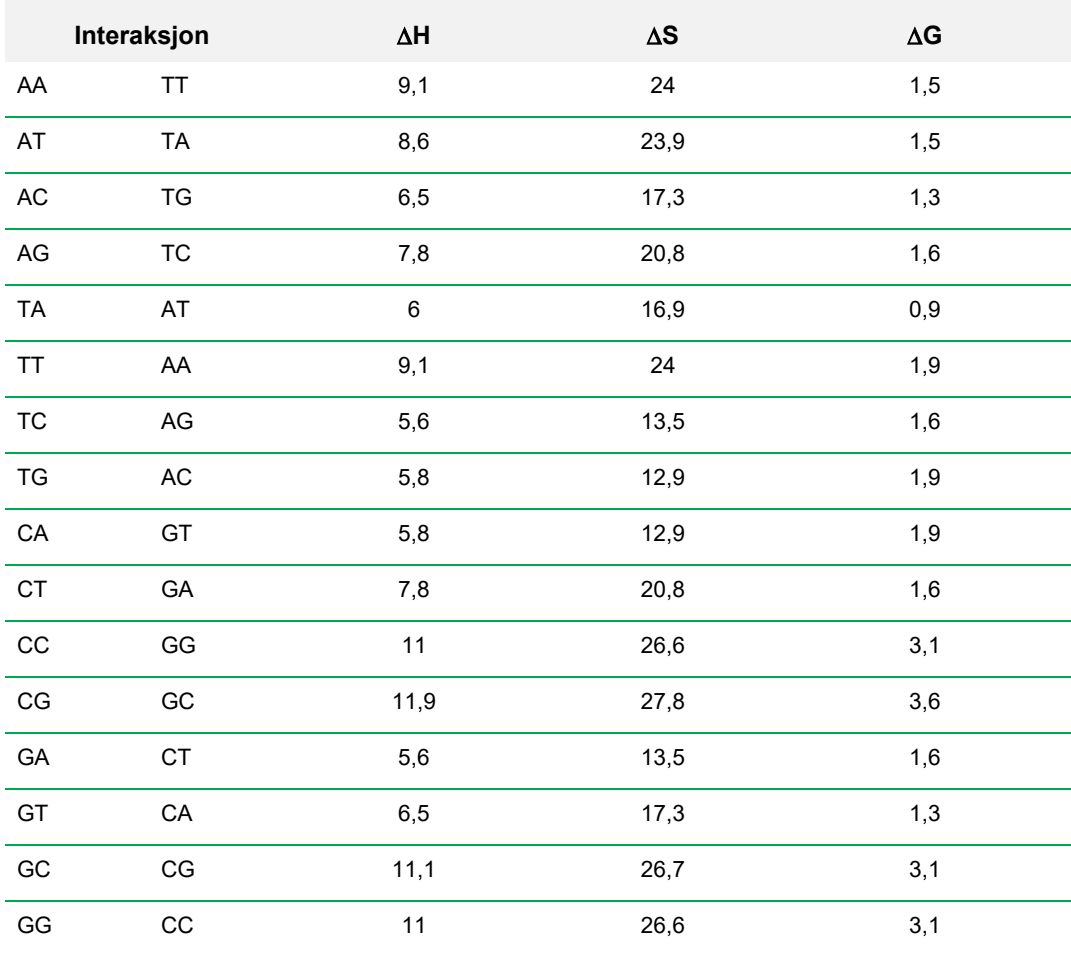

#### <span id="page-101-0"></span>**Tabell 12. Breslauer-interaksjonskonstanter**

## **Bruke T<sup>a</sup> Calculator (T<sup>a</sup> -kalkulator)**

## **Slik bruker du T<sup>a</sup> Calculator (T<sup>a</sup> -kalkulator)**

- 1. Velg én av følgende fremgangsmåter for å åpne T<sub>a</sub> Calculator (T<sub>a</sub>-kalkulator):
	- Klikk på T<sub>a</sub> Calculator (T<sub>a</sub>-kalkulator) hvis du arbeider i Protocol AutoWriter (Automatisk protokollskriving).
	- Velg Tools (Verktøy) > T<sub>a</sub> Calculator (T<sub>a</sub>-kalkulator) i startvinduet.

Dialogboksen T<sub>a</sub> Calculator (T<sub>a</sub>-kalkulator) vises.

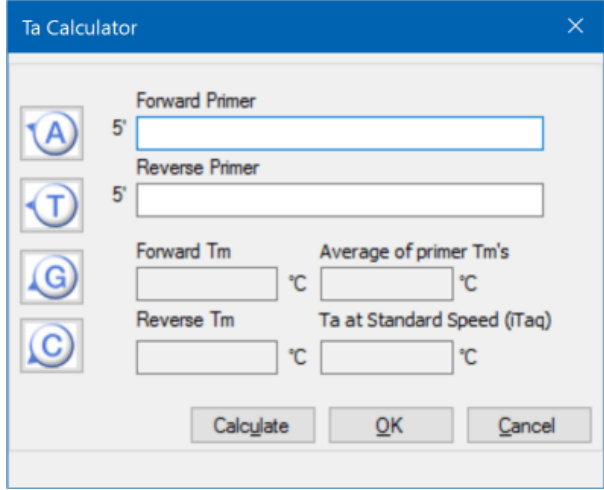

2. I tekstboksen Forward Primer (Forward-primer) skriver eller limer du inn forwardprimersekvensen.

**Tips:** Du kan også bruke knappene A, T, G og C på venstre side av dialogboksen til å legge inn sekvensen.

3. Skriv eller lim inn revers-primersekvensen i tekstboksen Reverse Primer (Revers-primer).

4. Klikk på Calculate (Beregn).

 ${\sf T_a}$  Calculator ( ${\sf T_a}$ -kalkulator) beregner og viser  ${\sf T_m}$ for hver primer og gjennomsnittlige  ${\sf T_m}$ - og  ${\sf T_a}$ verdier, for eksempel:

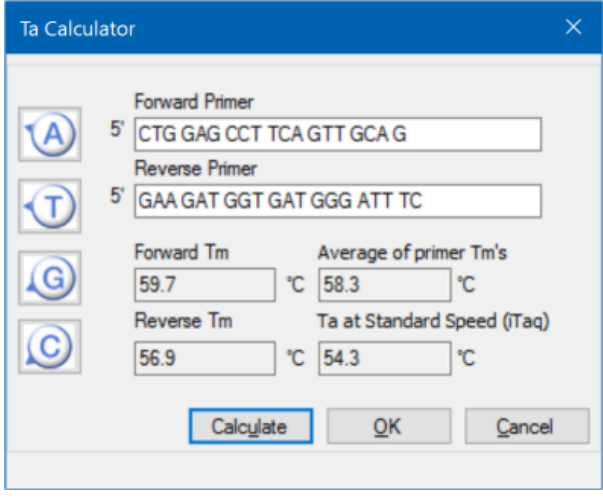

Hvis primer T<sub>m</sub>-verdiene er mer enn 4 °C fra hverandre, bruker Protocol AutoWriter (Automatisk protokollskriving) den laveste primer T<sub>m</sub>-verdien + 2 °C som grunnlag for å beregne T<sub>a</sub>-verdien, som du kan modifisere ytterligere ved å endre enzym og reaksjonshastighet.

 ${\sf T_a}$  Calculator ( ${\sf T_a}$ -kalkulator) genererer en hybridiseringstemperatur for standardhastighet med iTaq DNA-polymerase. Når du bruker et annet enzym, vil hastighetsinnstillingene automatisk justere T<sub>a</sub>.

- 5. Gjør ett av følgende:
	- Hvis du åpnet T<sub>a</sub> Calculator (T<sub>a</sub>-kalkulator) fra Protocol AutoWriter (Automatisk protokollskriving), klikker du på OK. Du kommer da tilbake til Protocol AutoWriter (Automatisk protokollskriving). Hybridiseringstemperaturen endres automatisk.
	- Hvis du åpnet T<sub>a</sub> Calculator (T<sub>a</sub>-kalkulator) fra menyen Tools (Verktøy), registrerer du beregningene og klikker på Cancel (Avbryt) for å lukke kalkulatoren.

# Kapittel 7 Klargjøre plater

En platefil inneholder informasjon om kjøringsparametere slik som skannemodus, fluoroforer og brønninnhold. Etter kjøringen vil CFX Manager™ Dx-programvaren knytte brønninnholdet til fluorescensdataene innsamlet under kjøringen, og bruke egnet analyse i vinduet Data Analysis (Dataanalyse). Brønner som for eksempel er lastet med standard prøvetype, brukes til å generere en standardkurve.

CFX Manager Dx-programvaren har to alternativer for opprettelse av plater: Plate Editor (Plateredigering) for sanntids-PCR-kjøringer og Setup Wizard (Oppsettsveiviser) for analyser av normalisert genuttrykk.

Plate Editor (Plateredigering) inkluderer følgende funksjoner:

- Standard fluoroforer og prøvetyper for tilordning til platebrønner
- Mulighet til å angi referansemål og kontrollprøve for genuttrykksanalyse
- Mulighet til å redigere plateoppsett før, under eller etter en kjøring
- $\blacksquare$  Mulighet til å lagre platefiler for gjenbruk
- Mulighet til å skrive ut platefilen på en standardskriver

Setup Wizard (Oppsettsveiviser) veileder deg gjennom opprettelse av plateoppsett for analyse av normalisert genuttrykk. Du kan bruke Setup Wizard (Oppsettsveiviser) før, under eller etter en kjøring.

## **Vinduet Plate Editor (Plateredigering)**

Du bruker Plate Editor (Plateredigering) til å opprette egendefinerte plater eller endre eksisterende plater.

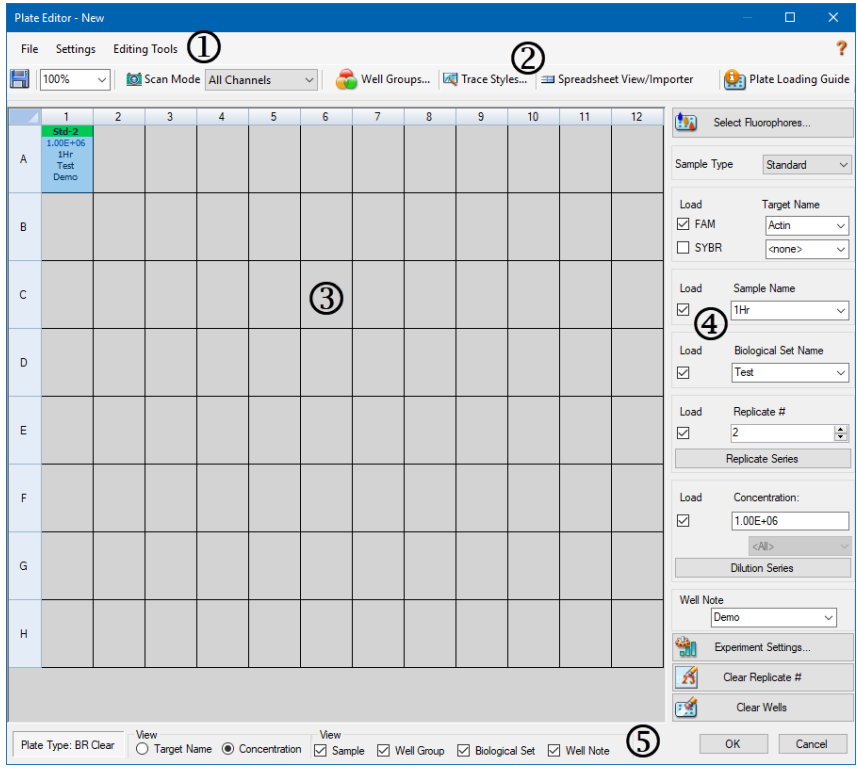

#### FORKLARING

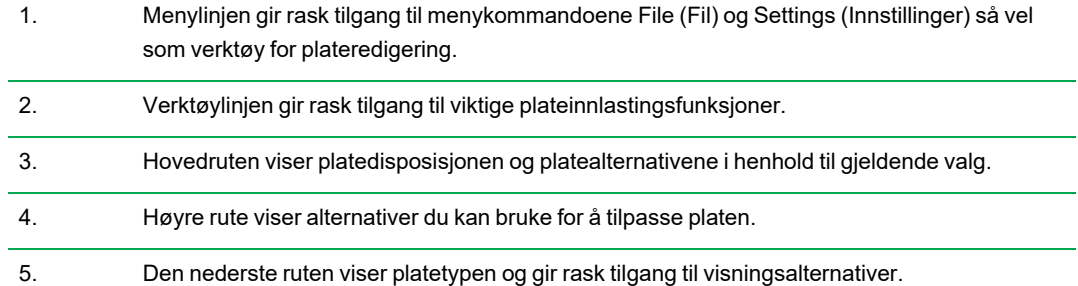

## **Kommandoer i menyen File (Fil)**

**Save** (Lagre) – lagrer platedatafilen på plasseringen angitt i fanen File (Fil) i dialogboksen User Preferences (Brukerpreferanser). Se Endre Default File Settings (Standard [filinnstillinger\)](#page-63-0) på side 62 for mer informasjon. Dette menyelementet er kun tilgjengelig når du oppretter en ny platefil.

**Save As** (Lagre som) – lagrer den åpne platedatafilen med et nytt navn, som du selv angir. Dette menyelementet er kun tilgjengelig når du oppretter en ny platefil.

**Extract Plate** (Hent ut platefil) – åpner en dialogboks, der du kan hente ut / lagre platefilen (.pltd). Dette menyelementet er kun tilgjengelig når du viser eller redigerer en eksisterende platefil.

**Print** (Skriv ut) – skriver ut den åpne platedatafilen.

**Close** (Lukk) – lukker Plate Editor (Plateredigering).

## **Kommandoer i menyen Settings (Innstillinger)**

**Plate Size** (Platestørrelse) – inneholder alternativer du kan bruke til å velge en platestørrelse for kjøringen.

**Merknad:** CFX Dx-systemet kan kun bruke en plate med 96 brønner.

**Plate Type** (Platetype) – brukes til å velge brønntypen i platen som inneholder prøvene, enten BR White (BR hvit) eller BR Clear (BR klar). For å sikre nøyaktig dataanalyse må den valgte platetypen være den samme som platetypen som brukes i kjøringen.

**Number Convention** (Tallkonvensjon) – brukes til å aktivere eller deaktivere alternativet for å vise enheter i vitenskapelig notasjon. Enheter vises i vitenskapelig notasjon som standard.

**Units** (Enheter) – brukes til å velge enhetene som skal vises i regnearkene når du utfører kvantifisering av ukjente kontra en standardkurve.

## **Kommandoer i menyen Editing Tools (Redigeringsverktøy)**

**Setup Wizard** (Oppsettsveiviser) – åpner Setup Wizard (Oppsettsveiviser), der du kan definere oppsett og analyseparametere for den gjeldende platen. Du kan bruke Setup Wizard (Oppsettsveiviser) før, under eller etter at en kjøring er fullført.

**Spreadsheet View/Importer** (Regnearkvisning/-import) – åpner dialogboksen View (Vis), som viser plateoppsettet som en mal i regnearkformat. Du kan bruke denne dialogboksen til å eksportere eller importere platemaldata i .csv-format.

Flip Plate (Snu plate) – snur plateinnholdet 180<sup>o</sup>.

## **Kommandoer på verktøylinjen**

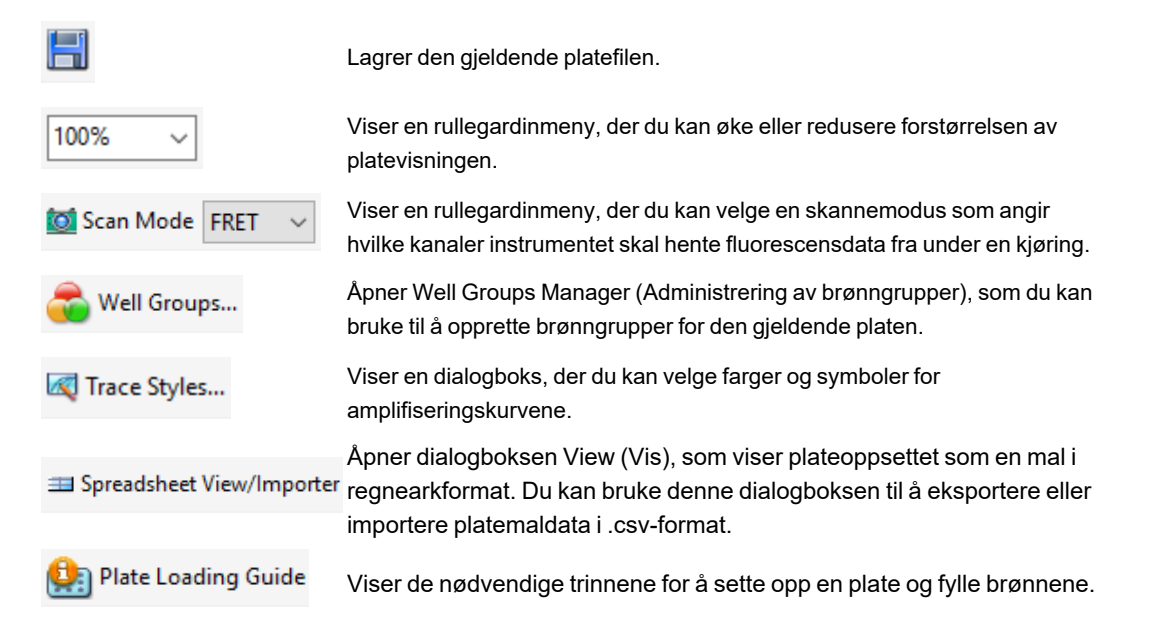
# **Opprette en platefil ved hjelp av Plate Editor (Plateredigering)**

Du kan bruke Plate Editor (Plateredigering) til å opprette egendefinerte platefiler. Du kan også redigere og lagre tidligere lagrede platefiler eller prøveplatefiler som leveres sammen med CFX Manager Dx-programvaren.

Du oppretter en ny platefil på følgende måte:

- Åpne en platefil i Plate Editor (Plateredigering).
- $\blacksquare$  Velg Plate type (Platetype).

**Merknad:** Plate type (Platetype) for platefilen må være den samme som platen i reaksjonsmodulen.

- Velg Scan mode (Skannemodus) som skal brukes i protokollen.
- Velg Fluorophores (Fluoroforer) som skal brukes i platen.
- Velg Sample type (Prøvetype), Targets (Mål) og Samples (Prøver).
- **N** Velg replikater, hvis aktuelt.
- **n** Lagre plateoppsettet.

**Tips:** Se Åpne en eksisterende platefil i Plate Editor [\(Plateredigering\)](#page-110-0) på side 109 for å opprette en ny plate fra en tidligere lagret platefil eller en prøveplatefil.

### **Åpne en ny platefil i Plate Editor (Plateredigering)**

CFX Manager Dx-programvaren har flere alternativer for å åpne en ny platefil:

- $\blacksquare$  Fra startvinduet
- Fra dialogboksen Startup Wizard (Oppstartsveiviser)
- Fra dialogboksen Run Setup (Kjøringsoppsett)

### **Slik åpner du en ny platefil fra startvinduet**

Velg File > New > Plate (Fil > Ny > Plate).

Vinduet Plate Editor (Plateredigering) åpnes og viser standard platefil for det valgte instrumentet.

**Tips:** For informasjon om innstilling av standard platefil, se Endre Default File [Settings](#page-63-0) (Standard [filinnstillinger\)](#page-63-0) på side 62.

### **Slik åpner du en ny platefil fra Startup Wizard (Oppstartsveiviser)**

- 1. Gjør ett av følgende i startvinduet for å åpne Startup Wizard (Oppstartsveiviser) hvis den ikke vises:
	- Velg View > Startup Wizard (Vis > Oppstartsveiviser).
	- n Klikk på Startup Wizard (Oppstartsveiviser) på verktøylinjen.

Som standard viser Startup Wizard (Oppstartsveiviser) fanen Run Setup (Kjøringsoppsett) med CFX96™-instrumentet valgt.

- 2. Velg om nødvendig instrumenttypen fra rullegardimenyen.
- 3. For å opprette en ny plate velger du User-defined (Brukerdefinert) som kjøringstypen.

Dialogboksen Run Setup (Kjøringsoppsett) åpnes og viser fanen Protocol (Protokoll).

4. Klikk på fanen Plate og klikk på Create New (Opprett ny).

Vinduet Plate Editor (Plateredigering) åpnes og viser standard plateoppsett for det valgte instrumentet.

### **Slik åpner du en ny platefil fra dialogboksen Run Setup (Kjøringsoppsett)**

- 1. I startvinduet gjør du ett av følgende for å åpne dialogboksen Run Setup (Kjøringsoppsett):
	- Velg Run > User-defined Run (Kjøring > Brukerdefinert kjøring).
	- n Klikk på User-defined Run Setup (Brukerdefinert kjøringsoppsett) på verktøylinjen.

Dialogboksen Run Setup (Kjøringsoppsett) åpnes og viser fanen Protocol (Protokoll).

2. Hvis du vil opprette en ny plate, klikker du på fanen Plate og deretter på Create New (Opprett ny).

Vinduet Plate Editor (Plateredigering) åpnes og viser standard plateoppsett for det valgte instrumentet.

### <span id="page-110-0"></span>**Åpne en eksisterende platefil i Plate Editor (Plateredigering)**

CFX Manager Dx-programvaren gir prøveplatefiler som du kan redigere og lagre som en ny plate. Du kan også opprette en ny platefil fra en tidligere lagret platefil.

### **Slik åpner du en prøveplatefil**

1. I startvinduet velger du File > Open > Plate (Fil > Åpne > Plate).

Windows Utforsker (Søk) åpnes i plasseringen for CFX Manager Dx Sample (Prøve)-filmappen.

- 2. Åpne Sample (Prøve)-filmappen, og åpne deretter Plates (Plater)-mappen.
- 3. Velg ønsket plate og klikk på Open (Åpne).

Prøveplatefilen åpnes i vinduet Plate Editor (Plateredigering).

4. Velg File > Save As (Fil > Lagre som) og lagre platefilen med et nytt navn eller i en annen mappe.

### **Slik åpner du en tidligere lagret platefil**

1. Gjør ett av følgende Velg File > Open > Plate (Fil > Åpne > Plate), naviger til og velg målplaten, og klikk på Open (Åpne).

Målplaten åpnes i vinduet Plate Editor (Plateredigering).

2. Velg File > Save As (Fil > Lagre som) og lagre platefilen med et nytt navn eller i en annen mappe.

### **Sette opp en ny platefil**

**Tips:** Hvis platefilen inneholder de nødvendige parametrene (hvis du for eksempel redigerer en prøve eller eksisterende platefil), kan du hoppe over dette avsnittet. Fortsett til [Tilordne](#page-117-0) valgfrie [parametere](#page-117-0) til platefilen på side 116.

Nye platefiler krever følgende parametere:

- Platestørrelse
- **n** Platetype
- Skannemodus
- Én fluorofor (fargestoff)
- n Én prøvetype

### **Velge platestørrelse og -type**

**Viktig:** Du må velge en platestørrelse under plateoppsett. Du kan ikke endre platestørrelsen under eller etter en kjøring.

Programvaren anvender platestørrelsen og -typen på alle brønner under kjøringen. Kontroller at valgt platestørrelse er den samme som for platen du skal bruke under kjøringen.

Bio-Rads CFX96 og CFX96 Deep Well-instrumenter kalibreres på fabrikken for mange kombinasjoner av fluorescerende fargestoffer og plater. Kalibreringen er spesifikk for instrumentet, fargestoffet og platetypen. Kontroller at fluoroforen du skal bruke er kalibrert for platetypen du velger.

### **Velge skannemodus**

CFX96 og CFX96 Deep Well-systemene eksiterer og detekterer fluoroforer i fem kanaler. Alle systemer bruker flere skannemoduser for datainnhenting for å samle inn fluorescensdata under en kjøring.

CFX Manager Dx-programvaren har tre skannemoduser:

- **n** All Channels (Alle kanaler)
	- □ Skanner kanal 1 til 5 på CFX96 og CFX96 Deep Well-systemene

### ■ SYBR<sup>®</sup>/FAM

- $\Box$  Skanner kun kanal 1
- $\Box$  Kjører en hurtigskanning
- **n** FRET
	- $\square$  Skanner kun FRET-kanalen
	- $\Box$  Kjører en hurtigskanning

### **Velge fluoroforer**

**Viktig:** Før du starter kjøringen, kontrollerer CFX Manager Dx-programvaren at fluoroforene du har angitt i platen, er kalibrert på det aktuelle instrumentet. Du kan ikke kjøre en plate hvis den inneholder fluoroforer som ikke er kalibrert på instrumentet.

Du må laste inn minst én fluorofor i plateoppsettet før kjøringen. Du kan legge til så mange fluoroforer som nødvendig på dette tidspunktet, men platen må inneholde minst én fluorofor. De valgte fluoroforene vises som alternativer for mål i Target Names (Målnavn).

Du bruker dialogboksen Select Fluorophores (Velg fluoroforer) til å laste inn fluoroforer (eller platefargestoffer) i brønninnlastingskontrollene i Plate Editor (Plateredigering). Fluoroforene som vises i dialogboksen Select Fluorophores (Velg fluoroforer), avhenger av skannemodusen du velger:

**n** All Channels (Alle kanaler)

Alle tilgjengelige fluoroforer vises.

**Tips:** Du kan legge til så mange fluoroforer som nødvendig, men du kan kun laste inn én fluorofor per kanal i hver brønn.

■ SYBR<sup>®</sup>/FAM

Kun kanal 1-fluoroforer vises.

**n** FRET

Kun kanal 6-fluoroforen vises.

**Tips:** Kanal 6 FRET-fluoroforen vises kun når FRET er den valgte skannemodusen. Den er ikke tilgjengelig for skannemodusen All Channels (Alle kanaler).

**Merknad:** Du kan ikke legge til eller fjerne fluoroforer direkte i dialogboksen Select Fluorophores (Velg fluoroforer). Du må kalibrere nye fluoroforer på et instrument ved hjelp av Calibration Wizard (Kalibreringsveiviser). Etter kalibrering vil den nye fluoroforen automatisk legges til i listen.

### <span id="page-113-1"></span>**Velge prøvetyper**

**Viktig:** Du må velge minst én prøvetype som skal til tilordnes platebrønnene før kjøringen.

CFX Manager Dx-programvaren har fem prøvetyper:

- Unknown (Ukjent)
- Standard
- NTC (ikke-templatkontroll)
- Positive Control (Positiv kontroll)
- Negative Control (Negativ kontroll)
- NRT (uten revers transkriptase)

Du tilordner prøvetypene til platebrønnene.

### **Sette opp en ny plate**

### **Slik setter du opp en ny plate**

- 1. Åpne en ny plate i vinduet Plate Editor (Plateredigering).
- 2. Når du skal angi platestørrelse, velger du Settings > Plate Size (Innstillinger > Platestørrelse) og deretter velger du ønsket platestørrelse fra rullegardinmenyen.
- 3. Når du skal angi platetype, velger du Settings > Plate Type (Innstillinger > Platetype) og deretter velger du BR White (BR hvit) eller BR Clear (BR klar) fra rullegardinmenyen.
- 4. Du kan også endre tallkonvensjonen og visningsenhetene i menyen Settings (Innstillinger):
	- Når du skal endre tallkonvensjonen, velger du Settings > Number Convention (Innstillinger > Tallkonvensjon) og deretter Scientific Notation (Vitenskapelig notasjon).

**Tips:** Scientific Notation (Vitenskapelig notasjon) er valgt som standard. I dette tilfellet fjernes standardvalget og tallkonvensjonen angis til standardform når du velger Scientific Notation (Vitenskapelig notasjon).

- <span id="page-113-0"></span>■ Når du skal endre visningsenheter, velger du Settings > Units (Innstillinger > Enheter) og velger en ny enhetsverdi.
- 5. Når du skal angi skannemodus, velger du ønsket skannemodus fra rullegardinmenyen Scan Mode (Skannemodus) på verktøylinjen i vinduet Plate Editor (Plateredigering).
- 6. Velg påkrevde fluoroforer for platen:
	- a. Klikk på Select Fluorophores (Velg fluoroforer) i høyre rute.

Dialogboksen Select Fluorophores (Velg fluoroforer) åpnes. Du kan se de tilgjengelige fluoroforene for typen skannemodus du valgte i [Trinn](#page-113-0) 5, for eksempel:

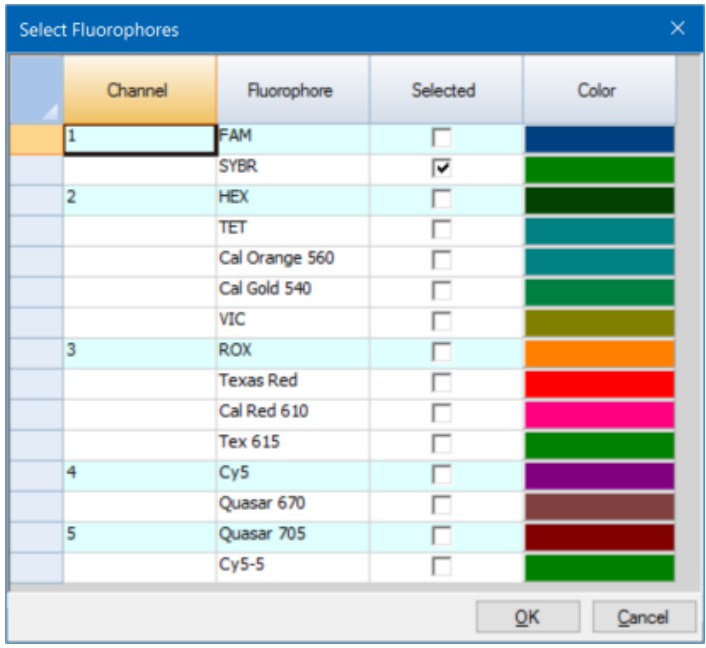

b. Når du skal velge en fluorofor, merker du avmerkingsboksen Selected (Valgt) for denne fluoroforen.

**Tips:** Når du skal fjerne en fluorofor fra listen, fjerner du merkingen i avmerkingsboksen Selected (Valgt) for denne fluoroforen.

c. Når du skal endre visningsfargen på fluoroforen, klikker du på avmerkingsboksen Color (Farge) for denne fluoroforen.

**Merknad:** Fargen du velger, representerer fluoroforen både i vinduet Plate Editor (Plateredigering) og i diagrammet Data Analysis (Dataanalyse).

- d. I dialogboksen Color (Farge) velger du ønsket farge, eller klikker på Define Custom Colors (Definer egendefinerte farger) og oppretter en ny farge som skal representere fluoroforen.
- e. Klikk på OK for å lagre endringene og lukke dialogboksen Select Fluorophores (Velg fluoroforer).

7. Du må velge minst én brønn for fylling av en prøvetype. Brønn A1 velges som standard.

Velg ett av følgende alternativer i plateruten:

- Du kan fylle flere tilstøtende brønner ved å klikke på en brønn og dra den til målbrønnen.
- n Du kan fylle flere brønner som ikke er tilstøtende, ved å holde inne Ctrl-tasten og klikke på hver enkelt brønn.
- **n Du kan fylle en hel kolonne med den samme prøvetypen ved å klikke på kolonnenummeret.**
- Du kan fylle en hel rad ved å klikke på radnummeret.
- Du kan fylle hele platen ved å klikke øverst i venstre hjørne av platen.

#### For eksempel:

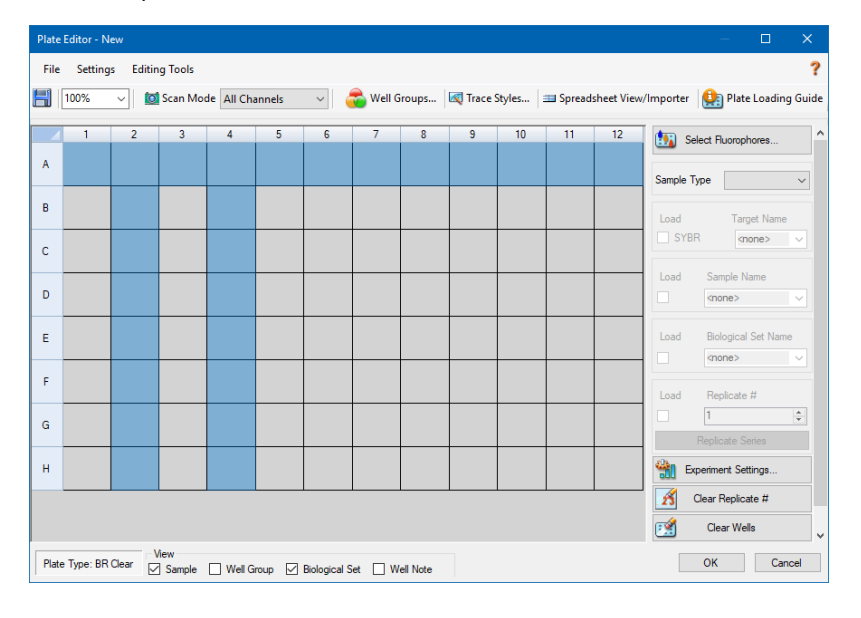

8. Tilordne en prøvetype til den valgte brønnen eller de valgte brønnene fra rullegardinmenyen Sample Type (Prøvetype).

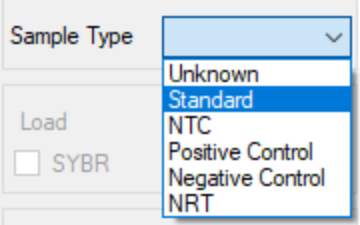

9. Tilordne minst én fluorofor til alle brønner som inneholder en prøvetype. Du kan tilordne mer enn én fluorofor til en brønn eller en brønngruppe.

**Merknad:** Du kan bare tilordne én fluorofor per kanal. Du kan ikke tilordne mer enn én fluorofor fra den samme kanalen til den samme brønnen.

**Tips:** Du kan tilknytte et mål til fluoroforen eller tilordne kun fluoroforen til brønnen på dette tidspunktet og tilknytte et mål til fluoroforen etter at eksperimentet er kjørt.

- Når du skal tilordne kun én fluorofor til de valgte brønnene, merker du avmerkingsboksen Load (Last inn) for den spesifikke fluroforen i delen Target Names (Målnavn).
- Når du skal tilknytte et mål til en fluorofor, velger du et målnavn fra rullegardinmenyen for den spesifikke fluoroforen i delen Target Name (Målnavn). Programvaren merker den tilhørende avmerkingsboksen Load (Last inn) automatisk.

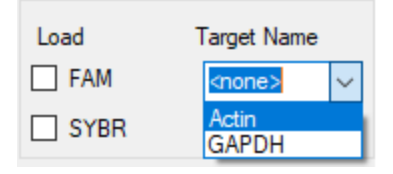

- 10. For brønner som inneholder prøvetypen Standard, må du fylle på en konsentrasjon. Hver brønn kan ha forskjellig konsentrasjonsverdi. Som standard fyller CFX Manager Dx-programvaren en konsentrasjon på 1,00 E+06 i alle brønner med prøvetypen Standard. Om nødvendig kan du endre verdien.
	- a. Velg en Standard-brønn eller -brønngruppe i plateruten.
	- b. Klikk på Load (Last inn) i delen Concentration (Konsentrasjon) for å fylle verdien i de(n) valgte brønnen(e).
	- c. (Valgfritt) Når du skal fylle på en annen konsentrasjon, skriver du inn den nye verdien i tekstboksen Concentration (Konsentrasjon) og trykker på Enter.
	- d. Utfør dette trinnet for alle brønner med prøvetypen Standard.

**Tips:** Når du skal fylle på samme konsentrasjon i alle Standard-brønner, må du kontrollere at <All> (Alle) vises på rullegardinmenyen under verdien Concentration (Konsentrasjon). Når du skal fylle på samme konsentrasjonsverdi i alle brønner med en spesifikk fluorofor, klikker du på rullegardinmenyen og velger fluoroforen.

11. Klikk på OK for å lagre den nye platen.

## <span id="page-117-0"></span>**Tilordne valgfrie parametere til platefilen**

En platefil inneholder informasjon om innholdet i hver brønn som er lastet med prøve for en kjøring. Etter kjøringen knytter CFX Manager Dx-programvaren innholdet i brønnen til fluorescensdataene som er innsamlet under protokollen, og bruker egnet analyse i vinduet Data Analysis (Datanalyse).

I CFX Manager Dx kan du tilordne parametere til hver brønn i platen før, under eller til og med etter du kjører eksperimenter. Du kan tilordne parameterne til en eksisterende platefil eller til en ny platefil. Disse parameterne inkluderer:

- n **Target names** (Målnavn) interessemålet eller -målene (gener eller sekvenser) i hver lastet brønn.
- n **Sample names** (Prøvenavn) identifikatoren eller tilstanden som tilsvarer prøven i hver lastet brønn, for eksempel 0Hr, 1Hr eller 2Hr.

**Tips:** Mål- og prøvenavn må være de samme mellom brønnene for å sammenligne data i fanen Gene Expression (Genuttrykk) i vinduet Data Analysis (Datanalyse). Hvert navn må inneholde samme tegnsetting, mellomrom og de samme store og små bokstavene. "Actin" er for eksempel ikke det samme som "actin", "2Hr" er ikke det samme som "2 hr", og "Mouse 1" er ikke det samme som "mouse1". For å sikre et konsekvent navneformat kan du angi navnene i delen Libraries (Biblioteker) i User > User Preferences > Plate (Bruker > Brukerpreferanser > Plate), som er tilgjengelig i startvinduet.

- n **Biological sets** (Biologiske sett) identifikatoren eller tilstanden som tilsvarer et sett med brønner.
- **n Replicates** (Replikater) hver brønn som brukes til å analysere samme kombinasjon av prøve og mål, dvs. repliserte qPCR-reaksjoner.
- <span id="page-117-1"></span>■ **Dilution series** (Fortynningsserie) – hvor mye konsentrasjonen skal endres for standardprøvetypen i en replikatgruppe for å opprette standardkurvedata for analyse.

### **Tilordne et mål til brønner**

**Tips:** Du kan tilordne det samme målnavnet til én eller flere brønner. Du kan også tilordne flere mål til samme brønn.

### **Slik tilordner du et mål til en brønn eller en brønngruppe**

1. Kontroller i Plate Editor (Plateredigering) at brønnen eller brønngruppen har blitt tilordnet en prøvetype.

Se Velge [prøvetyper](#page-113-1) på side 112 for informasjon om tilordning av prøvetyper til brønner.

- 2. Velg brønnen eller brønngruppen i plateruten:
	- Hvis du vil velge en enkelt brønn, klikker du på brønnen.
	- Hvis du vil velge flere tilstøtende brønner, klikker du på en brønn og drar markøren til ønsket brønn.
	- Hvis du vil velge flere ikke-tilstøtende brønner, holder du Ctrl-tasten nede og klikker på hver brønn.
	- Hvis du vil velge en hel kolonne med samme prøvetype, klikker du på kolonnenummeret.
	- Hvis du vil velge en hel rad, klikker du på radnummeret.
- <span id="page-118-0"></span>3. I høyre rute velger du et navn i rullegardinmenyen Target Name (Målnavn) for hver valgte fluorofor.

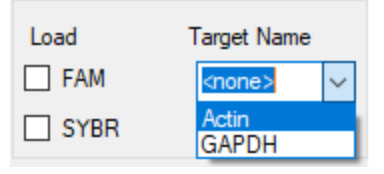

4. Gjenta [Trinn](#page-118-0) 3 for hver brønn eller brønngruppe du må tilordne et mål til.

**Tips:** Du kan tilordne det samme eller et annet målnavn for hver valgte fluorofor.

5. Klikk på OK for å godta endringene og lagre platen.

### **Slik fjerner du et målnavn**

u Hvis du vil fjerne et målnavn fra en valgt brønn eller brønngruppe, fjerner du merket i avmerkingsboksen Load (Last inn).

**Viktig:** Hvis du fjerner et målnavn fra en brønn, fjerner du også den tilknyttede fluoroforen. Utvis forsiktighet når du fjerner et målnavn fra en brønn.

### **Slik legger du til et målnavn i listen**

- u Gjør ett av følgende for å legge til et målnavn i rullegardinmenyen:
	- Skriv inn et navn i rullegardinmenyen Target Name (Målnavn) og trykk på Enter.

**Tips:** Målnavn som du legger til i én liste, vises i alle andre mållister.

- Klikk på det grønne pluss-symbolet (+) til høyre for rullegardinmenyen, skriv inn et navn for målet og trykk på Enter.
- Klikk på User Preferences (Brukerpreferanser) på verktøylinjen, og legg til navnet i biblioteket Target Names (Målnavn) i fanen Plate (Plate).

**Viktig:** Målnavn som legges til i rullegardinmenyen, er kun tilgjengelige for den aktuelle platen, og bare hvis du tilordner navnet til en brønn og lagrer plateoppsettet. Hvis du ikke tilordner navnet til en brønn og lagrer plateoppsettet, lagres ikke navnet og er ikke tilgjengelig for fremtidig bruk. For permanent å legge til et målnavn må navnet også legges til i biblioteket Target Names (Målnavn) ved bruk av dialogboksen User Preferences (Brukerpreferanser). Navn som legges til i biblioteket, er tilgjengelige neste gang du åpner Plate Editor (Plateredigering). Se Angi [standardparametere](#page-65-0) for plate på side 64 for mer informasjon.

#### **Slik sletter du et målnavn fra listen**

1. Klikk på User Preferences (Brukerpreferanser) på verktøylinjen.

Dialogboksen User Preferences (Brukerpreferanser) åpnes, og fanen Plate (Plate) vises.

- 2. Velg navnet du vil slette under fanen Plate (Plate) i biblioteket Target Names (Målnavn), og trykk på tasten Delete (Slett).
- 3. Trykk på OK for å lagre endringer og lukke dialogboksen User Preferences (Brukerpreferanser).

**Viktig:** Du kan ikke slette målnavn som er lagret sammen med en platefil. Egendefinerte navn du legger til i rullegardinmenyen Target Names (Målnavn), men ikke bruker og lagrer sammen med platen, fjernes automatisk fra listen. Navn som slettes fra biblioteket Target Names (Målnavn), fjernes automatisk fra programvaren og er ikke lenger tilgjengelig for brukeren. Utvis forsiktighet når du sletter målnavn.

### **Tilordne et prøvenavn til brønner**

**Merknad:** Du tilordner et prøvenavn ved å tilordne minst én fluorofor til de valgte brønnene. Hvis de valgte brønnene ikke er tilordnet en fluorofor, deaktiveres rullegardinmenyen Sample Names (Prøvenavn). Se [Tilordne](#page-117-1) et mål til brønner på side 116 for informasjon om tilordning av fluoroforer.

**Tips:** Du kan kun tilordne ett prøvenavn til hver brønngruppe.

#### **Slik tilordner du et prøvenavn til en brønn eller brønngruppe**

- 1. Kontroller i Plate Editor (Plateredigering) at brønnen eller brønngruppen har blitt tilordnet en fluorofor.
- <span id="page-119-0"></span>2. Velg brønnen eller brønngruppen i plateruten.
- 3. I høyre rute velger du et navn i rullegardinmenyen Sample Names (Prøvenavn).

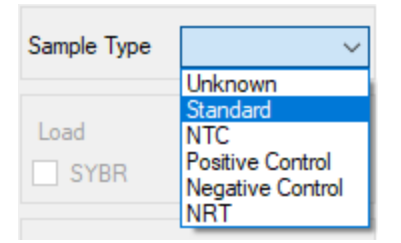

- 4. Gjenta [Trinn](#page-119-0) 3 for hver brønn eller brønngruppe du må tilordne et prøvenavn til.
- 5. Klikk på OK for å godta endringene og lagre platen.

#### **Slik fjerner du et prøvenavn**

Hvis du vil fjerne et prøvenavn fra en valgt brønn eller brønngruppe, fjerner du merket i avmerkingsboksen Load (Last inn).

### **Slik legger du til et prøvenavn i listen**

- u Gjør ett av følgende for å legge til et prøvenavn i rullegardinmenyen:
	- n Skriv inn et navn i rullegardinmenyen Sample Names (Prøvenavn) og trykk på Enter.
	- Klikk på det grønne pluss-symbolet (+) til høyre for rullegardinmenyen, og skriv inn et navn for prøven.
	- Klikk på User Preferences (Brukerpreferanser) på verktøylinjen, og legg til navnet i biblioteket Sample Names (Prøvenavn) i fanen Plate (Plate).

**Viktig:** Prøvenavn som legges til i rullegardinmenyen, er kun tilgjengelige for den aktuelle platen, og bare hvis du tilordner navnet til en brønn og lagrer plateoppsettet. Hvis du ikke tilordner navnet til en brønn og lagrer plateoppsettet, lagres ikke navnet og er ikke tilgjengelig for fremtidig bruk. For permanent å legge til et prøvenavn må navnet også legges til i biblioteket Sample Names (Prøvenavn) ved bruk av dialogboksen User Preferences (Brukerpreferanser). Navn som legges til i biblioteket, er tilgjengelige neste gang du åpner Plate Editor (Plateredigering). Se Angi [standardparametere](#page-65-0) for plate på side 64 for mer informasjon.

#### **Slik sletter du et prøvenavn fra listen**

1. Klikk på User Preferences (Brukerpreferanser) på verktøylinjen.

Dialogboksen User Preferences (Brukerpreferanser) åpnes, og fanen Plate (Plate) vises.

- 2. Velg navnet du vil slette under fanen Plate (Plate) i biblioteket Sample Names (Prøvenavn), og trykk på tasten Delete (Slett).
- 3. Trykk på OK for å lagre endringer og lukke dialogboksen User Preferences (Brukerpreferanser).

**Viktig:** Du kan ikke slette prøvenavn som er lagret sammen med en platefil. Egendefinerte navn du legger til i listen Sample Names (Prøvenavn), men ikke bruker og lagrer sammen med platen, fjernes automatisk fra rullegardinmenyen. Navn som slettes fra biblioteket Sample Names (Prøvenavn), fjernes fra programvaren og er ikke lenger tilgjengelig for brukeren. Utvis forsiktighet når du sletter prøvenavn.

### <span id="page-121-1"></span>**Tilordne biologiske sett til brønner**

**Merknad:** Når du skal tilordne et biologisk sett, må du tilordne minst én fluorofor til de valgte brønnene. Når du tilordner en fluorofor, aktiveres rullegardinmenyen Biological Set Name (Navn for biologisk sett). Se [Tilordne](#page-117-1) et mål til brønner på side 116 for informasjon om tilordning av fluoroforer.

**Tips:** Du kan tilordne ett biologisk sett til hver brønn eller brønngruppe.

### **Slik tilordner du et biologisk sett til en brønn eller brønngruppe**

- 1. Velg avmerkingsboksen Biological Set (Biologisk sett) under alternativene View (Vis) nederst i vinduet Plate Editor (Plateredigering).
- 2. Kontroller i Plate Editor (Plateredigering) at brønnen eller brønngruppen har blitt tilordnet en fluorofor.
- <span id="page-121-0"></span>3. Velg brønnen eller brønngruppen i plateruten.
- 4. I høyre rute velger du fra rullegardinmenyen Biological Set Name (Navn på biologisk sett).

CFX Manager Dx-programvaren merker avmerkingsboksen Load (Last inn) automatisk.

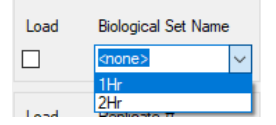

- 5. Gjenta [Trinn](#page-121-0) 4 for hver brønn eller brønngruppe som krever tilordning av et biologisk sett.
- 6. Klikk på OK for å godta endringene og lagre platen.

**Tips:** Når du tilordner navn på biologiske sett til brønner, aktiveres Biological Set Analysis Options (Alternativer for analyser på biologiske sett) i dialogboksen Experiment Settings (Eksperimentinnstillinger), der du kan utføre prøveanalyse i én av fire konfigurasjoner. Se Endre [eksperimentinnstillinger](#page-127-0) på side 126 for mer informasjon.

### **Slik fjerner du et biologisk sett**

Hvis du vil fjerne et biologisk sett fra den valgte brønnen eller brønngruppen, fjerner du merket i avmerkingsboksen Load (Last inn).

### **Slik legger du til et biologisk sett på listen**

▶ Når du skal legge til et biologisk sett i rullegardinmenyen, skriv inn et navn i rullegardinboksen Biological Set Name (Navn på biologisk sett) og trykk på Enter.

**Viktig:** Navn på biologiske sett som du legger til i rullegardinemenyen, er bare tilgjengelige for den gjeldende platen, og bare hvis du tilordner navnet til en brønn og lagrer plateoppsettet. Hvis du ikke tilordner navnet til en brønn og lagrer plateoppsettet, lagres ikke navnet og er ikke tilgjengelig for fremtidig bruk.

### **Slik viser du alle biologiske sett på platen**

▶ Merk avmerkingsboksen Biological Set (Biologisk sett) under alternativene View (Vis) nederst i vinduet Editor (Redigering).

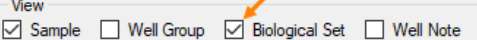

Alle brønner viser sine respektive navn på biologiske sett, hvis dette er tilordnet. Kontrollen Biological Set Name (Navn på biologisk sett) vises i høyre rute.

Fjern merkingen i avmerkingsboksen Biological Set (Biologisk sett) under alternativene View (Vis) for å skjule biologiske sett.

### <span id="page-122-0"></span>**Tilordne replikatnumre til brønner**

**Viktig:** For å tilordne replikatnumre må innholdet i de valgte brønnene være identisk. Det vil si at de valgte brønnene må ha samme prøvetype og fluorofor. Hvis relevant, må de også tilordnes samme mål- og prøvenavn og samme biologiske sett. Hvis de ikke er samme, aktiverer ikke CFX Manager Dx-programvaren dette alternativet.

### **Slik tilordner du replikatnumre til en brønngruppe**

- 1. Kontroller i Plate Editor (Plateredigering) at innholdet i brønngruppen er identisk.
- 2. Velg målgruppen med brønner i plateruten.
- 3. For å tilordne samme replikatnummer til alle valgte brønner går du til Replicate # (Replikatnr.) i høyre rute, skriver inn replikatnummeret i boksen og velger Load (Last inn).

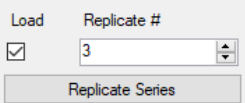

4. (Valgfritt) Gjør følgende for å bruke en replikatserie på et sett valgte brønner:

a. Klikk på Replicate Series (Replikatserier). Delen Replicate # (Replikatnr.) endres for å vise følgende alternativer:

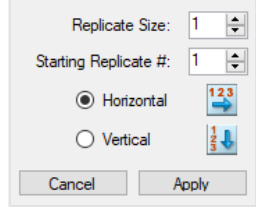

- n **Replicate size** (Replikatstørrelse) et nummer som representerer antallet brønner i hver replikatgruppe
- Starting replicate # (Startreplikatnr.) det første nummeret i replikatserien for den valgte replikatgruppen

**Merknad:** Som standard viser CFX Manager Dx-programvaren startreplikatnummeret som ett nummer høyere enn det siste replikatnummeret tilordnet i platen. For eksempel, hvis det siste replikatnummeret i platen er fem, er det neste startnummeret seks. Du kan endre startnummeret til ethvert nummer som ikke allerede er tilordnet.

- $\blacksquare$  Innlastingsretning (horisontal eller vertikal)
- b. Klikk på Apply (Bruk) for å bruke parametrene på serien og returnere til visningen Replicate # (Replikatnr.).
- 5. Klikk på OK for å godta endringene og lagre platen.

#### **Slik fjerner du en brønn fra en replikatserie**

▶ Velg brønnen eller brønngruppen som skal fjernes, og fjern merket i avmerkingsboksen Replicate # Load (Last inn replikatnr.).

Alternativt kan du klikke på Clear Replicate # (Fjern replikatnr.) for å fjerne replikatnummeret fra en valgt brønn eller brønngruppe.

### **Tilordne en fortynningsserie til standard prøvetyper**

Som tidligere nevnt må alle brønner med prøvetypen Standard være tilordnet en konsentrasjonsverdi. Du kan tilordne en fortynningsserie til flere brønner med prøvetypen Standard.

**Merknad:** For å tilordne en fortynningsserie til en gruppe med brønner må brønnene være inkludert i en replikatserie. Se Tilordne [replikatnumre](#page-122-0) til brønner på side 121 for informasjon om hvordan du legger til brønner i en replikatserie.

### **Slik tilordner du en fortynningsserie til en gruppe standard prøvebrønner**

- 1. I Plate Editor (Plateredigering) kontrollerer du at følgende krav er oppfylt:
	- **n Prøvetypen for brønngruppen er Standard.**
	- Alle brønner i gruppen er tilordnet minst én fluorofor, og alle inneholder de samme fluoroforene.
	- Alle brønner i gruppen er inkludert i samme replikatserie.

**Merknad:** CFX Manager Dx-programvaren aktiverer alternativet Dilution Series (Fortynningsserie) kun når alle valgte brønner oppfyller disse kriteriene.

- 2. Velg målgruppen med brønner i plateruten.
- 3. I delen Concentration (Konsentrasjon) i høyre rute klikker du på Dilution Series (Fortynningsserie). Delen Concentration (Konsentrasjon) endres og viser følgende alternativer:

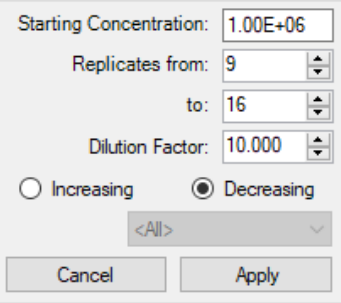

- **Starting concentration** (Startkonsentrasjon) konsentrasjonsverdien som serien starter fra
- **Replicates from and to** (Replikater fra og til) replikatene i serien som fortynningsfaktoren vil bli brukt på
- **Dilution factor** (Fortynningsfaktor) mengden som konsentrasjonen skal endres med innenfor hver replikatgruppe
- 4. Angi verdiene for alternativene eller godta standardverdiene.
- 5. Fortynningsserien reduseres med fortynningsfaktoren som standard. Velg Increasing (Stigende) for å øke fortynningsserien.
- 6. (Valgfritt) Fortynningsfaktoren brukes på alle fluoroforer i replikatserien som standard. Hvis serien inneholder mer enn én fluorofor og du vil bruke fortynningen på en enkelt fluorofor, velger du den fra rullegardinmenyen.
- 7. Klikk på Apply (Bruk) for å bruke fortynningsserien på brønngruppen og gå tilbake til visningen Concentration (Konsentrasjon).

8. Klikk på OK for å godta endringene og lagre platen.

### **Kopiere brønninnhold til en annen brønn**

Du kan kopiere innholdet i en brønn og lime det inn i én eller flere brønner. Du kan imidlertid kun kopiere innholdet fra én enkelt brønn. Du kan ikke velge flere brønner og kopiere innholdet i disse.

#### **Slik kopierer du innholdet i en brønn til en annen brønn**

- 1. I plateruten velger du brønnen som skal kopieres.
- 2. Høyreklikk på brønnen og velg Copy Well (Kopier brønn).
- 3. Velg brønnen eller brønnene som innholdet skal limes inn i:
	- Hvis du vil velge en enkelt brønn, klikker du på brønnen.
	- n Hvis du vil velge flere tilstøtende brønner, klikker du på en brønn og drar markøren til ønsket brønn.
	- **n Hvis du vil velge flere ikke-tilstøtende brønner, holder du Ctrl-tasten nede og klikker på hver** brønn.
- 4. Når målbrønnene er valgt, høyreklikker du og velger Paste Well (Lim inn brønn).

CFX Manager Dx-programvaren limer inn innholdet fra den første brønnen i de valgte brønnene.

### **Legge til en merknad for en brønn**

Du kan legge til en beskrivende merknad for en brønn. Du kan vise brønnmerknadene i fanen Quantification (Kvantifisering) i vinduet Data Analysis (Dataanalyse).

#### **Slik legger du til en merknad for en brønn**

- 1. I plateruten velger du brønnen eller brønnene du vil legge til en merknad for.
- 2. I delen View (Visning) i nederste rute velger du Well Note (Brønnmerknad).

Området Well Note (Brønnmerknad) vises i høyre rute.

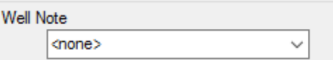

3. Skriv inn merknaden i tekstboksen og trykk på Enter.

Teksten vises nederst i de valgte brønnene.

**Tips:** Hvis du allerede har opprettet en brønnmerknad, kan du velge den fra rullegardinmenyen og bruke den på de valgte brønnene.

### **Tømme brønner for alt innhold**

Du kan tømme en enkelt brønn, en brønngruppe eller hele platen for alt innhold. Tømming av brønner vil ikke fjerne fluorescensdata som er samlet inn under plateavlesningen.

Når du tømmer en brønn, fjernes alt innholdet i brønnen permanent. Utvis forsiktighet når du tømmer brønner.

### **Slik tømmer du brønner for alle innstillinger**

- 1. I Plate Editor (Plateredigering) velger du en brønn eller brønngruppe i plateruten:
	- Hvis du vil velge en enkelt brønn, klikker du på brønnen.
	- Hvis du vil velge flere tilstøtende brønner, klikker du på en brønn og drar markøren til ønsket brønn.
	- Hvis du vil velge flere ikke-tilstøtende brønner, holder du Ctrl-tasten nede og klikker på hver brønn.
	- **n H**vis du vil velge en hel kolonne med samme prøvetype, klikker du på kolonnenummeret.
	- Hvis du vil velge en hel rad, klikker du på radnummeret.
- 2. Klikk på Clear Wells (Tøm brønner) i høyre rute.

CFX Manager Dx-programvaren tømmer de valgte brønnene for alle innstillinger.

3. Klikk på OK for å godta endringene og lagre platen.

## <span id="page-127-0"></span>**Endre eksperimentinnstillinger**

Bruk dialogboksen Experiment Settings (Eksperimentinnstillinger) til å vise eller endre listen med mål eller prøver, eller til å velge genuttrykksanalyse-gruppen og analysealternativet hvis du har tilordnet biologiske sett til brønner i platen.

I dialogboksen Experiment Settings (Eksperimentinnstillinger) viser fanen Targets (Mål) en liste med målnavn for hver PCR-reaksjon, for eksempel målgenet eller gensekvenser av interesse.

Fanen Prøver viser en liste med navn på prøver som angir kilden til målet, for eksempel en prøve tatt etter 1 time (1Hr) eller fra et bestemt individ (mouse1).

### **Slik endrer du plateinnstillinger ved hjelp av dialogboksen Experiment Settings (Eksperimentinnstillinger)**

- 1. Velg én av følgende fremgangsmåter for å åpne dialogboksen Experiment Settings (Eksperimentinnstillinger):
	- Klikk på Experiment Settings (Eksperimentinnstillinger) i høyre rute i Plate Editor (Plateredigering).
	- Klikk på Experiment Settings (Eksperimentinnstillinger) i fanen Gene Expression (Genuttrykk) i vinduet Data Analysis (Dataanalyse).

Dialogboksen Experiment Settings (Eksperimentinnstillinger) åpnes i fanen Targets (Mål).

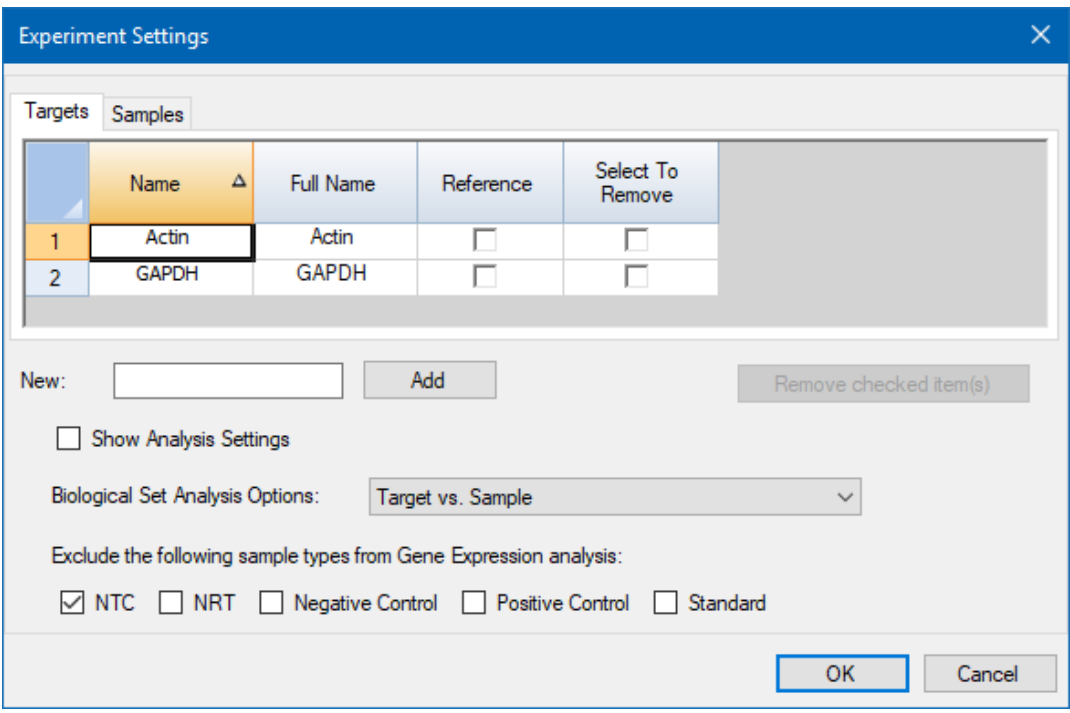

- 2. Hvis du vil legge til et nytt navn på et mål eller en prøve, går du til den relevante fanen, skriver inn et navn i tekstboksen New (Ny) og klikker på Add (Legg til).
- 3. Hvis du vil fjerne et eller flere navn på et mål eller en prøvefra listen, går du til den relevante fanen, velger elementets avmerkingsboks i kolonnen Select to Remove (Velg for å fjerne) og klikker på Remove checked item(s) (Fjern avmerkede elementer).
- 4. CFX Manager Dx-programvaren utelukker prøvetypen NTC (ikke-templatkontroll) fra genuttrykksanalysen.

Hvis du vil inkludere NTC-prøvetyper, fjerner du merket i avmerkingsboksen i delen Exclude the following sample types (Utelukk følgende prøvetyper). Du kan velge å utelukke følgende prøvetyper ved å merke av i den relevante avmerkingsboksen:

- $\blacksquare$  NRT (uten revers transkriptase)
- Negative Control (Negativ kontroll)
- Positive Control (Positiv kontroll)
- **n** Standard
- 5. I fanen Targets (Mål):
	- a. Hvis du vil velge et mål som referanse for genuttrykksdataanalyse, velger du det i kolonnen Reference (Referanse).
	- b. Hvis du vil skjule analyseinnstillinger som vil bli brukt i fanen Gene Expression (Genuttrykk) i vinduet Analysis Settings (Analyseinnstillinger), fjerner du merket i avmerkingsboksen Show Analysis Settings (Vis analyseinnstillinger).

Programvaren skjuler følgende kolonner:

- Color (Farge)
- $\blacksquare$  Show Chart (Vis diagram)
- Auto Efficiency (Automatisk effektivitet)
- **Efficiency (%) (Effektivitet (%))**
- c. Hvis du vil endre fargen på målet som vises i diagrammet Gene Expression (Genuttrykk), klikker du på tilhørende celle i kolonnen Color (Farge), velger en ny farge i dialogboksen Color (Farge) og klikker på OK.
- d. Hvis du vil vise målet i den valgte fargen i diagrammet Gene Expression (Genuttrykk), velger du tilhørende avmerkingsboks i kolonnen Show Chart (Vis diagram).
- e. Som standard beregner CFX Manager Dx automatisk den relative effektiviteten for et mål hvis dataene inkluderer en standardkurve.

Hvis du vil bruke en tidligere bestemt effektivitetsverdi, skriver du inn verdien i tilhørende celle i kolonnen Efficiency (%) (Effektivitet (%)) og trykker på Enter-tasten. CFX Manager Dx fjerner merket i avmerkingsboksen Auto Efficiency (Automatisk effektivitet).

- 6. I fanen Samples (Prøver):
	- a. Hvis du vil velge en prøve som kontrollprøve for genuttrykksdataanalyse, merker du av i avmerkingsboksen i kolonnen Control (Kontroll).
	- b. Hvis du vil tilordne kontrolltilstanden til en prøve for en kjøring, klikker du på avmerkingsboksen i kolonnen Control (Kontroll).
	- c. Hvis det ikke allerede er valgt, klikker du på Show Analysis Settings (Vis analyseinnstillinger) for å vise eller endre analyseparametere som vil bli brukt i fanen Gene Expression (Genuttrykk). Programvaren skjuler kolonnene Color (Farge) og Show Chart (Vis diagram).
- 7. Hvis du har tilordnet ett eller flere biologiske sett til brønner i platen (se Tilordne [biologiske](#page-121-1) sett til [brønner](#page-121-1) på side 120), velger du ett av følgende alternativer i listen Biological Set Analysis Options (Alternativer for analyse av biologiske sett):
	- **Target vs. Sample** (Mål kontra prøve) Kun brønnprøvenavnet brukes i beregningene av genuttrykk.
	- **Target vs. Biological Set** (Mål kontra biologisk sett) Kun det biologiske settnavnet brukes i beregningene.
	- n **Target vs. Sample\_Biological Set** (Mål kontra prøve biologisk sett) Prøvenavnet og det biologiske settnavnet kombineres til ett enkelt navn som brukes i beregningene.
	- **Target vs. Biological Set\_Sample** (Mål kontra biologisk sett prøve) Det biologiske settnavnet og prøvenavnet kombineres til ett enkelt navn som brukes i beregningene.
- 8. Klikk på OK for å lagre parametrene i dialogboksen Experiment Settings (Eksperimentinnstillinger) og gå tilbake til vinduet Plate Editor (Plateredigering).

# **Opprette brønngrupper**

Brønngrupper deler inn en enkelt plate i delsett med brønner som kan analyseres uavhengig av hverandre i vinduet Data Analysis (Dataanalyse). Når brønngrupper er satt opp, velger du én i vinduet Data Analysis (Dataanalyse) for å analysere dataene som en uavhengig gruppe. Du kan for eksempel sette opp brønngrupper for å analysere flere eksperimenter kjørt på én plate, eller for å analysere hver brønngruppe med forskjellig standardkurve.

**Merknad:** Standard brønngruppe er All Wells (Alle brønner).

#### **Slik oppretter du brønngrupper**

- 1. Velg én av følgende fremgangsmåter for å åpne Well Groups Manager (Administrering av brønngrupper):
	- n Klikk på Well Groups (Brønngrupper) på verktøylinjen i Plate Editor (Plateredigering).
	- Klikk på Manage Well Groups (Administrer brønngrupper) i vinduet Data Analysis (Dataanalyse).

Dialogboksen Well Groups Manager (Administrering av brønngrupper) vises.

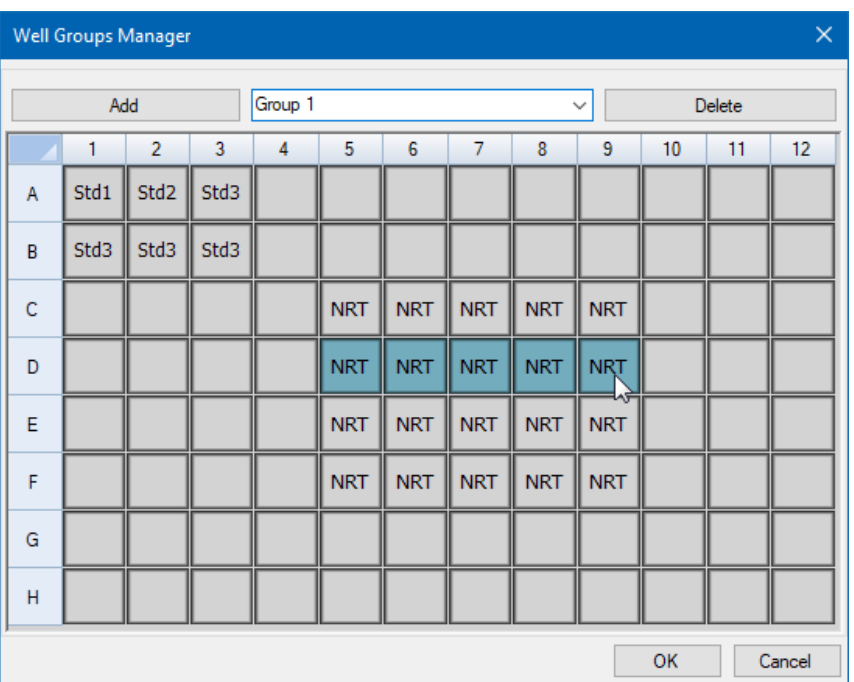

- 2. Klikk på Add (Legg til) for å opprette en ny gruppe. Rullegardinmenyen viser gruppenavnet som Group 1 (Gruppe 1) for den første gruppen.
- 3. Velg brønnene til brønngruppen i platevisningen ved å klikke og dra over gruppen med brønner. Valgte brønner vises i blått i Manager (Administrering).
- 4. (Valgfritt) Hvis du vil endre navnet på gruppen, velger du navnet i rullegardinmenyen og skriver inn et nytt navn.
- 5. (Valgfritt) Hvis du vil slette en brønngruppe, velger du navnet i rullegardinmenyen og klikker på Delete (Slett).
- 6. Klikk på OK for å avslutte og lukke vinduet, eller klikk på Cancel (Avbryt) for å lukke vinduet uten å gjøre endringer.

**Viktig:** Hvis du vil vise brønngruppene, velger du Well Groups (Brønngrupper) i alternativene for View (Visning) nederst i vinduet Plate Editor (Plateredigering).

### **Elementer i høyreklikkmenyen for dialogboksen Well Groups Manager (Administrering av brønngrupper)**

<span id="page-132-0"></span>[Tabell](#page-132-0) 13 viser menyelementene som er tilgjengelige i Well Groups Manager (Administrering av brønngrupper) når du høyreklikker på en brønn.

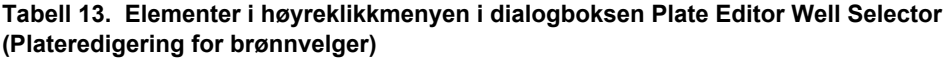

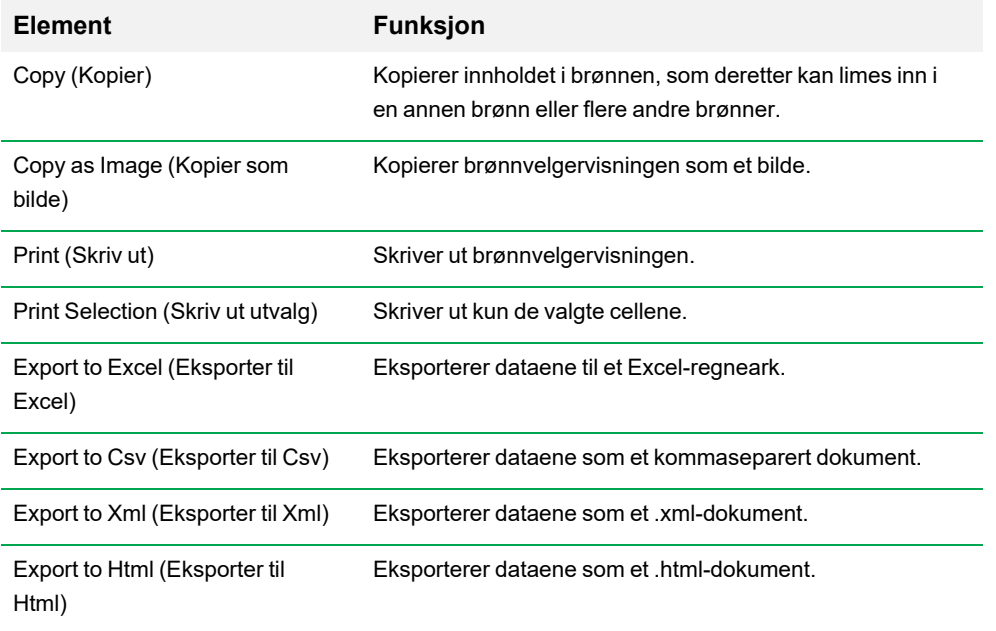

# **Endre kurvestiler**

Under plateoppsett og mens en kjøring pågår, kan du endre fargen og stilen på amplifiseringskurvene. Du kan deretter enkelt vise kurvene i vinduet for sanntidsstatus etter hvert som dataene samles inn.

### **Slik endrer du kurvestiler**

1. Klikk på Trace Styles (Kurvestiler) på verktøylinjen i Plate Editor (Plateredigering).

Dialogboksen Trace Styles (Kurvestiler) vises for den åpne platen, for eksempel:

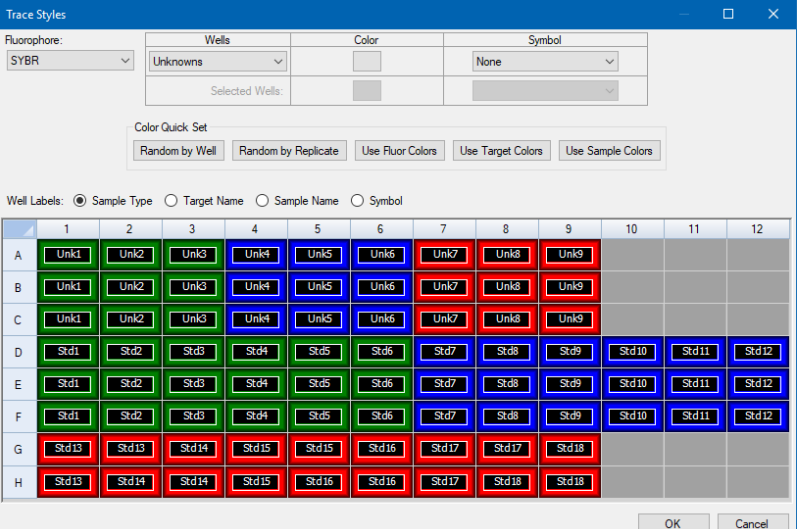

- 2. Hvis du vil vise kurvestilene etter en bestemt fluorofor, velger du den fra rullegardinmenyen Fluorophores (Fluoroforer).
- 3. Slik endrer du kurvevisningen:
	- a. Velg kurvetypen fra rullegardinmenyen Wells (Brønner).
	- b. Klikk på fargen i kolonnen Color (Farge).
	- c. I dialogboksen Color (Farge) som vises, velger du en annen farge for kurven og klikker på OK.

Endringen for brønntypen vises i rutenettet under.

d. (Valgfritt) Velg et symbol for kurven fra rullegardinmenyen Symbols (Symboler).

- 4. Hvis du vil endre fargesettet raskt, klikker du på det relevante valget i delen Color Quick Set (Hurtigfargesett).
- 5. Hvis du vil vise brønnetiketter i rutenettet, velger du etikettypen i delen Well Labels (Brønnetiketter).
- 6. Klikk på OK for å lagre endringer, eller på Cancel (Avbryt) for å avbryte endringer.

## **Vise platen i regnearkformat**

Verktøyet Spreadsheet View/Importer (Regnearkvisning/-import) viser innholdet i en plate i regnearkformat. Du kan bruke verktøyet Spreadsheet View/Importer (Regnearkvisning/-import) til å eksportere brønninnhold i tabulatordelt format til et program som for eksempel Microsoft Excel. Du kan også importere brønninnhold fra et tabulatordelt program.

#### **Slik bruker du verktøyet Spreadsheet View/Importer (Regnearkvisning/-import)**

1. På verktøylinjen i Plate Editor (Plateredigering) klikker du på Spreadsheet View/Importer (Regnearkvisning/-import) for å åpne dialogboksen Plate Spreadsheet View (Visning av plateregneark).

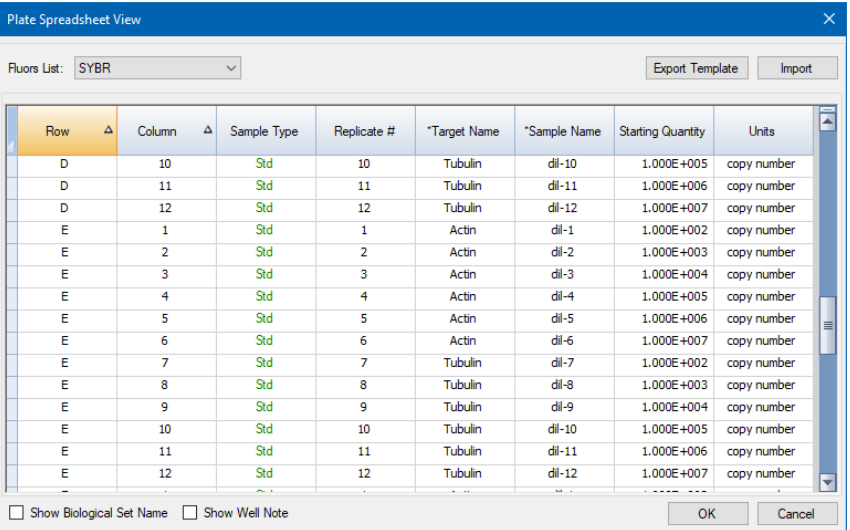

- 2. Dialogboksen Plate Spreadsheet View (Visning av plateregneark) viser innholdet i platen for en enkelt fluorofor. Hvis du vil vise plateinnholdet for en annen fluorofor, velger du den i rullegardinmenyen Fluors List (Fluoroforliste).
- 3. Klikk på Export Template (Eksporter mal) for å eksportere en mal for plateregnearket til en Excelfil (.csv-format). Du kan redigere denne malen for å importere informasjon om brønninnhold.
- 4. (Valgfritt) Klikk på Import (Importer) for å importere brønninnhold fra en kommadelt fil.
- 5. Hvis du vil sortere regnearket etter dataene i en bestemt kolonne, klikker du på trekanten ved siden av kolonnenavnet.

**Tips:** Du kan redigere innholdet i alle celler i en kolonne som har en stjerne (\*) ved siden av kolonnenavnet (for eksempel \*Target Name (Målnavn)).

**Merknad:** Velg enhetene for standardkurvedata i kolonnen Quantity (Kvantitet) ved å åpne Plate Editor (Plateredigering) og velge Settings > Units (Innstillinger > Enheter) i menylinjen. Når platekjøringen er fullført, vises dataene fra disse standardene i diagrammet Standard Curve (Standardkurve) i fanen Quantification (Kvantifisering) i vinduet Data Analysis (Dataanalyse) med enhetene du har valgt.

### **Elementer i høyreklikkmenyen for verktøyet Plate Spreadsheet View/Importer (Plateregnearkvisning/-import)**

<span id="page-136-0"></span>[Tabell](#page-136-0) 14 viser menyelementene som er tilgjengelige i verktøyet Spreadsheet View/Importer (Regnearkvisning/-import) når du høyreklikker på en brønn i verktøyet.

### **Tabell 14. Elementer i høyreklikkmenyen for verktøyet Plate Spreadsheet View/Importer (Plateregnearkvisning/-import)**

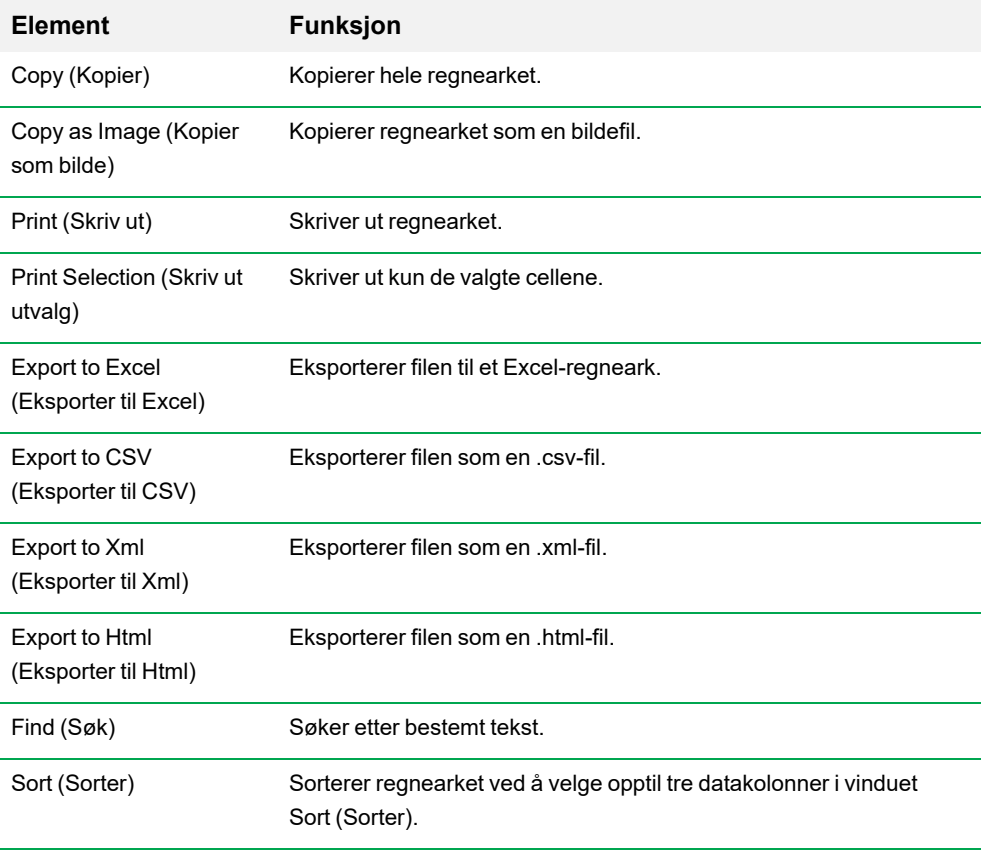

# **Opprette et plateoppsett ved hjelp av Setup Wizard (Oppsettsveiviser) for plater**

Du kan bruke Setup Wizard (Oppsettsveiviser) til å angi plateoppsettinformasjonen som er påkrevd for analyse av normalisert genuttrykk, inkludert:

- Målnavn
- Prøvenavn
- **n Plassering av mål og prøve på platen**
- Referansegen(er)
- Kontrollprøve

Du kan bruke Setup Wizard (Oppsettsveiviser) før, under eller etter en kjøring.

### **Bruke Setup Wizard (Oppsettsveiviser) for plater**

Dette avsnittet forklarer hvordan du oppretter et plateoppsett ved bruk av Setup Wizard (Oppsettsveiviser) for plater. For enklere visning av innholdet i hver brønn i platen kan du klikke på Zoom Plate (Zoom inn plate) øverst i Setup Wizard (Oppsettsveiviser).

**Viktig:** Plateoppsettet tilbakestilles hvis du går tilbake til fanen Auto layout (Auto-oppsett) mens du befinner deg i en annen fane i Setup Wizard (Oppsettsveiviser). Utvis forsiktighet når du velger denne fanen.

**Tips:** Du kan tilbakestille oppsettet ved å velge Tools > Clear Plate (Verktøy > Tøm plate) i Setup Wizard (Oppsettsveiviser).

### **Slik bruker du Setup Wizard (Oppsettsveiviser) for plater**

- 1. Åpne Plate Editor (Plateredigering).
- 2. Velg Editing Tools > Setup Wizard (Verktøy > Oppsettsveiviser) for å åpne Setup Wizard (Oppsettsveiviser).

Setup Wizard (Oppsettsveiviser) åpnes og viser fanen Auto layout (Auto-oppsett).

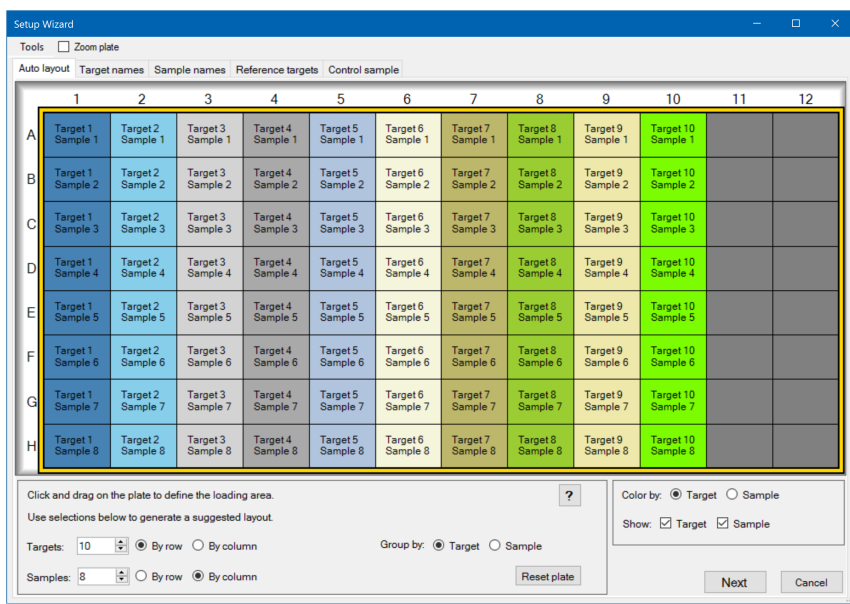

- 3. I fanen Auto layout (Auto-oppsett) gjør du følgende:
	- a. Klikk på en brønn i rutenettet og dra den på tvers og ned for å angi det området på platen du skal fylle i en prøve.
	- b. Angi antall mål og prøver som skal fylles i.

**Tips:** Antall mål og prøver må tilsvare antall valgte celler. Hvis det angitte antallet ikke passer i det valgte området, må du endre antallet eller utvalgsområdet på platen. Du kan angi retningen på elementene på platen og på elementenes gruppering.

- c. (Valgfritt) Endre the plateretningen. Du kan for eksempel angi mål i kolonner og prøver i rader, eller gruppere etter prøver.
- d. Klikk på Next (Neste) for å fortsette til fanen Target names (Målnavn).

**Merknad:** Hvis plateoppsettet ikke har et jevnt mønster, bruker du fanen Target names (Målnavn) til manuelt å plassere målene eller fanen Sample names (Prøvenavn) til manuelt å plassere prøvene, på platen. Klikk og dra for å velge flere brønner.

- 4. Angi målnavn for målgruppene i fanen Target names (Målnavn):
	- a. Gjør ett av følgende:
		- Angi Select by (Velg etter) til Target (Mål) for å gi målene nytt navn etter gruppe.
		- Angi Select by (Velg etter) til Welll (Brønn) for å gi målene nytt navn etter brønn.

b. Velg en målgruppe eller brønn i rutenettet, og skriv inn et navn i rullegardinmenyen Target name (Målnavn).

**Tips:** Trykk på tabulatortasten for å velge neste gruppe eller brønn mot høyre, eller trykk på Enter for å velge neste gruppe eller brønn under. I fanene Target name (Målnavn) og Sample name (Målnavn) kan du også velge flere ikke-tilstøtende brønner ved å holde inne Ctrl-tasten på tastaturet og klikke på de brønnene du ønsker.

- c. Klikk på Next (Neste) for å fortsette til fanen Sample names (Prøvenavn).
- 5. Angi prøvenavn for prøvegruppene i fanen Sample names (Prøvenavn).
- 6. Klikk på Next (Neste) for å fortsette til fanen Reference targets (Referansemål).
- 7. I fanen Reference targets (Referansemål) velger du ett eller flere mål som skal brukes som referanser for normalisert genuttrykk. Klikk på Next (Neste) for å gå videre til fanen Control Sample (Kontrollprøve).
- 8. I fanen Control sample (Kontrollprøve) velger du én prøve som skal brukes som en kontroll for beregninger av relativt genuttrykk.
- 9. Klikk på OK for å lagre plateoppsettet og gå tilbake til Plate Editor (Plateredigering), der du kan angi flere plateparametere. Se Tilordne valgfrie [parametere](#page-117-0) til platefilen på side 116 for mer informasjon.

Du kan også klikke på Previous (Forrige) for å gå tilbake til en tidligere fane for å gjøre ønskede endringer.

**Merknad:** Platen tilbakestilles hvis du går tilbake til fanen Auto layout (Auto-oppsett). Utvis forsiktighet når du klikker på Previous (Forrige).

# Kapittel 8 Kjøre eksperimenter

Dette kapitlet forklarer hvordan du kjører egne (brukerdefinerte) eller PrimePCR™ analyseeksperimenter ved bruk av CFX Manager™ Dx-programvaren.

En kjøringsdatafil inneholder protokollen og plateinformasjonen for kjøringen. Filen inneholder også dataene fra analysene som CFX Manager Dx utfører når kjøringen er fullført.

CFX Manager Dx-programvaren gjør det lett å sette opp og kjøre brukerdefinerte eller PrimePCReksperimenter. Vinduet Run Setup (Kjøringsoppsett) veileder deg gjennom de vanlige trinnene for å sette opp et eksperiment, hvilket tar deg til dialogboksen Start Run (Start kjøring), der du starter kjøringen.

## **Åpne vinduet Run Setup (Kjøringsoppsett)**

### **Slik åpner du kjøringsoppsettvinduet**

- $\blacktriangleright$  Gjør ett av følgende:
	- I fanen Run setup (Kjøringsoppsett) i Startup Wizard (Oppstartsveiviser) klikker du på enten User-defined (Brukerdefinert) eller PrimePCR.
	- n På verktøylinjen i startvinduet klikker du på enten User-defined Run Setup (Brukerdefinert kjøringsoppsett) eller PrimePCR Run Setup (PrimePCR-kjøringsoppsett).
	- n I startvinduet klikker du på Run > User-defined Run (Kjør > Brukerdefinert kjøring) eller Run > PrimePCR Run (Kjør > PrimePCR-kjøring).

# **Vinduet Run Setup (Kjøringsoppsett)**

Vinduet Run Setup (Kjøringsoppsett) gir rask tilgang til filene og innstillingene som kreves for å sette opp og kjøre et eksperiment. Når du velger å kjøre et brukerdefinert eksperiment, åpnes vinduet Run Setup (Kjøringsoppsett) og viser fanen Protocol (Protokoll). Når du velger å kjøre et PrimePCReksperiment, åpnes vinduet Run Setup (Kjøringsoppsett) og viser fanen Start Run (Start kjøring).

**Tips:** Se Utføre [PrimePCR-eksperimenter](#page-158-0) på side 157 for informasjon om PrimePCR; se [Fanen](#page-148-0) Start Run (Start [kjøring\)](#page-148-0) på side 147 for informasjon om fanen Start Run (Start kjøring).

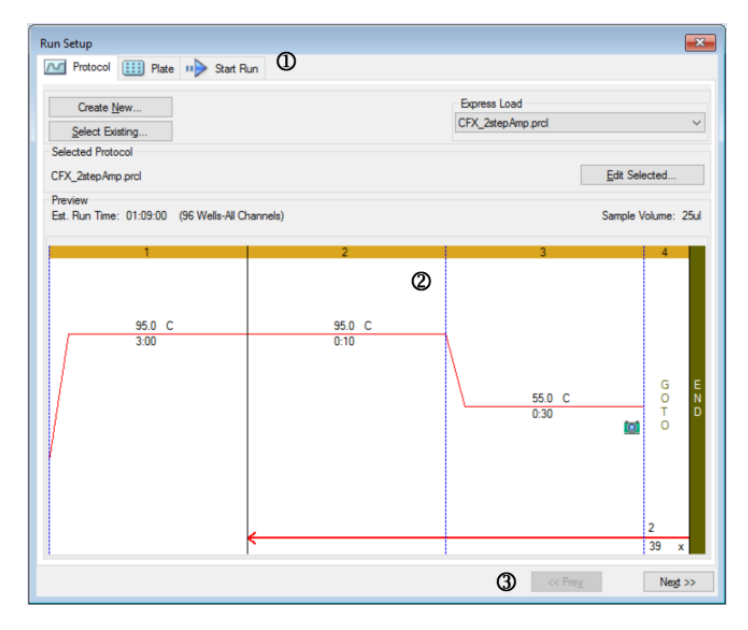

#### FORKLARING

- 1. Faner som gir deg veiledning under oppsett og kjøring av eksperimenter:
	- Fanen Protocol (Protokoll) velg en eksisterende protokoll du vil kjøre eller redigere, eller opprett en ny protokoll i Protocol Editor (Protokollredigering).
	- Fanen Plate velg en eksisterende plate du vil kjøre eller redigere, eller opprett en ny plate i Plate Editor (Plateredigering).
	- Fanen Start Run (Start kjøring) vis eksperimentinnstillinger, velg én eller flere instrumentblokker og start kjøringen.
- 2. Hovedvinduet viser alternativene for hver fane etter hvert som du bruker dem.
- 3. Navigeringsknapper fører deg til fanen Start Run (Start kjøring).

# **Fanen Protocol (Protokoll)**

Fanen Protocol (Protokoll) viser en forhåndsvisning av protokollfilen du ønsker å kjøre. En protokollfil inneholder instruksjoner for trinnene for instrumenttemperatur samt instrumentalternativer som kontrollerer rampehastigheten, prøvevolumet og lokktemperaturen.

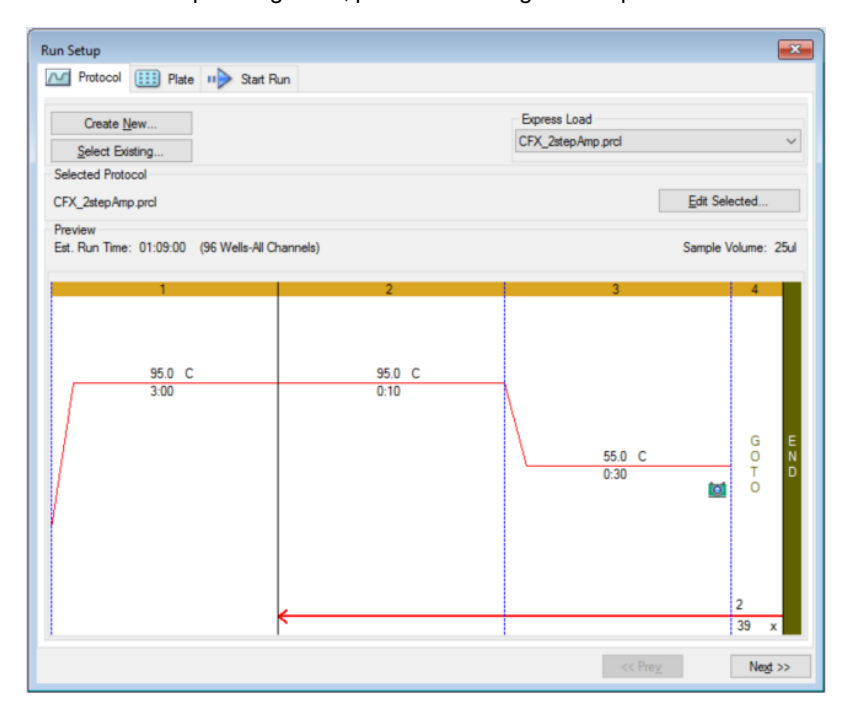

Som standard viser programvaren protokollen som er definert i File Selection (Filutvalg) for delen Run Setup (Kjøringsoppsett) i fanen Files (Filer) i dialogboksen User > User Preferences (Bruker > Brukerpreferanser). Du kan endre standardprotokollen i dialogboksen User Preferences (Brukerpreferanser). Se Endre Default File Settings (Standard [filinnstillinger\)](#page-63-0) på side 62 for mer informasjon.

I fanen Protocol (Protokoll) kan du:

- opprette en ny protokoll som skal kjøres
- velge en eksisterende protokoll som skal kjøres eller redigeres

Se Kapittel 6, Opprette [protokoller](#page-80-0) for mer informasjon om hvordan du oppretter og modifiserer protokoller.

### **Slik oppretter du en ny protokoll**

1. Klikk på Create New (Opprett ny) i fanen Protocol (Protokoll).

Protocol Editor (Protokollredigering) åpnes.

- 2. Bruk Protocol Editor (Protokollredigering) til å opprette en ny protokoll.
- 3. Klikk på OK for å lagre protokollen og gå tilbake til fanen Protocol (Protokoll) i Run Setup (Kjøringsoppsett).
- 4. Vis protokollinformasjonen, og velg én av følgende fremgangsmåter:
	- Hvis informasjonen er riktig, velger du Next (Neste) for å fortsette til fanen Plate.
	- Hvis informasjonen er feil, velger du Edit Selected (Rediger valgt) for å gå tilbake til vinduet Protocol Editor (Protokollredigering). Gjør redigeringer i protokollen, lagre endringene og klikk deretter på Next (Neste) i fanen Protocol (Protokoll) for å fortsette til fanen Plate.

#### **Slik velger du en eksisterende protokoll**

- 1. I fanen Protocol (Protokoll) velger du én av følgende fremgangsmåter:
	- Klikk på Select Existing (Velg eksisterende), og naviger til en eksisterende protokoll.
	- Klikk på Express Load (Hurtigfylling), og velg en protokoll fra rullegardinmenyen over protokoller.

**Tips:** Du kan legge til eller fjerne protokoller fra rullegardinmenyen Express Load (Hurtigfylling). Se Legge til og fjerne protokoller for [hurtiginnlasting](#page-143-0) for mer informasjon.

- 2. Vis protokollinformasjonen, og velg én av følgende fremgangsmåter:
	- Hvis informasjonen er riktig, velger du Next (Neste) for å fortsette til fanen Plate.
	- Hvis informasjonen er feil, velger du Edit Selected (Rediger valgt) for å åpne Protocol Editor (Protokollredigering). Gjør redigeringer i protokollen, lagre endringene og klikk deretter på Next (Neste) i fanen Protocol (Protokoll) for å fortsette til fanen Plate.

### <span id="page-143-0"></span>**Legge til og fjerne protokoller for hurtiginnlasting**

Du kan endre innholdet i rullegardinmenyen Express Load (Hurtiginnlasting) som vises i Protocol Editor (Protokollredigering). Protokollene i denne menyen er lagret i følgende mappe:

c:\Users\Public\Documents\Bio-Rad\CFX\Users\<user\_name>\ExpressLoad\
### **Slik endrer du menyen Express Load (Hurtiginnlasting) for protokoller**

- 1. Naviger til mappen ExpressLoad (Hurtiginnlasting), og åpne den.
- 2. Gå gjennom protokollfilene (.pcrl) i mappen.
- 3. Gjør ett av følgende:
	- Slett protokoller fra mappen for å fjerne dem fra rullegardinmenyen.
	- Kopier protokoller til mappen for å legge dem til i rullegardinmenyen.

# **Fanen Plate**

**Merknad:** Hvis den valgte protokollen i fanen Protocol (Protokoll) ikke inkluderer et plateavlesningstrinn for sanntids PCR-analyse, vil fanen Plate være skjult. For å vise fanen Plate må du legge til minst én plateavlesning i protokollen.

Fanen Plate viser en forhåndsvisning av platefilen du har tenkt å laste inn. I en sanntids PCR-kjøring inneholder platefilen en beskrivelse av innholdet i hver brønn, inkludert fluoroforer, skannemodus og platetype. CFX Manager Dx-programvaren bruker disse beskrivelsene til innsamling og analyse av data.

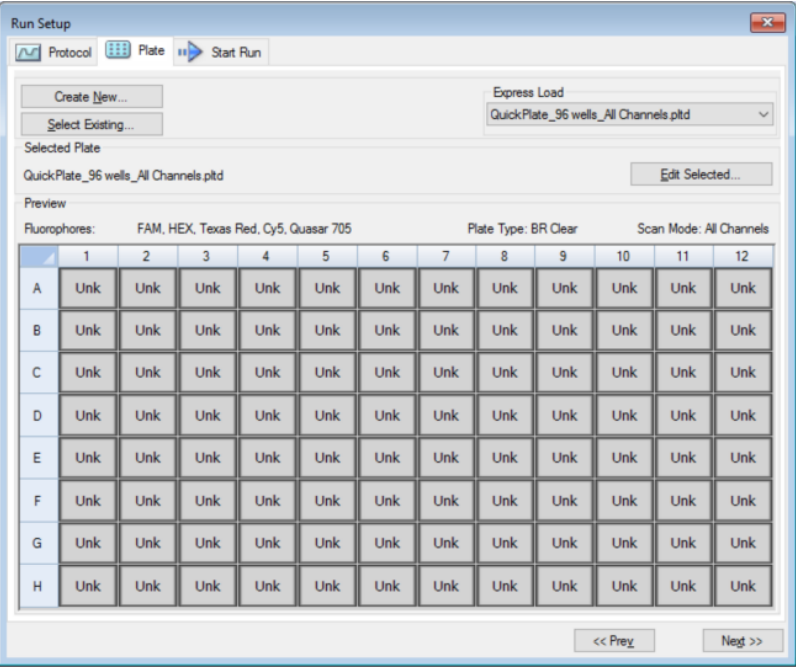

Som standard viser programvaren platen definert i delen File Selection for Run Setup (Filvalg for kjøringsoppsett) i fanen Files (Filer) i dialogboksen User > User Preferences (Bruker > Brukerpreferanser). Du kan endre standardplaten i dialogboksen User Preferences (Brukerpreferanser). Se Endre Default File Settings (Standard [filinnstillinger\)](#page-63-0) på side 62 for mer informasjon.

I fanen Plate kan du:

- **n** Opprette en ny plate som skal lastes inn.
- Velge en eksisterende plate som skal lastes inn eller redigeres.

Hvis du vil ha mer informasjon om hvordan du oppretter og endrer plater, se Kapittel 7, [Klargjøre](#page-104-0) [plater.](#page-104-0)

#### **Slik oppretter du en ny plate**

1. Klikk på Create New (Opprett ny) i fanen Plate.

Plate Editor (Plateredigering) vises.

- 2. Bruk Plate Editor (Plateredigering) til å opprette en ny plate.
- 3. Klikk på OK for å lagre platen og gå tilbake til fanen Plate i Run Setup (Kjøringsoppsett).
- 4. Vis detaljene om platen og velg én av følgende fremgangsmåter:
	- Hvis detaljene er riktige, klikker du på Next (Neste) for å gå videre til fanen Start Run (Start kjøring).
	- n Hvis detaljene ikke er riktige, klikker du på Edit Selected (Rediger valgte) for å gå tilbake til Plate Editor (Plateredigering). Revider platefilen, lagre endringer og klikk deretter på Next (Neste) i fanen Plate for å gå videre til fanen Start Run (Start kjøring).

#### **Slike velger du en eksisterende plate**

- 1. Velg én av følgende fremgangsmåter i fanen Plate:
	- n Klikk på Select Existing (Velg eksisterende) og naviger til en eksisterende platefil.
	- Klikk på Express Load (Hurtiginnlasting) og velg en platefil fra rullegardinmenyen.

**Tips:** Du kan legge til plater i eller fjerne dem fra rullegardinmenyen Express Load (Hurtiginnlasting). Se Legge til og fjerne platefiler for [hurtiginnlasting](#page-146-0) for mer informasjon.

- 2. Vis detaljene om platen og velg én av følgende fremgangsmåter:
	- n Hvis detaljene er riktige, klikker du på Next (Neste) for å gå videre til fanen Start Run (Start kjøring).
	- n Hvis detaljene ikke er riktige, klikker du på Edit Selected (Rediger valgte) for å åpne Plate Editor (Plateredigering). Endre platefilen, lagre endringer og klikk deretter på Next (Neste) for å gå videre til fanen Start Run (Start kjøring).

### <span id="page-146-0"></span>**Legge til og fjerne platefiler for hurtiginnlasting**

Du kan endre innholdet i rullegardinmenyen Express Load (Hurtiginnlasting), som vises i Plate Editor (Plateredigering). Platene som vises i denne listen, er lagret i følgende mappe:

c:\Users\Public\Documents\Bio-Rad\CFX\Users\<user\_name>\ExpressLoad\

### **Slik modifiserer du listen over platefiler i Express Load (Hurtiginnlasting)**

- 1. Naviger til mappen ExpressLoad (Hurtiginnlasting), og åpne den.
- 2. Se gjennom platefilene (.pltd) i mappen.
- 3. Gjør ett av følgende:
	- Slett platefilene fra mappen for å fjerne dem fra rullegardinmenyen.
	- n Kopier platefilene til mappen for å legge dem til i rullegardinmenyen.

# **Fanen Start Run (Start kjøring)**

Fanen Start Run (Start kjøring) viser informasjon om eksperimentet som skal kjøres. Den viser også den tilkoblede instrumentblokken eller blokker du kan kjøre eksperimentet på.

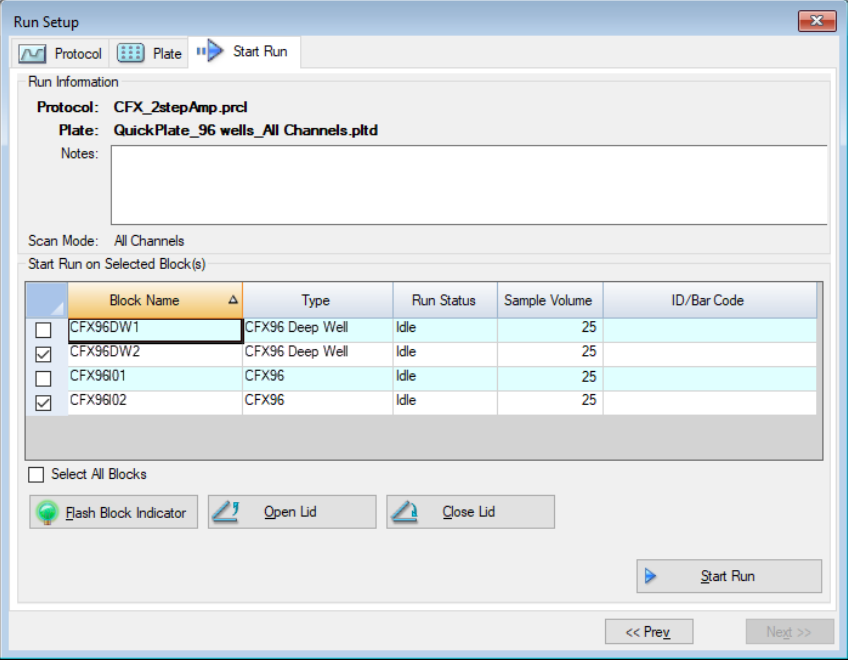

I fanen Start Run (Start kjøring) kan du gjøre følgende:

- n vise detaljert kjøringsinformasjon, inkludert valgt protokollfil, platefil og skannemodus
- legge til merknader om kjøringen
- n vise informasjon om alle tilkoblede instrumenter, inkludert kjøringsstatus (kjører eller inaktiv), prøvevolum i µl, lokktemperatur, emuleringsmodus samt eventuell ID og strekkode.

**Merknad:** Du kan modifisere kolonnene som vises i Start Run (Start kjøring) i tabellen Selected Blocks (Valgte blokker). Se Endre detaljer i [tabellen](#page-149-0) for valgte blokker på side 148 for information.

- Velg blokken eller blokkene du vil utføre kjøringen på.
- Fjern-åpne eller -lukke lokket på hvert valgte instrument.
- **n** Start kjøringen.

### <span id="page-149-0"></span>**Endre detaljer i tabellen for valgte blokker**

Du kan endre kolonnene som vises i tabellen Start Run on Selected Block(s) (Start kjøring på valgte blokker). Du kan også endre verdiene for standard prøvevolum og lokktemperatur i tabellen. Innstillingsendringene brukes på kjøringen som skal utføres.

### **Slik legger du til kolonner i tabellen Start Run on Selected Blocks (Start kjøring på valgte blokker)**

 $\blacktriangleright$  Høyeklikk i tabellen og velg et alternativ i menyen som vises.

### **Slik fjerner du kolonner i tabellen Start Run on Selected Blocks (Start kjøring på valgte blokker)**

▶ Høyeklikk i tabellen og deaktiver alternativet i menyen som vises.

#### **Slik redigerer du verdier for prøvevolum eller lokktemperatur for en blokk**

**EXECT OF A Velg prøvevolum- eller lokktemperaturcellen for målblokken og skriv inn en ny verdi i cellen.** 

#### **Slik legger du til en kjørings-ID eller strekkode for en blokk**

▶ Velg ID/Barcode (ID-/strekkodecellen) for målblokken og skriv inn en ID eller skann blokken med en strekkodeleser.

### **Kjøre et eksperiment**

**Viktig:** Før du kjører et eksperiment, må du se til at datamaskinens antivirusprogram ikke kommer til å starte en skanning under kjøringen.

#### **Slik kjører du et eksperiment**

- 1. I fanen Start Run (Start kjøring) bekrefter du plate- og protokolldetaljene i delen Run Information (Kjøringsinformasjon).
- 2. (Valgfritt) Legg til merknader om kjøringen eller eksperimentet i tekstboksen Notes (Merknader).
- 3. Merk avmerkingsboksen for én eller flere blokker som kjøringen skal utføres på.

**Tips:** Hvis du vil kjøre eksperimentet på alle blokker, velger du Select All Blocks (Velg alle blokker) under tabellen Selected Blocks (Valgte blokker).

4. (Valgfritt) Klikk på Flash Block Indicator (Blokkindikatorlampe) for å få indikatorlampen på de valgte instrumentblokkene til å blinke.

- 5. Sett eksperimentplater inn i blokken:
	- a. Klikk på Open Lid (Åpne lokk). Det motoriserte lokket for hver valgte blokk åpnes.
	- b. Sett en eksperimentblokk inn i hver valgte blokk.
	- c. Klikk på Close Lid (Lukk lokk).

**Tips:** Du kan også trykke på knappen foran på hver blokk for å åpne og lukke lokket.

- 6. Klikk på Open Lid (Åpne lokk) og Close Lid (Lukk lokk) for å åpne og lukke det motoriserte lokket for hver valgte instrumentblokk.
- 7. Vis detaljene om kjøringen og gjør ett av følgende:
	- Hvis detaljene er riktige, klikker du på Start Run (Start kjøring).
	- $\blacksquare$  Hvis detaljene ikke er riktige:
		- □ Korriger detaljene i tabellen Selected Blocks (Valgte blokker) og klikk på Start Run (Start kjøring).
		- $\Box$  Returner til den korrigerte fanen og foreta relevante endringer, lagre endringene, og klikk deretter på Next (Neste) for å returnere til fanen Start Run (Start kjøring) og starte kjøringen.

### **Slik starter du en ny kjøring fra en tidligere kjøring**

- Gjør ett av følgende:
	- Velg File > Repeat a Run (Fil > Gjenta en kjøring) i programvarens hovedmenylinje, naviger til og dobbeltklikk på kjøringsdatafilen som du ønsker å gjenta.
	- n Velg fanen Repeat Run (Gjenta kjøring) i Startup Wizard (Oppstartsveiviser) og dobbeltklikk på kjøringsdatafilen for kjøringen som du ønsker å gjenta.

(Valgfritt) Klikk på Browse (Bla) på fanen Repeat Run (Gjenta kjøring) og dobbeltklikk på kjøringsdatafilen som du ønsker å gjenta.

# **Dialogboksen Run Details (Kjøringsdetaljer)**

Når du klikker på Start Run (Start kjøring), ber CFX Manager Dx-programvaren deg om å lagre datafilen (.pcrd), starter kjøringen og åpner dialogboksen Run Details (Kjøringsdetaljer). Dialogboksen Run Details (Kjøringsdetaljer) består av tre statusfaner:

- n **Run Status** (Kjøringsstatus) bruk denne fanen for å vise gjeldende status for protokollen, åpne eller lukke lokket, sette en kjøring på pause, legge til gjentakelser, hoppe over trinn eller stanse kjøringen.
- n **Real-time Status** (Sanntidsstatus) bruk denne fanen for å vise PCR-fluorescensdata i sanntid etter hvert som de samles inn.
- **n Time Status** (Tidsstatus) bruk denne fanen for å vise en nedteller i fullskjerm for protokollen.

Disse fanene forklares i detalj i de neste avsnittene.

### **Fanen Run Status (Kjøringsstatus)**

Fanen Run Status (Kjøringsstatus) viser gjeldende status for en kjøring som pågår. I denne visningen kan du også kontrollere lokket og endre kjøringen som pågår.

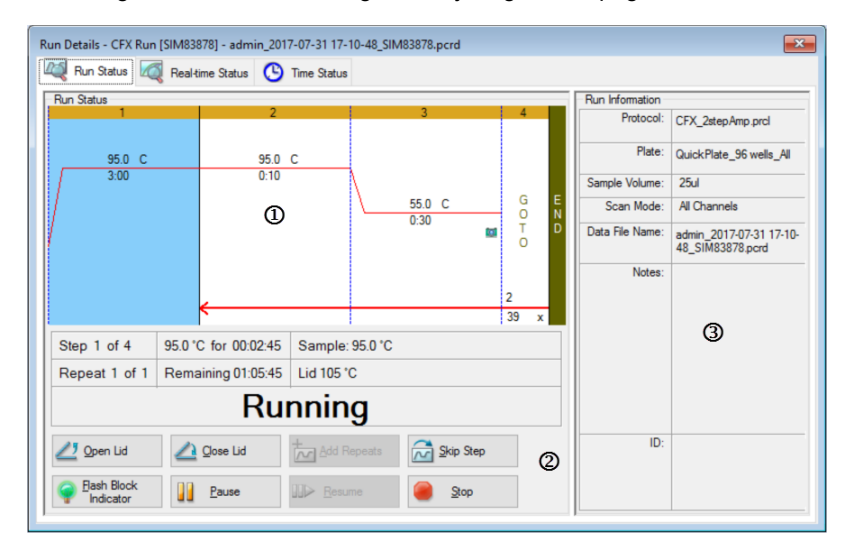

#### FORKLARING

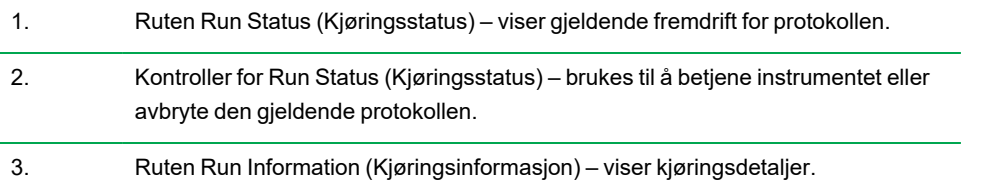

### **Kommandoer i Run Status (Kjøringsstatus)**

Kommandoene i fanen Run Status (Kjøringsstatus) brukes til enten å betjene instrumentet via programvaren eller endre en kjøring som pågår.

**Merknad:** Endringer i protokollen under kjøringen, for eksempel tilføyelse av repetisjoner, endrer ikke protokollfilen som er knyttet til kjøringen. Disse handlingene registreres i Run Log (Kjøringslogg).

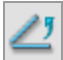

– åpner det motoriserte lokket på valgte instrumenter.

**Viktig:** Hvis lokket åpnes under en kjøring, settes kjøringen på pause i det aktuelle trinnet, og dataene kan bli påvirket.

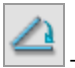

– lukker det motoriserte lokket på valgte instrumenter.

 $\overline{r}$ 

– legger til flere repetisjoner i det aktuelle GOTO-trinnet i protokollen. Dette alternativet er kun tilgjengelig når et GOTO-trinn kjører.

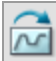

– hopper over det gjeldende trinnet i protokollen.

**Merknad:** Hvis du hopper over et GOTO-trinn, ber programvaren deg om å bekrefte at du ønsker å hoppe over hele GOTO-sløyfen og fortsette til neste trinn i protokollen.

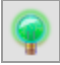

– gjør at LED-en på det valgte instrumentet blinker for å identifisere de valgte blokkene.

### Kapittel 8 Kjøre eksperimenter

IJ – setter protokollen på pause.

**Merknad:** Denne handlingen registreres i Run Log (Kjøringslogg).

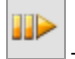

– gjenopptar en protokoll som er satt på pause.

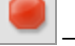

– stopper kjøringen før protokollene avsluttes.

**Merknad:** Hvis en kjøring stoppes før protokollen avsluttes, kan det påvirke dataene.

# **Fanen Real-time Status (Sanntidsstatus)**

Fanen Real-time Status (Sanntidsstatus) viser PCR-data i sanntid som er samlet inn i hver syklus under kjøringen etter de to første plateavlesningene.

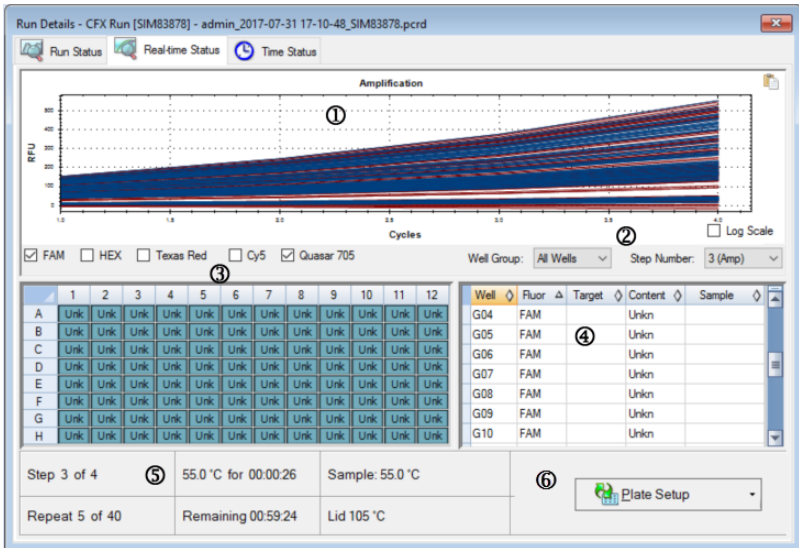

### FORKLARING

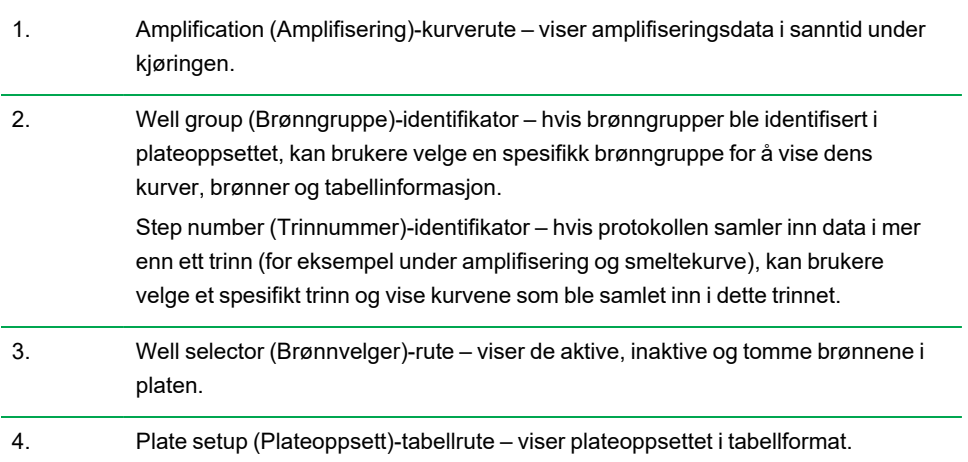

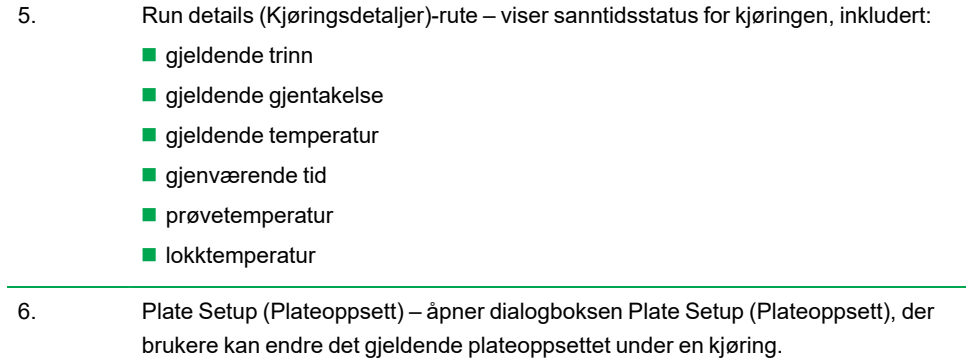

I fanen Real-time Status (Sanntidsstatus) kan du:

- n vise eller skjule sanntidskurver ved å velge dem i brønnvelger-ruten eller plateoppsett-tabellen
- **n vise enkle kurver eller kurvegrupper ved å velge dem i brønngruppe-rullegardinmenyen**
- $\blacksquare$  redigere platen eller erstatte platefilen
- bruke en PrimePCR-fil til kjøringen

### **Vise eller skjule sanntidskurver**

Alle fylte brønner er aktive og vises i plateoppsettabellen som standard. Aktive brønner vises i blått i brønnvelgerruten. Skjulte brønner vises i lysegrått, og ubrukte brønner vises i mørkegrått i brønnvelgerruten.

Du kan skjule kurver i aktive brønner under kjøringen. CFX Manager Dx fortsetter å samle inn data for alle brønner. Når du skjuler brønner, vil ikke dataene vises i plateoppsettabellen.

### **Slik skjuler du sanntidskurver**

u I brønnvelgerruten klikker du på de aktive (blå) brønnene du ønsker å skjule.

### **Slik viser du sanntidskurver**

u I brønnvelgerruten klikker du på de skjulte (lysegrå) brønnene du ønsker å vise.

Hvis du vil ha mer informasjon om brønnvelgeren, se [Brønnvelger](#page-171-0) på side 170.

### **Redigere et plateoppsett**

#### **Slik redigerer du et plateoppsett**

Klikk på Plate Setup (Plateoppsett) og velg deretter View/Edit Plate (Vis/rediger plate).

Vinduet Plate Editor (Plateredigering) vises, der du kan redigere platen mens kjøringen pågår. Hvis du vil ha mer informasjon om hvordan du redigerer plater, se Kapittel 7, [Klargjøre](#page-104-0) plater.

**Merknad:** Du kan også redigere kurvestiler fra vinduet Plate Editor (Plateredigering). Endringer vises i amplifiseringskurvediagrammet i fanen Real-Time Status (Sanntidsstatus).

### **Erstatte en platefil**

**Tips:** Det kan være nyttig å erstatte en platefil hvis du starter en kjøring med en hurtigplatefil i ExpressLoad-mappen.

#### **Slik erstatter du en platefil**

- Klikk på Plate Setup (Plateoppsett) og velg deretter ett av de følgende alternativene:
	- **n** Replace Plate file (Erstatt platefil) velg den nye platefilen fra listen i filleservinduet
	- Apply PrimePCR file (Bruk PrimePCR-fil) søk etter en kjøringsfil som plateoppsettet skal hentes fra, ved hjelp av Smart-søk, eller klikk på Browse (Bla gjennom) for å finne en fil som du lastet ned fra Bio-Rad-nettstedet og som ikke finnes i PrimePCR-mappen

**Merknad:** CFX Manager Dx kontrollerer skannemodusen og platestørrelsen for platefilen. Disse må være de samme som kjøringsinnstillingene som kjøringen ble startet med.

# **Fanen Time Status (Tidsstatus)**

Fanen Time Status (Tidsstatus) viser tiden som gjenstår før den aktuelle kjøringen er fullført.

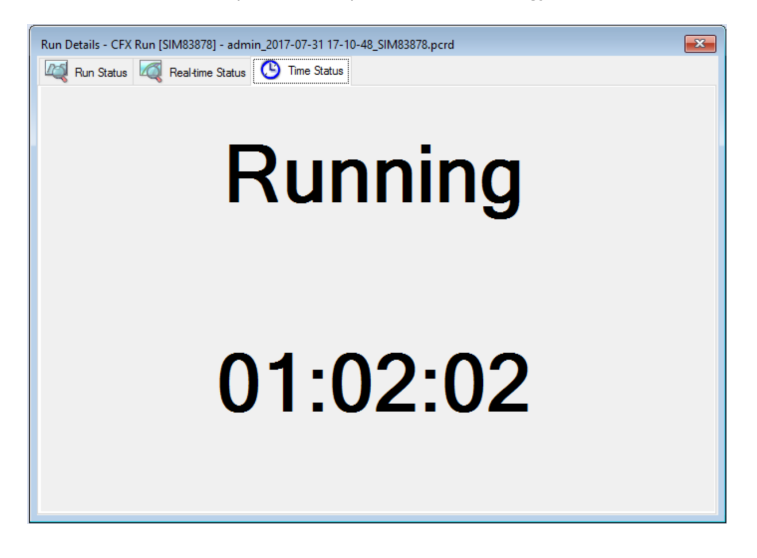

# **Utføre PrimePCR-eksperimenter**

PrimePCR-eksperimenter bruker pathway- eller sykdomsspesifikke analyser som Bio-Rad har våtlabvalidert og -optimert, og er tilgjengelig i følgende formater:

- n Forhåndsplatede paneler plater som inneholder analyser som er spesifikke for en biologisk pathway eller sykdom; inkluderer PrimePCR-kontroller og referansegener
- Egenkonfigurerte plater plater som kan settes opp i et brukerkonfigurert oppsett, med alternativ for å velge analyser for interessemål, kontroller og referanser
- Individuelle analyser rør som inneholder individuelle primersett for bruk i sanntidsreaksjoner

For å redusere total kjøringstid kan du fjerne smeltetrinnet i protokollen. Bio-Rad anbefaler på det sterkeste at du ikke endrer noe annet i en PrimePCR-kjøringsprotokoll. Standardprotokollen er den som ble brukt for analysevalidering. Avvik fra denne kan påvirke resultatene. Protokollendringer føres opp i fanen Run Information (Kjøringsinformasjon) for den resulterende datafilen og i eventuelle rapporter som opprettes.

#### **Slik starter du en PrimePCR-kjøring**

- u Gjør ett av følgende for å starte en PrimePCR-kjøring:
	- I Startup Wizard (Oppstartsveiviser) velger du PrimePCR i fanen Run setup (Kjøringsoppsett), og deretter velger du egnet kjemi (SYBER eller probe).
	- Velg en PrimePCR-kjøring på listen Recent Runs (Nylige kjøringer) i fanen Repeat run (Gjenta kjøring) i Startup Wizard (Oppstartsveiviser).
	- Velg File > New > PrimePCR Run (Fil > Ny > PrimePCR-kjøring) i startvinduet.
	- Velg File > Open > PrimePCR Run File (Fil > Åpne > PrimePCR-kjøringsfil) i startvinduet.
	- Dra og slipp en PrimePCR-kjøringsfil i startvinduet.

Etter at du velger en PrimePCR-kjøring, åpnes vinduet Run Setup (Kjøringsoppsett) og viser fanen Start Run (Start kjøring) med standard PrimePCR-plateoppsett basert på valgt instrument.

#### **Slik fjerner du smeltetrinnet i protokollen**

u I fanen Protocol (Protokoll) fjerner du haken i avmerkingsboksen ved siden av Include Melt Step (Inkluder smeltetrinn).

#### **Slik importerer du målinformasjon for PrimePCR-plater til et plateoppsett**

- 1. Gjør ett av følgende:
	- I fanen Real-time Status (Sanntidsstatus) i dialogboksen Run Details (Kjøringsdetaljer) velger du Plate Setup > Apply PrimePCR File (Plateoppsett > Bruk PrimePCR-fil).
	- I vinduet Data Analysis (Dataanalyse) velger du Plate Setup > Apply PrimePCR File (Plateoppsett > Bruk PrimePCR-fil).
- 2. I dialogboksen PrimePCR run file (PrimePCR-kjøringsfil) klikker du på Browse (Bla gjennom) for å navigere til riktig PrimePCR-fil (.csv).
- 3. Velg ønsket PrimePCR-fil og klikk på Open (Åpne).

CFX Manager Dx importerer målinformasjonen til plateoppsettet.

# Kapittel 9 Oversikt over dataanalyse

CFX Manager™ Dx byr på flere metoder for å åpne og vise datafiler. Du kan:

- Velge File > Open > Data File (Fil > Åpne > Datafil) i startvinduet og bla til ønsket .pcrd-fil.
- Velge File > Recent Data Files (Fil > Nyeste datafiler) i startvinduet for å velge fra en liste over de 10 siste datafilene som har vært åpnet.

# **Vinduet Data Analysis (Dataanalyse)**

Vinduet Data Analysis (Dataanalyse) inneholder flere faner, og hver fane viser de analyserte dataene for en bestemt analysemetode eller informasjon om en bestemt kjøring. Faner vises kun hvis dataene som er samlet inn i kjøringen, er tilgjengelige for den aktuelle analysetypen.

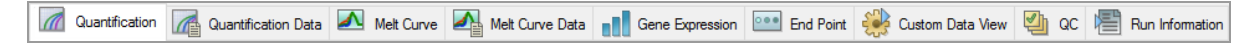

**Tips:** Du velger fanene som skal vises fra rullegardinmenyen View (Visning) i vinduet Data Analysis (Dataanalyse). Hvis du vil gå tilbake til det opprinnelige faneoppsettet, velger du Settings > Restore Default Window Layout (Innstillinger > Gjenopprett standard vindusoppsett).

### **Verktøylinje i Data Analysis (Dataanalyse)**

Verktøylinjen i vinduet Data Analysis (Dataanalyse) gir rask tilgang til viktige dataanalysefunksjoner.

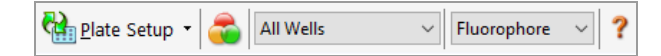

<span id="page-161-0"></span>[Tabell](#page-161-0) 15 viser en liste over funksjonene til knappene på verktøylinjen.

**Tabell 15. Verktøylinje i vinduet Data Analysis (Dataanalyse)**

| <b>Knapp</b>  | <b>Navn</b>                                         | <b>Funksjon</b>                                                                                                    |
|---------------|-----------------------------------------------------|----------------------------------------------------------------------------------------------------|
| Plate Setup + | <b>Plate Setup</b><br>(Plateoppsett)                | View/Edit plate (Vis/rediger plate): Apner<br>Plate Editor (Plateredigering) der du kan<br>vise og redigere innholdet i brønnene.                                                |
|               |                                                     | Replace Plate file (Skift platefil): Velger en<br>platefil for å skifte plateoppsettet.                                                                                          |
|               |                                                     | Apply PrimePCR file (Bruk PrimePCR-fil):<br>Velger en kjøringsfil for å skifte<br>plateoppsettet for en PrimePCR™-kjøring.                                                       |
|               | Manage Well<br>Groups (Administrer<br>brønngrupper) | Åpner vinduet Well Groups Manager<br>(Administrering av brønngrupper) der du<br>kan opprette, redigere og slette<br>brønngrupper.                                                |
| All Wells     | <b>Well Group</b><br>(Brønngruppe)                  | Velger et eksisterende brønngruppenavn<br>fra rullegardinmenyen. All Wells (Alle<br>brønner) er valgt som standard. Denne<br>knappen vises kun når brønngrupper er<br>opprettet. |
| Fluorophore   | Analysis Mode<br>(Analysemodus)                     | Analyserer dataene i modusen Fluorophore<br>(Fluorofor) eller Target (Mål).                                                                                                    |
|               | Help (Hjelp)                                        | Åpner en digital kopi av denne håndboken i<br>Acrobat PDF-format.                                                                                                    |

# **Menylinje i Data Analysis (Dataanalyse)**

<span id="page-162-0"></span>[Tabell](#page-162-0) 16 viser elementene på menylinjen i vinduet Data Analysis (Dataanalyse).

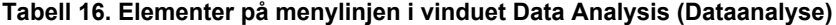

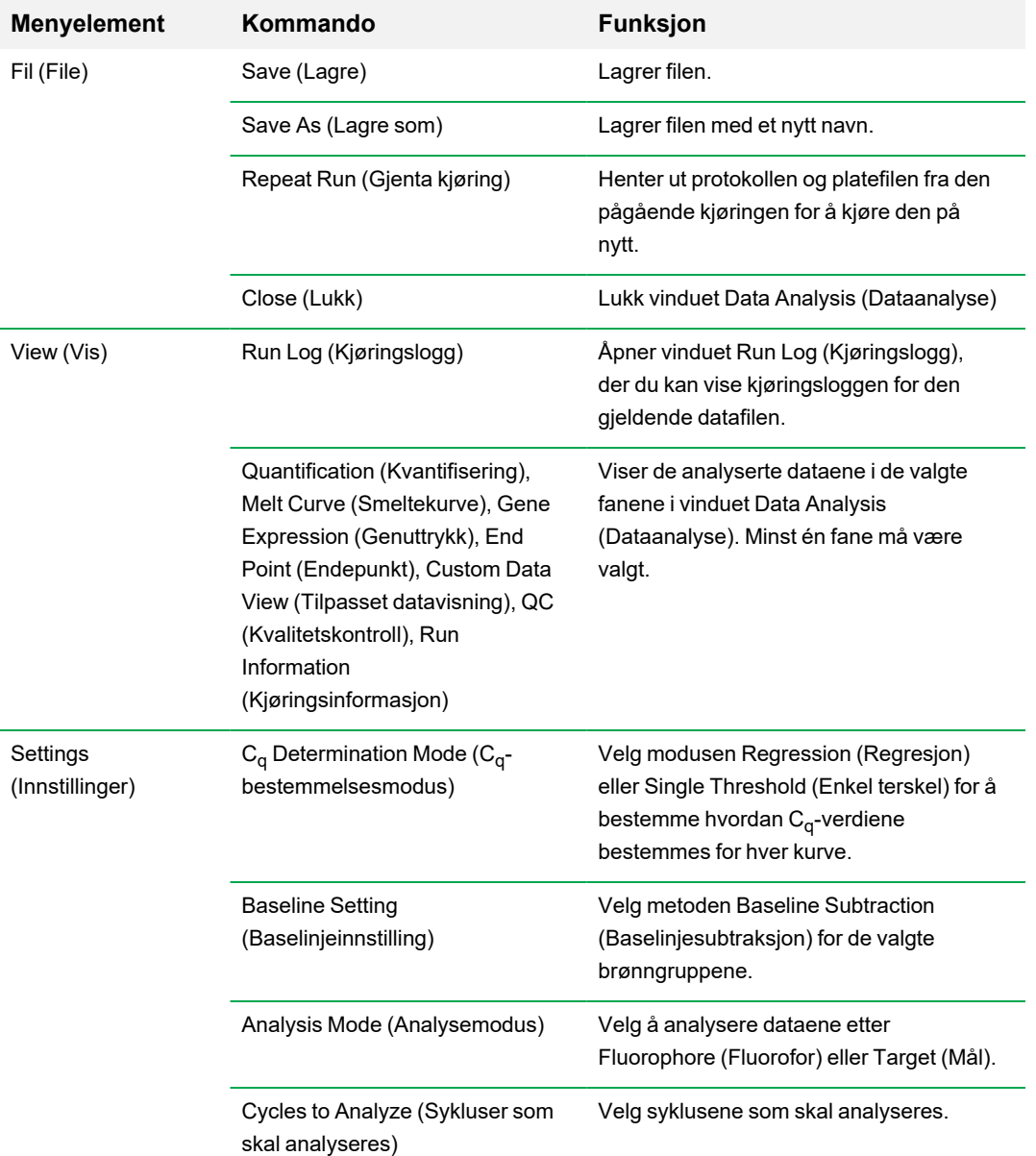

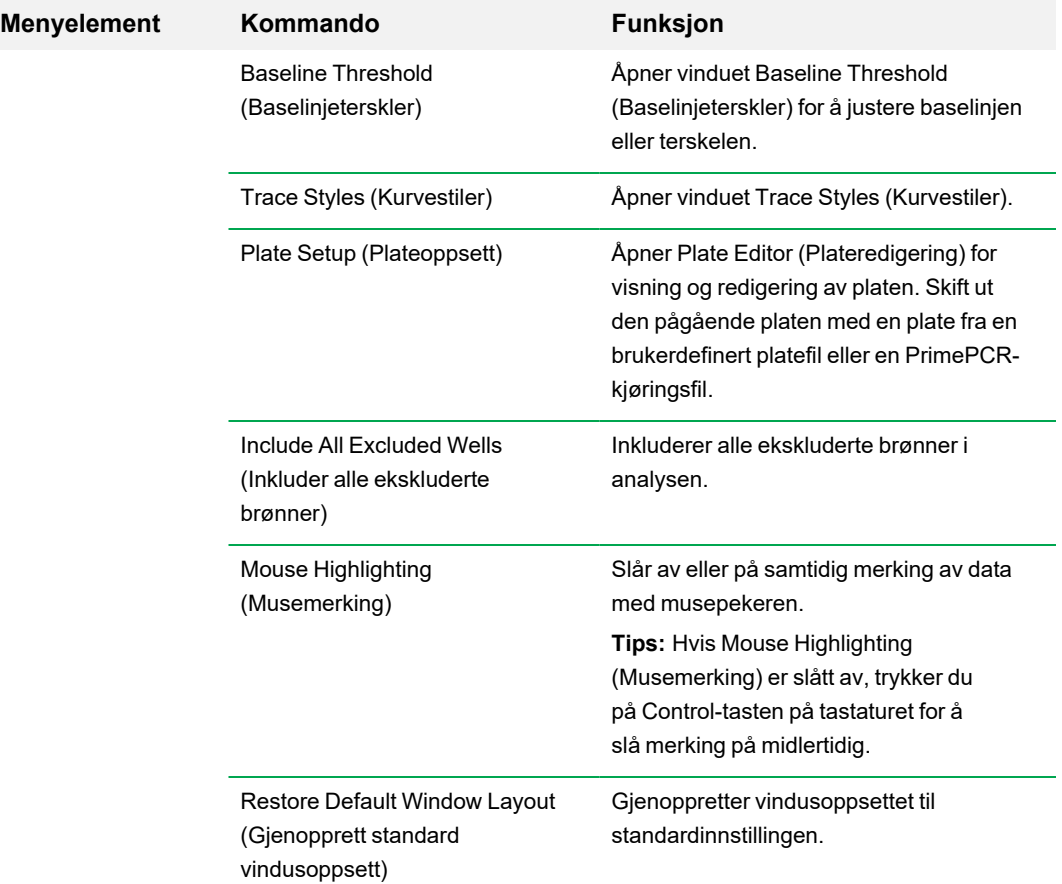

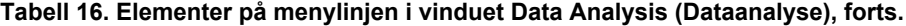

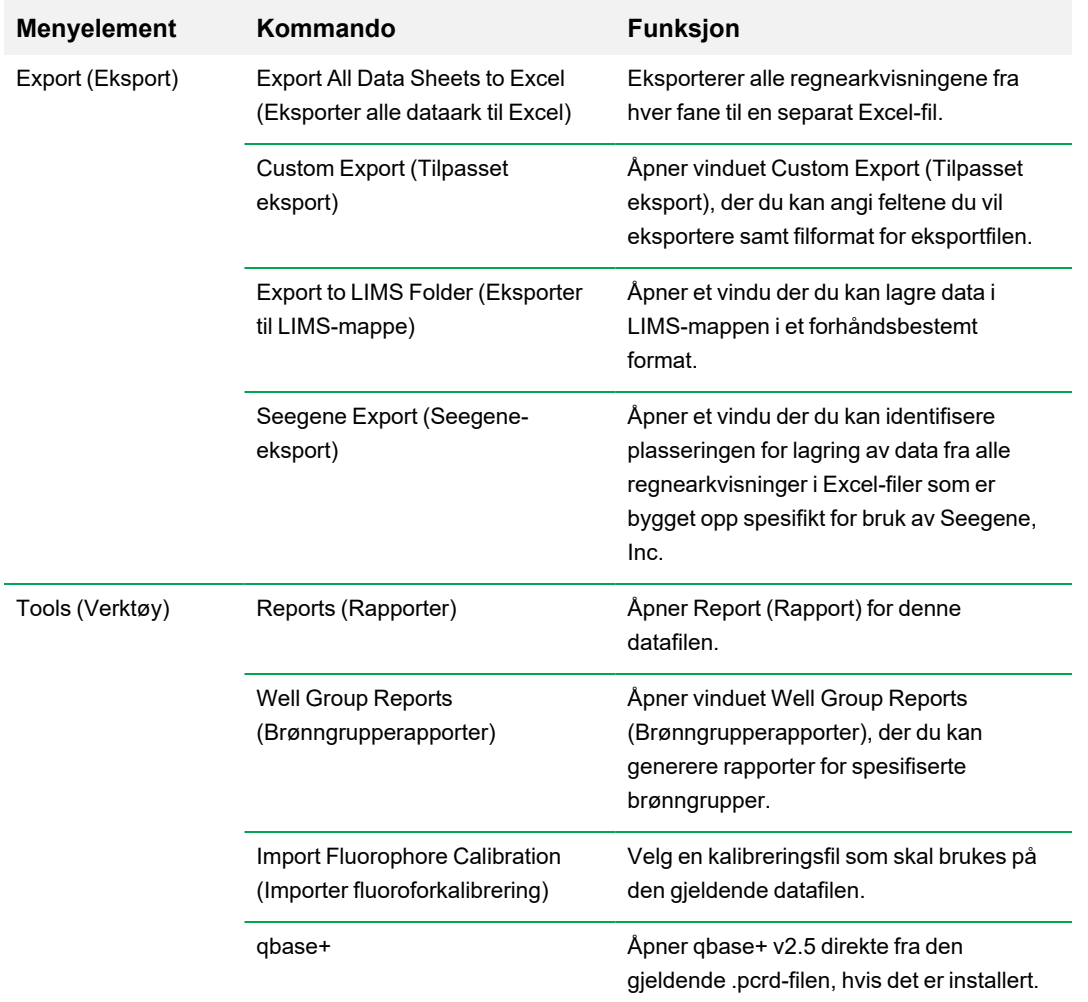

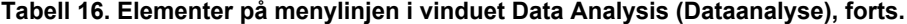

### **Informasjon om faner**

Hver fane i vinduet Data Analysis (Dataanalyse) viser data i diagrammer og regneark for en bestemt analysemetode, og inneholder en brønnvelger som brukes til å velge dataene du vil vise. Når vinduet Data Analysis (Dataanalyse) åpnes, vises fanen Quantification (Kvantifisering) som standard. Du kan bruke dataene i diagrammet Amplification (Amplifisering) i fanen Quantification (Kvantifisering) til å bestemme de relevante analyseinnstillingene for kjøringen.

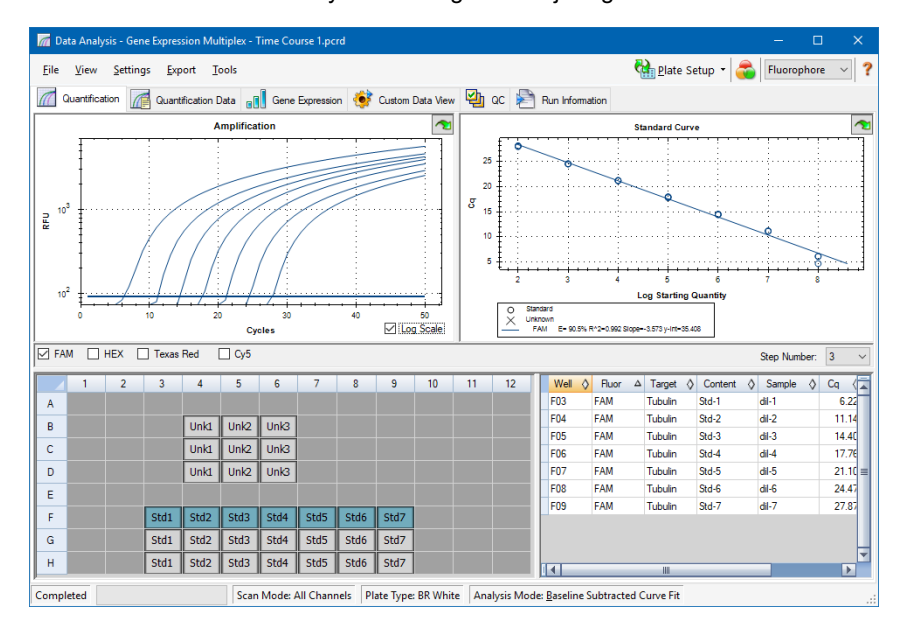

**Merknad:** Programvaren kobler sammen dataene i rutene i hver fane i vinduet Data Analysis (Dataanalyse). Hvis du for eksempel uthever en brønn ved å plassere musepekeren over brønnen i brønnvelgervisningen, utheves dataene i alle de andre rutene.

### **Velgeren Step Number (Trinnummer)**

CFX96- og CFX96 Deep Well-systemene kan innhente fluorescensdata i flere protokolltrinn. Programvaren bevarer dataene som innhentes i hvert trinn uavhengig av hverandre. Programvaren viser velgeren Step Number (Trinnummer). Når en protokoll inneholder minst ett datainnsamlingstrinn, viser CFX Manager Dx-programvaren dataene fra det første innsamlingstrinnet.

Hvis protokollen inneholder mer enn ett innsamlingstrinn, kan du velge et annet trinn fra rullegardinmenyen, for eksempel:

Step Number: 3  $\checkmark$ 

Når du velger et trinn, bruker programvaren dette valget på alle dataene som vises i vinduet Data Analysis (Dataanalyse).

### **Vise Well Groups (Brønngrupper) i Data Analysis (Dataanalyse)**

Brønner i platen kan grupperes i undersett for uavhengig analyse ved bruk av brønngrupper. Når du oppretter brønngrupper, vises gruppenavnene i vinduet Data Analysis (Dataanalyse) i rullegardinmenyen Well Groups (Brønngrupper) på verktøylinjen.

Hvis du opprettet brønngrupper, viser programvaren standardbrønngruppen All Wells (Alle brønner) når du åpner vinduet Data Analysis (Dataanalyse), og viser dataene i alle brønner med innhold i diagrammene og regnearkene. Kun brønnene i brønngruppen med det innlastede innholdet vises i brønnvelgeren, og kun data for disse brønnene er inkludert i dataanalyseberegningene.

**Merknad:** Hvis du ikke opprettet brønngrupper, vises ikke rullegardinmenyen Well Groups (Brønngrupper) på verktøylinjen.

### **Endre brønninnhold etter en kjøring**

Under dataanalyse, hvis måten data vises på endres ved å endre innholdet i brønnene i Plate Editor (Plateredigering), endres aldri fluorescensdataene som ble samlet inn fra hver brønn under kjøringen. Når modulen har samlet inn fluorescensdata, kan du ikke slette disse dataene, men du kan velge å fjerne dem fra visningen og analysen.

### **Slik endrer du innholdet i brønner etter en kjøring**

- ▶ I vinduet Data Analysis (Dataanalyse) klikker du på Plate Setup (Plateoppsett) og velger et av følgende alternativer:
	- **Edit/View Plate** (Rediger/vis plate) åpner Plate Editor (Plateredigering), der du kan endre oppsettet manuelt.
- **Replace Plate File** (Erstatt platefil) åpner dialogboksen for valg av plate, der du kan navigere til en tidligere lagret platefil som du vil skal erstatte det gjeldende plateoppsettet.
- n **Apply PrimePCR file** (Bruk PrimePCR-fil) åpner dialogboksen for valg av PrimePCR-fil, der du kan navigere til en PrimePCR™-kjøringsfil og bruke den i plateoppsettet.

**Tips:** Du kan legge til eller redigere informasjon om innholdet i brønnen før en kjøring, under en kjøring eller etter fullføring av en PCR-kjøring. Du må tilordne skannemodus og platestørrelse før kjøringen. Disse parametrene kan ikke endres etter kjøringen.

# **Innstillinger for dataanalyse**

Diagramdataene for Amplification (Amplifisering) i fanen Quantification (Kvantifisering) viser den relative fluorescensen (RFU) for hver brønn ved hver syklus. Hver kurve i diagrammet representerer data fra en fluorofor i én brønn. Disse dataene brukes for å fastslå C<sub>q</sub>-verdier for hver brønn per fluorofor. Programvaren bruker én eller to moduser for å fastslå C<sub>q</sub>-verdier:

- n **Regression** (Regresjon) anvender en multivariabel, ikke-lineær regresjonsmodell på individuelle brønnkurver og bruker deretter denne modellen til å beregne en optimal C<sub>q</sub>-verdi.
- **Single Threshold** (Enkel terskel) bruker en enkel terskelverdi til å beregne C<sub>q</sub>-verdien basert på terskelskjæringspunktet til individuelle fluorescenskurver.

Velg Settings > C<sub>q</sub> Determination Mode (Innstillinger > C<sub>q</sub>-bestemmelsesmodus) for å velge C<sub>q</sub>bestemmelsesmodusen.

### **Justere terskelen**

I modusen Single Threshold (Enkel terskel) kan du justere terskelen for en fluorofor ved å klikke på terskellinjen i Amplification Chart (Amplifiseringsdiagram) og bevege musepekeren vertikalt. Alternativt kan du spesifisere en nøyaktig krysningsterskel for den valgte fluoroforen.

### **Baselinjeinnstillinger**

Programvaren angir automatisk baselinjen individuelt for hver brønn. Baselinjeinnstillingen bestemmer metoden for baselinjesubtraksjon for alle fluorescenskurver. Programvaren har tre alternativer for baselinjesubtraksjon:

- No Baseline Subtraction (Ingen baselinjesubtraksjon) viser dataene som relative fluorescenskurver. Noen analyser kan ikke utføres i denne analysemodusen, og programvaren viser derfor ikke fanene Gene Expression (Genuttrykk), End Point (Endepunkt) og Allelic Discrimination (Allelisk diskriminering).
- **Baseline Subtracted** (Baselinjesubtrahert) viser dataene som baselinjesubtraherte kurver for hver fluorofor i en brønn. Programvaren må baselinjesubtrahere dataene for å bestemme kvantifiseringssykluser, konstruere standardkurver og bestemme konsentrasjonen av ukjente prøver. For å generere en baselinjesubtrahert kurve tilpasser programvaren den beste rette linjen gjennom den registrerte fluorescensen for hver brønn under baselinjesyklusene, og subtraherer deretter de best tilpassede dataene fra de bakgrunnssubtraherte dataene ved hver syklus.

n **Baseline Subtracted Curve Fit** (Baselinjesubtrahert kurvetilpasning) – viser dataene som baselinjesubtraherte kurver, og programvaren jevner ut den baselinjesubtraherte kurven ved hjelp av et sentrert gjennomsnittsfilter. Denne prosessen utføres slik at hver C<sub>q</sub> forblir konstant.

I tillegg til disse alternativene kan du også velge Apply Fluorescent Drift Correction (Bruk korreksjon mot fluorescensavvik). For brønner som har unormalt variererende RFU-verdier under de første syklusene i en kjøring, vil programvaren derivere en estimert baselinje fra tilstøtende brønner som det var mulig å generere en horisontal baselinje for.

#### **Slik endrer du innstillingen for baselinjesubtraksjon**

Velg Settings > Baseline Setting (Innstillinger > Baselinjeinnstilling).

### **Analysemodus**

Data kan grupperes og analyseres etter enten fluorofor eller målnavn. Når data er gruppert etter fluorofor, vises datakurver etter fluorofor som angitt i plateoppsettet for den aktuelle kjøringen. Individuelle fluorofordata vises i amplifiserings- og standardkurvediagrammet (hvis tilgjengelig) når de relevante avmerkingsboksene for fluorofor, som er plassert under amplifiseringsdiagrammet, er valgt.

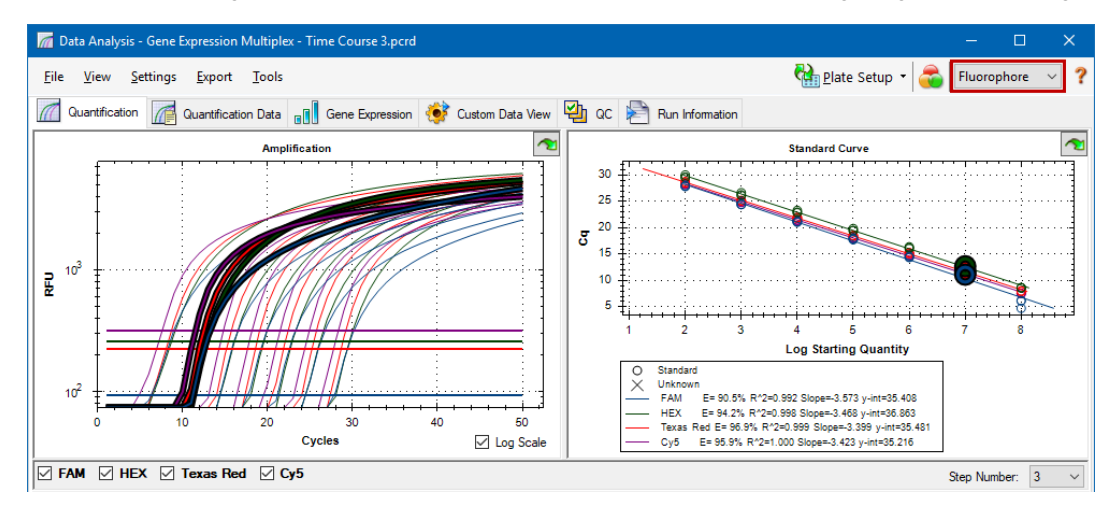

Når data er gruppert etter mål, vises datakurver etter målnavn som angitt i plateoppsettet for den aktuelle kjøringen.

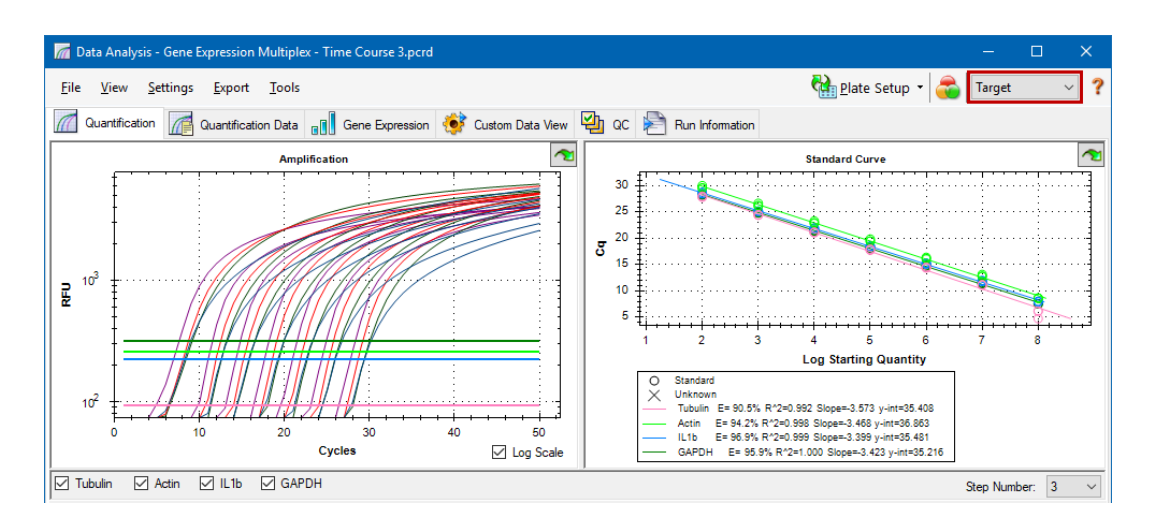

#### **Slik velger du en dataanalysemodus**

- Gjør ett av følgende:
	- Velg Settings > Analysis Mode (Innstillinger > Analysemodus).
	- Velg en modus fra rullegardinmenyen Analysis Mode (Analysemodus) på verktøylinjen.

### **Sykluser som skal analyseres**

Du kan begrense antall sykluser som skal analyseres. Du kan også analysere data fra et spesifikt sett med sykluser. Maksimalt antall sykluser du kan analysere, er 50.

**Merknad:** Fjerning av sykluser fra begynnelsen av en kjøring kan ha en signifikant innvirkning på baselinjen.

### **Slik begrenser du dataanalyse til et spesifikt antall sykluser**

1. Velg Settings > Cycles to Analyze (Innstillinger > Sykluser som skal analyseres).

Dialogboksen Cycles to Analyze (Sykluser som skal analyseres) vises.

2. Angi start- og sluttsyklusverdiene og klikk på OK.

Klikk på Restore Defaults (Gjenopprett standarder) i dialogboksen Cycles to Analyze (Sykluser som skal analyseres) for å gjenopprette de opprinnelige syklusene som ble brukt for analysen.

# <span id="page-171-0"></span>**Brønnvelger**

Bruk Well Selector (Brønnvelger) til å vise eller skjule brønndata i diagrammer eller regneark i vinduet Data Analysis (Dataanalyse). Kun brønner som er lastet med en prøve, kan velges i brønnvelgeren. Programvaren farger brønnene i Well Selector (Brønnvelger):

- **n Blå** angir valgte brønner. Data fra valgte brønner vises i vinduet Data Analysis (Dataanalyse).
- **n Lysegrå** angir ikke-valgte brønner. Data fra ikke-valgte brønner vises ikke i vinduet Data Analysis (Dataanalyse).

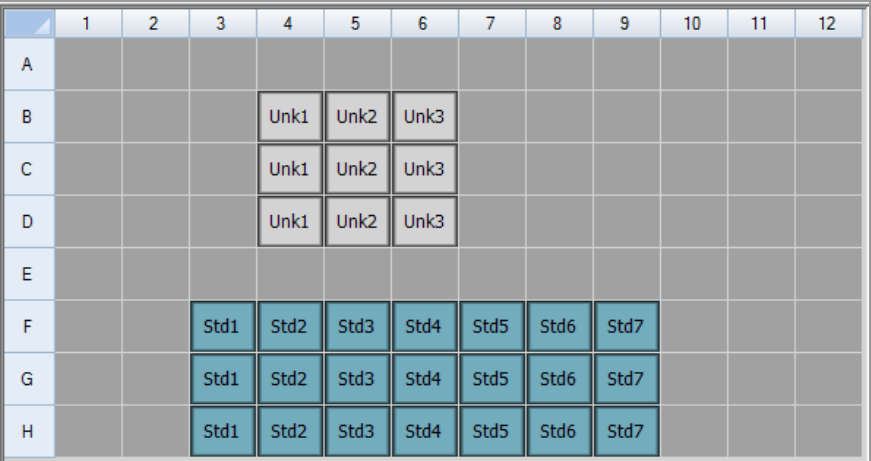

**n Mørkegrå** – angir tomme brønner.

### **Slik viser eller skjuler du brønndata**

- Velg en av følgende fremgangsmåter i brønnvelgeren:
	- n Hvis du vil skjule en brønn, klikker du på brønnen. Hvis du vil vise brønnen, klikker du på brønnen en gang til.
	- Hvis du vil skjule flere brønner, drar du markøren over brønnene du vil velge. Hvis du vil vise brønnene, drar du markøren over brønnene en gang til.
	- n Klikk øverst til venstre i platen for å skjule alle brønner. Klikk øverst til venstre en gang til for å vise alle brønner.
	- Klikk i starten av en kolonne eller rad for å skjule disse brønnene. Klikk i kolonnen eller raden en gang til for å vise brønnene.

# **Elementer i høyreklikkmenyen for Well Selector (Brønnvelger)**

<span id="page-172-0"></span>[Tabell](#page-172-0) 17 viser tilgjengelige høyreklikkalternativer i brønnvelgervisningen.

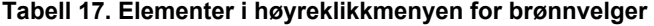

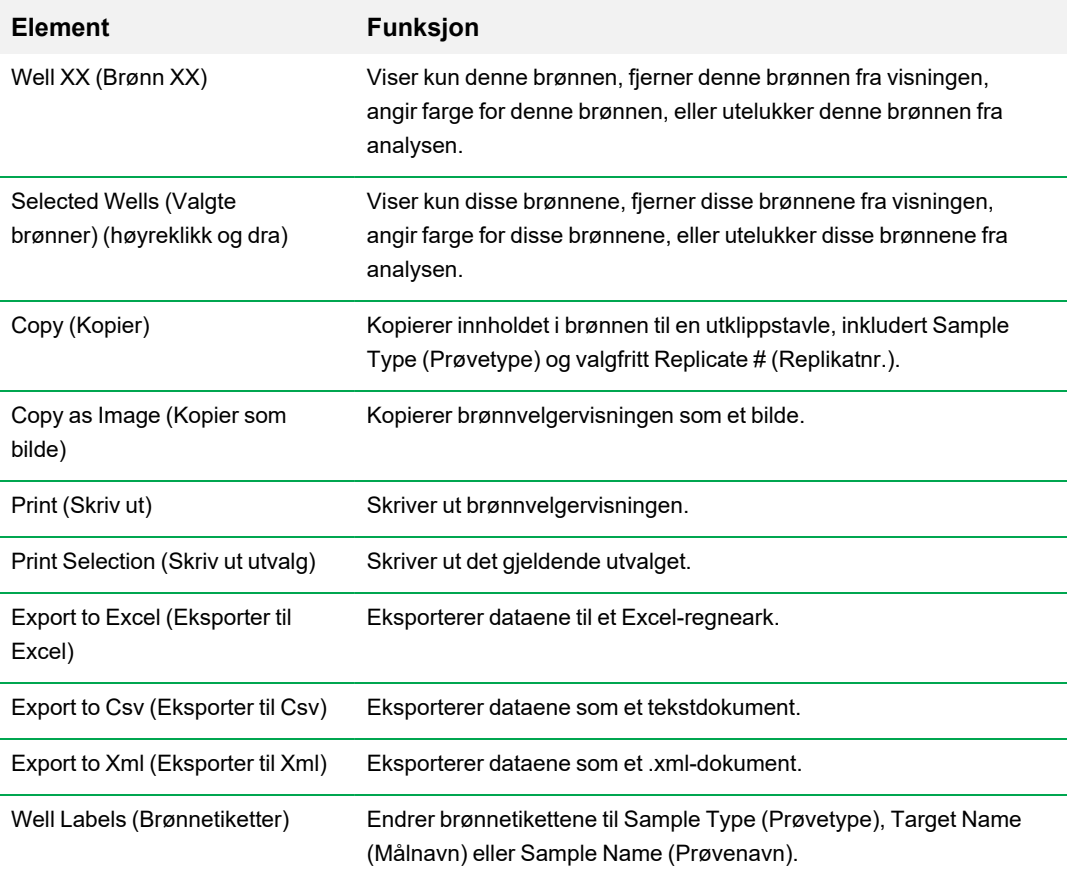

### **Midlertidig ekskludering av brønner fra analyse**

#### **Slik ekskluderer du brønner fra en dataanalyse midlertidig**

- 1. Høyreklikk på brønnen i brønnvelgeren. Når du skal ekskludere flere brønner, kan du høyreklikke og dra for å merke flere brønner, kurver eller punkter.
- 2. Velg ønsket alternativ fra høyreklikkmenyen:
	- Well > Exclude Well (Brønn > Ekskluder brønn)
	- Selected Wells > Exclude from Analysis (Valgte brønner > Ekskluder fra analyse)
	- Selected Traces > Exclude these wells from Analysis (Valgte kurver > Ekskluder disse brønnene fra analyse)

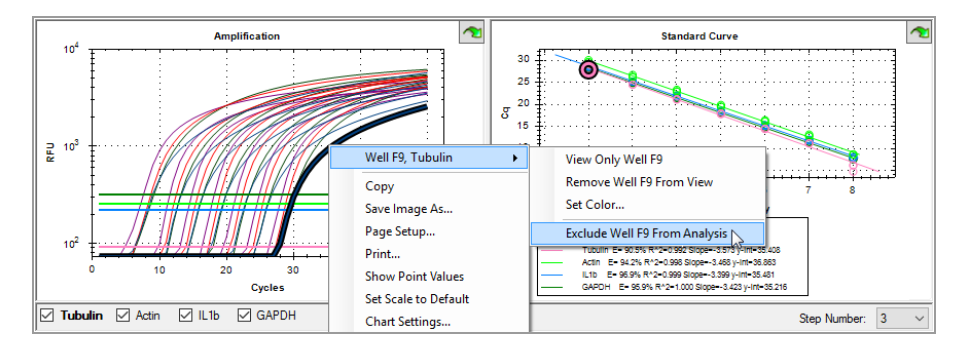

Du kan også fjerne brønner permanent fra analyse ved å klikke på knappen Clear Wells (Fjern brønner) for å fjerne innholdet fra brønner i Plate Editor (Plateredigering).

**Viktig:** Alt innhold som fjernes fra brønnen(e), må legges inn på nytt.

#### **Slik inkluderer du en ekskludert brønn**

u Høyreklikk på ønsket brønn i brønnvelgeren, og velg Well > Include Well in Analysis (Brønn > Inkluder brønn i analyse).

# **Diagrammer**

Hvert diagram i vinduet Data Analysis (Dataanalyse) viser dataene i forskjellige grafer og inneholder alternativer som kan brukes til å justere og eksportere data eller diagramgrafikk.

### **Vanlige elementer i høyreklikkmenyen for diagrammer**

[Tabell](#page-174-0) 18 viser en liste over elementer i høyreklikkmenyen som er tilgjengelige for diagrammer. Noen av elementene er tilgjengelige for alle diagrammer. Disse elementene kan brukes til å endre måten dataene vises på, eller til å eksportere dataene fra et diagram på en enkel måte.

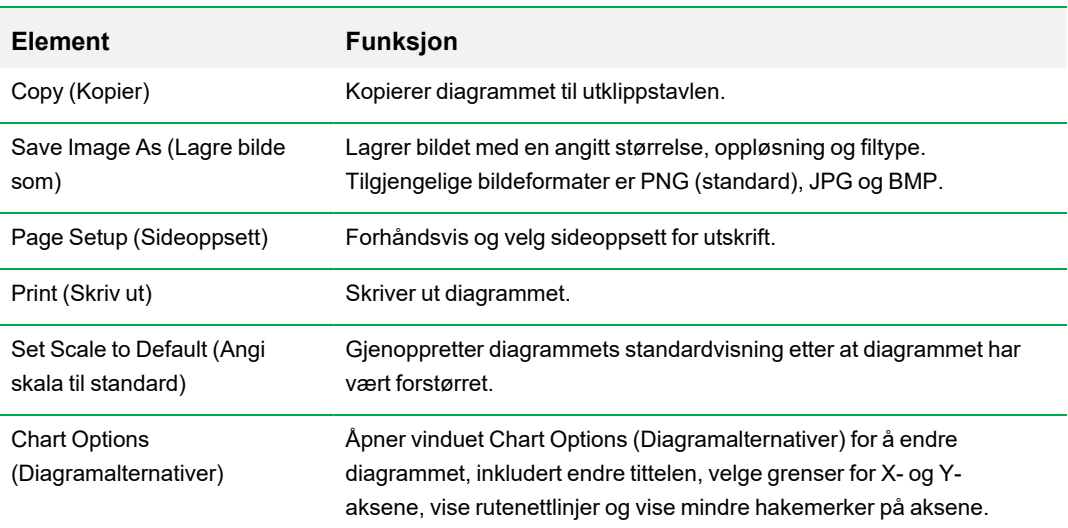

#### <span id="page-174-0"></span>**Tabell 18. Elementer i høyreklikkmenyen for diagrammer**

**Merknad:** Menyelementer som gjelder for bestemte diagrammer, er beskrevet i [Kapittel](#page-184-0) 10, Detaljer om [dataanalyse](#page-184-0).

### **Kopiere diagramdata til utklippstavlen**

Du kan kopiere innholdet i diagramvisningen og lime det inn i alle programmer som godtar bitmapbildefiler.

### **Slik kopierer du diagramdata til utklippstavlen**

- 1. Fra diagrammets høyreklikkmeny velger du Copy (Kopier).
- 2. Åpne et program som godtar bitmap-bilder, for eksempel Microsoft Word.
- 3. Høyreklikk og velg Paste (Lim inn) for å lime inn bitmap-bildet fra utklippstavlen i programmet.

### **Endre innstillingene for Baseline Threshold (Baselinjeterskel)**

I modusen Single Threshold (Enkel terskel) kan du justere terskelen for en fluorofor ved å klikke på terskellinjen i Amplification Chart (Amplifiseringsdiagram) og bevege musepekeren vertikalt. Alternativt kan du spesifisere en nøyaktig krysningsterskel for den valgte fluoroforen.

**Tips:** Du kan spesifisere et syklusområde for å fastslå baselinjen for alle datafiler i fanen Data Analysis (Dataanalyse) i User > User Preferences (Bruker > Brukerpreferanser).

### **Slik justerer du begynnende og avsluttende baselinjesyklus for hver brønn**

- 1. I fanen Quantification (Kvantifisering) velger du en enkelt fluorofor under amplifiseringsdiagrammet.
- 2. I høyreklikkmenyen i diagrammet velger du Baseline Threshold (Baselinjeterskel).

Dialogboksen Baseline Threshold (Baselinjeterskel) vises.

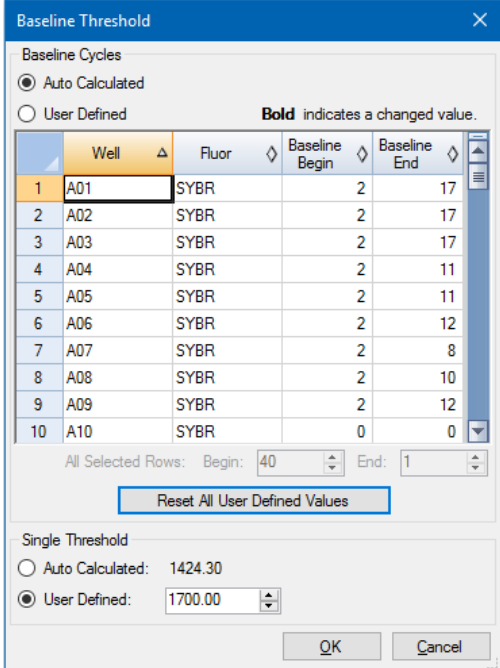

- 3. Gjør et av følgende i delen Baseline Cycles (Baselinjesykluser):
	- Velg én brønn ved å klikke på radnummeret.
	- Velg flere tilstøtende brønner ved å klikke på radnummeret til den første brønnen og dra nedover i kolonnen til den siste brønnen.
	- n Velg flere ikke-tilstøtende brønner ved å trykke på Ctrl-tasten på tastaturet og klikke på radnummeret til hver målbrønn.
	- Velg alle brønner ved å klikke øverst til venstre i tabellen.
- 4. Juster syklusen Baseline Begin (Begynnende baselinje) og syklusen Baseline End (Avsluttende baselinje) for alle valgte brønner, eller endre syklusnummeret for Begin (Begynnende) og End (Avsluttende) nederst i regnearket.

**Tips:** Hvis du vil tilbakestille innstillingene til de sist lagrede verdiene, klikker du på Reset All User Defined Values (Tilbakestill alle brukerdefinerte verdier).

5. Klikk på OK for å lagre endringene og gå tilbake til diagrammet.

### **Slik spesifiserer du et syklusområde for alle datafiler**

▶ I startvinduet eller vinduet for plateredigering velger du User > User Preferences (Bruker > Brukerpreferanser) og velger fanen Data Analysis (Dataanalyse).

### **Sortere måldata og prøvedata**

**Merknad:** Dette alternativet er kun tilgjengelig for genuttrykksdiagrammer.

Som standard vises listene Targets (Mål) og Samples (Prøver) i alfabetisk rekkefølge. Bruk dialogboksen Sort (Sorter) for å sortere visningen i omvendt alfabetisk rekkefølge eller for manuelt å flytte et begrep til en annen plassering på listen.

#### **Slik sorterer du data for mål og prøver**

1. Klikk på Sort (Sorter) i diagrammets høyreklikkmeny.

Dialogboksen Gene Expression Chart Sorting (Sortering i genuttrykksdiagram).

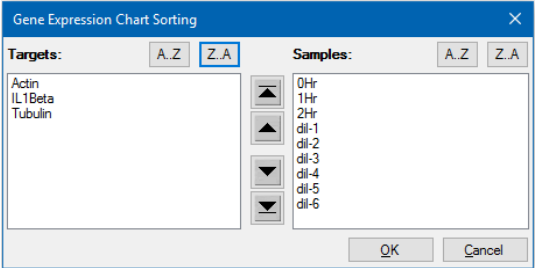

- 2. Klikk på Z-A i dialogboksen for å sortere listen i omvendt alfabetisk rekkefølge.
- 3. Hvis du vil flytte et begrep manuelt, velger du begrepet og klikker på den relevante knappen mellom diagrammene:
	- Klikk på pil opp eller pil ned for å flytte det valgte begrepet én posisjon.
	- n Klikk på pil opp- eller pil ned-rullefeltet for å flytte det valgte begrepet til øverste eller nederste posisjon på listen.
- 4. Klikk på OK for å lagre endringene og gå tilbake til fanen Gene Expression (Genuttrykk).

### **Forstørre et område i diagrammet**

#### **Slik forstørrer du et område i diagrammet**

u Klikk og dra over diagrammet, og klikk deretter på Zoom\*. Programvaren endrer størrelsen på diagrammet og sentrerer det i det valgte området.

**Merknad:** \* Bar Chart (Søylediagram) krever ikke at du klikker på popup-kommandoen Zoom.

### **Slik tilbakestiller du diagrammet til full visning**

u Høyreklikk i diagrammet og velg Set Scale to Default (Sett skala til standard).

### **Kopiere diagrammer til en Microsoft-fil**

Du kan kopiere datadiagrammer til Microsoft Word-, Excel- eller PowerPoint-dokumenter. Bildeoppløsningen er den samme som på skjermen bildet ble hentet fra

#### **Slik kopierer du diagrammer til en Microsoft-fil**

- 1. I vinduet Data Analysis (Dataanalyse) velger du Copy (Kopier) på høyreklikkmenyen i diagrammet.
- 2. Åpne en tom Microsoft-fil og lim inn innholdet fra utklippstavlen.

**Alternativ:** Klikk på klikk-og-dra-ikonet og dra og slipp diagrammet i Microsoft-filen.

# **Regneark**

Regnearkene som vises i Data Analysis (Dataanalyse), inkluderer alternativer for sortering og overføring av data. Du kan sortere kolonnene ved hjelp av én av disse metodene:

- Klikk og dra en kolonne til en ny plassering i den valgte tabellen.
- Klikk på kolonneoverskriften for å sortere dataene i stigende eller synkende rekkefølge.

### **Slik sorterer du opptil tre kolonner med data i vinduet Sort (Sortering)**

- 1. Høyreklikk i regnearket og velg Sort (Sorter).
- 2. I dialogboksen Sort (Sortering) velger du den første kolonnetittelen som skal sorteres. Sorter dataene i stigende eller synkende rekkefølge.
- 3. Velg en andre eller tredje kolonne som skal sorteres, og velg Ascending (Stigende) eller Descending (Synkende).
- 4. Klikk på OK for å sortere dataene eller på Cancel (Avbryt) for å stoppe sorteringen.

Uthev dataene i de tilhørende diagrammene og brønnvelgeren ved å holde musepekeren over en celle. Klikk på en celle for å kopiere innholdet og lime det inn i et annet program.

### **Vanlige elementer i høyreklikkmenyen for regneark**

<span id="page-178-0"></span>[Tabell](#page-178-0) 19 viser de tilgjengelige elementene i høyreklikkmenyen i alle regnearkvisninger.

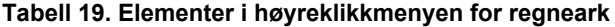

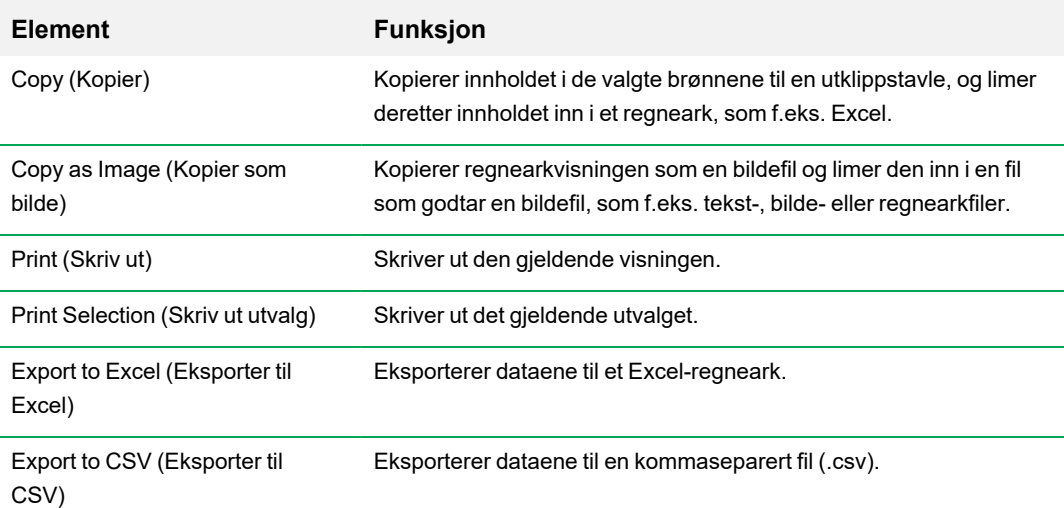

### **Tabell 19. Elementer i høyreklikkmenyen for regneark, forts.**

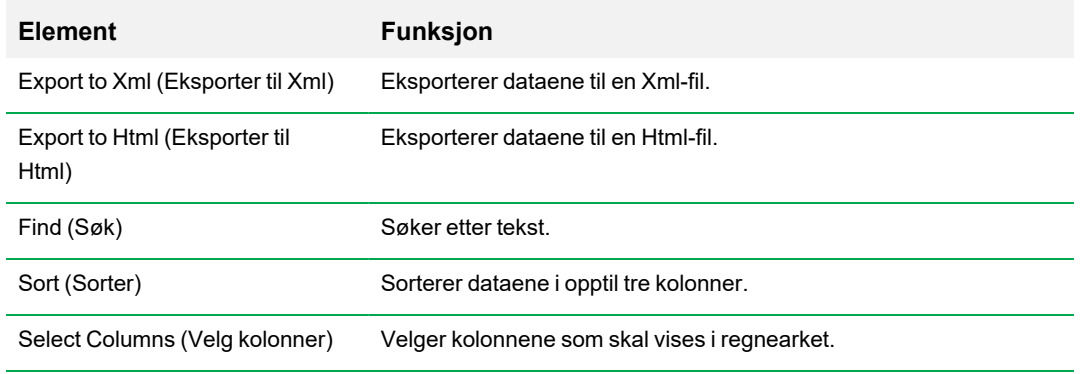
# **Eksport**

CFX Manager Dx-programvaren har fire eksportalternativer i rullegardinmenyen Export (Eksport):

- Export All Data Sheets (Eksporter alle dataark) (til Excel)
- Custom Export (Tilpasset eksport)
- Export to LIMS (Eksporter til LIMS)
- Seegene Export (Seegene-eksport)

### **Eksportere alle dataark**

Du kan eksportere alle regnearkvisningene fra hver fane i CFX Manager Dx-programvaren til individuelle filer.

#### **Slik eksporterer du alle dataark**

- ▶ Velg Export > Export All Data Sheets to Excel (Eksport > Eksporter alle dataark til Excel), og velg deretter ønsket filtype:
	- $\Box$  CSV (\*.csv)
	- $\blacksquare$  Tekst (\*.txt)
	- Excel 2007  $(*.x$ lsx)
	- Excel 2003  $(*.xls)$
	- $\blacksquare$  XML (\*.xml)

### **Opprette en tilpasset eksportfil**

#### **Slik oppretter du en tilpasset eksportfil**

1. Velg Export > Custom Export (Eksport > Tilpasset eksport). Dialogboksen Custom Export (Tilpasset eksport) vises.

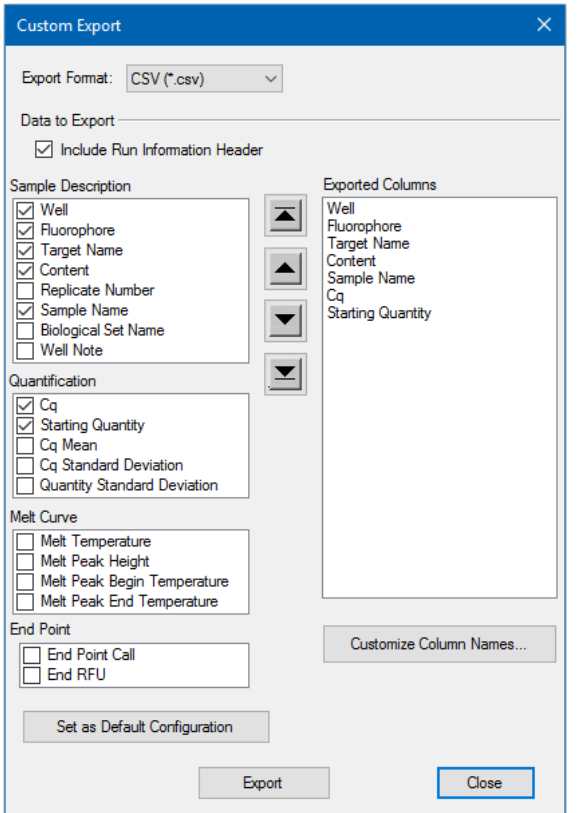

- 2. Velg eksportformatet fra rullegardinmenyen som vises.
- 3. Merk avmerkingsboksene for elementene som skal eksporteres.
- 4. (Valgfritt) Klikk på Customize Column Names (Tilpass kolonnenavn) for å endre kolonnenavn.
- 5. Klikk på Export (Eksport). Dialogboksen Save As (Lagre som) vises.
- 6. I dialogboksen Save As (Lagre som) angir du et filnavn og et lagringssted for den eksporterte filen.
- 7. Klikk på OK for å lagre eksportfilen.

### **Eksportere til en LIMS-mappe**

Du kan eksportere data til et LIMS-kompatibelt filformat.

#### **Slik eksporterer du data i LIMS-format**

1. Velg Export > Export to LIMS Folder (Eksport > Eksporter til LIMS-mappe).

Dialogboksen Save As (Lagre som) vises.

- 2. I dialogboksen Save As (Lagre som) angir du et filnavn og et lagringssted for den eksporterte filen.
- 3. Klikk på OK for å lagre eksportfilen.

## **Eksportere Seegene-formaterte data**

Du kan eksportere dataene fra alle regnearkvisninger til Excel-filer som er strukturert spesielt for bruk med Seegene, Inc.

#### **Slik eksporterer du data i et Seegene-spesifikt format**

1. Velg Export > Seegene Export (Eksport > Seegene-eksport).

Dialogboksen Save As (Lagre som) vises.

- 2. I dialogboksen Save As (Lagre som) velger du en mappe der du vil lagre de eksporterte Seegeneformaterte Excel-filene (.xlsx).
- 3. Klikk på OK for å lagre eksportfilene.

Kapittel 9 Oversikt over dataanalyse

# Kapittel 10 Detaljer om dataanalyse

Data Analysis (Dataanalyse)-vinduet i CFX Manager™ Dx-programvaren består av flere faner som man kan vise data fra. Dette kapitlet forklarer disse fanene i detalj.

**Tips:** Du kan velge hvilke faner som skal vises i Data Analysis (Dataanalyse)-vinduet ved bruk av View (Vis)-menyen. Det tilpassede oppsettet lagres med datafilen.

## **Fanen Quantification (Kvantifisering)**

Bruk dataene i fanen Quantification (Kvantifisering) for å angi betingelsene for dataanalysen, inkludert baselinjeinnstillinger for individuelle brønner og terskelinnstillinger. Fanen Quantification (Kvantifisering viser data i disse fire visningene:

- n Amplification chart (Amplifiseringsdiagram) viser de relavtive fluorescensenhetene (RFU) for hver brønn i hver syklus. Hver kurve i diagrammet representerer data fra en fluorofor i én brønn.
- Standard curve (Standardkurve) vises bare hvis kjøringen inkluderer brønner designert som prøvetypen standard (Std). Standardkurven viser terskelsyklusen plottet mot loggen over startkvantiteten. Forklaringen viser reaksjonseffektiviteten (E) for hver fluorofor i brønnene med prøver av typen standard.
- n Well Selector (Brønnvelger) velger brønnene med fluorescensdataene du vil vise.

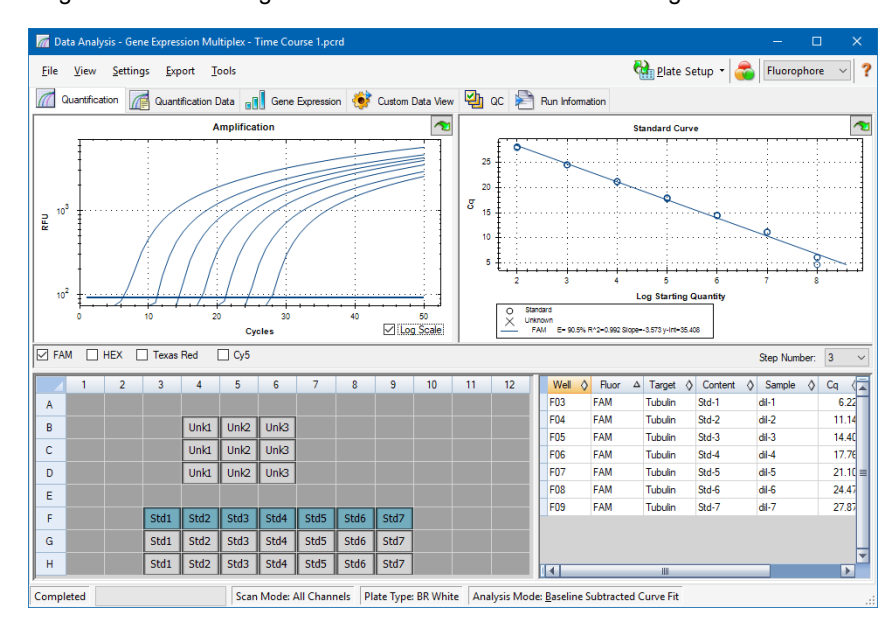

Regneark – viser et regneark med dataene samlet inn i de valgte brønnene.

### **Fluoroforalternativer**

Velg målfluoroforet eller -fluoroforene under diagrammet Amplification (Amplifisering) for å vise fluorofordata i diagrammene og regnearkene i fanen Quantification (Kvantifisering). Hvis du vil skjule fluorofordataene i vinduet for dataanalyse, fjerner du merkingen i den tilhørende avmerkingsboksen.

## **Dialogboksen Trace Styles (Kurvestiler)**

Dialogboksen Trace Styles (Kurvestiler) kan brukes til å justere utseendet til kurvene i amplifiseringsdiagrammet og smeltekurvediagrammet i fanene Quantification (Kvantifisering) og Melt Curve (Smeltekurve). Deretter kan du forhåndsvise endringene i brønnvelgeren som vises i dialogboksen Trace Styles (Kurvestiler).

#### **Slik justerer du kurvestiler**

- 1. Velg kun ett fluorofor under diagrammet Amplification (Amplifisering).
- 2. Velg ett av følgende alternativer for å åpne dialogboksen Trace Styles (Kurvestiler):
	- Klikk på Trace Styles (Kurvestiler) i diagrammet Amplification (Amplifisering).
	- Velg Settings > Trace Styles (Innstillinger > Kurvestiler) på menylinjen Data Analysis (Dataanalyse).
	- Høyreklikk på en kurve, og velg Trace Styles (Kurvestiler).

Dialogboksen Trace Styles (Kurvestiler) åpnes.

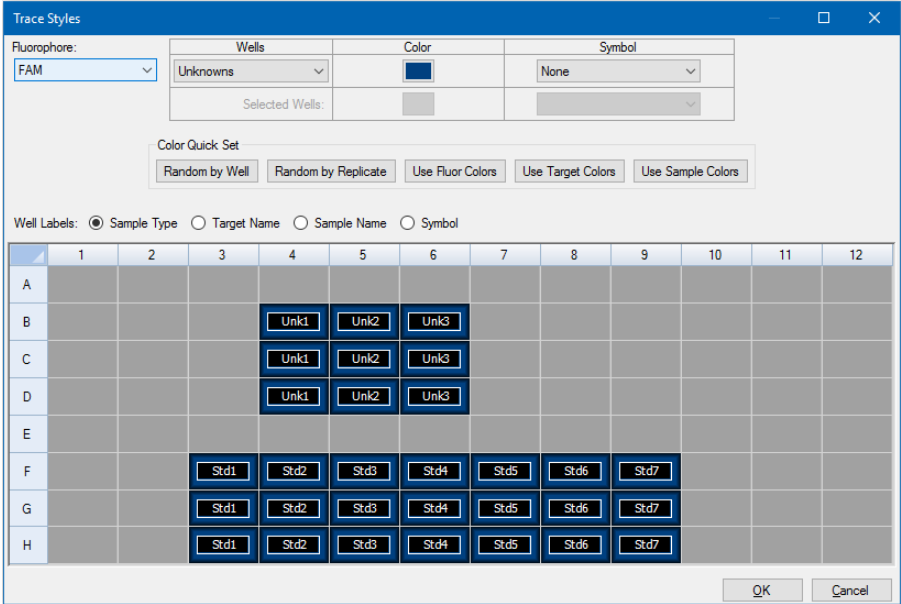

3. Velg et spesifikt sett med brønner i brønnvelgeren i nederste rute i dialogboksen Trace Styles (Kurvestiler). Du kan også velge brønner som inneholder én prøvetype i rullegardinmenyen i kolonnen Wells (Brønner).

- 4. Velg en av følgende fremgangsmåter:
	- Klikk i boksen i kolonnen Color (Farge) for å velge en farge for de valgte brønnene.
	- n Velg et symbol fra rullegardinmenyen Symbol for å tilordne et Symbol til de valgte brønnene.
	- **n For raskt å farge brønnene etter knappeetikett klikker du på det tilhørende hurtigsettet:** 
		- $\Box$  Random by Well (Tilfeldig etter brønn)
		- $\Box$  Random by Replicate (Tilfeldig etter replikat)
		- $\Box$  Use Fluor Colors (Bruk fluoroforfarger)
		- $\Box$  Use Target Colors (Bruk målfarger)
		- $\Box$  Use Sample Colors (Bruk prøvefarger)
	- Velg enten Sample Type (Prøvetype), Target Name (Målnavn), Sample Name (Prøvenavn) eller Symbol for å tilordne brønnetiketter.

### **Alternativet Log Scale (Log-skala)**

Velg Log Scale (Log-skala) under diagrammet Amplification (Amplifisering) for å se fluorescenskurvene i en semilog-skala:

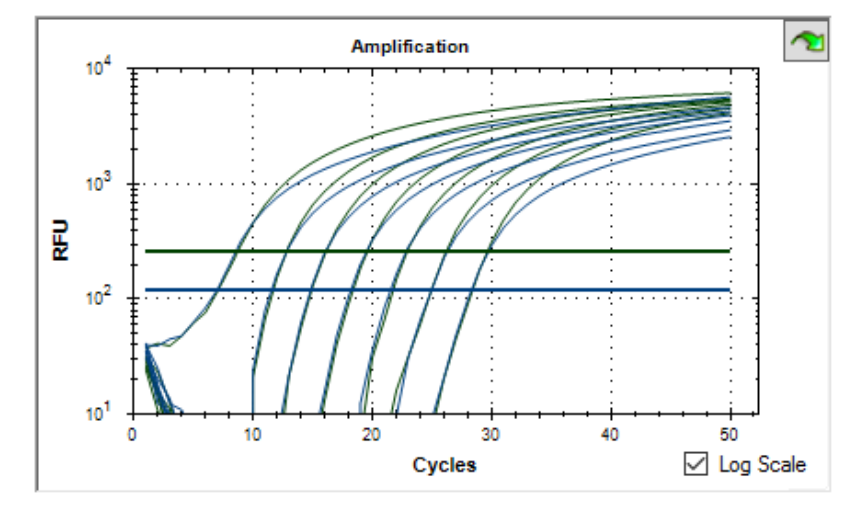

**Tips:** Du kan forstørre ethvert område av diagrammet ved å dra over målområdet. Du går tilbake til full visning ved å høyreklikke på diagrammet og velge Set Scale to Default (Angi skala til standard).

## **Standard Curve Chart (Standardkurvediagram)**

Hvis dataene inkluderer prøvetyper definert som Std (Standard) for minst en fluorofor i kjøringen, oppretter programvaren diagrammet Standard Curve (Standardkurve) i fanen Quantification (Kvantifisering).

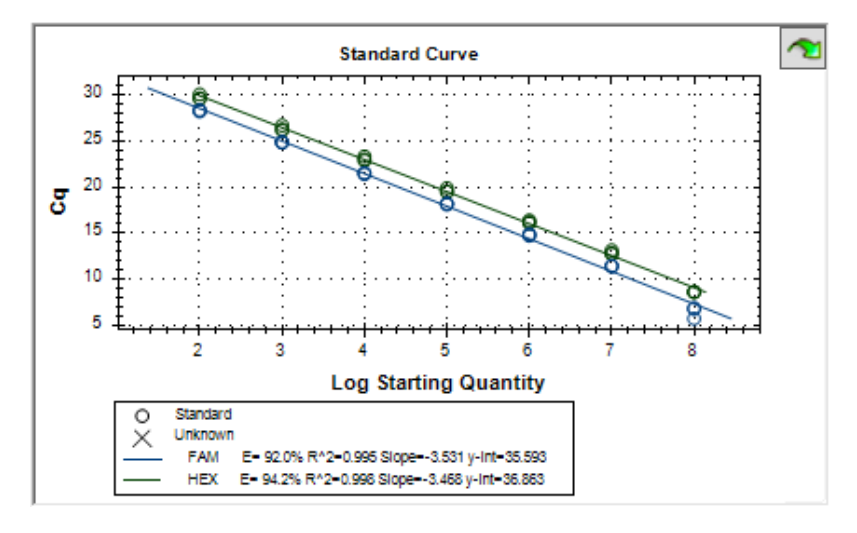

Diagrammet Standard Curve (Standardkurve) viser følgende informasjon:

- Navn på hver kurve (fluoroforen eller målet).
- **n Fargen på hver fluorofor eller mål.**
- Reaksjonseffektivitet (E). Bruk denne statistikken til å optimere en multipleks reaksjon og utjevne dataene for en standardkurve.

**Merknad:** Reaksjonseffektiviteten beskriver hvor stor del av målet som produseres for hver syklus i protokollen. En effektivitet på 100 % indikerer at du dobler målet for hver syklus.

- **Bestemmelseskoeffisient, R<sup>2</sup> (uttrykt som R^2). Bruk denne statistikken for å bestemme hvor** nøyaktig linjen beskriver dataene (hvor god tilpasningen er).
- **n** Stigningstall
- $\blacksquare$  y-skjæringspunkt

### **Menyalternativer i Amplification Chart (Amplifiseringsdiagram)**

I tillegg til de vanlige høyreklikk-menyalternativene for diagrammer (se Vanlige [elementer](#page-174-0) i [høyreklikkmenyen](#page-174-0) for diagrammer på side 173) viser [Tabell](#page-189-0) 20 menyalternativene som er tilgjengelige for diagrammet Amplification Chart (Amplifiseringsdiagram).

**Merknad:** Standard Curve Chart (Standardkurvediagram) har bare de vanlige alternativene i høyreklikkmenyen.

<span id="page-189-0"></span>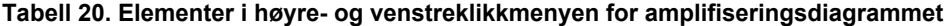

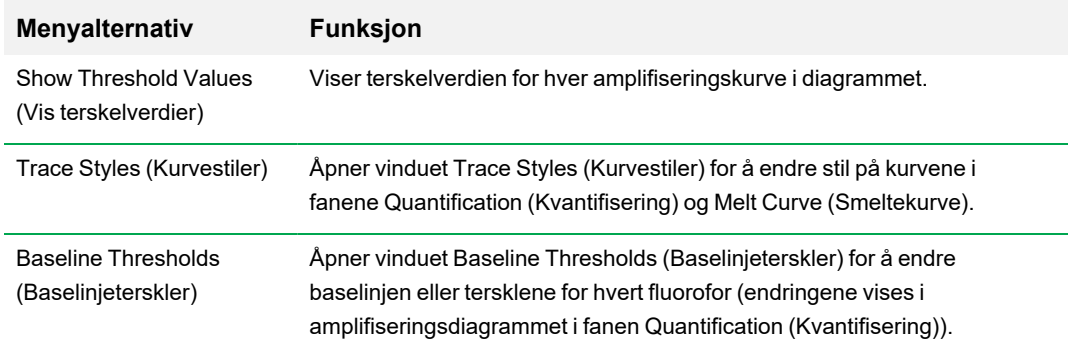

## **Regneark i fanen Quantification (Kvantifisering)**

<span id="page-189-1"></span>[Tabell](#page-189-1) 21 definer dataene som vises i regnearket i fanen Quantification (Kvantifisering).

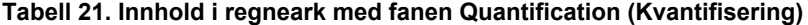

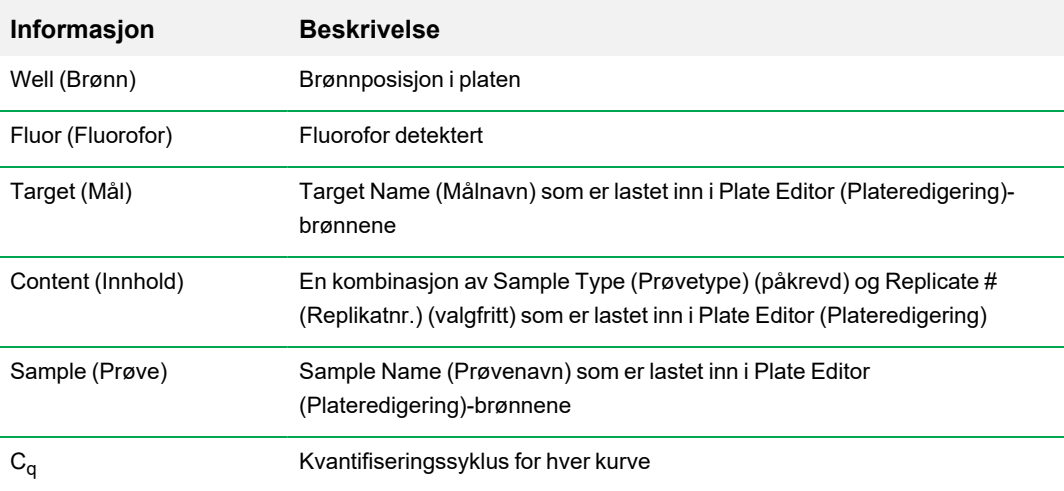

#### **Endre data for mål, innhold eller prøve**

Du kan endre dataene i kolonnene Target (Mål), Content (Innhold) og Sample (Prøve) ved å redigere platefilen ved hjelp av Plate Editor (Plateredigering) selv etter at du har kjørt eksperimentet.

#### **Slik endrer du dataene i kolonnene Content (Innhold), Target (Mål) og Sample (Prøve)**

u Klikk på Plate Setup (Plateoppsett) og velg View/Edit Plate (Vis/rediger plate) for å åpne Plate Editor (Plateredigering).

## **Fanen Quantification Data (Kvantifiseringsdata)**

Fanen Quantification Data (Kvantifiseringsdata) viser kvantifiseringsdataene som er samlet inn i hver brønn. CFX Manager Dx-programvaren viser dataene i fire ulike regnearkvisninger:

- Results (Resultater) viser et regneark med dataene. Dette er standardvisningen.
- Standard Curve Results (Resultater for standardkurve) viser et regneark med standardkurvedataene.
- Plate viser dataene i hver brønn som et platekart.
- RFU viser RFU-kvantitetene i hver brønn for hver syklus.

Velg hvert regneark fra rullegardinmenyen som vises under fanen Quantification Data (Kvantifiseringsdata).

### **Regnearket Results (Resultater)**

Regnearket Results (Resultater) viser data for hver brønn i platen.

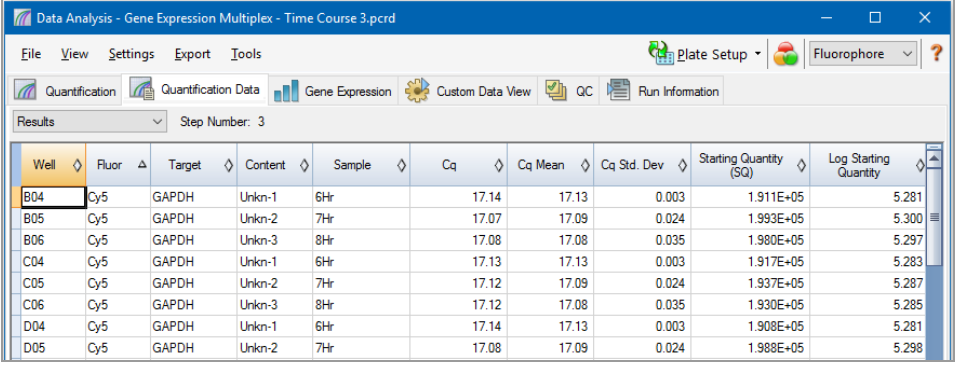

**Merknad:** Alle beregninger av Std. Dev (Standardavvik) gjelder for replikatgruppene tilordnet i brønnene i vinduet Plate Editor (Plateredigering). Beregningene finner gjennomsnittet av C<sub>q</sub>verdien for hver brønn i replikatgruppen.

[Tabell](#page-192-0) 22 definerer dataene som vises i regnearket Results (Resultater).

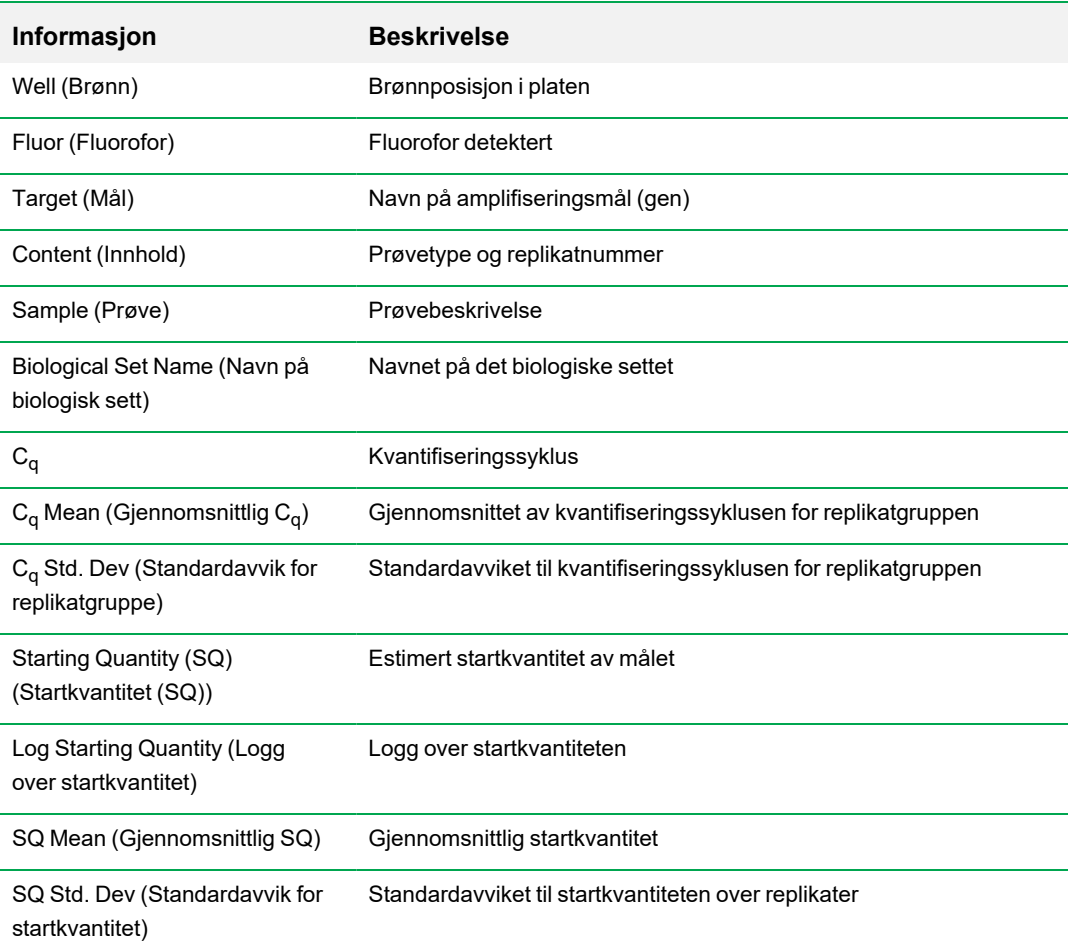

### <span id="page-192-0"></span>**Tabell 22. Innhold i regnearket Results (Resultater)**

# **Regnearket Standard Curve Results (Resultater for standardkurve)**

Regnearket Standard Curve Results (Resultater for standardkurve) viser parametrene for beregnet standardkurve.

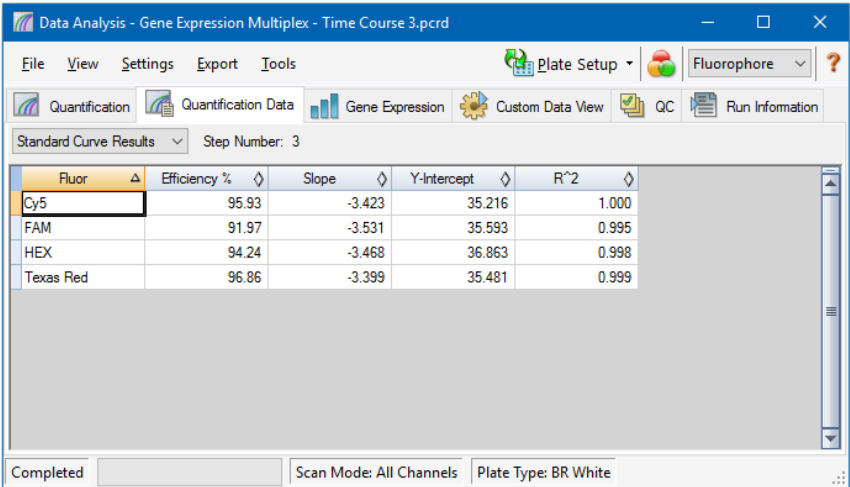

[Tabell](#page-193-0) 23 definerer dataene som vises i regnearket Standard Curve Results (Resultater for standardkurve).

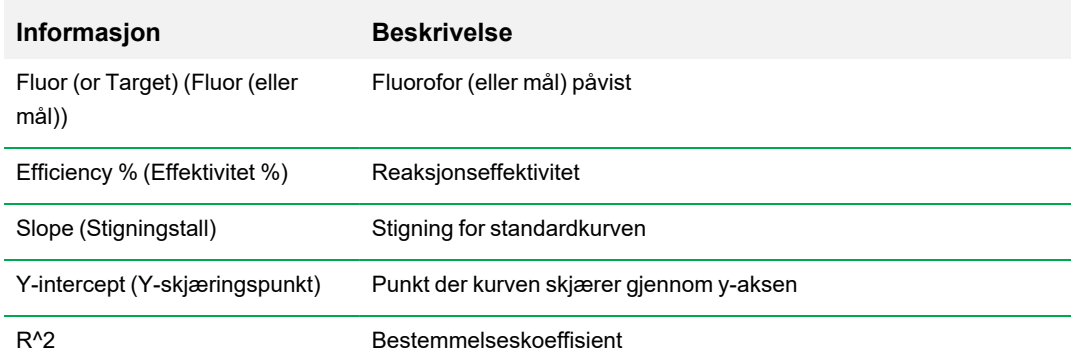

#### <span id="page-193-0"></span>**Tabell 23. Innhold i regnearket Standard Curve Results (Resultater for standardkurve)**

# **Regnearket Plate**

Regnearket Plate viser et platekart med dataene for én fluorofor om gangen.

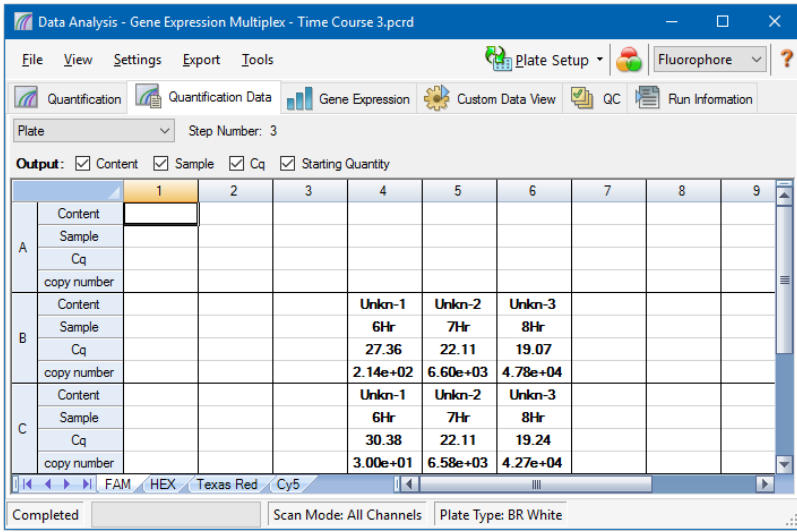

#### **Slik viser du data for en bestemt fluorofor**

u Klikk på tilhørende fane nederst i regnearket.

## **RFU-regnearket**

RFU-regnearket viser avlesningene av de relative fluorescensenhetene (RFU) for hver brønn innhentetet i hver syklus av kjøringen. Brønnummeret vises øvert i hver kolonne, og syklusnummeret vises til venstre for hver rad.

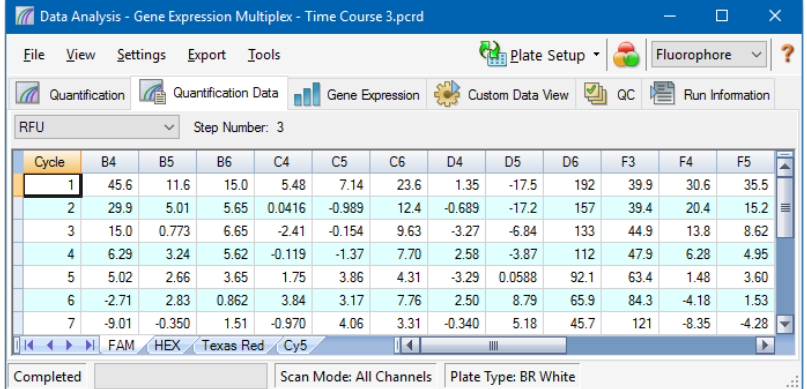

## **Fanen Melt Curve (Smeltekurve)**

**Forbehold:** Bio-Rad tildeler ingen rettigheter for bruk av smeltekurveanalyse i høyoppløselig smelteanalyse i feltet for in vitro-diagnostikk på mennesker eller dyr. I tillegg er det kjøperens ansvar å innhente eventuelle intellektuelle rettigheter som kan være nødvendig for dets spesifikke bruksområder.

Når det gjelder DNA-bindende fargestoffer og ikke-spaltbare hybridiseringsprober, er fluorescensen sterkest når de to DNA-trådene hybridiseres. Dette betyr at etter hvert som temperaturen øker opp mot smeltetemperaturen  $(T_m)$ , synker fluorescensen med en konstant hastighet (konstant helling). Ved  $T_m$  er det en dramatisk reduskjon i fluorescensen, med en merkbar endring i hellingen. Endringshastigheten bestemmes ved å plotte den negative første regresjonen av fluorescens kontra temperatur (-d(RFU)/dT). Den største endringshastigheten i fluorescensen resulterer i synlige topper, og den representerer T<sub>m</sub> i dobbelttrådede DNA-komplekser.

CFX Manager Dx-programvaren plotter RFU-dataene samlet inn under en smeltekurve som en funksjon av temperatur. For å analysere smeltetoppdataene tildeler programvaren en start- og sluttemperatur til hver topp ved å flytte på terskelsøylen. Nedre grense for toppområdet angis av posisjonen til terskellinjen for smelting. En gyldig topp må ha en minmumshøyde som er relativ til distansen mellom terskelsøylen og høyden på den høyeste toppen.

Fanen Melt Curve (Smeltekurve) viser  $T_m$  (smeltetemperatur) for amplifiserte PCR-produkter i fire visninger:

- n Melt Curve (Smeltekurve) viser sanntidsdata for hvert fluorofor som RFU-er per temperatur for hver brønn.
- n Melt Peak (Smeltetopp) viser den negative regresjonen til RFU-dataene per temperatur for hver brønn.
- n Well selector (Brønnvelger) viser brønner for å vise eller skjule dataene.
- n Regnearket Peak (Topp) viser dataene samlet inn i den valgte brønnen.

**Merknad:** Dette regnearket viser opptil to topper for hver kurve. Klikk på fanen Melt Curve Data (Smeltekurvedata) for å vise flere topper.

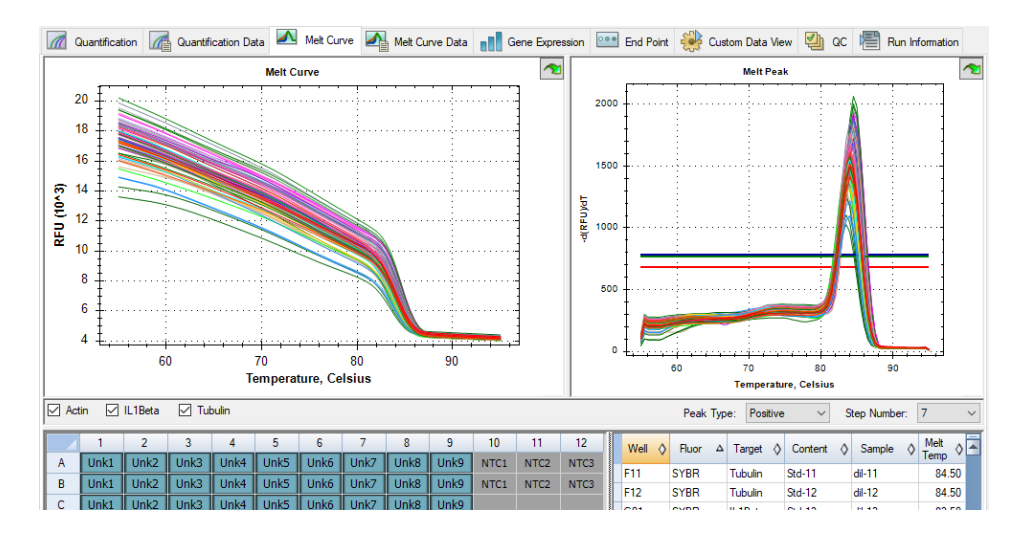

<span id="page-196-0"></span>[Tabell](#page-196-0) 24 på side 195 definerer dataene som vises i regnearket Melt Curve (Smeltekurve).

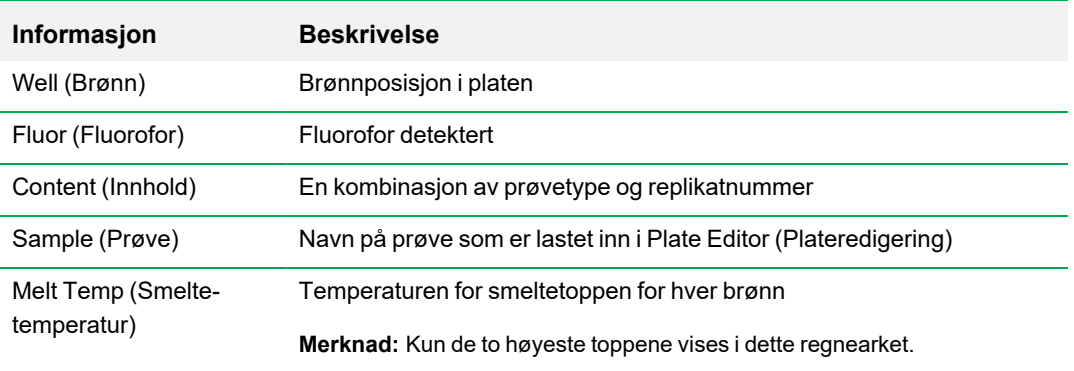

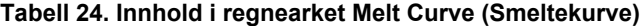

### **Justere smeltekurvedata**

#### **Slik justerer du smeltekurvedata**

- ▶ Velg en av følgende fremgangsmåter:
	- Klikk og dra terskelsøylene i diagrammet Melt Peak (Smeltetopp) for å inkludere eller ekskludere topper i dataanalysen.
	- Velg Positive (Positiv) i rullegardinmenyen Peaks (Topper) for å vise regnearkdataene for toppene som er over terskellinjen for smelting, eller velg Negative (Negativ) for å vise regnearkdataene for toppene som er under terskellinjen for smelting.
	- n Åpne vinduet Trace Styles (Kurvestiler) for å endre fargen på kurvene i diagrammene Melt Curve (Smeltekurve) og Melt Peak (Smeltetopp).
	- Velg et tall i velgeren for Step Number (Trinnummer) for å vise dataene for Melt Curve (Smeltekurve) i et annet trinn i protokollen. Listen viser mer enn ett trinn hvis protokollen inkluderer plateavlesninger i mer enn ett smeltekurvetrinn.
	- Velg brønner i brønnvelgeren for å fokusere på delsett av dataene.
	- Velg en brønngruppe for å vise og analysere et delsett av brønnene i platen. Velg hver brønngruppe etter navn i rullegardinmenyen Well Group (Brønngruppe) på verktøylinjen.

# **Fanen Melt Curve Data (Smeltekurvedata)**

Fanen Melt Curve Data (Smeltekurvedata) viser dataene fra fanen Melt Curve (Smeltekurve) i flere regneark som inkluderer alle smeltetoppene for hver kurve. har fire regnearkalternativer for visning av smeltekurvedata:

- Melt Peaks (Smeltetopper) viser alle data, inkludert alle smeltetopper, for hver kurve. Dette er standardvisningen.
- Plate viser en oversikt over dataene og innholdet i hver brønn i platen.
- RFU viser RFU-verdiene ved hver temperatur for hver brønn.
- -d(RFU)/dT viser den negative endringsraten i RFU etter hvert som temperaturen (T) endres. Dette er et første regresjonsplott for hver brønn i platen.

Velg hvert regneark fra rullegardinmenyen som vises under fanen Melt Curve Data (Smeltekurvedata).

## **Regnearket Melt Peaks (Smeltetopper)**

Regnearket Melt Peaks (Smeltetopper) viser alle smeltekurvedata.

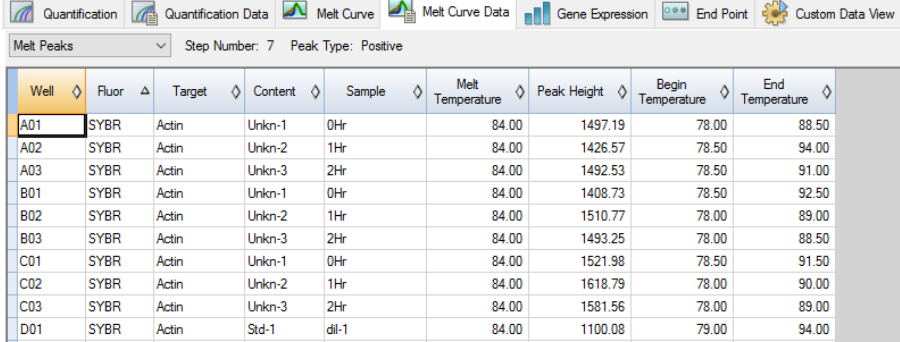

[Tabell](#page-199-0) 25 på side 198 definerer dataene som vises i regnearket Melt Peaks (Smeltetopper).

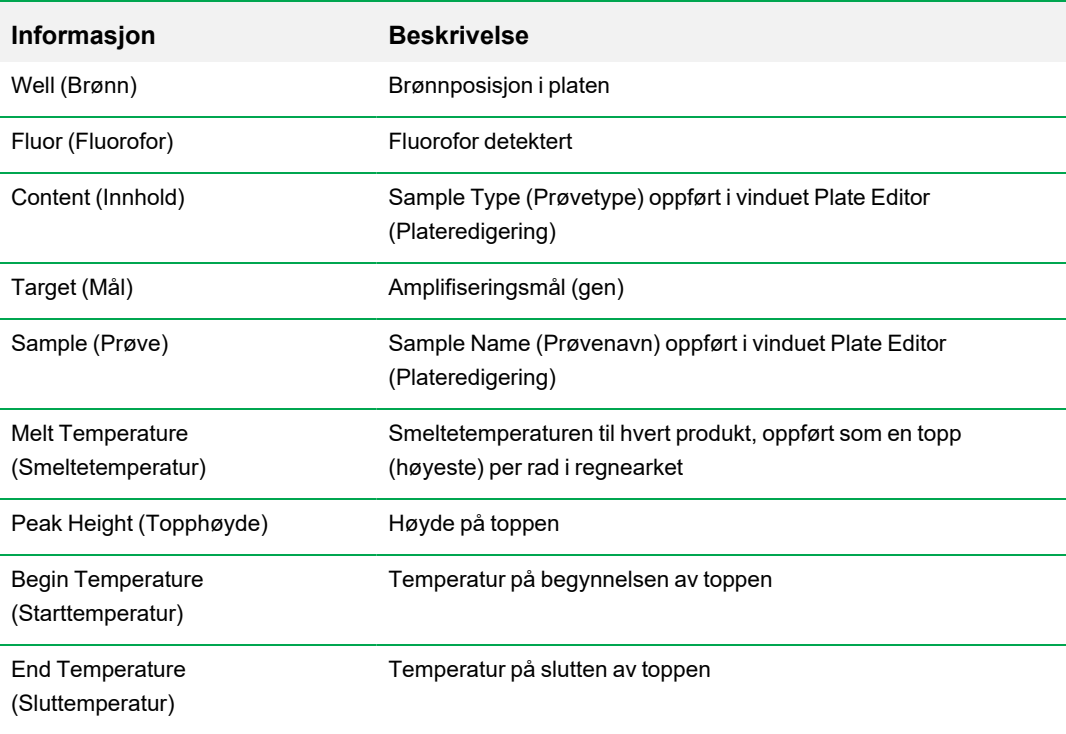

#### <span id="page-199-0"></span>**Tabell 25. Innhold i regnearket Melt Peaks (Smeltetopper)**

## **Regnearket Plate**

Regnearket Plate viser smeltekurvedata i et plateformat.

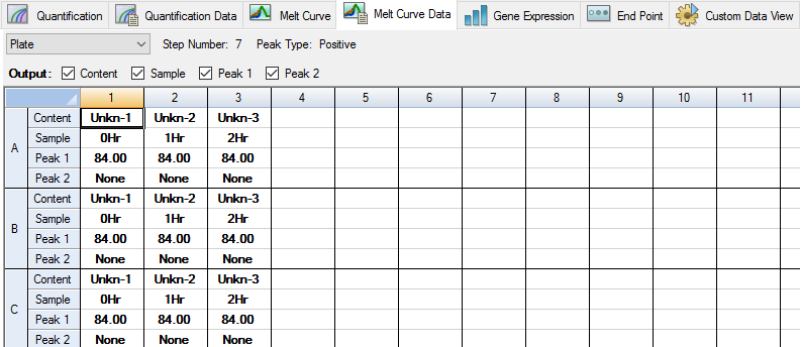

**Merknad:** For å justere toppen som programvaren kaller, justerer du terskellinjen i diagrammet Melt Peak (Smeltetopp) i fanen Melt Curve (Smeltekurve).

[Tabell](#page-200-0) 26 på side 199 definerer dataene som vises i regnearket Plate.

#### <span id="page-200-0"></span>**Tabell 26. Innhold i regnearket Plate**

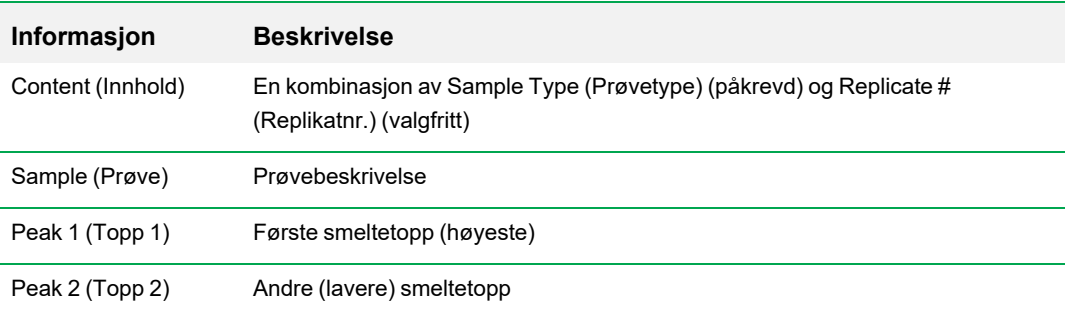

# **RFU-regnearket**

RFU-regnearket viser fluorescensen for hver brønn ved hver syklus hentet under smeltekurven.

<span id="page-200-1"></span>[Tabell](#page-200-1) 27 definerer dataene som vises i regnearket RFU.

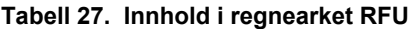

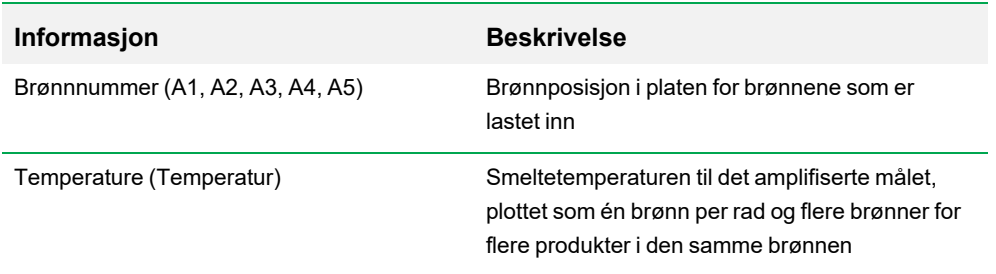

# **Regnearket -d(RFU)/dT**

Regnearket -d(RFU)/dT viser den negative endringshastigheten i RFU etter hvert som temperaturen (T) endres.

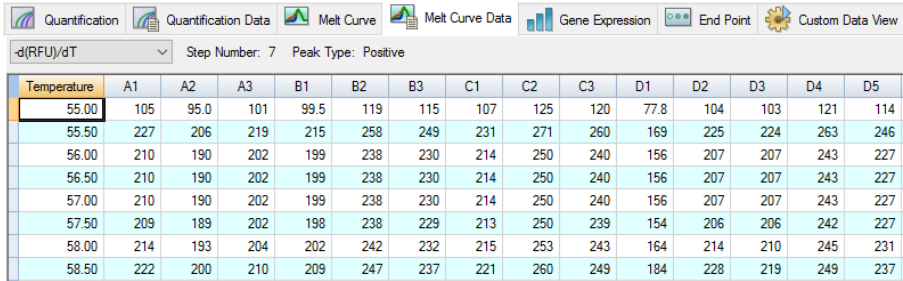

<span id="page-201-0"></span>[Tabell](#page-201-0) 28 definerer dataene som vises i regnearket -d(RFU)/dT.

#### **Tabell 28. Innhold i regnearket -d(RFU)/dT**

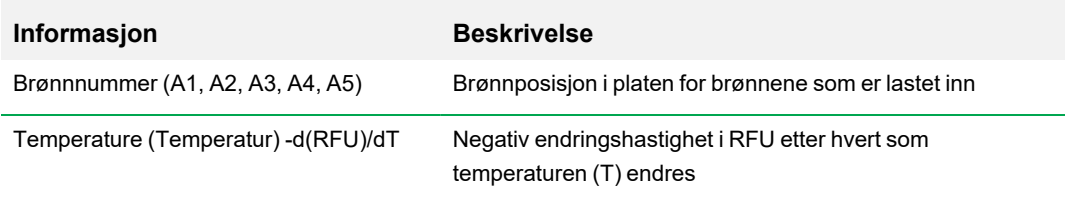

# **Fanen End Point (Endepunkt)**

Åpne fanen End Point (Endepunkt) for å analysere endelige relative fluorescence-enheter (RFU-er) for prøvebrønnene. Programvaren sammenligner RFU-nivåene for brønner med ukjente prøver med RFU-nivåene for brønner med negative kontroller og «kaller» den ukjente positiv eller negativ. Positive prøver har en RFU-verdi som er høyere enn den gjennomsnittlige RFU-verdien til den negative kontrollen pluss cutoff-verdien.

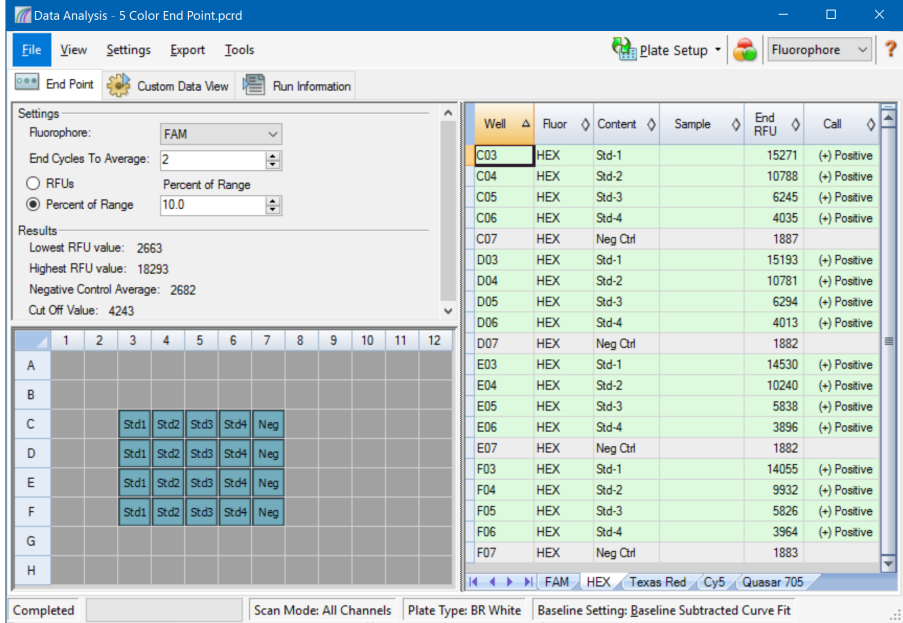

For å analysere endepunktdataene må platen inneholde negative kontroller, ellers kan ikke programvaren foreta bestemmelsen. Kjør én av disse to protokollene:

- Kjør en Quantification (Kvantifisering)-protokoll sett opp en standardprotokoll. Når kjøringen er fullført, åpner du vinduet Data Analysis (Dataanalyse), justerer innstillingene for dataanalyse i fanen Quantification (Kvantifisering) og klikker deretter på fanen End Point (Endepunkt) for å velge en endepunktsyklus.
- Kjør en End Point Only (Kun endepunkt)-protokoll last inn protokollen End Point Only (Kun endepunkt) i fanen Plate i vinduet Run Setup (Kjøringsoppsett), velg eller opprett en plate og start kjøringen.

Fanen End Point (Endepunkt) viser de gjennomsnittlige RFU-verdiene for å bestemme om målet ble amplifisert ved den siste (ende)syklusen. Bruk disse dataene til å bestemme om en bestemt målsekvens er tilstede (positiv) i en prøve. Positive mål har høyere RFU-verdier enn cutoff-nivået du definerer.

**Tips:** Når du vil opprette en endepunktprotokoll må du åpne fanen Protocol (Protokoll) (vinduet Run Setup (Kjøringsoppsett)) og velge Run > End Point Only Run (Kjør > Kjøring av kun endepunkt).

Når kjøringen er fullført, åpnes datafilen i fanen End Point (Endepunkt), som består av følgende deler:

- Settings (Innstillinger) justerer innstillinger for dataanalyse.
- n Results (Resultater) viser resultatene umiddelbart etter at du har justert innstillingene.
- n Well Selector (Brønnvelger) velger brønnene med endepunktdataene du vil vise.
- n RFU-regneark viser ende-RFU innsamlet i de valgte brønnene.

### **Resultatdata**

Delen Results (Resultater) viser følgende data:

- Lowest RFU value (Laveste RFU-verdi) laveste RFU-verdi i dataene
- Highest RFU value (Høyeste RFU-verdi) høyeste RFU-verdi i dataene
- n Negative Control Average (Gjennomsnitt av negative kontroller) gjennomsnittlig RFU for brønnene som inneholder negative kontroller
- Cut Off Value (Cutoff-verdi) beregnes ved å legge til toleransen (RFU eller Percentage of Range (Prosent av område) oppført i Settings (Innstillinger)) og gjennomsnittet av de negative kontrollene. Prøver med RFU-er som er større enn cutoff-verdien, vil bli kalt "Positive". For å justere cutoff-verdien endrer du RFU eller Percentage of Range (Prosent av område).

Cutoff-verdien beregnes med denne formelen:

Cutoff-verdi = gjennomsnitt av negative kontroller + toleranse

Velg en toleranse ved hjelp av én av disse metodene:

- n RFUs (RFU-er) (standard) velg denne metoden hvis du vil bruke en absolutt RFU-verdi for toleransen. Minimum RFU-toleranseverdi er 2. Maksimum er den absolutte verdien av den høyeste RFU-verdien minus den absolutte verdien av den laveste RFU-verdien. Standard RFUtoleranseverdi er 10 % av det totale RFU-området.
- **n Percent of Range (Prosent av område) velg denne metoden hvis du vil bruke en prosent av** RFU-området for toleransen. Minimum prosent av området er 1 %. Maksimum prosent av området er 99 %. Standard prosent av området er 10 %.

### **Justere analysen av endepunktsdata**

#### **Slik justerer du dataene i fanen End Point (Endepunkt)**

- ▶ Velg en av følgende fremgangsmåter:
	- **N** Velg en fluorofor fra rullegardinmenyen.
	- Velg en verdi for End Cycle to Average (Endesykluser for gjennomsnitt) for å angi antall sykluser som skal brukes til å beregne gjennomsnittlig endepunkt-RFU.
	- Velg RFU-er for å vise data i relative fluorescerende enheter.
	- Velg Percentage of Range (Prosentvist område) for å vise dataene som en prosentandel av RFU-området.
	- Velg brønner i brønnvelgeren for å fokusere på delsett av dataene.
	- Velg en brønngruppe for å vise og analysere et delsett av brønnene i platen. Velg hver brønngruppe etter navn i rullegardinmenyen Well Group (Brønngruppe) på verktøylinjen.

### **RFU-regneark for endepunktsanalyse**

<span id="page-204-0"></span>[Tabell](#page-204-0) 29 definerer dataene som vises i RFU-regnearket i fanen End Point (Endepunkt).

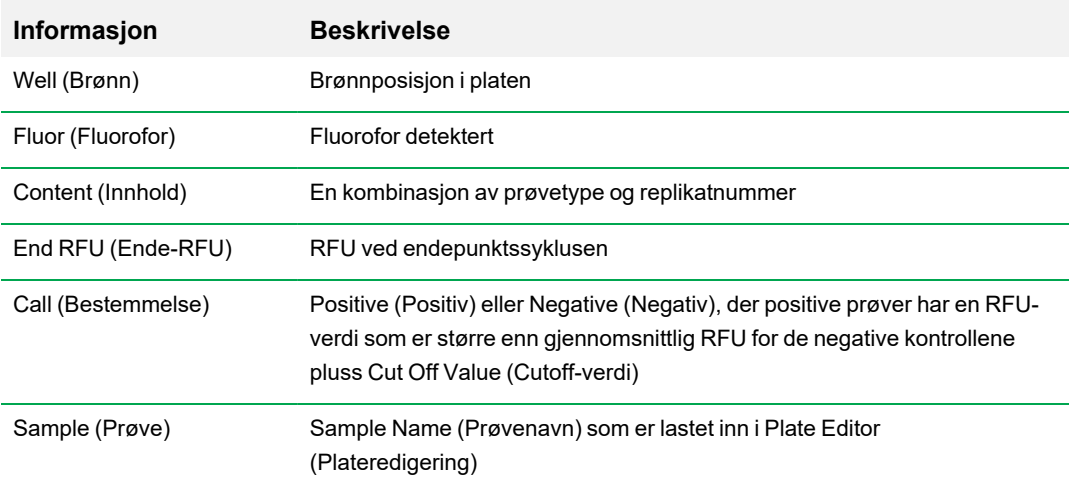

#### **Tabell 29. Innhold i regnearket End Point (Endepunkt)**

# **Fanen Allelic Discrimination (Allelisk diskriminering)**

Fanen Allelic Discrimination (Allelisk diskriminering) tilordner genotyper til brønner med ukjente prøver. Bruk disse dataene til å identifisere prøver med ulike genotyper, inkludert Allele 1 (Allel 1), Allele 2 (Allel 2), Heterozygote (Heterozygot), No Call (no amplification) (Ingen bestemmelse (ingen amplifisering) eller Undetermined (Ubestemt).

**Merknad:** Datene for allelisk diskriminering må komme fra multiplekse kjøringer med minst to fluoroforer. Hver fluorofor identifiserer ett allel i alle prøver.

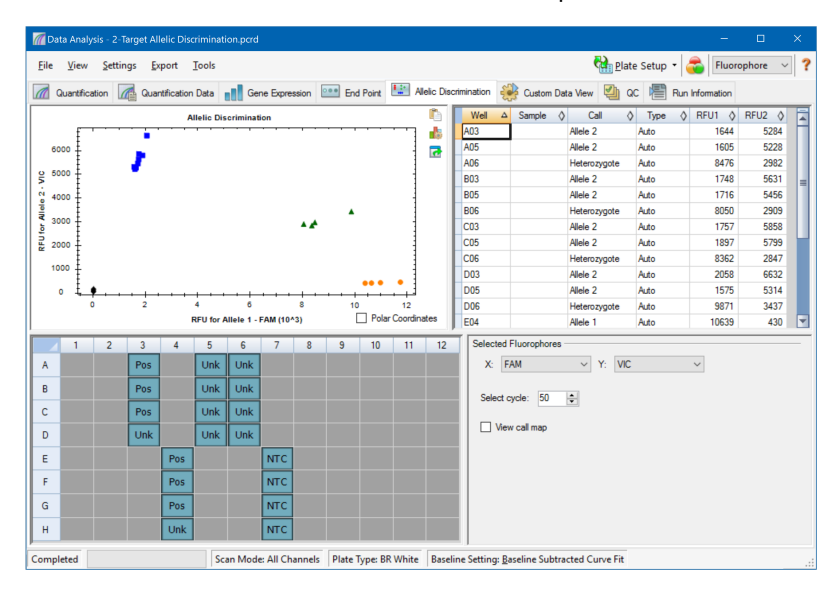

Allelisk diskriminering krever følgende minimale brønninnhold:

- to fluoroforer i hver brønn
- $\blacksquare$  NTC-prøver (ikke-templatkontroll) for optimert dataanalyse

CFX Manager Dx-programvaren har fire alternativer for visning av data om allelisk diskriminering:

- Diagram over allelisk diskriminering viser dataene på en graf over RFU for allel 1 / allel 2. Hvert av punktene på grafen representerer data fra begge fluoroforer i én brønn. Du kan veksle mellom kartesiske koordinater og polarkoordinater ved å merke eller fjerne merkingen i avmerkingsboksen Polar Coordinates (Polarkoordinater). Cartesian Coordinates (Kartesiske koordinater) representerer RFU for allel 1 på x-aksen og RFU for allel 2 på y-aksen. Polarkoordinater representerer vinkelen på x-aksen og avstanden mellom origo og RFU på yaksen (medianen til alle NTC-er).
- n Brønnregneark viser data for allelisk diskriminering, som er samlet inn i hver av brønnene på platen.
- Brønnvelger velger brønnene som har de alleliske dataene du vil vise.
- Panelet Selected Fluorophores (Valgte fluoroforer) endrer etikettene på x- og y-aksene i diagrammet for allelisk diskriminering, syklusen som skal analyseres og hvorvidt bestemmelseskartet skal vises.

### **Justere data for allelisk diskriminering**

Programvaren tilordner automatisk en genotype til brønner med ukjente prøver basert på posisjonene til NTC-ene samt vinkelen og avstanden til de ukjente datapunktene fra NTC-ene.

#### **Slik justerer du data for allelisk diskriminering**

- ▶ Velg en av følgende fremgangsmåter:
	- Hvis du vil vise polarkoordinater, merker du avmerkingsboksen i diagrammet Allelic Discrimination (Allelisk diskriminering).
	- **n Hyis du vil vise en annen fluorofor, velger du den fra rullegardinmenyen i panelet Selected** Fluorophores (Valgte fluoroforer).
	- Hvis du vil endre en bestemmelse, drar du markøren over ett eller flere datapunkter i diagrammet Allelic Discrimination (Allelisk diskriminering) og velger et alternativ i listen Selected Wells (Valgte brønner):
		- $\Box$  Allele 1 (Allel 1)
		- $\Box$  Allele 2 (Allel 2)
		- $\Box$  Heterozygote (Heterozygot)
		- $\Box$  Undetermined (Ubestemt)
		- $\Box$  No Call (Ingen bestemmelse)
		- $\Box$  Auto Call (Automatisk bestemmelse)

**Tips:** Velg Auto Call (Automatisk bestemmelse) for å gå tilbake til standard bestemmelse.

## **Menyalternativer for diagrammer**

<span id="page-207-0"></span>I tillegg til de vanlige alternativene i høyreklikkmenyen for diagrammer (se Vanlige [elementer](#page-174-0) i [høyreklikkmenyen](#page-174-0) for diagrammer på side 173), viser [Tabell](#page-207-0) 30 menyalternativene som er tilgjengelige for diagrammet Allelic Discrimination (Allelisk diskriminering).

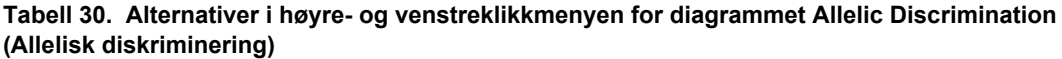

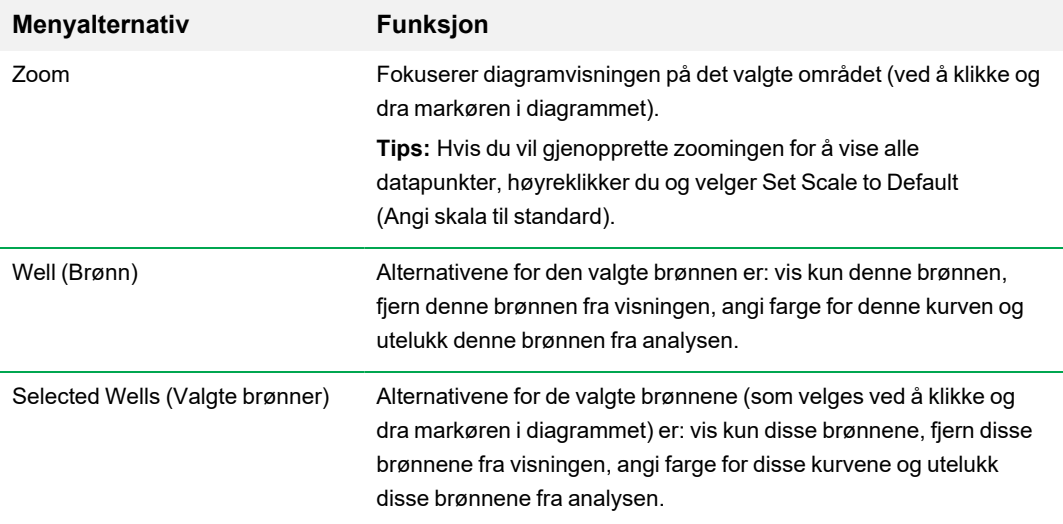

## **Regnearket Allelic Discrimination (Allelisk diskriminering)**

<span id="page-207-1"></span>[Tabell](#page-207-1) 31 definerer dataene som vises i regnearket Allelic Discrimination (Allelisk diskriminering).

| Informasjon        | <b>Beskrivelse</b>                                                                                                    |
|--------------------|----------------------------------------------------------------------------------------------------|
| Well (Brønn)       | Brønnposisjon i platen                                                                                                    |
| Sample (Prøve)     | Navn på prøven                                                                                                    |
| Call (Bestemmelse) | Identiteten til allelen, inkludert automatisk Allele 1 (Allel 1), Allele 2<br>(Allel 2), Heterozygote (Heterozygot), No Call (Ingen bestemmelse)<br>eller Undetermined (Ubestemt) |

**Tabell 31. Innhold i regnearket for allelisk diskriminering**

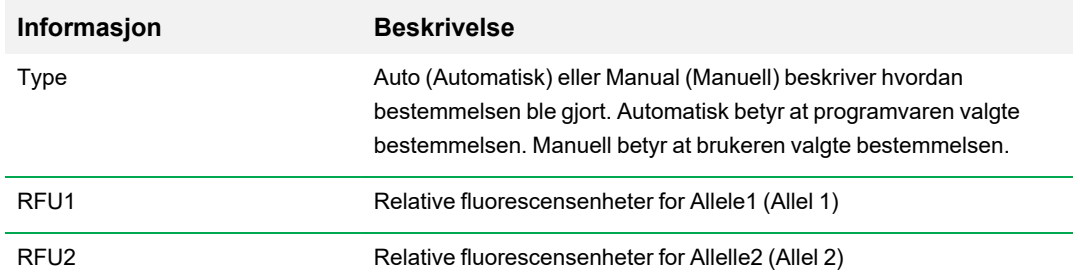

### **Tabell 31. Innhold i regnearket for allelisk diskriminering, forts.**

# **Fanen Custom Data View (Tilpasset datavisning)**

I fanen Custom Data View (Tilpasset datavisning) vises flere ruter i tilpassbart format samtidig.

Rullegardinmenyen Load a Preset View (Last inn en forhåndsinnstilt visning) inneholder et utvalg av maler for visningsformater. Standardvisningen avhenger av hvilken fil som analyseres. For eksempel, hvis det finnes data for Melt Curve (Smeltekurve), vises standardvisningen Amp+Melt.

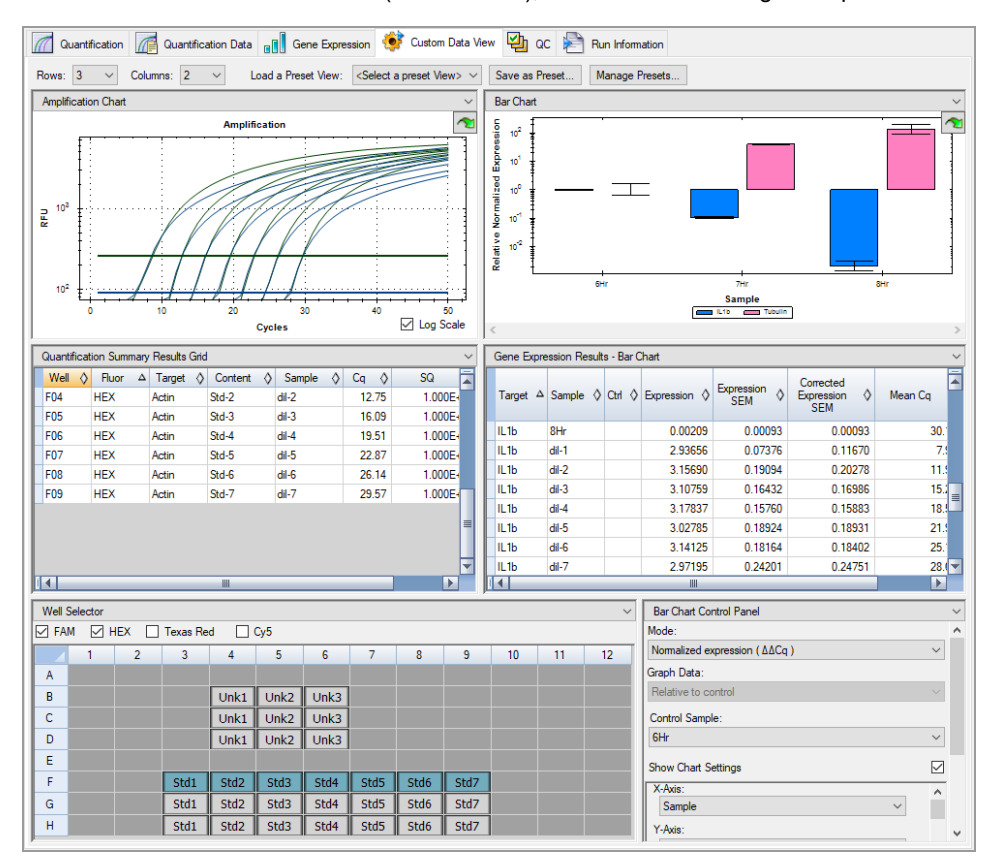

## **Opprette en tilpasset datavisning**

#### **Slik oppretter du en tilpasset datavisning**

- ▶ Velg en av følgende fremgangsmåter:
	- Velg en forhåndsinnstilt visning fra rullegardinmenyen.
	- Velg en annen diagramvisning fra rullegardinmenyen, som du finner øverst i hver rute.
	- **n** Endre antall rader og kolonner i fanen.
	- Endre størrelse på hver enkelt rute. Trekk i kantene ytterst på hver av rutene.

Klikk på Save as Preset (Lagre som forhåndsinnstilling) for å lagre tilpasningen som en forhåndsinnstilt mal. Klikk på Manage Presets (Administrer forhåndsinnstillinger) for å slette, endre navn på eller gjennopprette eksisterende forhåndsinnstilte visinger.

# **Fanen QC (Kvalitetskontroll)**

Bruk fanen QC (Kvalitetskontroll) til raskt å vurdere kvaliteten på de kjørte dataene basert på reglene i QC.

CFX Manager Dx-programvaren har fire alternativer for visning av QC-data (Kvalitetskontroll):

- **n** Amplification chart (Amplifiseringsdiagram) viser RFU for hver brønn ved hver syklus. Hver kurve i diagrammet representerer data fra en fluorofor i én brønn.
- **QC rules table** (Regeltabel for kvalitetskontroll) viser de tilgjengelige kvalitetskontrollreglene og innstillingene som definerer hver regel. Anvendte kvalitetskontrollregler angis med en hake.
- Well selector (Brønnvelger) velger brønnene med fluorescensdataene du vil vise.
- n **Sammendragsrute for kvalitetskontrollregel** viser den valgte kvalitetskontrollregelen og uthever brønner som ikke oppfyller regelen.

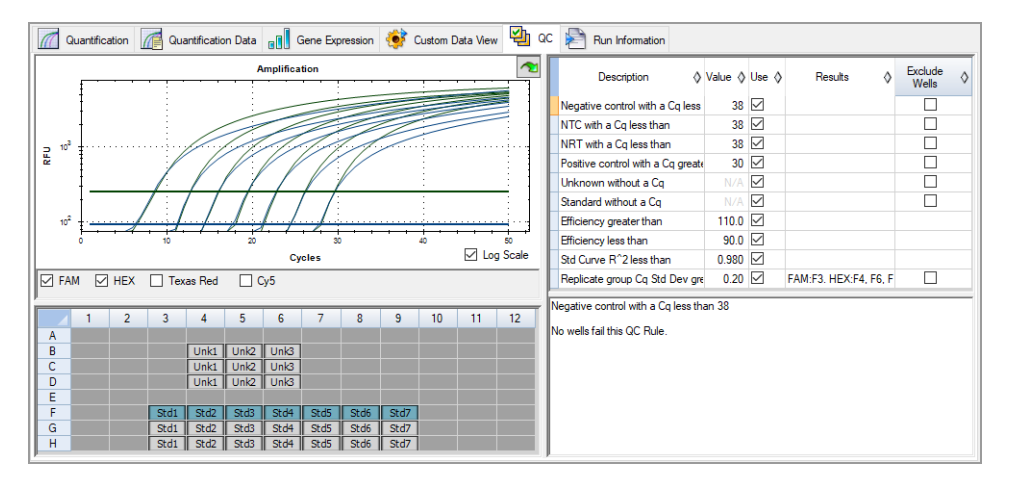

### **Endre kvalitetskontrollkriterier**

#### **Slik endrer du kvalitetskontrollkriterier**

▶ Merk eller fjern merket i avmerkingsboksen Use (Bruk) for å inkludere eller utelukke regelen fra kvalitetskontrollen.

## **Utelukke brønner som ikke består kvalitetskontroll**

CFX Manager Dx-programvaren viser brønner som ikke består kvalitetskontrollkriterier i kolonnen Results (Resultater) i tabellen med kvalitetskontrollregler og i sammendragsruten.

#### **Slik utelukker du brønner som ikke består kvalitetskontrollkriterier**

▶ Velg Exclude Wells (Utelukk brønner) for hver brønn som skal utelukkes.

# **Fanen Run Information (Kjøringsinformasjon)**

Fanen Run Information (Kjøringsinformasjon) viser protokollen og annen informasjon om hver kjøring. Bruk denne fanen til å gjøre følgende:

- **No Vise protokollen.**
- Legge inn eller redigere merknader om kjøringen.
- Legge inn eller redigere ID-en eller strekkoden for kjøringen.
- **n Vise hendelser som kan ha oppstått under kjøringen. Bruk disse meldingene som en hjelp til** feilsøkingen av en kjøring.

**Tips:** Høyreklikk i protokollen for å kopiere, eksportere eller skrive den ut. Høyreklikk i rutene Notes (Merknader), ID/Bar Code (ID/strekkode) eller Other (Annet) for å klippe ut, kopiere, lime inn, slette eller velge teksten.

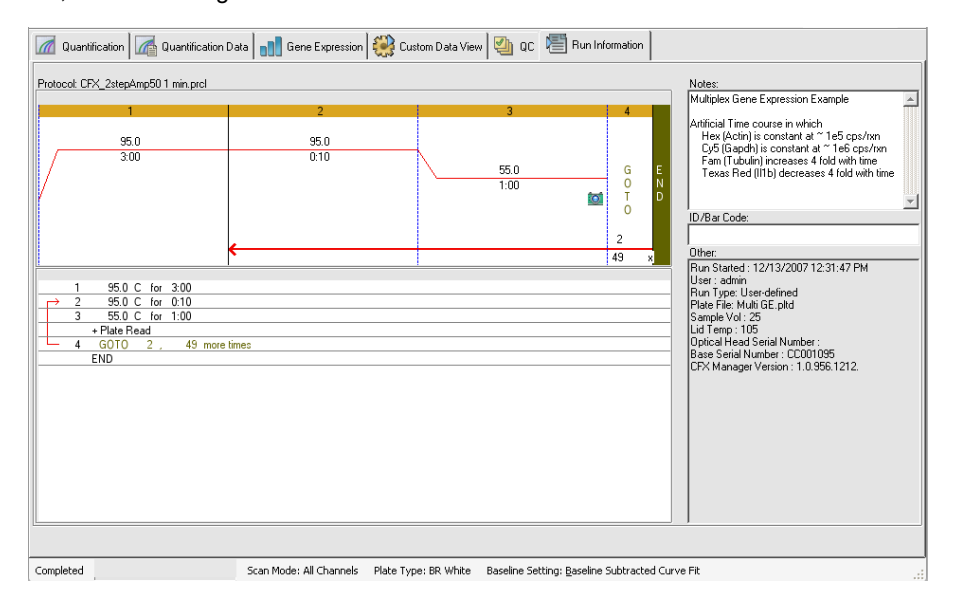

# **Dataanalyserapporter**

Dialogboksen for rapporter viser informasjon om gjeldende datafil i vinduet Data Analysis (Dataanalyse). Velg Tools > Reports (Verktøy > Rapporter).

Dialogboksen for rapporter består av følgende deler:

- Meny og verktøylinje inneholder alternativer for å formatere, lagre og skrive ut rapporten eller malen.
- Alternativliste (øverst til venstre i dialogboksen) inneholder alternativer som kan vises i rapporten.
- Alternativrute (nederst til venstre i dialogboksen) viser tekstbokser hvor du kan legge inn informasjon om et valgt alternativ.
- Forhåndsvisningsrute (høyre side av dialogboksen) viser en forhåndsvisning av den gjeldende rapporten.

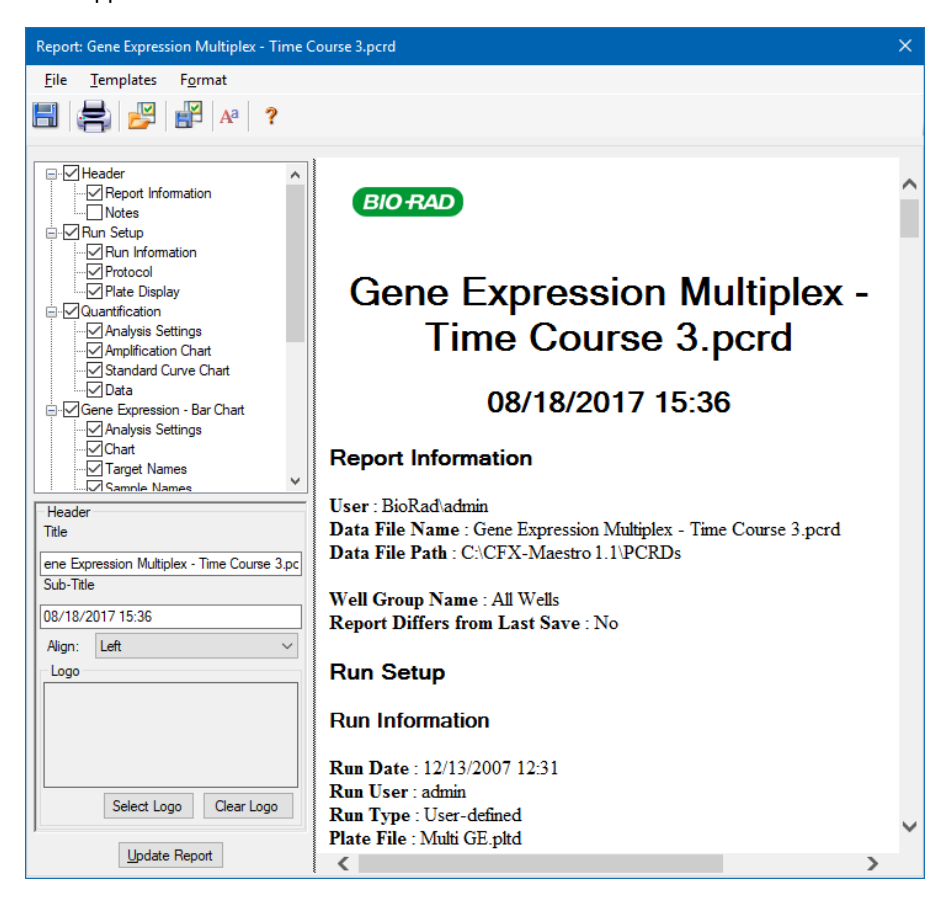

# **Kategorier for dataanalyserapporter**

[Tabell](#page-215-0) 32 viser alle alternativene som er tilgjengelige for en dataanalyserapport, avhengig av typen data i vinduet Data Analysis (Dataanalyse).

<span id="page-215-0"></span>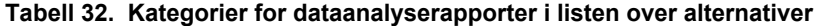

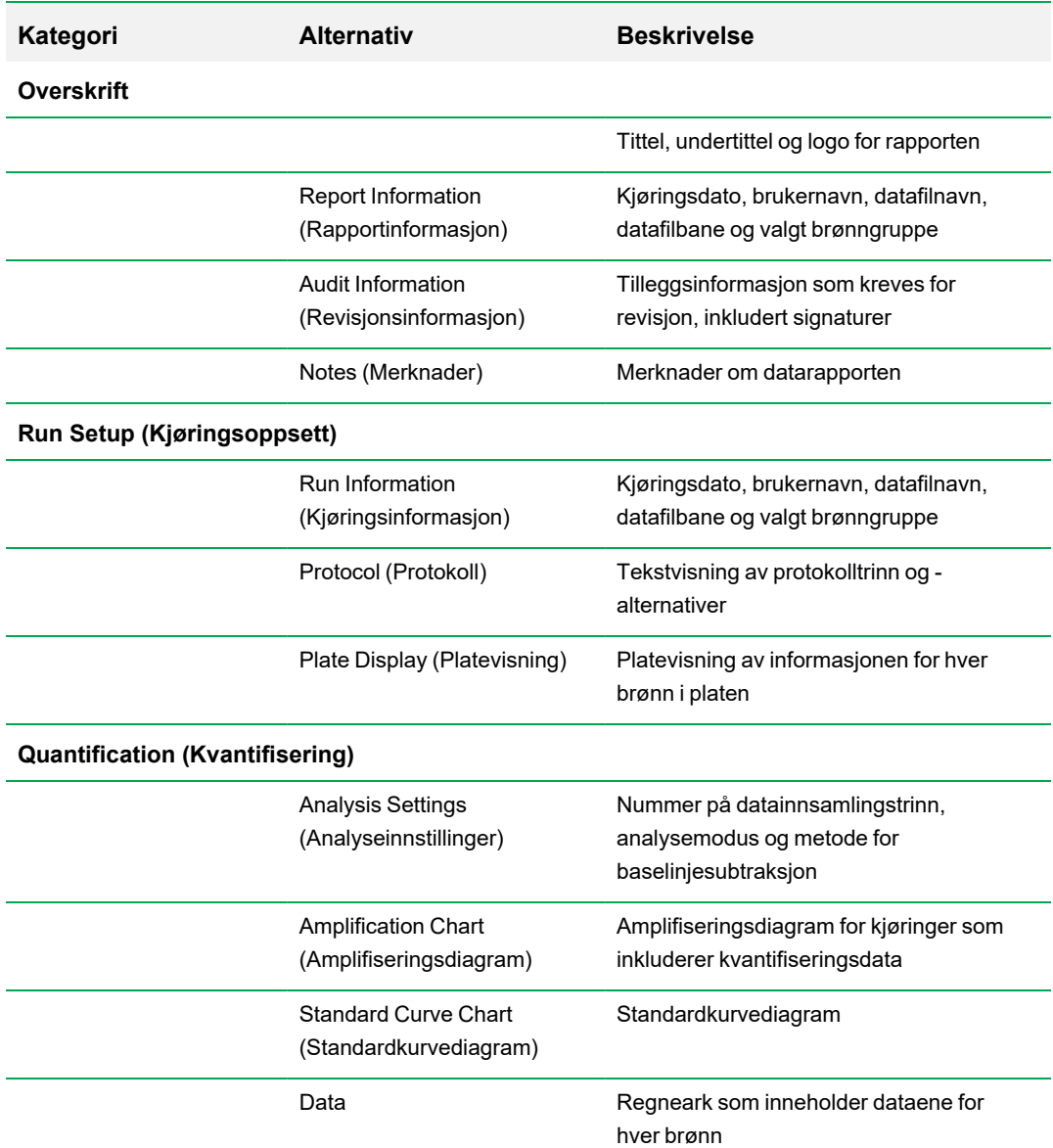
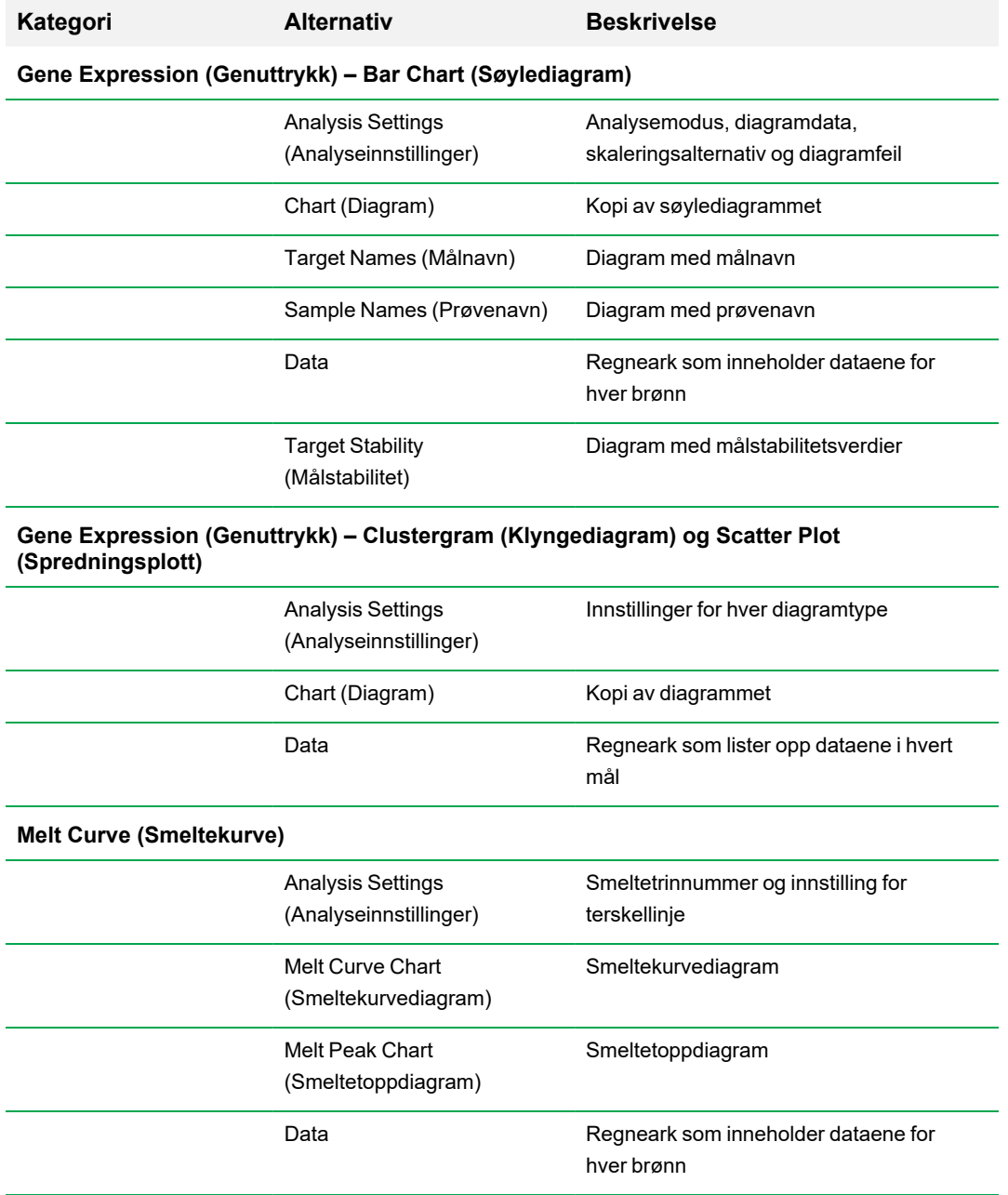

**Tabell 32. Kategorier for dataanalyserapporter i listen over alternativer, forts.**

**Allelic Discrimination (Allelisk diskriminering)**

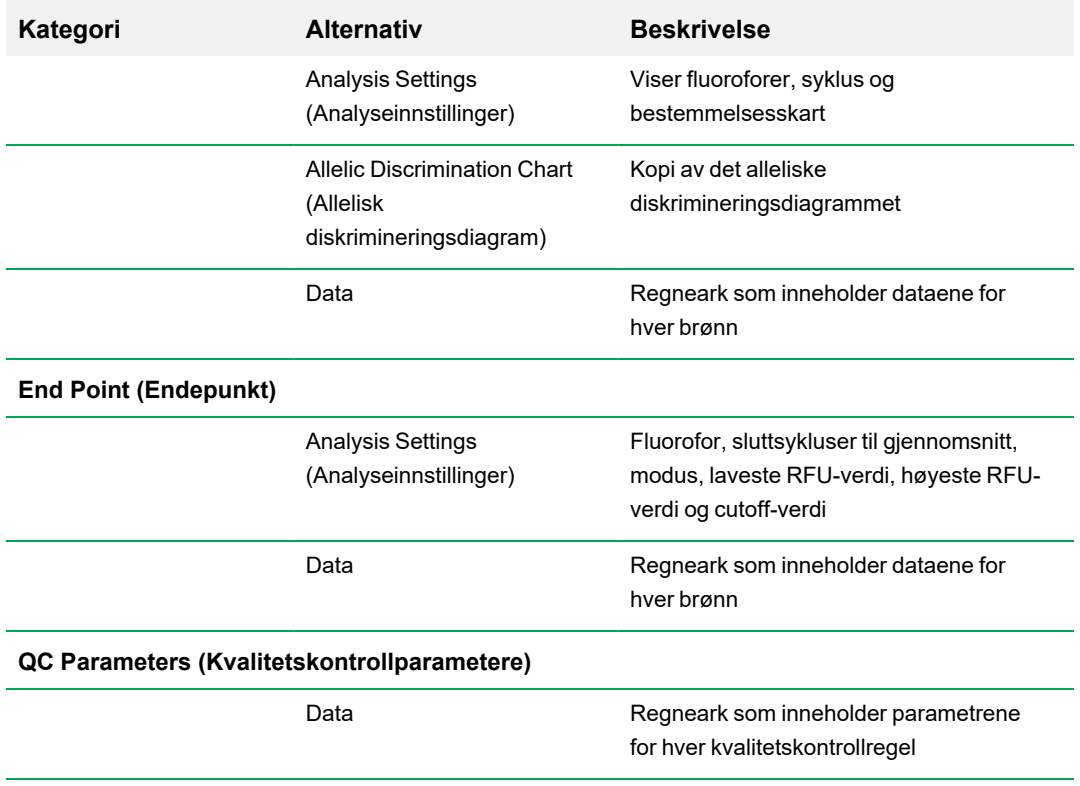

### **Tabell 32. Kategorier for dataanalyserapporter i listen over alternativer, forts.**

## **Opprette en dataanalyserapport**

Du kan lagre rapportoppsettet som en mal, som du kan bruke om igjen for lignende rapporter.

#### **Slik oppretter du en dataanalyserapport**

- 1. Gjør de siste justeringene i brønninnhold, valgte brønner, diagrammer og regneark i vinduet Data Analysis (Dataanalyse) før du oppretter rapporten.
- 2. Velg Tools > Reports (Verktøy > Rapporter) i menylinjen i Data Analysis (Dataanalyse) for å åpne dialogboksen Report (Rapport).
- 3. Velg alternativene du vil inkludere i rapporten. Rapporten åpnes med standardalternativene valgt. Merk av eller fjern merket i avmerkingsboksene for å endre hele kategorier eller individuelle alternativer i en kategori.

**Merknad:** Dataene som vises i rapporten, avhenger av de aktuelle utvalgene i fanene i vinduet Data Analysis (Dataanalyse). En kvantifiseringskjøring kan for eksempel ikke inneholde en standardkurve, og disse dataene vil derfor ikke vises i vinduet Data Analysis (Dataanalyse) eller i datarapporten.

- 4. Endre rekkefølgen på kategoriene og elementene i en rapport. Dra alternativene til den relative posisjonen. Rekkefølgen på elementene kan bare endres innenfor kategoriene de tilhører.
- 5. (Valgfritt) I ruten Report Options (Rapportalternativer) legger du inn informasjon som er relevant for det valgte alternativet:
	- Velg et delsett med informasjon som skal vises i rapporten.
	- Velg spesifikke innstillinger for det valgte alternativet.
	- $\blacksquare$  Endre teksten som skal vises for det valgte alternativet.
- 6. Klikk på Update Report (Oppdater rapport) for å oppdatere Report Preview (Forhåndsvisning av rapport) med eventuelle endringer.
- 7. Skriv ut eller lagre rapporten. Klikk på knappen Print Report (Skriv ut rapport) på verktøylinjen for å skrive ut den aktuelle rapporten. Velg File > Save (Fil > Lagre) for å lagre rapporten i PDFformat (Adobe Acrobat Reader-fil), og velg et lagringssted for filen. Velg File > Save As (Fil > Lagre som) for å lagre rapporten med et nytt navn eller på et nytt sted.
- 8. (Valgfritt) Opprett en rapportmal med informasjonen du ønsker. Hvis du vil lagre de gjeldende rapportinnstillingene i en mal, velger du Template > Save (Mal > Lagre) eller Save As (Lagre som). Deretter laster du inn rapportmalen neste gang du vil lage en ny rapport.

## **Opprette Well Group Reports (Brønngrupperapporter)**

#### **Slik oppretter du en brønngrupperapport**

1. Velg Tools > Well Group Reports (Brønngrupperapporter) i vinduet Data Analysis (Dataanalyse).

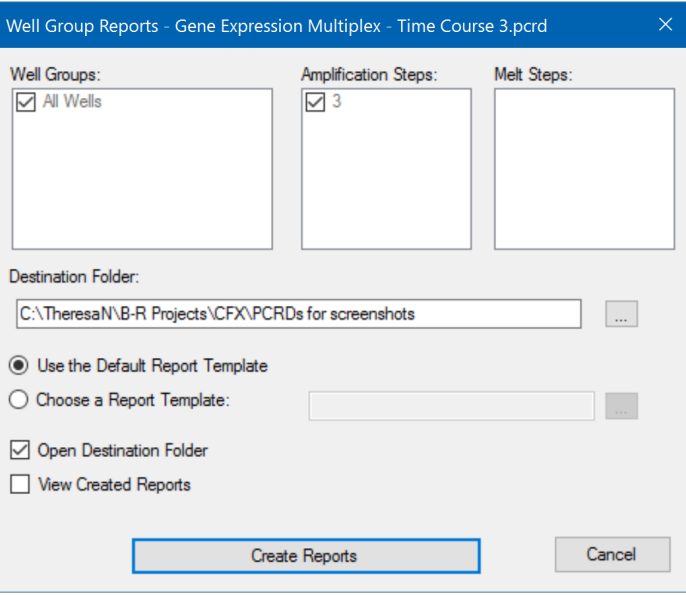

- 2. I dialogboksen Well Group Reports (Brønngrupperapporter) velger du brønngruppene, amplifiseringstrinnene og smeltetrinnene som skal inkluderes i rapporten.
- 3. Angi banen eller naviger til målmappen der rapporten skal lagres.
- 4. (Valgfritt) Velg Choose a Report Template (Velg en rapportmal) og naviger til mappen med malfilen.
- 5. (Valgfritt) Velg Open Destination Folder (Åpne målmappe) for å åpne mappen og vise rapportene når de har blitt generert.
- 6. Klikk på Create Reports (Opprett Rapporter).

# Kapittel 11 Analyse av genuttrykk

Når du bruker strengt kvalifiserte kontroller i reaksjonene, kan du brukeCFX Manager™ Dxprogramvaren til å utføre en genuttrykkskjøring til å normalisere de relative differansene i en målkonsentrasjon blant prøver. Uttrykksnivåer for ett eller flere referansegener brukes vanligvis til å normalisere uttrykksnivåene i et interessegen. Referansegener tar hensyn til innlastingsforskjeller eller andre variasjoner som finnes i hver prøve, og uttrykksnivåene skal ikke bli påvirket i det biologiske systemet som undersøkes.

Velg fanen Gene Expression (Genuttrykk) i vinduet Data Analysis (Dataanalyse) for å evaluere relative differanser mellom PCR-reaksjoner i to eller flere brønner. Du kan for eksempel evaluere relative antall av virale genomer eller relative antall av transfekterte sekvenser i en PCR-reaksjon. Det vanligste bruksområdet for studier av genuttrykk er sammenligning av cDNA-konsentrasjon i mer enn én reaksjon for å estimere nivået av messenger-RNA («budbringer-RNA») i likevektstilstand.

Programvaren beregner det relative uttrykksnivået til et mål med ett av disse scenarioene:

- Relativt uttrykksnivå for en målsekvens (mål 1) i forhold til et annet mål (mål 2), som for eksempel mengden av ett gen i forhold til et annet gen under samme prøvebehandling.
- n Relativt uttrykksnivå for én målsekvens i én prøve sammenlignet med det samme målet under annen prøvebehandling, som for eksempel den relative mengden av ett gen i forhold til seg selv under andre temporale, geografiske eller utviklingsmessige forhold.

## **Plateoppsett for analyse av genuttrykk**

For utføring av analyse av genuttrykk må innholdet i brønnene inneholde følgende:

- n To eller flere mål de to målene som representerer forskjellige amplifiserte gener eller sekvenser i prøvene.
- Ett eller flere referansemål minst ett mål må være et referansemål for normalisert uttrykk. Tilordne alle referansemål i vinduet Experiment Settings (Eksperimentinnstillinger) til å analysere dataene i modusen Normalized Expression (Normalisert uttrykk) (ΔΔC<sub>q</sub>). Kjøringer som ikke inneholder en referanse, må analyseres ved bruk av modusen Relative Expression (Relativt uttrykk) (ΔC<sub>q</sub>).
- n Felles prøver reaksjonene må inkludere felles prøver (minst to er obligatorisk) for å vise dataene plottet i fanen Gene Expression (Genuttrykk). Disse prøvene skal representere ulike behandlinger

eller betingelser for hver av målsekvensene. Tilordne en kontrollprøve (valgfritt) i vinduet Experiment Settings (Eksperimentinnstillinger). Hvis du ikke velger en kontroll, bruker programvaren den laveste  $C_q$  som kontrollen.

Kravene for oppsett av Gene Expression (Genuttrykk) i Plate Editor (Plateredigering) avhenger av om reaksjonsinnholdet er enkeltpleks PCR, med ett fluorofor i reaksjonene, eller multipleks PCR, med mer enn ett fluorofor i reaksjonene.

## **Veiledet plateoppsett**

Hvis plateoppsettet av en datafil ikke inneholder informasjonen som trengs for analyse, og fanen Gene Expression (Genuttrykk) velges, vil plassen som vanligvis inneholder søylediagrammet, vise instruksjoner for å legge inn denne informasjonen. Utfør følgende trinn for normalisert genuttrykk:

- 1. Definer navn på Target (Mål) og Sample (Prøve) ved å bruke ett av følgende:
	- Plate Setup (Plateoppsett) åpner vinduet Plate Editor (Plateredigering).
	- Replace Plate File (Erstatt platefil) åpner dialogboksen for valg av plate, der du kan navigere til en tidligere lagret platefil som du vil skal erstatte det gjeldende plateoppsettet.
	- Replace PrimePCR File (Erstatt PrimePCR-fil) åpner dialogboksen for valg av PrimePCRfil, hvor du kan navigere til en PrimePCR™-kjøringsfil og bruke den i plateoppsettet.
- 2. Velg ett eller flere referansemål og en kontrollprøve via dialogboksen Experiment Settings (Eksperimentinnstillinger).

Hvis plateoppsettet allerede inneholder informasjon om mål og prøve, behøver du kun utføre det andre trinnet, og dette er merket i oransje. Dette trinnet må utføres før analyse av normalisert genuttrykk kan forekomme.

**Merknad:** Data for klyngediagram og spredningsplott vises kun dersom alle kravene for normalisert genuttrykk er oppfylt. Disse kravene står oppført under Plate Setup (Plateoppsett) for Gene Expression Analysis (Genuttrykksanalyse).

# **Diagrammer for genuttrykk**

CFX Manager Dx-programvaren viser genuttrykksdata i flere visninger. [Tabell](#page-222-0) 33 viser tilgjengelige diagramalternativer i programvaren.

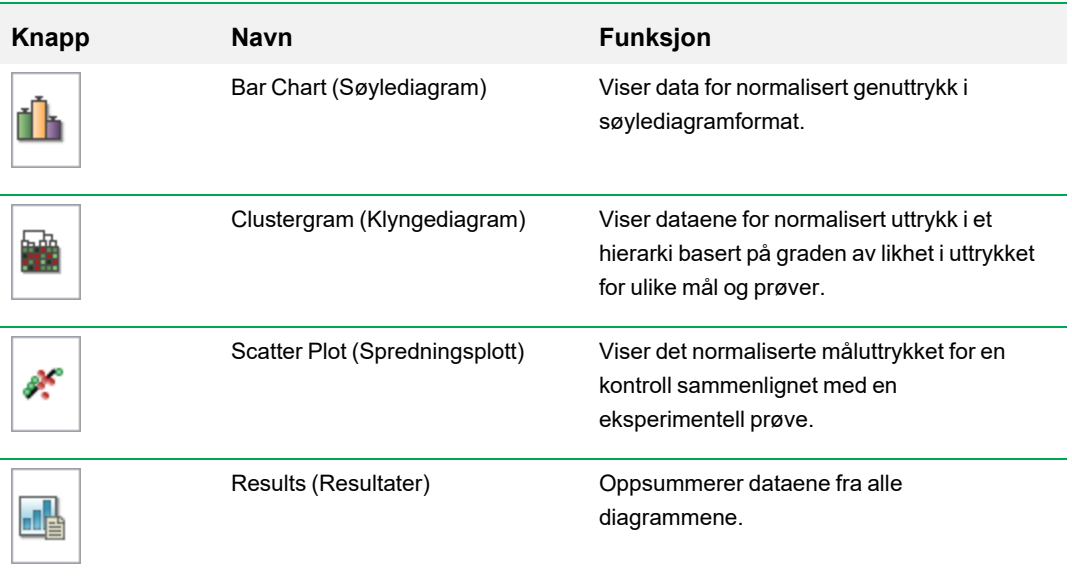

### <span id="page-222-0"></span>**Tabell 33. Alternativer for diagrammer for genuttrykk**

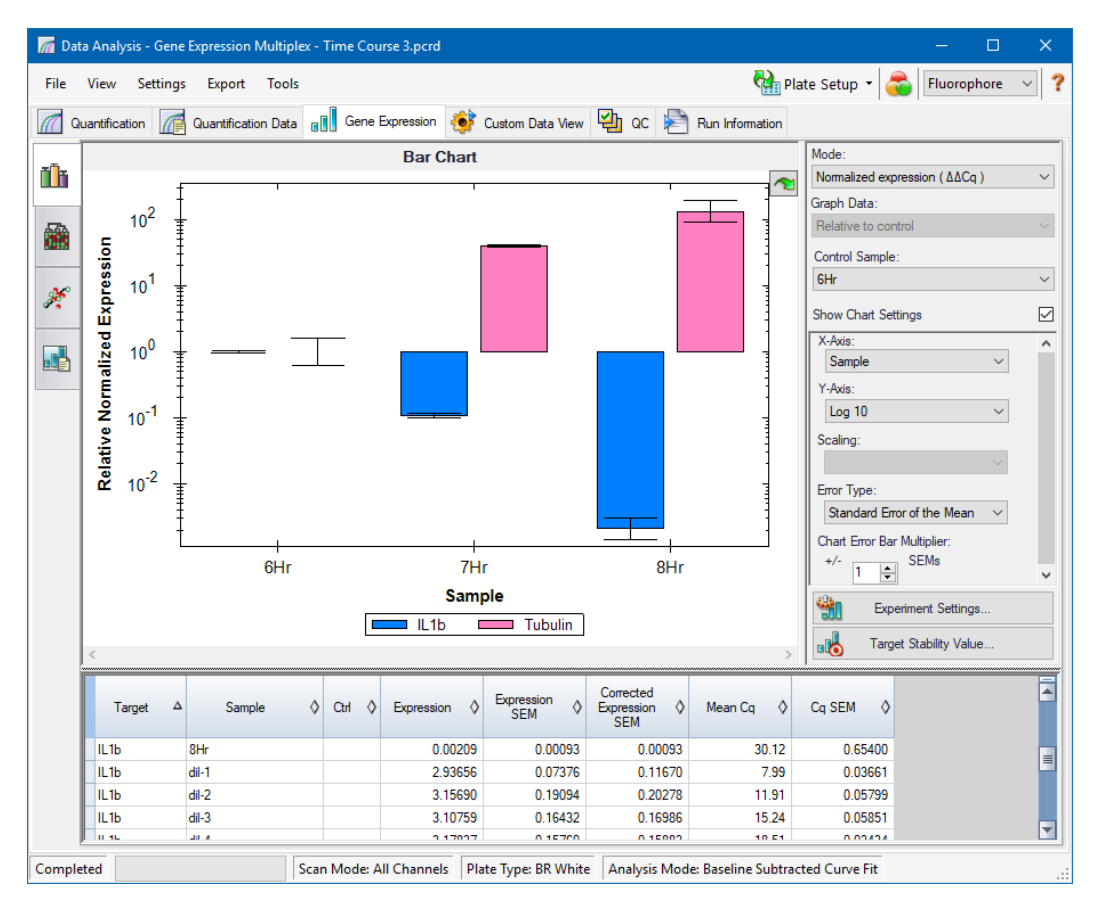

# **Bar Chart (Søylediagram)**

Det relative måluttrykket presenteres i disse to visningene:

- Genuttrykksdiagram viser PCR-data i sanntid som ett av følgende:
	- o ΔΔC<sup>q</sup> relativt normalisert uttrykk beregnet ved bruk av kontrollprøver og referansemål.
	- $\Box$   $\Delta C_q$  relativ mengde av målgenet i en prøve sammenlignet med en kontrollprøve.
- n Spreadsheet (Regneark) viser et regneark med genuttrykksdataene.

**Tips:** Høyreklikk på et diagram eller regneark for alternativer. Velg View/Edit Plate (Vis/rediger plate) fra rullegardinmenyen Plate Setup (Plateoppsett) for å åpne Plate Editor (Plateredigering) og endre brønninnholdet i platen.

**Tips:** Velg Sort (Sorter) fra høyreklikkmenyen for å endre rekkefølgen for Target (Mål)- og Sample (Prøve)-navn i diagrammet.

### **Normalisert genuttrykk**

Data normaliseres ved å bruke det målte uttrykksnivået til én eller flere referansegener som normaliseringsfaktor. Referansegener er mål som ikke er regulert i det biologiske systemet som undersøkes, som f.eks. *aktin*, *GAPDH* eller *tubulin*.

### **Slik setter du opp analyse med normalisert genuttrykk (ΔΔC<sup>q</sup> )**

- 1. Åpne en datafil (av filtypen .pcrd).
- 2. Se gjennom dataene i fanen Quantification (Kvantifisering) i vinduet Data Analysis (Dataanalyse). Juster dataene, som f.eks. endre terskel og analysemodus.
- 3. Lukk fanen Gene Expression (Genuttrykk).
- 4. Klikk på Experiment Settings (Eksperimentinnstillinger) i fanen Gene Expression (Genuttrykk).
- 5. I dialogboksen Experiment Settings (Eksperimentinnstillinger) gjør du følgende:
	- a. Lukk fanen Samples (Prøver), og velg en kontroll. Når en kontroll tilordnes, normaliserer CFX Manager Dx-programvaren den relative kvantiteten for alle gener til kontrollkvantiteten, som er satt til 1.
	- b. Lukk fanen Target (Mål), og velg referansegener. Analyse av genuttrykk krever én referanse blant målene i prøvene.
- 6. Velg Normalized Expression (Normalisert uttrykk) (ΔΔC<sub>q</sub>) hvis det ikke allerede er valgt, og vis deretter uttrykksnivåene i fanen Gene Expression (Genuttrykk).

### **Relativ kvantitet**

Relative kvantitetsdata (ΔC<sub>q</sub>) blir per definisjon ikke normalisert. Denne metoden brukes til å kvantitere prøver som ikke inkluderer noen referansegener (mål). Vanligvis er forskere sikre på én av følgende vurderinger når de setter opp kjøringen:

- Hver prøve inneholder samme mengde RNA eller cDNA i hver brønn.
- **n** Enhver varians i mengden biologisk prøve som lastes inn, vil bli normalisert etter kjøringen med en metode i dataanalysen utenfor programvaren. En forsker kan for eksempel velge å dividere den relative kvantitetsverdien med normaliseringsfaktoren, muligens massen av nukleinsyre lastet inn for hver prøve, eller antallet celler som nukleinsyren ble isolert fra.

### **Slik kjører du en relativ kvantitetsanalyse (ΔC<sup>q</sup> )**

 $\blacktriangleright$  I fanen Gene Expression (Genuttrykk) velger du Relative Quantity (Relativ kvantitet) (ΔC<sub>q</sub>) fra rullegardinmenyen Mode (Modus) i høyre rute.

**Tips:** Hvis du vil sammenligne resultater med data fra andre genuttrykkskjøringer, åpner du en ny genstudie eller legger til en datafil i en eksisterende genstudie.

## **Sortere måldata og prøvedata**

**Merknad:** Dette alternativet er kun tilgjengelig for genuttrykksdiagrammer.

Som standard vises listene Targets (Mål) og Samples (Prøver) i alfabetisk rekkefølge. Bruk dialogboksen Sort (Sorter) for å sortere visningen i omvendt alfabetisk rekkefølge eller for manuelt å flytte et begrep til en annen plassering på listen.

#### **Slik sorterer du data for mål og prøver**

1. Klikk på Sort (Sorter) i diagrammets høyreklikkmeny.

Dialogboksen Gene Expression Chart Sorting (Sortering i genuttrykksdiagram).

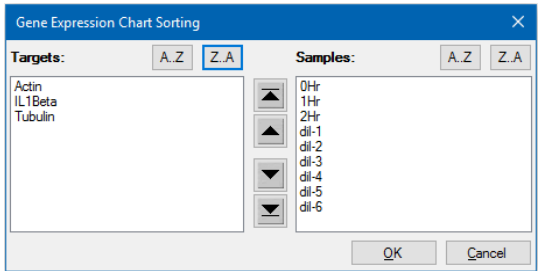

- 2. Klikk på Z-A i dialogboksen for å sortere listen i omvendt alfabetisk rekkefølge.
- 3. Hvis du vil flytte et begrep manuelt, velger du begrepet og klikker på den relevante knappen mellom diagrammene:
	- Klikk på pil opp eller pil ned for å flytte det valgte begrepet én posisjon.
	- n Klikk på pil opp- eller pil ned-rullefeltet for å flytte det valgte begrepet til øverste eller nederste posisjon på listen.
- 4. Klikk på OK for å lagre endringene og gå tilbake til fanen Gene Expression (Genuttrykk).

### **Justere genuttrykksdata**

Når du har valgt analysemodus, normalisert uttrykk (∆∆Cq) eller relativ kvantitet (∆Cq), justerer du dataene som vises i fanen Gene Expression (Genuttrykk) ved å endre innstillingsalternativene til høyre for diagrammet .

**Tips:** Du angir standard dataalternativer for Gene Expression (Genuttrykk) i dialogboksen User Preferences (Brukerpreferanser) (se Angi [standardparametere](#page-70-0) for datafil for genuttrykk på side 69).

### **Diagramdata**

Angi verdien for Y-aksen til Linear (Lineær) skala for å aktivere alternativer for diagramdata. Alternativer for diagramdata gir deg mulighet til å presentere dataene i diagrammet ved bruk av ett av disse alternativene:

- Relative to control (Relativ til kontroll) fremstill dataene grafisk med aksen skalert fra 0 til 1. Hvis du tilordner en kontroll i kjøringen, velger du dette alternativet for raskt å visualisere opp- og nedregulering av målet.
- Relative to zero (Relativ til null) fremstill dataene grafisk med origo på null.

#### **Kontrollprøve**

Bruk rullegardinmenyen Control Sample (Kontrollprøve) til å velge en prøve som skal brukes til å normalisere Relative Quantity (Relativ kvantitet):

#### **Diagraminnstillinger**

Følgende alternativer (beskrevet under) vises når du velger avmerkingsboksen Show Chart Settings (Vis diagraminnstillinger): X-Axis (X-akse), Y-Axis (Y-akse), Scaling (Skalering), Error Type (Feiltype) og Chart Error Multiplier (Diagramfeilmultiplikator).

#### **Alternativer for x-akse**

Med X-Axis Option (Alternativ for x-akse) kan du velge x-aksedata for diagrammet Gene Expression (Genuttrykk):

- Target (Mål) plotter målnavnene på x-aksen.
- Sample (Prøve) plotter prøvenavnene på x-aksen.

#### **Alternativer for y-akse**

Med alternativet for y-akse kan du vise diagrammet Gene Expression (Genuttrykk) i én av disse tre skalaene:

 $\blacksquare$  Linear (Lineær) – velg dette alternativet for å vise en lineær skala.

**Tips:** Hvis du setter y-aksen til Linear (Lineær), aktiveres rullegardinmenyen Graph Data (Grafdata), der du kan velge å vise data i forhold til kontroll eller i forhold til null.

- Log 2 velg dette alternativet for å evaluere prøver over et stort dynamisk område.
- Log 10 velg dette alternativet for å evaluere prøver over et svært stort dynamisk område.

### **Alternativer for skalering**

Velg Normalized Gene Expression (Normalisert genuttrykk) (ΔΔC<sub>q</sub>) og still Control Sample (Kontrollprøve) til None (Ingen) for å aktivere alternativene for skalering i diagrammet Gene Expression (Genuttrykk). Velg ett av disse skaleringsalternativene for å beregne og presentere dataene på en måte som best passer til kjøringens design:

- Unscaled (Ikke skalert) viser det ikke-skalerte normaliserte genuttrykket.
- n Highest (Høyest) skalerer det normaliserte genuttrykket for hvert mål ved å dele uttrykksnivået til hver prøve på det høyeste uttrykksnivået i alle prøvene.

Dette skaleringsalternativet bruker skalert-til-høyest-formelen.

■ Lowest (Lavest) – skalerer det normaliserte genuttrykket for hvert mål ved å dele uttrykksnivået til hver prøve på det laveste uttrykksnivået i alle prøvene.

Dette skaleringsalternativet bruker skalert-til-lavest-formelen.

■ Average (Gjennomsnitt) – skalerer det normaliserte genuttrykket for hvert mål ved å dele uttrykksnivået til hver prøve på den geometriske middelverdien til uttrykksnivåene for alle prøvene.

Dette skaleringsalternativet bruker skalert-til-gjennomsnitt-formelen.

#### **Error Type (Feiltype)**

Velg et alternativ for typen feilberegninger (feilsøyler) i Gene Expression (Genuttrykk)-diagrammet:

- Standard error of the mean (Standardfeil av gjennomsnitt) (standard)
- Standard deviation (Standardavvik)

#### **Multiplikator for feilsøyler i diagram**

Velg en multiplikator for feilsøylene i diagrammet Gene Expression (Genuttrykk). Velg ett av disse heltallene:

+/- 1 (standard), 2 eller 3. Typen multiplikator endres når du velger feiltype:

- SEMs for standard error of the mean (SEMs for standardfeil for gjennomsnittet)
- Std Devs for standard deviations (Std Devs for standardavvik)

## **Experiment Settings (Eksperimentinnstillinger)**

**Tips:** Denne dialogboksen er også tilgjengelig i Plate Editor (Plateredigering). Hvis du vil ha mer informasjon, se Endre [eksperimentinnstillinger](#page-127-0) på side 126.

I dialogboksen Experiment Settings (Eksperimentinnstillinger) kan du vise eller endre listen med mål eller prøver, velge referansegener, velge kontroller eller angi genuttrykksanalyse-gruppen som skal analyseres hvis du har lagt til biologiske settnavn for brønnene.

#### **Slik åpner du dialogboksen Experiment Settings (Eksperimentinnstillinger)**

**EXECT:** I fanen Bar Chart (Søylediagram) klikker du på Experiment Settings (Eksperimentinnstillinger) nederst i høyre rute.

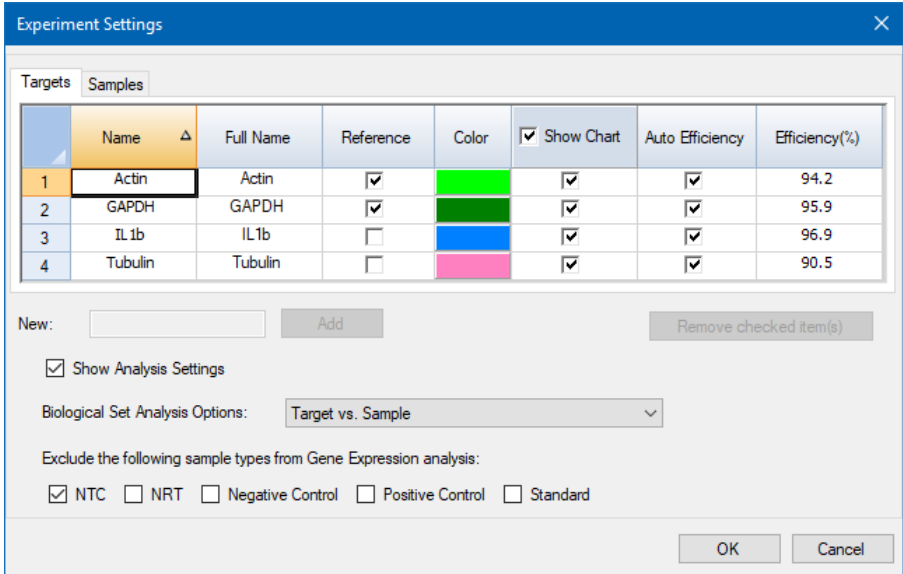

Dialogboksen Experiment Settings (Eksperimentinnstillinger) åpnes i fanen Targets (Mål).

#### **Slik justerer du innstillingene for Targets (Mål)**

- ▶ Velg en av følgende fremgangsmåter i fanen Targets (Mål):
	- **n** Hvis du vil velge et mål som en referanse for genuttrykksdataanalyse, velger du navnet i kolonnen Reference (Referanse).
	- Hvis du vil endre målets farge, klikker du på tilhørende celle i kolonnen Color (Farge) og endrer fargen i dialogboksen Color (Farge) som vises.

Fargeendringen vises i diagrammene Gene Expression (Genuttrykk).

n Hvis du vil bruke en tidligere bestemt effektivitetsverdi, fjerner du merket i målets avmerkingsboks i kolonnen Auto Efficiency (Automatisk effektivitet) og legger inn et tall for effektivitetsprosenten til et mål.

Programvaren beregner den relative effektiviteten for et mål ved hjelp av Auto Efficiency (Automatisk effektivitet) hvis dataene for et mål inkluderer en standardkurve.

#### **Slik endrer du innstillingene for Sample (Prøve)**

- ▶ Velg en av følgende fremgangsmåter i fanen Samples (Prøver):
	- Hvis du vil velge en prøve som kontroll for genuttrykksdataanalyse, velger du navnet i kolonnen Control (Kontroll).
	- Hvis du vil endre farge på prøvengruppen, klikker du på tilhørende celle i kolonnen Color (Farge) og endrer fargen i dialogboksen Color (Farge) som vises.

Fargeendringen vises i diagrammene Gene Expression (Genuttrykk).

- Hvis du vil vise prøven i diagrammene Gene Expression (Genuttrykk), velger du den i kolonnen Show Chart (Vis diagram).
- Hvis du vil fjerne prøven fra diagrammene Gene Expression (Genuttrykk), fjerner du merket i avmerkingsboksen i kolonnen Show Chart (Vis diagram).

**Tips:** Data for prøvengruppen blir værende i tabellen Results (Resultater).

### **Slik endrer du utvalget i Biological Set Analysis Options (Alternativer for analyse av biologiske sett)**

u Hvis du har tilordnet ett eller flere biologiske sett til brønner i platen (se Tilordne [biologiske](#page-121-0) sett til [brønner](#page-121-0) på side 120), vises listen Biological Set Analysis Options (Alternativer for analyse av biologiske sett) i dialogboksen Experiment Settings (Eksperimentinnstillinger), der du kan endre utvalget etter behov.

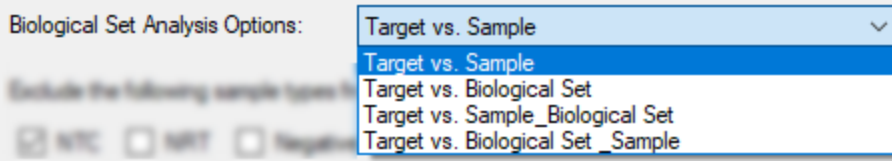

- n **Target vs. Sample** (Mål kontra prøve) Kun brønnprøvenavnet brukes i beregningene av genuttrykk.
- **Target vs. Biological Set** (Mål kontra biologisk sett) Kun det biologiske settnavnet brukes i beregningene.
- **Target vs. Sample Biological Set** (Mål kontra prøve biologisk sett) Prøvenavnet og det biologiske settnavnet kombineres til ett enkelt navn som brukes i beregningene.
- **Target vs. Biological Set\_Sample** (Mål kontra biologisk sett prøve) Det biologiske settnavnet og prøvenavnet kombineres til ett enkelt navn som brukes i beregningene.

#### **Slik utelukker du en prøvetype fra analyseberegninger**

▶ Merk tilhørende avmerkingsboks nederst i dialogboksen Experiment Settings (Eksperimentinnstillinger).

**Merknad:** Dette vil utelukke kontroller og/eller standarder fra genuttrykksanalysen.

## **Verdi for målstabilitet**

Verdier for målstabilitet beregnes når det brukes mer enn ett referansegen. CFX Manager Dxprogramvaren beregner to kvalitetsparametere for referansegenene:

- **Coefficient Variance (CV)** (Variasjonskoeffisient) for relativ kvantitet av normaliserte referansegener. En lavere CV-verdi angir høyere stabilitet.
- n **M Value (M)** (M-verdi) er et mål på stabiliteten til referansegenuttrykket.

Anbefalte CV- og M-verdier vises nederst i dialogboksen Stability Value (Stabilitetsverdi).

#### **Slik viser du verdien for målstabilitet**

Klikk på Target Stability Value (Verdi for målstabilitet) nederst i høyre rute i fanen Gene Expression Bar Chart (Søylediagram for genuttrykk).

Dialogboksen Stability Value (Stabilitetsverdi) åpnes.

## **Alternativer i høyreklikkmenyen**

<span id="page-230-0"></span>Høyreklikk på genuttrykksdiagrammet for å velge elementene vist i [Tabell](#page-230-0) 34.

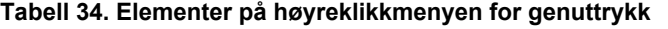

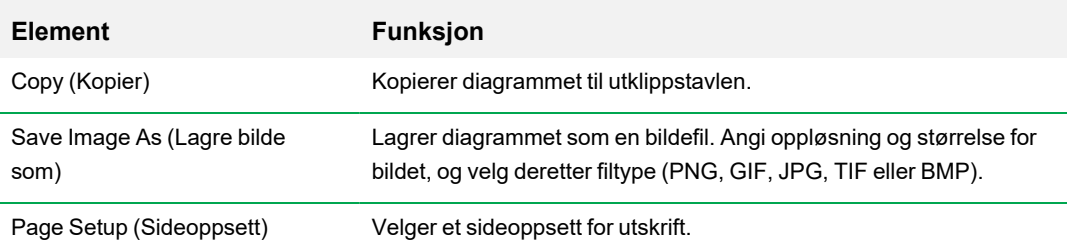

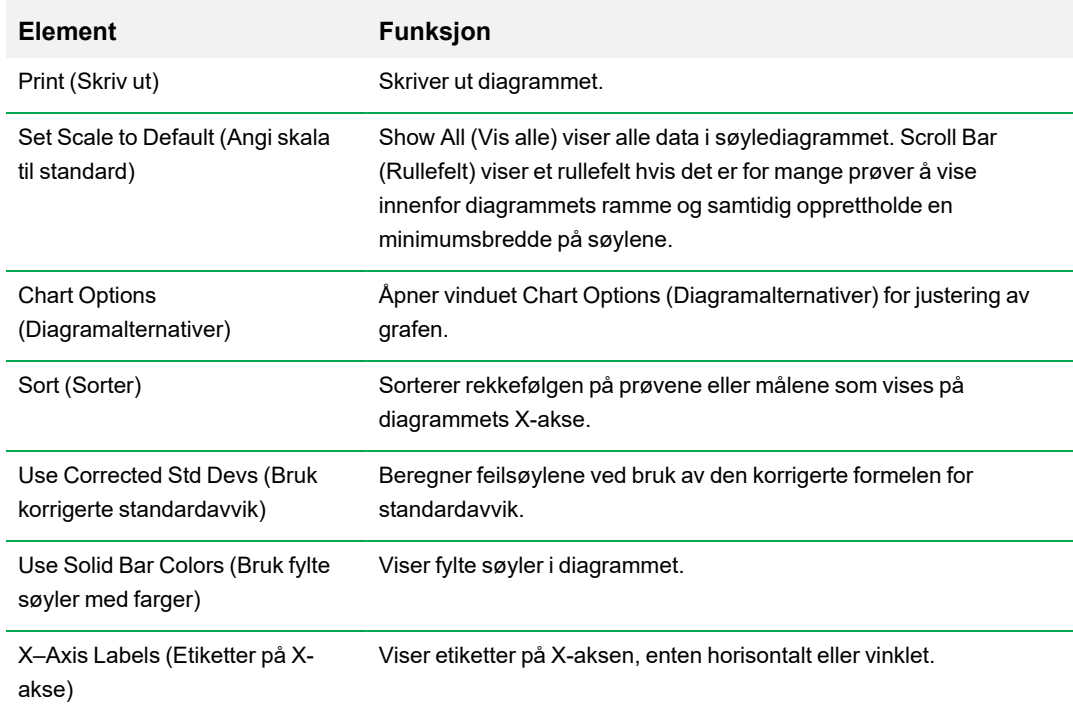

#### **Tabell 34. Elementer på høyreklikkmenyen for genuttrykk, forts.**

## **Dataregneark**

[Tabell](#page-231-0) 35 definerer dataene som vises i Gene Expression Data Table (Datatabell for genuttrykk).

**Merknad:** Verdiene i tabellen er beregnet basert på graftypen og preferansene som er valgt i høyre rute.

| Informasjon    | <b>Beskrivelse</b>                                                                           |
|----------------|----------------------------------------------------------------------------------------------|
| Target (Mål)   | Målnavn (amplifisert gen) valgt i vinduet Experiment Settings<br>(Eksperimentinnstillinger). |
| Sample (Prøve) | Prøvenavn valgt i vinduet Experiment Settings<br>(Eksperimentinnstillinger).                 |
| Ctrl (Ktrl)    | Kontrollnavn valgt i vinduet Experiment Settings<br>(Eksperimentinnstillinger).              |

<span id="page-231-0"></span>**Tabell 35. Beskrivelse av informasjon i regnearket i fanen Bar Chart (Søylediagram)**

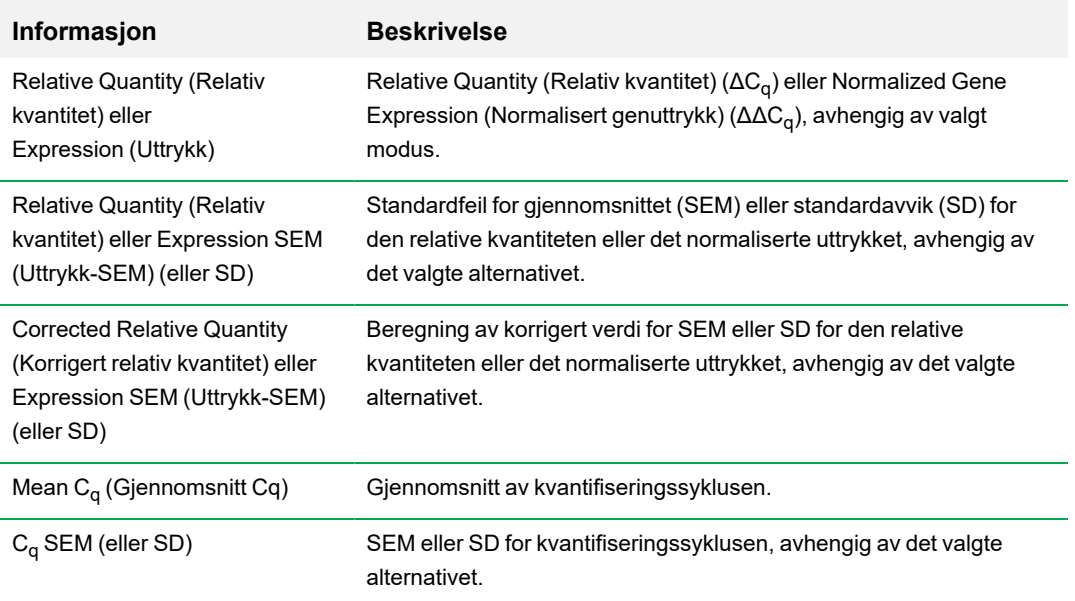

#### **Tabell 35. Beskrivelse av informasjon i regnearket i fanen Bar Chart (Søylediagram), forts.**

## **Alternativet Show Details (Vis detaljer)**

[Tabell](#page-232-0) 36 definerer dataene som vises når Show Details (Vis detailer) er valgt fra høyreklikkmenyen i søylediagram-regnearket.

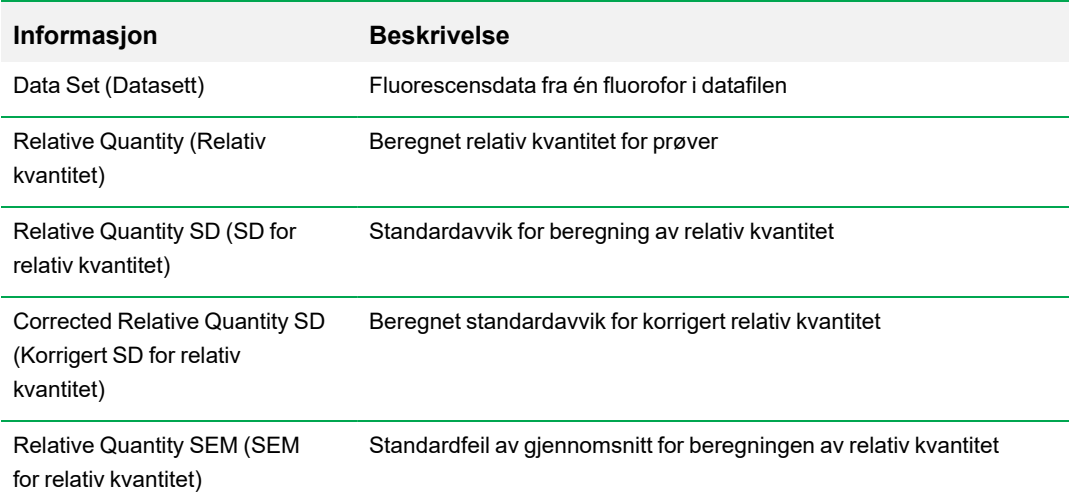

<span id="page-232-0"></span>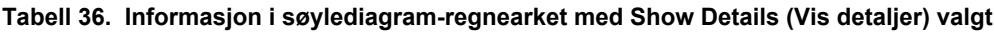

### **Tabell 36. Informasjon i søylediagram-regnearket med Show Details (Vis detaljer) valgt, forts.**

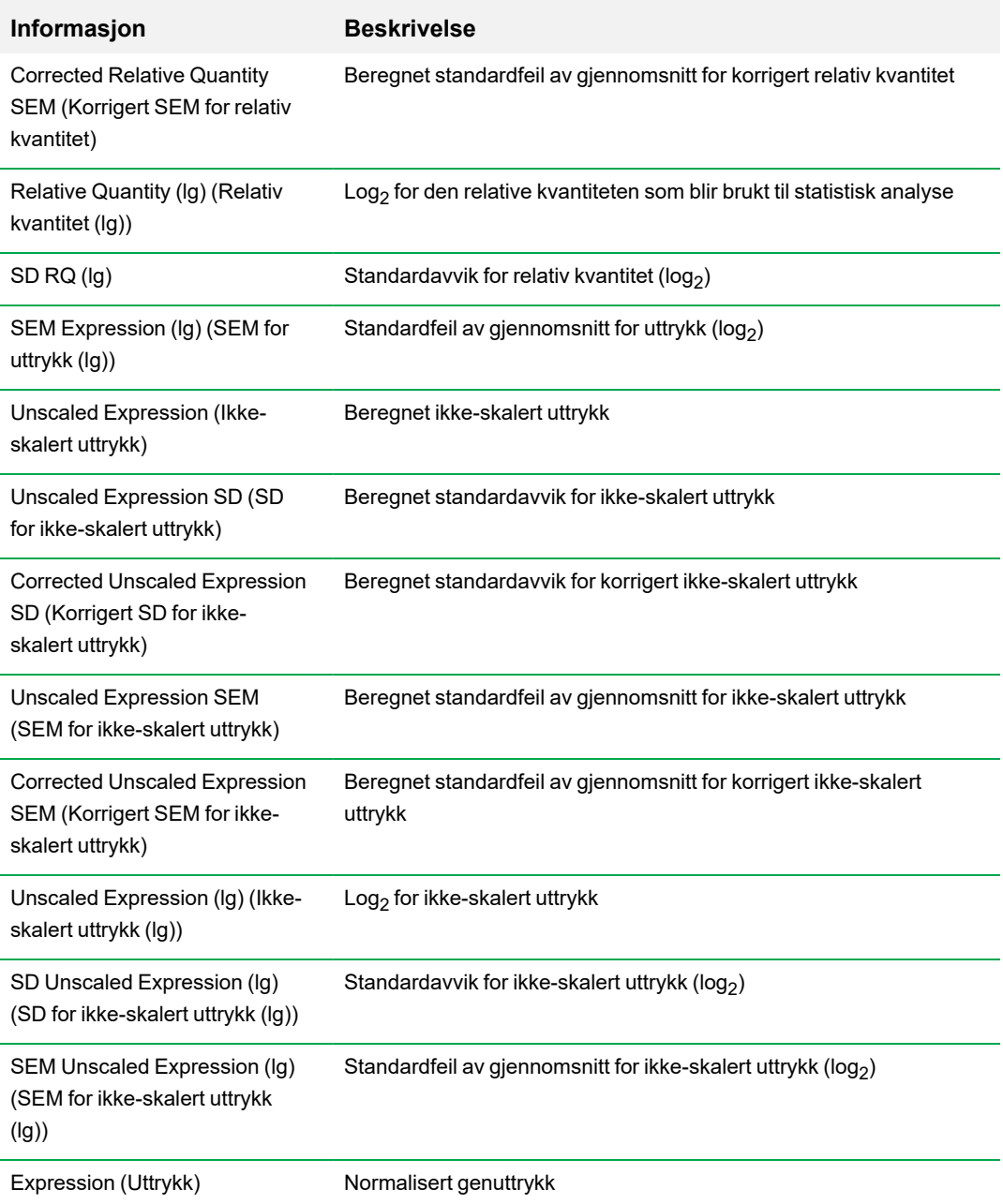

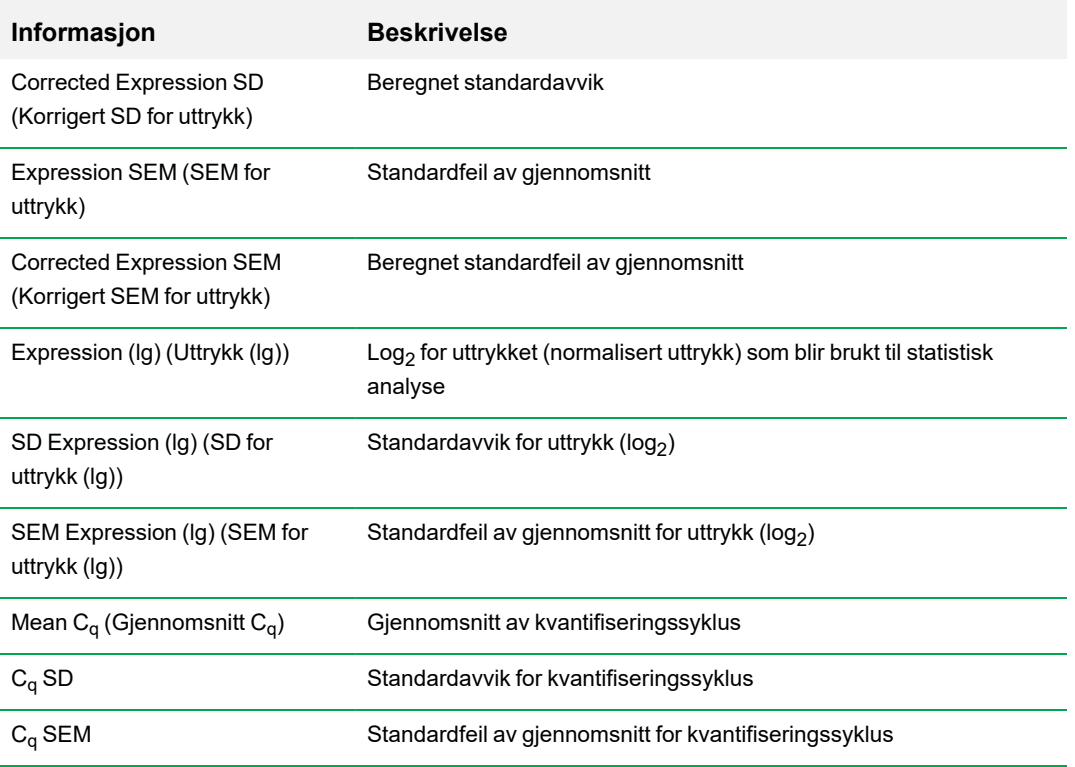

### **Tabell 36. Informasjon i søylediagram-regnearket med Show Details (Vis detaljer) valgt, forts.**

## **Klyngediagram**

Klyngediagrammet viser dataene i et hierarki basert på graden av likhet i uttrykket for ulike mål og prøver.

**Merknad:** Du må velge et referansemål for å vise andre dataplott enn relativt uttrykk for søylediagrammer.

Klyngediagrambildet viser det relative uttrykket for et mål eller en prøve på følgende måte:

- n Oppregulering (rød) høyere uttrykk
- n Nedregulering (grønn eller blå) lavere uttrykk
- Ingen regulering (svart)
- Ingen verdi beregnet (svart med et hvitt kryss)

Dess lysere fargen er, jo høyere er differansen i det relative uttrykket. Hvis det ikke kan beregnes en normalisert C<sub>q</sub>-verdi, er firkanten svart med et hvitt kryss.

På dataplottets ytre kanter er det et trestrukturdiagram, som viser klyngehierarkiet. Mål eller prøver som har lignende uttrykksmønstre, har tilgrensende grener, mens mål eller prøver med ulike mønstre plasseres lenger fra hverandre.

### **Innstillinger**

Du kan angi følgende alternativer:

- n Cluster By (Grupper etter) velg mellom Targets (Mål), Samples (Prøver), Both (Begge) eller None (Ingen).
- Size (Størrelse) justerer bildestørrelsen og endrer graden av diagramforstørrelse.
- Split Out Replicates (Skill ut replikater) viser verdier for de individuelle replikatene.

**Tips:** Du kan endre fargevalget for klyngediagram og spredningsplott fra standard rød/grønn til rød/blå ved å velge dette alternativet fra høyreklikkmenyen i begge disse diagrammene.

### **Alternativer i høyreklikkmenyen**

Alternativene i høyreklikkmenyen for klyngediagrammet er de samme som de for søylediagrammet. Se [Tabell](#page-230-0) 34 på side 229 for tilgjengelige alternativer. I tillegg kan du velge Color scheme (Fargevalg) for å endre nedreguleringsuttrykket fra standard rød/grønn til rød/blå i diagrammet.

## **Dataregneark**

Regnearket viser verdier for målet, prøven og det normaliserte uttrykket. Klikk på avmerkingsboksen ved siden av et mål for å inkludere eller ekskludere det fra plottet.

## **Scatter Plot (Spredningsplott)**

Spredningsplottet viser det normaliserte måluttrykket for en kontroll sammenlignet med en eksperimentell prøve. Linjene i plottet angir terskelen for regulering. Datapunkter mellom linjene angir at forskjellen i uttrykk for det relevante målet (genet) er ubetydelig mellom prøvene. Datapunkter utenfor linjene overstiger terskelen for regulering og kan være av interesse.

Plottbildet viser følgende endringer i måluttrykk basert på terskelen for regulering:

- Oppregulering (rød sirkel) relativt høyere uttrykk
- n Nedregulering (grønn eller blå sirkel) relativt lavere uttrykk
- $\blacksquare$  Ingen endring (svart sirkel)

Klikk og dra en av terskellinjene for å justere verdien for terskelen for regulering.

### **Innstillinger**

Du kan angi følgende alternativer:

- Control Sample (Kontrollprøve)
- n Experimental Sample (Eksperimentell prøve)
- Regulation Threshold (Reguleringsterskel). Etter hvert som du øker eller redusererreguleringsverdien, flytter terskellinjene i plottet seg tilsvarende.

### **Alternativer i høyreklikkmenyen**

Alternativene i høyreklikkmenyen for spredningsplottet er de samme som de for søylediagrammet. Se [Tabell](#page-230-0) 34 på side 229 for tilgjengelige alternativer. I tillegg kan du velge Symbol for å endre symbolet som brukes på plottet, fra standardsirkelen til ett av følgende:

- **n** Triangle (Trekant)
- Cross (Kryss)
- Square (Firkant)
- Diamond (Diamant)

## **Dataregneark**

Regnearket viser verdier for målet og det normaliserte uttrykket for kontrollprøver og eksperimentelle prøver. Det angir også hvorvidt målene er opp- eller nedregulert sammenlignet med reguleringsterskelen. Klikk på avmerkingsboksen ved siden av et mål for å inkludere eller ekskludere det fra plottet.

## **Regnearket Results (Resultater)**

Results (Resultater)-regnearket gir et regneark som oppsummerer dataene fra alle diagrammene. [Tabell](#page-239-0) 37 definer dataene vist i Results (Resultater)-regnearket.

<span id="page-239-0"></span>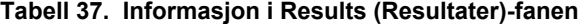

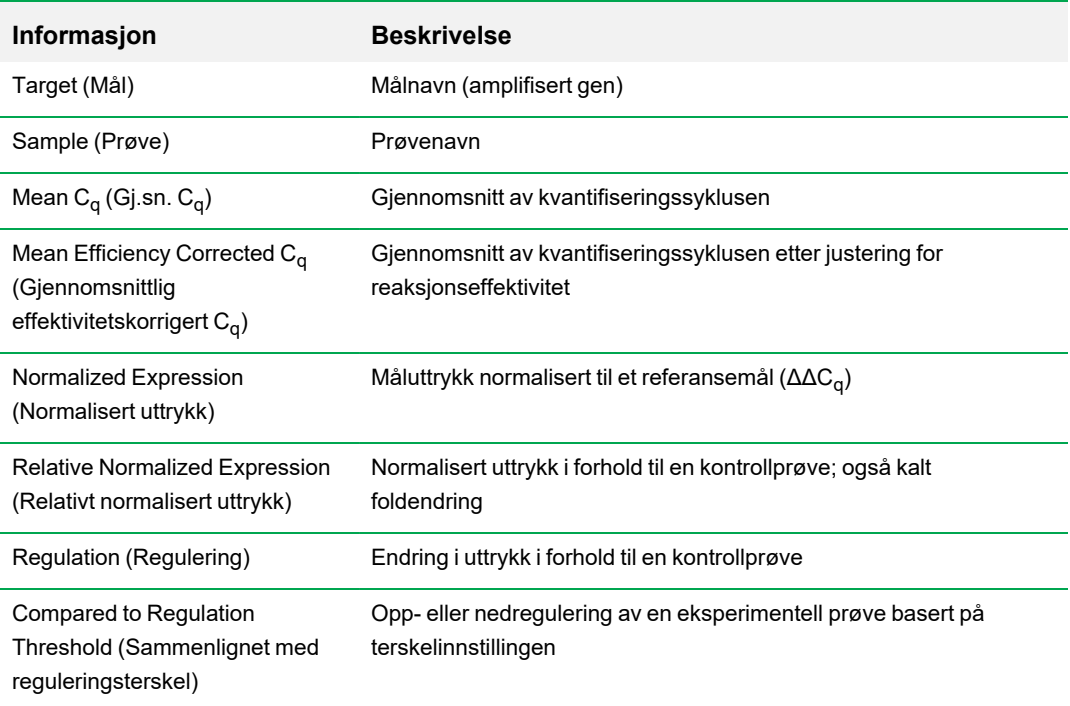

**Merknad:** Data for replikater finnes kun i regnearkene med dataanalysefanene der Split Out Replicates (Skill ut replikater) er valgt (dvs. Clustergram (Klyngediagram)). Det kan være et avvik mellom uttrykksdata i genuttrykksanalyse-regnearkene hvis du velger «none» (ingen) som kontrollprøven på søylediagrammet.

## **Genstudie**

Opprett en genstudie for å sammenligne genuttrykksdata fra ett eller flere sanntids-PCReksperimenter ved bruk av en kalibrator mellom kjøringer for å normalisere mellom eksperimentene. Opprett en genstudie ved å legge til data fra en eller flere datafiler (.pcrd-filtype) i genstudien. Programvaren grupperer dem i en enkelt fil (.mgxd-filtype).

**Merknad:** Maksimalt antall prøver du kan analysere i en genstudie, er begrenset av datamaskinens RAM og virtuelle minne.

## **Kalibrering mellom kjøringer**

Kalibrering mellom kjøringer blir automatisk forsøkt utført i hver genstudie for hvert mål for å normalisere variasjoner mellom mål som er analysert i separate sanntids PCR-kjøringer (dvs. ulike .pcrd-filer generert fra ulike plater).

For at programvaren skal gjenkjenne en prøve som en kalibrator mellom kjøringer, må hver plate som sammenlignes, ha samme målnavn, prøvenavn og, hvis relevant, biologisk settnavn.

**Merknad:** Minst én kalibratorprøve mellom kjøringer må være til stede i genstudien for at kalibrering mellom kjøringer skal skje. Mål uten de riktige kalibratorprøvene mellom kjøringer vil bli prosessert uten korreksjon i genstudien (anbefales ikke).

Kalibratorer mellom kjøringer kan brukes på to måter:

- n Per target (Per mål) ulike PCR-primere kan ha ulike effektiviteter. Kalibratoren mellom kjøringer brukes som standard på alle brønnene på samme plate som har samme målnavn, for eksempel  $C<sub>a</sub>$  generert med samme analyse.
- Entire study (Hele studien) én kalibrator mellom kjøringer velges av brukeren og brukes på hele genstudien.

## **Dialogboksen Gene Study (Genstudie)**

Dialogboksen Gene Study (Genstudie) har to faner:

■ Fanen Study Setup (Studieoppsett) – administrerer kjøringene i genstudien.

**Viktig:** Tilføyelse eller fjerning av datafiler i en genstudie endrer ikke dataene i originalfilen.

■ Fanen Study Analysis (Studieanalyse) – viser genuttrykksdataene for de kombinerte kjøringene.

## **Fanen Study Setup (Studieoppsett)**

[Tabell](#page-241-0) 38 definerer dataene som vises i fanen Study Setup (Studieoppsett).

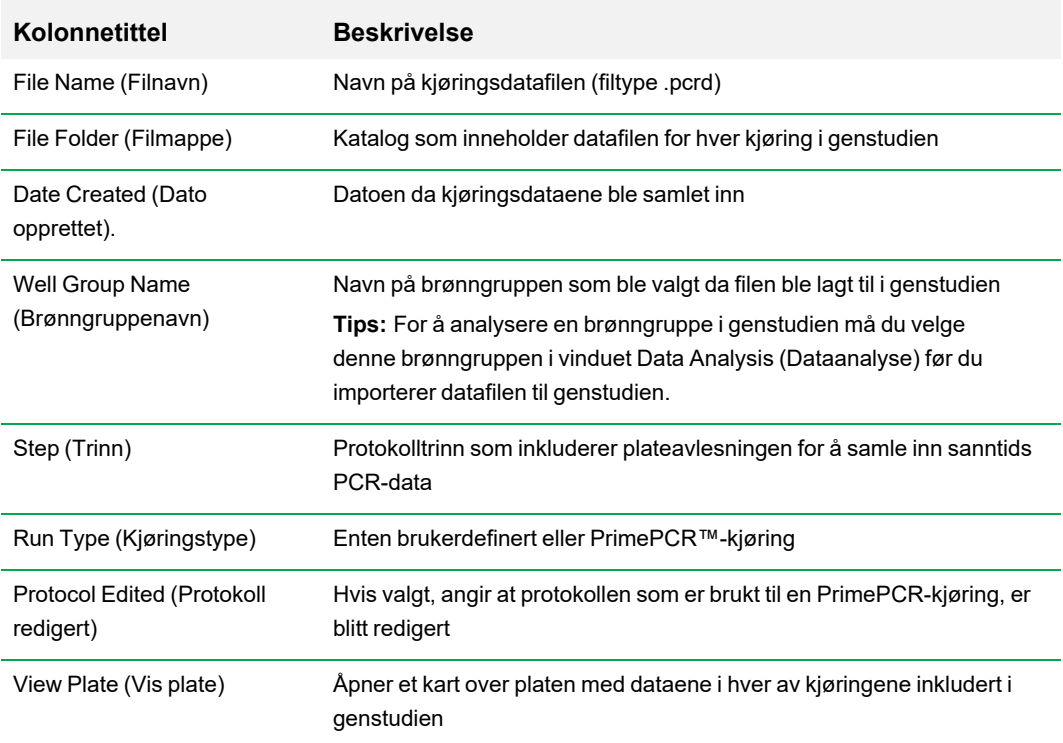

<span id="page-241-0"></span>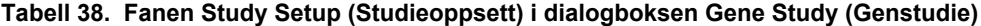

## **Klargjøre en Gene Study (Genstudie)**

#### **Slik klargjør du en genstudie**

- 1. Før du importerer data i en genstudie må du gjøre følgende i vinduet Data Analysis (Dataanalyse):
	- Bekreft at prøver med det samme innholdet, har samme navn. I en genstudie antar programvaren at brønner med samme navn på Target (Mål) eller Sample (Prøve) inneholder de samme prøvene.
	- **n** Juster baselinjen og terskelen (C<sub>q</sub>) i fanen Quantification (Kvantifisering) for å optimere dataene i hver kjøring.
	- Velg brønngruppen du vil inkludere i genstudien.

Hvis du vil vise data fra én brønngruppe i genstudien, må denne gruppen velges før du importerer datafilen.

Fanen Study Setup (Studieoppsett) viser en liste over alle kjøringer i genstudien.

2. Velg fanen Study Setup (Studieoppsett) i dialogboksen Gene Study (Genstudie).

3. Klikk på Add Data Files (Legg til datafiler) for å velge en fil fra et nettleservindu.

**Tips:** Du kan raskt legge til kjøringer i en genstudie ved å dra datafilene (endelsen .pcrd) til dialogboksen Study Setup (Studieoppsett).

4. CFX Manager Dx-programvaren utfører genstudieanalysen automatisk når du legger til datafiler. Velg fanen Study Analysis (Studieanalyse) for å vise resultatene.

#### **Slik fjerner du kjøringer fra genstudien**

▶ Velg én eller flere filer fra listen og klikk på Remove (Fjern).

#### **Slik legger du til merknader om genstudien**

▶ Skriv inn merknader om filene og analysen i tekstboksen Notes (Merknader).

## **Fanen Study Analysis (Studieanalyse)**

Fanen Study Analysis (Studieanalyse) viser dataene fra alle kjøringer i genstudien. Alternativene for analyse av genuttrykksdata er de samme som de for en enkelt datafil med unntak av følgende:

■ For søylediagram vises kalibreringsverdier mellom kjøringer (hvis beregnet) når du klikker på Inter-run Calibration (Kalibrering mellom kjøringer).

**Merknad:** Kun de følgende prøvetypene kan brukes som en kalibrator mellom kjøringer:

- $\square$  Unknown (Ukjent)
- $\square$  Standard
- $\Box$  Positive Control (Positiv kontroll)

Prøvetypene Negative control (Negativ kontroll), NTC (Ikke-templatkontroll) og NRT (Ikke revers transkriptase-kontroll) kan ikke brukes som kalibrator mellom kjøringer.

## **Opprette en genstudierapport**

#### **Slik oppretter du en genstudierapport**

- 1. Juster etter behov dataene og diagrammene for genstudierapporten før en rapport opprettes.
- 2. Velg Tools > Reports (Verktøy > Rapporter) i menyen Gene Study (Genstudie) for å åpne dialogboksen Report (Rapport).
- 3. Velg alternativene du vil inkludere i rapporten. Rapporten åpnes med standardalternativene valgt. Merk av eller fjern merket i avmerkingsboksene for å endre hele kategorier eller individuelle alternativer i en kategori.

Kategorier for [genstudierapport](#page-243-0) på side 242 lister opp alternativene som er tilgjengelig for visning.

- 4. Endre rekkefølgen på kategoriene og elementene i en rapport. Dra alternativene til ønsket posisjon. Rekkefølgen på elementene kan bare endres innenfor kategoriene de tilhører.
- 5. Klikk på Update Report (Oppdater rapport) for å oppdatere Report Preview (Forhåndsvisning av rapport) med eventuelle endringer.
- 6. Skriv ut eller lagre rapporten. Klikk på knappen Print Report (Skriv ut rapport) på verktøylinjen for å skrive ut den aktuelle rapporten. Velg File > Save (Fil > Lagre) for å lagre rapporten i PDFformat (Adobe Acrobat Reader-fil), og velg et lagringssted for filen. Velg File > Save As (Fil > Lagre som) for å lagre rapporten med et nytt navn eller på et nytt sted.
- 7. (Valgfritt) Opprett en rapportmal med informasjonen du ønsker. Hvis du vil lagre de gjeldende rapportinnstillingene i en mal, velger du Template > Save (Mal > Lagre) eller Save As (Lagre som). Deretter laster du inn rapportmalen neste gang du vil lage en ny rapport.

## <span id="page-243-0"></span>**Kategorier for genstudierapport**

Bruk dialogboksen Gene Study Report (Genstudierapport) for å organisere genstudiedataene i en rapport. [Tabell](#page-243-1) 39 lister opp alle alternativene som er tilgjengelige for en genstudierapport.

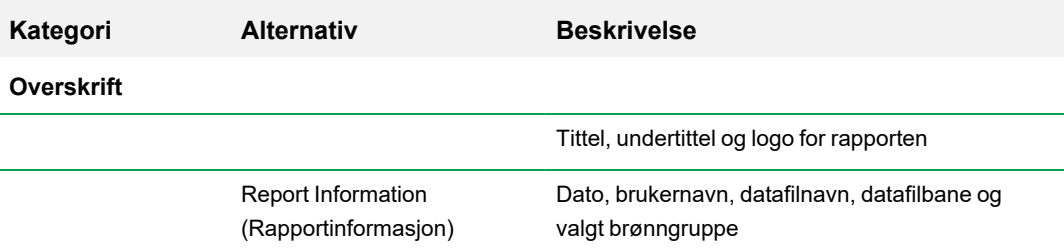

#### <span id="page-243-1"></span>**Tabell 39. Kategorier for en Gene Study (Genstudie)-rapport**

## **Kategori Alternativ Beskrivelse** Gene Study File List (Liste over filer i genstudie) Liste over alle datafilene i genstudien Notes (Merknader) Merknader om datarapporten **Study Analysis (Studieanalyse): Bar Chart (Søylediagram)** Analysis Settings (Analyseinnstillinger) Liste over de valgte analyseparametrene Chart (Diagram) Søylediagram for Gene Expression (Genuttrykk) som viser dataene Target Names (Målnavn) Liste over mål i genstudien Sample Names (Prøvenavn) Liste over prøver i genstudien Data **Data** Regneark som viser dataene Target Stability (Målstabilitet) Data for målstabilitet Inter-run Calibration (Kalibrering mellom kjøringer) Kalibreringsdata mellom kjøringer **Study Analysis (Studieanalyse): Clustergram (Klyngediagram) og Scatter Plot**

#### **Tabell 39. Kategorier for en Gene Study (Genstudie)-rapport, forts.**

**(Spredningsplott)**

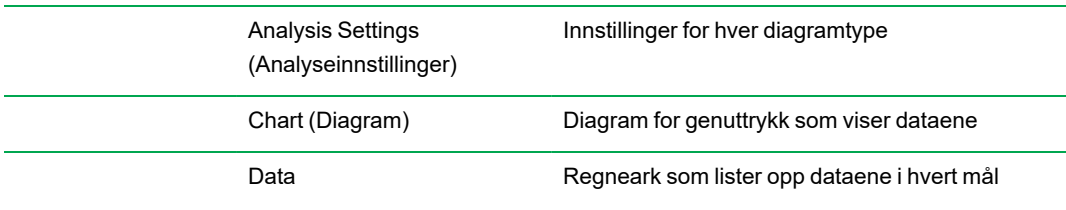

Kapittel 11 Analyse av genuttrykk

# Vedlegg A Dataanalyseberegninger

CFX Manager™ Dx-programvaren beregner formler automatisk og viser resultatene i fanene i Data Analysis (Dataanalyse). Dette vedlegget gir en detaljert beskrivelse av hvordan CFX Manager Dxprogramvaren beregner formler.

## **Reaksjonseffektivitet**

Beviser antyder at bruk av nøyaktige mål for effektivitet for hvert primer- og probesett gir mer nøyaktige resultater ved analysering av genuttrykksdata. Standardverdien for effektivitet som brukes i beregninger av genuttrykket, er 100 %. For å evaluere reaksjonseffektiviteten må du generere en standardkurve ved bruk av en rekke fortynninger av en representativ prøve over et relevant dynamisk område, og deretter registrere effektiviteten for etterfølgende analyse av genuttrykk. Hvis kjøringen inkluderer en standardkurve, beregner programvaren automatisk effektiviteten, og viser den under Standard Curve (Standardkurve) i fanen Quantification (Kvantifisering) når Auto Efficiency (Autoeffektivitet) er merket av i fanen Targets (Mål) i vinduet Experiment Settings (Eksperimentinnstillinger)

Effektiviteten (E) i effektivitetsformler henviser til «effektivitetene» som beskrevet av Pfaffl (2001) og Vandesompele et al. (2002). I disse publikasjonene er en effektivitet på 2 (perfekt dobling i hver syklus) tilsvarende 100 % effektivitet i denne programvaren. Du har muligheten til å konvertere effektivitetsberegningene til de som brukes i programvaren ved å bruke følgende matematiske forhold:

- $E = (%$  effektivitet  $*$  0,01) + 1
- $\blacksquare$  % effektivitet =  $(E-1)$  \* 100

## **Relativ kvantitet**

Formelen for relativ kvantitet (ΔC<sub>q</sub>) for alle prøver (GOI) er:

$$
\text{Relative Quantity}_{\text{sample (GOI)}} = E_{\text{GOI}}^{(\text{C}_q \text{ (min)} - C_q \text{ (sample)})}
$$

**Merknad:** Denne formelen brukes til å beregne relativ kvantitet når det ikke er definert en kontrollprøve.

Der:

- $E = E$ ffektivitet av primer og probesett. Denne effektiviteten beregnes med formelen (% effektivitet \* 0,01) + 1, der 100 % effektivitet = 2
- $\blacksquare$   $\blacksquare$   $\blacks$
- **n** C<sub>q (prøve)</sub> = gjennomsnittlig C<sub>q</sub> for prøven
- GOI = interessegen (ett mål)

## **Relativ kvantitet når en kontroll er valgt**

Når en kontrollprøve er tilordnet, blir den relative kvantiteten (RQ) for en prøve med et interessegen (GOI) beregnet med denne formelen:

$$
\text{Relative Quantity}_\text{sample\ (GOI)} = E_\text{GOI}\left( ^{C_q\, \text{(control)}-C_q\, \text{(sample)}} \right)
$$

Der:

- $E = E$ ffektivitet av primer og probesett. Denne effektiviteten beregnes med formelen (% effektivitet \* 0,01) + 1, der 100 % effektivitet = 2
- $C_{q\ (control)}$  = Gjennomsnittlig  $C_{q}$  for kontrollprøven
- $C_{q \text{(sample)}}$  = Gjennomsnittlig  $C_{q}$  for alle prøver med et GOI
- GOI = Interessegen (ett mål)

# **Standardavvik for Relative Quantity (Relativ kvantitet)**

Formelen for standardavviket til den relative kvantiteten er

#### SD Relative Quantity = SD  $Cq_{GOL} \times$  Relative Quantity<sub>sample (GOI</sub>)  $\times$  Ln (E<sub>GOI</sub>)

Der:

- $\blacksquare$  SD Relative Quantity = standardavviket til den relative kvantiteten
- SA C<sub>qGOI</sub> sample = standardavviket til prøvens C<sub>q</sub> (GOI)
- Relative Quantity = prøvens relative kvantitet
- $E = E$ ffektivitet av primer og probesett. Denne effektiviteten beregnes med formelen (% effektivitet \* 0,01) + 1, der 100 % effektivitet = 2
- GOI = interessegen (ett mål)

# **Efficiency Corrected C<sup>q</sup> (CqE) (Effektivitetskorrigert C<sup>q</sup> (CqE))**

Formelen for effektivitetskorrigert  $C_q$  er

 $Cq_E = Cq \times (\log(E)/\log(2))$ 

Der:

 $E = E$ ffektivitet

# **Mean Efficiency Corrected C<sup>q</sup> (Gjennomsnittlig effektivitetskorrigert C<sup>q</sup> (MCqE))**

Formelen for gjennomsnittlig effektivitetskorrigert C<sub>q</sub> er

 $\mathrm{MCq}_E = \frac{Cq_{E\,(Rep\;1)} + Cq_{E\,(Rep\;2)} + \ldots + Cq_{E\,(Rep\;n)}}{n}$ 

Der:

- $C<sub>qE</sub>$  = Effektivitetskorrigert C<sub>q</sub>
- $n =$  Antall replikater

## **Normaliseringsfaktor**

Nevneren i ligningen for det normale uttrykket kalles normaliseringsfaktoren. Normaliseringsfaktoren er det geometriske gjennomsnittet av de relative kvantitetene for alle referansemål (gener) for en gitt prøve, som beskrevet i formelen:

```
Normalization Factor<sub>sample</sub> (GOI) = (RQ_{sample (Ref 1)} \times RQ_{sample (Ref 2)} \times ... \times RQ_{sample (Ref n)})^{\frac{1}{n}}
```
Der:

- $RQ = Relativ kvantitet$
- n = Antall referansemål
- GOI = Interessegen (ett mål)

## **Normalisert uttrykk**

Normalisert uttrykk (ΔΔC<sub>q</sub>) er den relative kvantiteten av målet (gen) normalisert til kvantitetene av referansemålene (gener eller sekvenser) i det biologiske systemet. For å velge referansemål åpner du vinduet Experiment Settings (Eksperimentinnstillinger) og klikker på referansekolonnen for hvert mål som brukes som et referansegen.

Formelen for normalisert uttrykk, som bruker den beregnede relative kvantiteten (RQ), er:

$$
\text{Normalized Expression}_{\text{sample (GOI)}} = \frac{RQ_{\text{sample (GOI)}}}{\left(RQ_{\text{sample (Ref 1)}} \times RQ_{\text{sample (Ref 2)}} \times \ldots \times RQ_{\text{sample (Ref n)}}\right)^{\frac{1}{n}}}
$$

Der:

- $RQ =$  Relativ kvantitet av en prøve
- Ref = Referansemål i en kjøring som inkluderer ett eller flere referansemål i hver prøve
- GOI = Interessegen (ett mål)

Gitt at referansemål ikke endrer uttrykksnivået i det biologiske systemet, vil beregningen av normalisert uttrykk ta høyde for innlastingsforskjeller eller variasjoner i celleantall som er representert i hver av prøvene.

# **Normalisert uttrykk når en kontroll er valgt**

Når du velger en kontrollprøve i vinduet Experiment Settings (Eksperimentinnstillinger), setter programvaren kontrollprøvens uttrykksnivå til 1. I denne situasjonen normaliserer programvaren den relative kvantiteten av alle måluttrykk (genuttrykk) til kontrollkvantiteten (en verdi på 1). Dette normaliserte uttrykket tilsvarer analysen av det uskalerte normaliserte uttrykket når en kontroll er valgt.

**Merknad:** Dette er også kjent som relativt normalisert uttrykk (RNE) og foldendring.

## **Standardavvik for det normaliserte uttrykket**

Reskalering av den normaliserte uttrykksverdien utføres ved å dividere standardavviket for det normaliserte uttrykket med den normaliserte uttrykksverdien for det høyeste eller laveste individuelle uttrykksnivået, avhengig av hvilket skaleringsalternativ du velger. Formelen for standardavvik (SD) i normaliseringsfaktoren er

$$
\text{SD NF}_n = \text{NF}_n \times \sqrt{\left(\frac{\text{SD RQ}_{\text{sample (Ref 1)}}}{n \times \text{RQ}_{\text{sample (Ref 1)}}}\right)^2 + \left(\frac{\text{SD RQ}_{\text{sample (Ref 2)}}}{n \times \text{RQ}_{\text{sample (Ref 2)}}}\right)^2 + \ldots + \left(\frac{\text{SD RQ}_{\text{sample (Ref n)}}}{n \times \text{RQ}_{\text{sample (Ref n)}}}\right)^2}
$$

Der:

- $RQ = Relativ kvantitet av en prøve$
- SD = Standardavvik
- NF = Normaliseringsfaktor
- $R$ ef = Referansemål
- $n =$  Antall referansemål

Når en kontrollprøve er tilordnet, er det ikke nødvendig å utføre denne reskaleringsfunksjonen på standardavviket, som vist i følgende formel:

$$
\text{SD NE}_{\text{sample (GOI)}} = \text{NE}_{\text{sample (GOI)}} \times \sqrt{\left(\frac{\text{SD NF}_{\text{sample}}}{\text{NF}_{\text{sample}}}\right)^2 + \left(\frac{\text{SD RQ}_{\text{sample (GOI)}}}{\text{RQ}_{\text{sample (GOI)}}}\right)^2}
$$

Der:

- $\blacksquare$  NE = Normalisert uttrykk
- $RQ =$  Relativ kvantitet av en prøve
- SD = Standardavvik
- GOI = Interessegen (ett mål)
# **Normalisert uttrykk skalert til høyeste uttrykksnivå**

Når kjøringen ikke inkluderer kontroller, skalerer du det normaliserte uttrykket (NE) for hvert mål (gen) ved å dividere uttrykksnivået for hver prøve med det høyeste uttrykksnivået i alle prøver. Programvaren setter det høyeste uttrykksnivået til en verdi av 1, og reskalerer alle prøveuttrykksnivåene. Formelen for høyeste skalering er:

> Normalized Expr Scaled Normalized Expression<sub>sample</sub> (GOI) =  $\frac{\text{Normalized Exp}}{\text{Normalized Expret}}$

Der:

 $\Box$  GOI = Interessegen (mål)

# **Normalisert uttrykk skalert til laveste uttrykksnivå**

Når kjøringen ikke inkluderer kontroller, skalerer du det normaliserte uttrykket (NE) for hvert mål (gen) ved å dividere uttrykksnivået for hver prøve med det laveste uttrykksnivået i alle prøver. Programvaren setter det laveste uttrykksnivået til en verdi av 1, og reskalerer alle prøveuttrykksnivåene. Formelen for laveste skalering er:

Scaled Normalized Expression<sub>sample</sub> (GOI) =  $\frac{\text{Normalized Expression}_{\text{sample (G0)}}}{\text{Normalized Expression}_{\text{forward sample (G0)}}}$ 

Normalized Expre

Der:

 $\Box$  GOI = Interessegen (mål)

# **Normalisert uttrykk skalert til gjennomsnittlig uttrykksnivå**

Når kjøringen ikke inkluderer kontroller, skalerer du det normaliserte uttrykket (NE) for hvert mål (gen) ved å dividere uttrykksnivået for hver prøve med det geometriske gjennomsnittsnivået av uttrykk for alle prøver. Programvaren setter det gjennomsnittlige uttrykksnivået til en verdi av 1, og reskalerer alle prøveuttrykksnivåene. Formelen for gjennomsnittlig skalering er:

> Normalized Expression. Scaled Normalized Expression<sub>sample</sub> (GOI) =  $\frac{\text{Normalized Expression}_{\text{sample (GO)}}}{\text{Normalized Expression}_{\text{GM (GO)}}}$

Der:

- $\Box$  GOI = Interessegen (mål)
- $\blacksquare$  GM = Geometrisk gjennomsnitt av normalisert uttrykk for alle prøver

# **Standardavvik for det skalerte normaliserte uttrykket**

Verdien for det skalerte normaliserte uttrykket (NE) kan skaleres på nytt ved å dele standardavviket (SD) til det normaliserte uttrykket på verdien for det normaliserte uttrykket for det høyeste (MAX) eller laveste uttrykksnivået, avhengig av hvilket skaleringsalternativ du velger.

**Merknad:** Når en kontrollprøve er tilordnet, trenger du ikke å utføre denne funksjonen for ny skalering på standardavviket.

Beregningen for denne formelen er

SD Scaled NE<sub>sample</sub> (GOI) =  $\frac{\text{SD NE}_{\text{sample}}}{\text{NE}_{\text{MAX}} \times \text{MIN}}$  (GOI) SD NE<sub>sample</sub> (GOI)

Der:

- $\blacksquare$  NE = Normalisert uttrykk
- SD = Standardavvik
- $\Box$  GOI = Interessegen (mål)
- MAX = Høyeste uttrykksnivå
- MIN = Laveste uttrykksnivå

# **Regulering**

Regulering er et mål på økningen eller reduksjonen i uttrykket til et mål for en eksperimentell prøve kontra en kontrollprøve, og bestemmes på følgende måte:

Hvis uttrykk (eksperimentell) > uttrykk (kontroll):

$$
\text{Regularion} = \frac{\text{Expression (experimental)}}{\text{Expression (control)}}
$$

 $\sim 10$ 

Hvis uttrykk (eksperimentell) < uttrykk (kontroll):

$$
\text{Regularion} = -1 \text{ } / \text{ } \left( \frac{\text{Expression (experimental)}}{\text{Expression (control)}} \right)
$$

**Merknad:** For Bar Chart (Søylediagram) er *Expression (Uttrykk)* basert på enten den relative kvantiteten eller det normaliserte uttrykket, avhengig av den valgte modusen (se Bar [Chart](#page-223-0) [\(Søylediagram\)](#page-223-0) på side 222). For Scatter Plot (Spredningsplott) og Clustergram (Klyngediagram) beregnes imidlertid regulering alltid fra det normaliserte uttrykket.

# **Formler for korrigerte verdier**

En forskjell mellom korrigerte verdier og ikke-korrigerte verdier ses kun hvis det opprettes en standardkurve som del av sanntids PCR-kjøringen. Programvaren bruker tre formler for å bestemme feiloverføringen:

- **n** Standardfeil
- Standardfeil for normalisert uttrykk
- Standardfeil for normalisert interessegen (mål)

Formelen for standardfeil er

Standard Error = 
$$
\frac{\text{SD}}{\sqrt{n}}
$$

Der:

- $n =$  Antall referansemål (gener)
- $S<sub>D</sub>$  = Standardavvik

Standardfeilen for normaliseringsfaktoren i formelen for normalisert uttrykk er

$$
\text{SE NF}_n = \text{NF}_n \times \sqrt{\left(\frac{\text{SE RQ}_{\text{sample (Ref 1)}}}{n \times \text{SE RQ}_{\text{sample (Ref 1)}}}\right)^2 + \left(\frac{\text{SE RQ}_{\text{sample (Ref 2)}}}{n \times \text{SE RQ}_{\text{sample (Ref 2)}}}\right)^2 + \ldots + \left(\frac{\text{SE RQ}_{\text{sample (Ref n)}}}{n \times \text{SE RQ}_{\text{sample (Ref n)}}}\right)^2}
$$

Der:

- n = Antall referansemål
- $S =$ SE = Standardfeil
- $N = N$ ormaliseringsfaktor
- $RQ =$  Relativ kvantitet

Standardfeilen for formelen for normalisert interessegen (GOI) er

$$
\text{SE GOI}_n = \text{GOI}_n \times \sqrt{\left(\frac{\text{SE NP}_n}{\text{NP}_n}\right)^2 + \left(\frac{\text{SE GOI}}{\text{GOI}}\right)^2}
$$

Der:

- $S =$ SE = Standardfeil
- GOI = Interessegen (ett mål)
- $N = N$ ormaliseringsfaktor
- $n =$  Antall referansemål

Vedlegg A Dataanalyseberegninger

# Vedlegg B Administrere brukere og roller i CFX Manager Dx

I CFX Manager™ Dx-programvaren kan du opprette brukere og tilordne en rolle til disse brukerne. Roller begrenser tilgangen til funksjonene i CFX Manager Dx. Kun én rolle kan tilordnes om gangen. En administrator for CFX Manager Dx-programvaren kan imidlertid endre brukerens rolle når som helst.

**Tips:** Det er ikke nødvendig å opprette brukere for å bruke CFX Manager Dx. Hvis du ikke oppretter brukere, utføres all aktivitet av *admin* (administrator) for standard brukerkontoer.

**Viktig:** Brukeradministrator er standardkontoen for Administrator, som du bruker når du logger på CFX Manager Dx for første gang. Det anbefales at du oppretter et spesifikt brukernavn for administrering av CFX Manager Dx. Tilordne Administrator-rolle til denne brukeren og bruk den til å utføre alle administrasjonsoppgaver.

**Viktig:** CFX Manager Dx-programvaren har ikke funksjon for avslutting av brukerøkter ved manglende aktivitet. Derfor anbefales det at du implementerer Windows-sikkerhetstiltak eller sikkerhetstiltak fra tredjeparter (for eksempel en skjermsparer som krever pålogging).

# **Administrere brukere**

I standardutgaven av CFX Manager Dx-programvaren kan brukerkontoer ha et hvilket som helst navn eller passord.

For å tilordne en rolle til hver bruker velger du fra listen over roller i vinduet User Administration (Brukeradministrasjon). I dette eksempelet gis brukeren Guest (Gjest) den ekstra rettigheten til å lagre filer.

# **Legge til og fjerne brukere**

**Merknad:** Kun CFX Manager Dx-administratoren kan legge til og fjerne brukere.

### **Slik legger du til brukerkontoer i CFX Manager Dx**

1. I startvinduet velger du User > User Administration (Bruker > Brukeradministrasjon).

Dialogboksen User Administration (Brukeradministrasjon) vises.

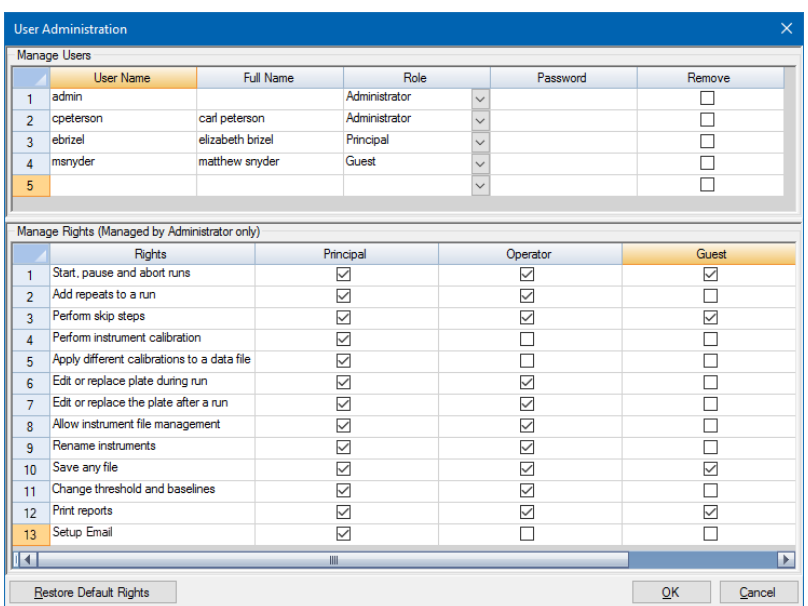

- 2. I vinduet Manage Users (Administrer brukere) skriver du inn et brukernavn for brukeren.
- 3. Velg en brukerrolle.

Roller begrenser brukerens rettigheter. Principal (Hovedbruker) er standard.

**Tips:** Du kan endre rettighetene til hver rolle. Hvis du endrer rettighetene til rollen, påvirkes alle brukere som er tilordnet den rollen. Hvis du vil ha mer informasjon, må du se [Administrere](#page-258-0) rettigheter for roller på side 257.

- 4. (Valgfritt) Skriv inn Full Name (Fullstendig navn) og Password (Passord) for brukeren.
- 5. Klikk på OK for å åpne en dialogboks og bekrefte at du vil lukke vinduet.
- 6. Klikk på Yes (Ja) for å lukke dialogboksen og vinduet.

#### **Slik fjerner du en bruker**

- 1. I vinduet Manage Users (Administrer brukere) velger du Remove (Fjern) for hver bruker du ønsker å fjerne.
- 2. Klikk på OK for å åpne en dialogboks og bekrefte at du vil lukke vinduet.
- 3. Klikk på Yes (Ja) for å lukke dialogboksen og vinduet.

**Merknad:** Listen over programvarebrukere må alltid inkludere én administrator.

# <span id="page-258-0"></span>**Administrere rettigheter for roller**

CFX Manager Dx inneholder følgende fire roller:

■ Administrator (påkrevd) – administratorer har alle rettigheter, og du kan ikke endre disse rettighetene. Administratorer kan også legge til og fjerne brukere, og endre rettighetene for hver rolle.

**Merknad:** Det er kun administratorer som kan endre rettighetene for en rolle.

- Principal (Hovedbruker) hovedbrukeren har alle rettigheter som standard
- Operator (Operatør) operatøren har alle rettigheter som standard, bortsett fra å hoppe over sykluser
- Guest (Gjest) gjesten kan kun lese filer som standard

**Viktig:** Endring av rettigheter for en rolle vil påvirke alle brukere som er tilordnet denne rollen. Du kan ikke tilpasse en rolle for en bestemt bruker. Utvis forsiktighet når du endrer rettighetene for en rolle.

#### **Slik angir du rettigheter for hver rolle**

- 1. I startvinduet velger du User > User Administration (Bruker > Brukeradministrasjon).
- 2. Gjør ett av følgende i ruten Manage Rights (Administrer rettigheter):
	- Hvis du vil fjerne en rettighet fra en rolle, fjerner du merket i avmerkingsboksen.
	- $\blacksquare$  Hvis du vil legge til en rettighet til en rolle, merker du av i avmerkingsboksen.
- 3. Klikk på OK for å åpne en dialogboks og bekrefte at du vil lukke vinduet.
- 4. Klikk på Yes (Ja) for å lukke dialogboksen og vinduet.

#### **Slik tilbakestiller du alle rettigheter for alle roller**

▶ Klikk på Restore Default Rights (Gjenopprett standardrettigheter) i dialogboksen User Administration (Brukeradministrasjon).

# **Logge på CFX Manager Dx-programvaren**

CFX Manager Dx-programvaren administrerer hvem som logger seg på programvaren ved bruk av dialogboksen Login (Logg på). Når du starter programvaren, viser CFX Manager Dx automatisk dialogboksen Login (Logg på) når to eller flere brukere er oppført i vinduet User Administration (Brukeradministrasjon).

CFX Manager Dx viser navnet til den påloggede brukeren øverst i startvinduet.

### **Slik logger du på CFX Manager Dx**

- 1. I dialogboksen Login (Logg på) velger du navnet ditt fra rullegardinlisten User Name (Brukernavn).
- 2. Skriv inn passordet.
- 3. Klikk på OK for å lukke dialogboksen for pålogging og åpne programvaren.

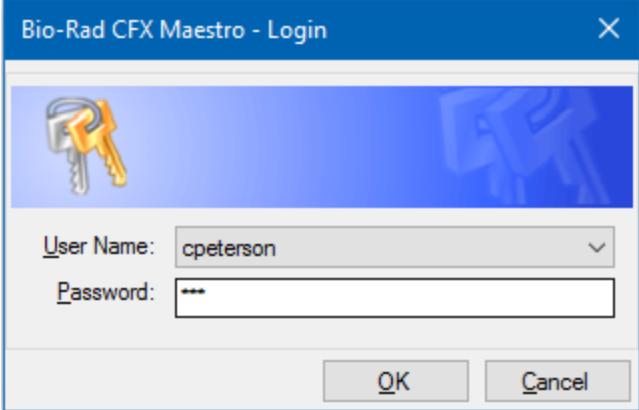

## **Bytte bruker**

Du kan bytte bruker mens programvaren kjører.

### **Slik bytter du bruker**

- 1. I startvinduet velger du User > Select User (Bruker > Velg bruker) for å åpne dialogboksen for pålogging.
- 2. Velg et navn på rullegardinmenyen User Name (Brukernavn).
- 3. Skriv inn passordet til den nye brukeren.
- 4. Klikk på OK for å lukke dialogboksen for pålogging og åpne programvaren.

# **Endre brukerpassord**

CFX Manager Dx-brukere kan endre passordet sitt når som helst.

#### **Endre brukerpassord**

1. I startvinduet velger du User > Change Password (Bruker > Endre passord) for å åpne dialogboksen Change Password (Endre passord).

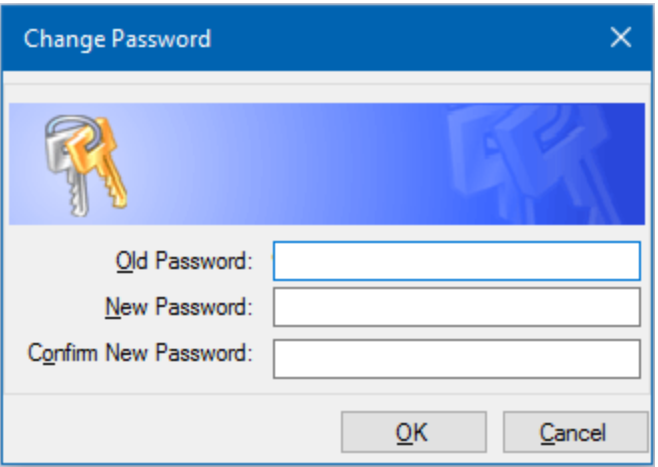

- 2. I feltet Old Password (Gammelt passord) skriver du inn ditt nåværende passord.
- 3. I feltet New Password (Nytt passord) skriver du inn et nytt passord og gjentar dette i feltet Confirm New Password (Bekreft nytt passord).
- 4. Klikk på OK for å bekrefte endringen.

## **Vise roller og rettigheter**

**Tips:** Brukere som tilordnes brukerrollene Principal (Hovedbruker), Operator (Operatør) eller Guest (Gjest), kan bare se sine brukerinnstillinger, rettigheter og roller.

### **Slik kan du se gjeldende brukerrolle og rettigheter**

▶ I startvinduet velger du User > User Administration (Bruker > Brukeradministrasjon).

Kontakt CFX Manager Dx-administratoren for å modifisere brukerinnstillinger, rettigheter og roller som vises i vinduet User Administration (Brukeradministrasjon).

Vedlegg B Administrere brukere og roller i CFX Manager Dx

# Vedlegg C LIMS-integrering

Du kan konfigurere CFX Manager™ Dx-programvaren for bruk med et informasjonsbehandlingssystem for laboratorier (LIMS). For LIMS-integrering krever CFX Manager Dx informasjon om plateoppsett generert av LIMS-plattformen (en LIMS-fil, \*.plrn), en protokollfil opprettet med CFX Manager Dx-programvaren (\*.prcl), en definert plassering for dataeksport og et definert eksportformat.

Etter at kjøringen er fullført, genererer CFX Manager Dx en datafil (.pcrd) og lagrer den på en definert mappeplassering for dataeksport. CFX Manager Dx kan også opprette en LIMS-kompatibel datafil i .csv-format og lagre den på samme plassering.

# **Opprette LIMS-kompatible datafiler**

Dette tillegget forklarer hvordan du setter opp CFX Manager Dx-programvaren for å opprette, lagre og eksportere LIMS-kompatible datafiler.

# **Sette opp LIMS-mappe og alternativer for dataeksport**

CFX Manager Dx lagrer som standard LIMS-protokoller, -filer og dataeksportfiler i denne mappen: C:\Users\Public\Documents\Bio-Rad\CFX\_Dx\LIMS

Du kan konfigurere CFX Manager Dx slik at systemet lagrer filene i en annen mappe, og du kan endre eksportalternativene for LIMS-data.

### **Slik setter du opp en LIMS-mappe og alternativer for dataeksport**

- 1. Velg Tools > Options ( Verktøy > Alternativer) i startvinduet.
- 2. Velg Data Export Settings (Innstillinger for dataeksport) i dialogboksen Options (Alternativer).

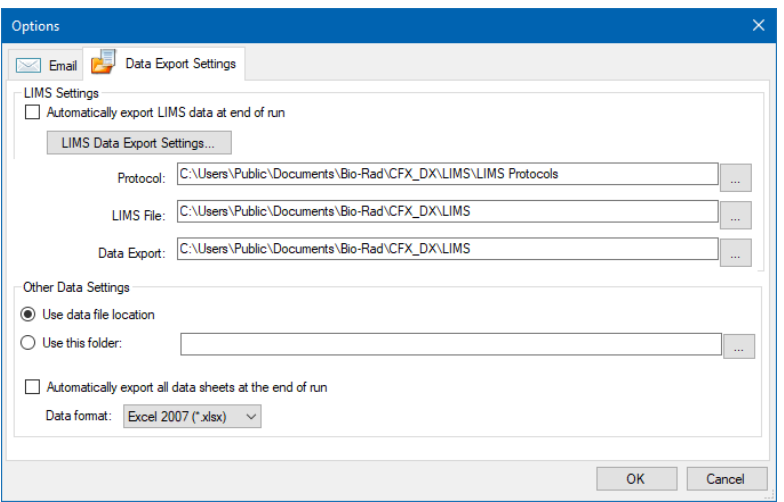

3. (Valgfritt) Velg Automatically export LIMS data at end of run (Eksporter LIMS-data automatisk etter fullført kjøring).

Programvaren vil automatisk eksportere LIMS-data etter hver kjøring og lagre dem på angitt sted.

4. Hvis du vil endre standard eksportalternativer for LIMS-data, klikker du på LIMS Data Export Settings (Innstillinger for eksport av LIMS-data).

**Viktig:** Kun LIMS-data som eksporteres som en .csv-fil, kan importeres tilbake til CFX Manager Dx.

- 5. I dialogboksen LIMS Data Export Format Settings (Innstillinger for eksportformat for LIMS-data) velger du de påkrevde eksportalternativene og klikker på OK.
- 6. I dialogboksen Options (Alternativer) navigerer du til og velger en standardmappe der du vil lagre LIMS-datafilene. Du kan velge forskjellig plassering for hver filtype:
	- **n** Protocol (Protokoll)
	- **n** LIMS file (LIMS-fil)
	- Data export (Dataeksport)
- 7. Klikk på OK for å lagre endringene og lukke dialogboksen Options (Alternativer).

## **Opprette en LIMS-protokoll**

Når du vil starte en LIMS-kjøring, må du opprette en CFX Manager Dx-protokollfil (\*.prcl) og lagre den på plasseringen for den tilordnede LIMS-protokollmappen.

Se Kapittel 6, Opprette [protokoller](#page-80-0) for mer informasjon.

# **Opprette en LIMS-fil**

En LIMS-fil (\*.plrn) inneholder detaljer om plateoppsettet og navnet på protokollfilen. Denne filen genereres av ditt interne LIMS. CFX Manager Dx bruker LIMS-filen til å opprette en platefil som skal brukes med en protokollfil.

CFX Manager Dx inneholder malfiler for plateimport som du kan redigere for å opprette tilpassede LIMS-platefiler.

**Tips:** Denne oppgaven skal utføres av en LIMS-spesialist.

#### **Slik oppretter du en LIMS-fil**

- 1. I startvinduet velger du View > Show > LIMS File Folder (Visning > Vis > LIMS-filmappe).
- 2. Åpne mappen LIMS Templates (LIMS-maler) og velg en .csv-fil som skal importeres til ditt interne LIMS.

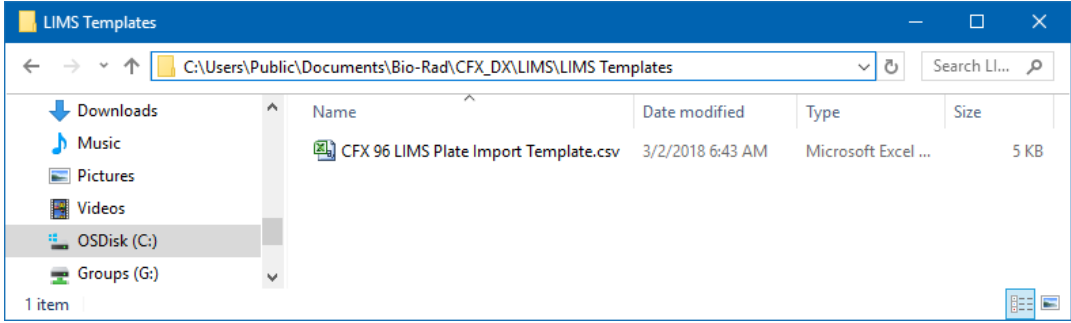

- 3. Ved hjelp av LIMS kan du redigere malfilen ved å fylle ut de påkrevde feltene oppført i [Tabell](#page-264-0) 40.
- 4. Lagre malen med filtypen .plrn i LIMS-filmappen.

**Viktig:** CFX Manager Dx kan kun åpne .plrn-filen. Du må lagre .csv-filen som .plrn for å kunne starte LIMS-kjøringen.

| Kolonne | Rad | <b>Beskrivelse</b>                                | <b>Innhold</b>      | Formål           |
|---------|-----|---------------------------------------------------|---------------------|------------------|
| A       |     | Plate Header<br>(Plateoverskrift)                 | Skal ikke redigeres | Forhåndsdefinert |
| A.B.C   | 2   | Field/Data/Instruction<br>(Felt/data/instruksjon) | Skal ikke redigeres | Forhåndsdefinert |
| в       | 3   | Version (Version)                                 | Skal ikke redigeres | Forhåndsdefinert |

<span id="page-264-0"></span>**Tabell 40. Definisjon av innhold i LIMS .csv-filen**

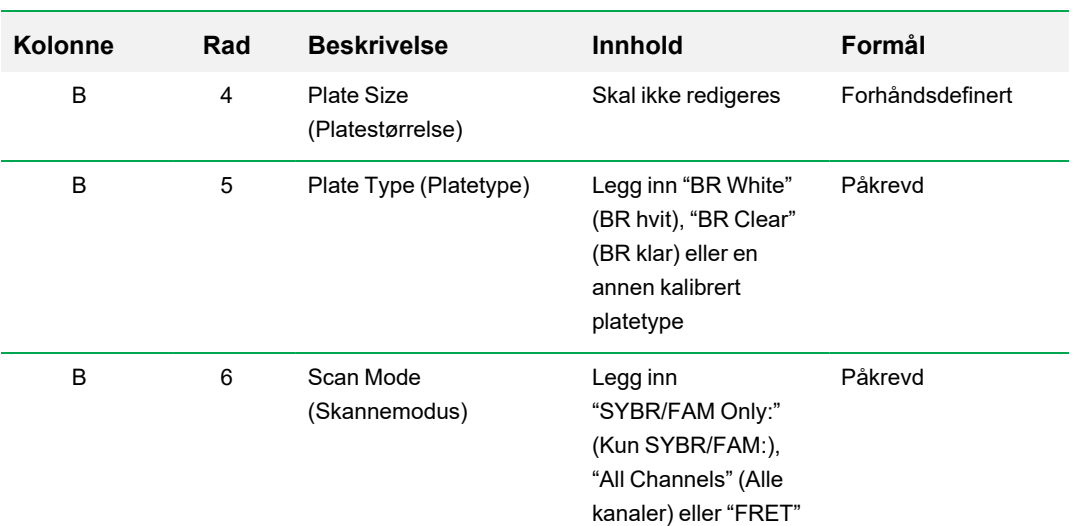

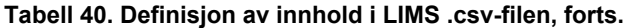

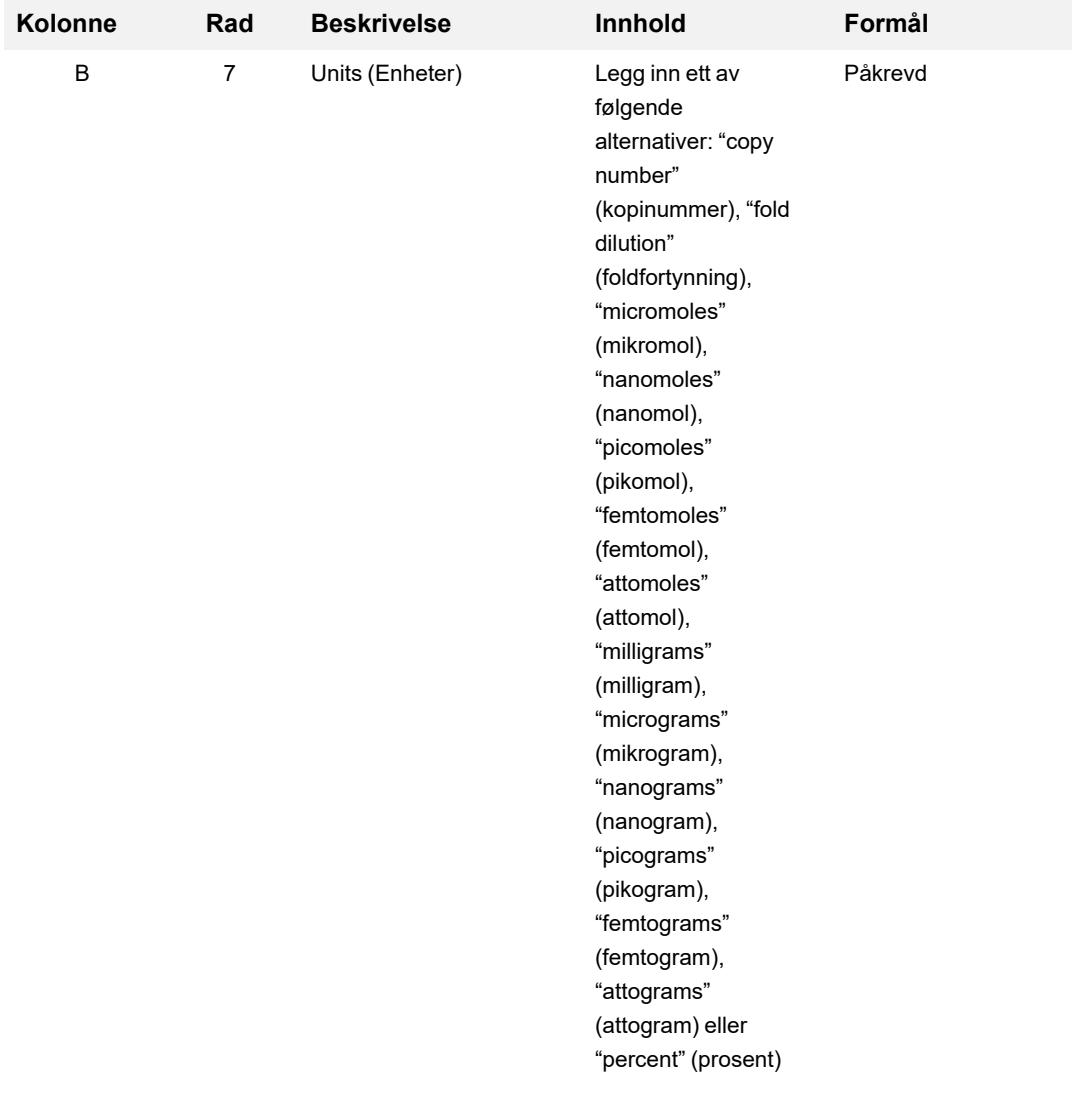

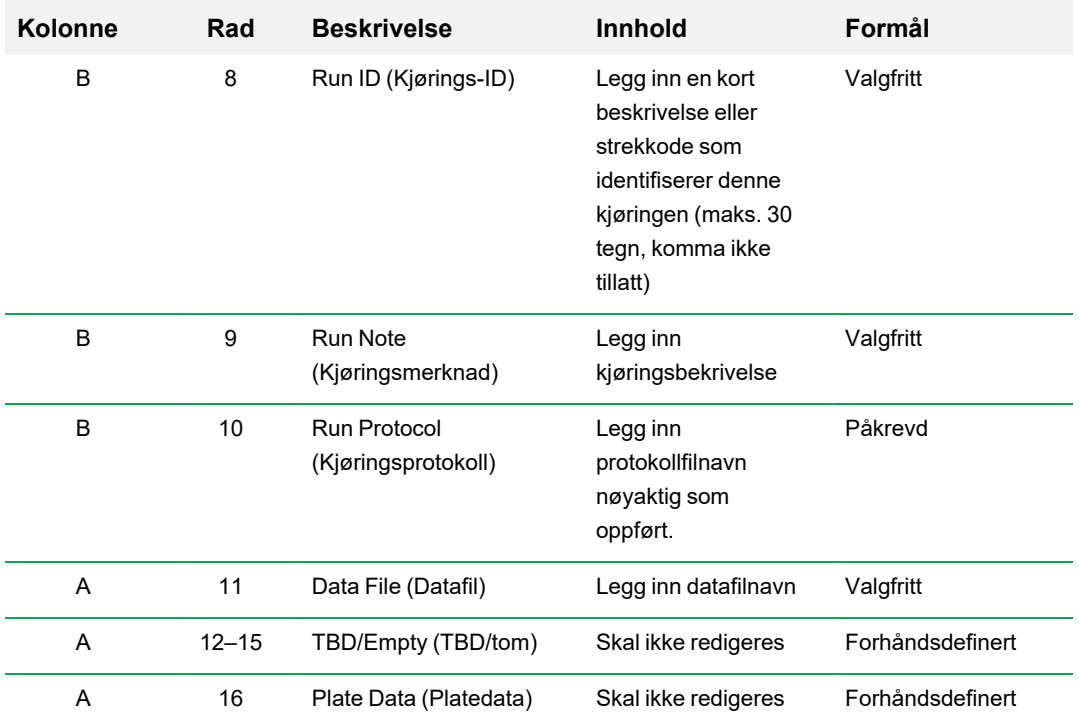

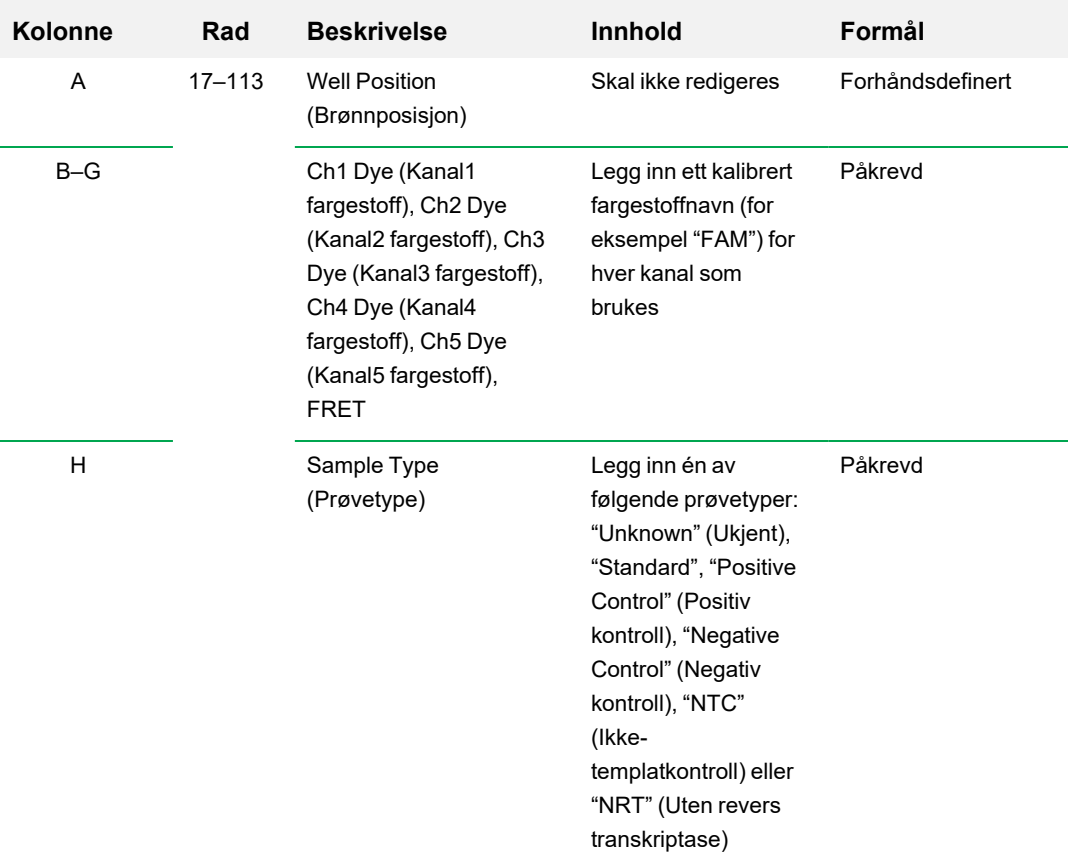

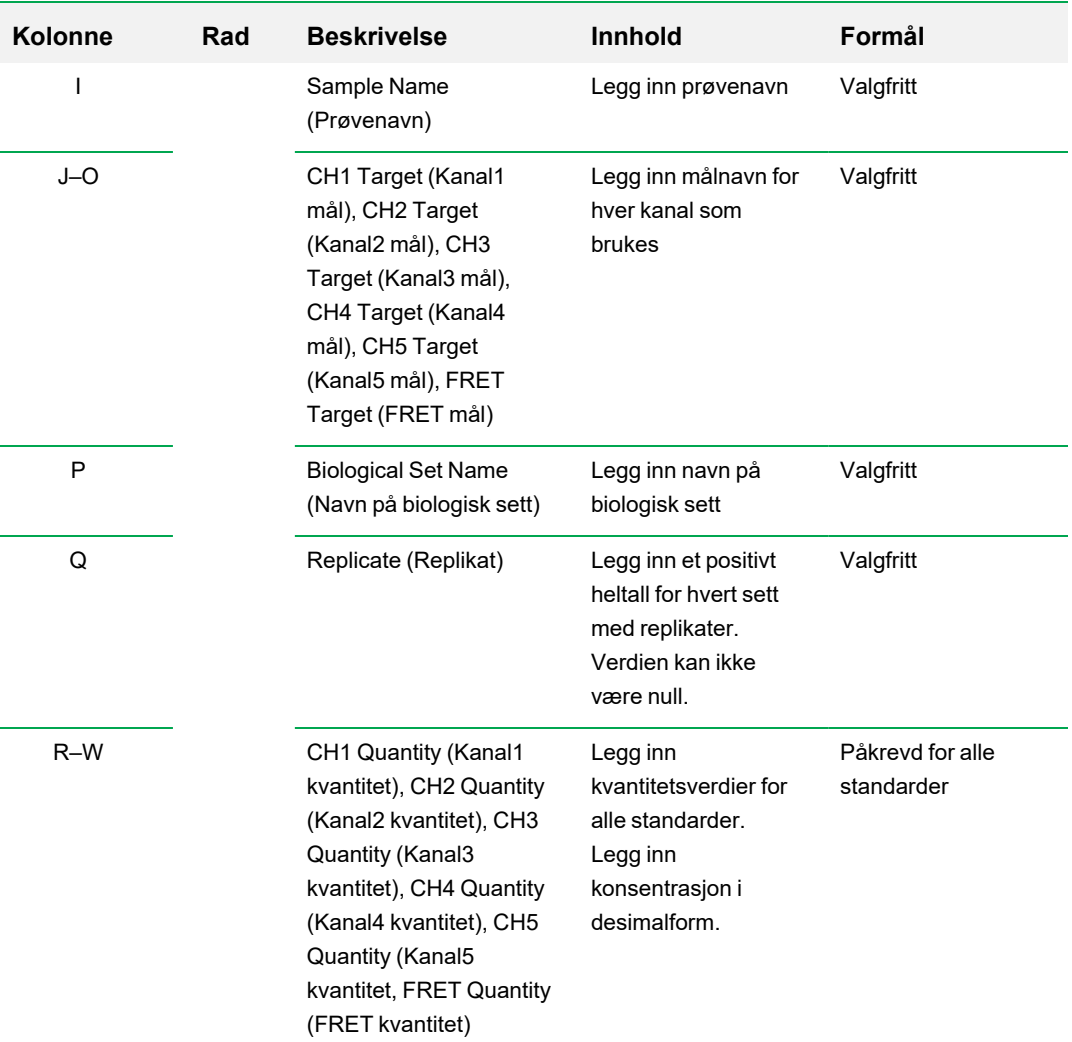

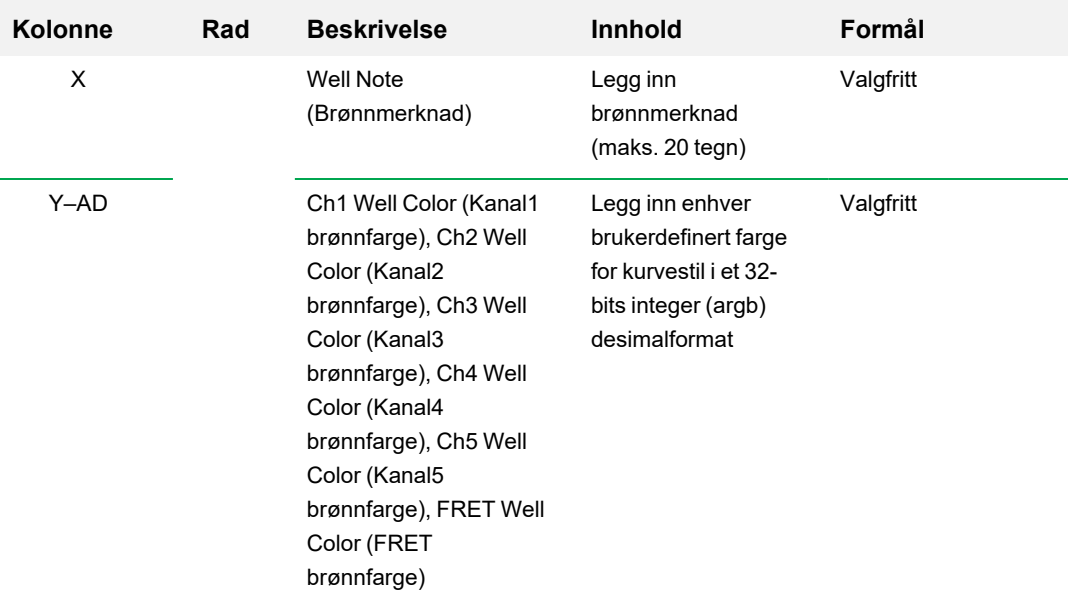

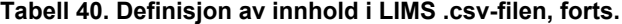

# **Starte en LIMS-kjøring**

### **Slik starter du en LIMS-kjøring**

- 1. Gjør ett av følgende for å åpne en LIMS .plrn-fil:
	- I startvinduet velger du View > Show > LIMS File Folder (Visning > Vis > LIMS-filmappe) og åpner .plrn-målfilen.
	- I startvinduet velger du File > Open > LIMS File (Fil > Åpne > LIMS-fil) og åpner .plrn-målfilen.

Filen åpnes i fanen Start Run (Start kjøring) i veiviseren Run Setup (Kjøringsoppsett). Fanen Start Run (Start kjøring) viser informasjon om eksperimentet som skal kjøres. Den viser også den tilkoblede instrumentblokken eller blokker du kan kjøre eksperimentet på.

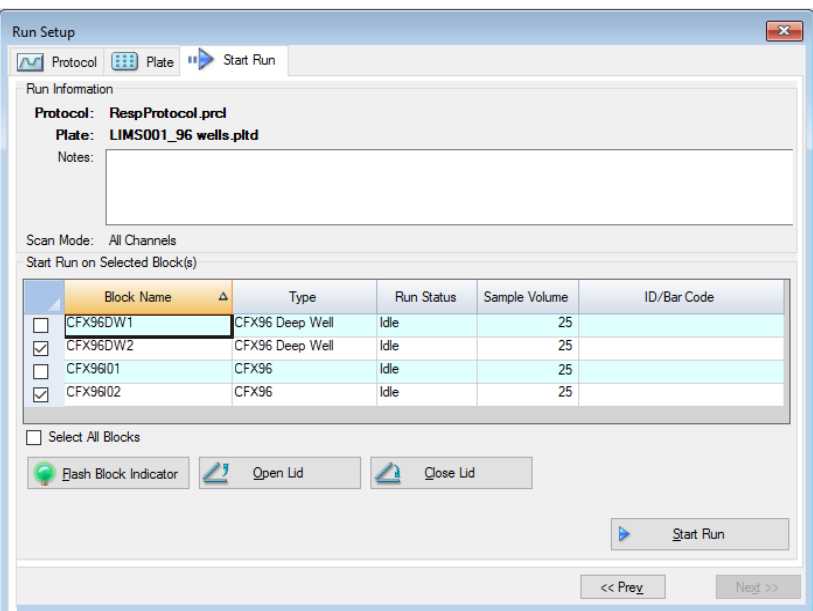

2. I fanen Start Run (Start kjøring) velger du et instrument og klikker på Start Run (Start kjøring).

# **Eksportere data til et LIMS**

Etter at kjøringen er fullført, genererer CFX Manager Dx en datafil (.pcrd) og lagrer den på den definerte mappeplasseringen for dataeksport.

### **Slik eksporterer du datafilen til et LIMS**

u Åpne .pcrd-filen, og velg Export > Export to LIMS Folder (Eksport > Eksporter til LIMS-mappe).

**Tips:** Hvis du velger Automatically Export Data after Run (Eksporter data automatisk etter kjøring) i LIMS Options (Alternativer for LIMS), oppretter CFX Manager Dx en LIMS-kompatibel datafil i .csv format og lagrer den i den samme mappen.

# Vedlegg D Feilsøking av tilkoblingsproblemer med CFX Manager Dx-programvaren

# **Programvarelogg**

Før du starter en ny kjøring initierer CFX96™ og CFX96 Deep Well-instrumentene en selvdiagnostisk test for å bekrefte at den kjøres innenfor spesifikasjonene. Programvaren registrerer resultatene av denne testen i filene Run Log (Kjøringslogg) og Application Log (Programvarelogg). Hvis du oppdager et problem i ett eller flere eksperimenter, må du åpne kjørings- og programvareloggene for å finne ut når problemene startet.

CFX Manager™ Dx sporer informasjon om tilstanden til et instrument under en kjøring i Application Log (Programvarelogg). Bruk disse loggene til å spore hendelser som inntreffer på instrumentene og i programvaren samt for feilsøking.

### **Slik åpner du programvareloggen**

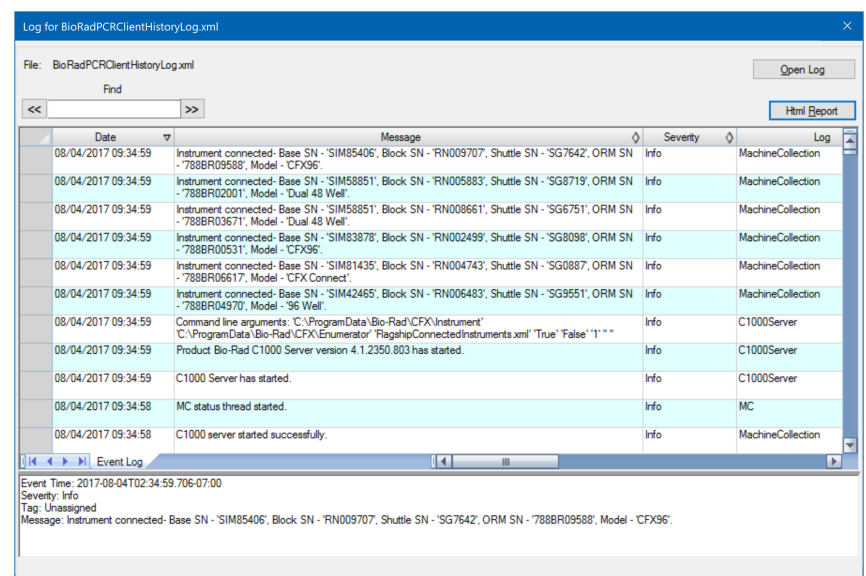

I startvinduet velger du View > Application Log (Vis > Programvarelogg).

# **Feilsøking**

Du kan vanligvis løse problemer med programvare- og instrumentkommunikasjon ved å starte datamaskinen og systemet på nytt. Det er viktig at du lagrer eventuelt pågående arbeid før du starter på nytt.

**Merknad:** Kontroller at datamaskinen har nok RAM og ledig diskplass. Minimum RAM er 4 GB og minimum ledig diskplass er 128 GB.

### **Strømbrudd**

Ved et strømbrudd stenges instrumentet og datamaskinen ned. Hvis strømbruddet er kortvarig, vil instrumentet gjenoppta kjøringen av en protokoll, men strømbruddet blir registrert i Application Log (Applikasjonslogg). Avhengig av datamaskinens innstillinger og lengden på strømbruddet, vil instrumentet og programvaren prøve å fortsette kjøringen, avhengig av protokolltrinnet:

- **n Hvis protokollen er i et trinn som ikke inneholder plateavlesning, fortsetter protokollen å kjøre** straks instrumentet forsynes med strøm igjen.
- Hvis protokollen er i et trinn som inneholder plateavlesning, venter instrumentet på at programvaren skal startes på nytt og gjenopptar kommunikasjonen for innsamling av data. I denne situasjonen fortsetter protokollen kun hvis programvaren ikke er stengt ned av datamaskinen. Protokollen fortsetter når datamaskinen og programvaren starter opp på nytt.

#### **Ta prøver ut av reaksjonsmodulen under et strømbrudd**

Du kan åpne et motorisert lokk på en reaksjonsmodul for å ta ut prøvene under et strømbrudd.

#### **Slik tar du av låseplaten**

- 1. Trykk ned på låseskinnen for å ta reaksjonsmodulen av C1000™ Dx-termosykleren.
- 2. Sett reaksjonsmodulen forsiktig på et skrivebord eller laboratoriebenken.
- 3. Plasser modulen slik at fronten på modulen stikker 2 tommer utover kanten.

#### Feilsøking

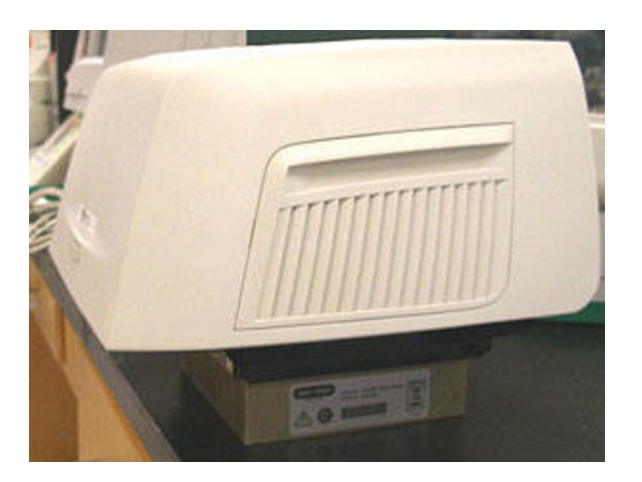

4. Bruk en sekskantnøkkel, og skru ut de to store skruene på undersiden av den fremre kanten av reaksjonsmodulen (under knappen for åpning av lokket).

Du vil høre at låseklinken frigjøres fra innsiden av modulen.

**Viktig:** Ikke skru ut de to små skruene på den fremre kanten av modulen.

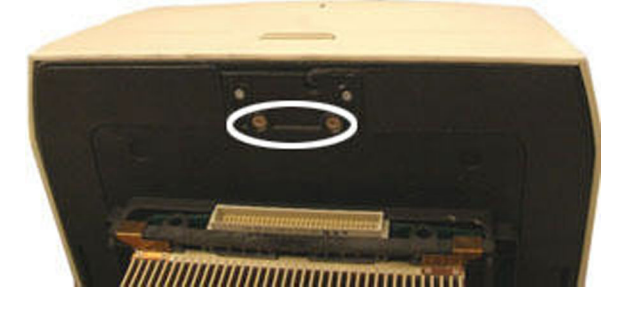

- 5. Skyv opp lokket på reaksjonsmodulen. Vær oppmerksom på at klinken (svart plast) ikke lenger er montert. Ta prøvene ut av blokken.
- 6. Sett tilbake låseklinken og fest den med de store skruene for å montere reaksjonsmodulen igjen med lokket åpent.

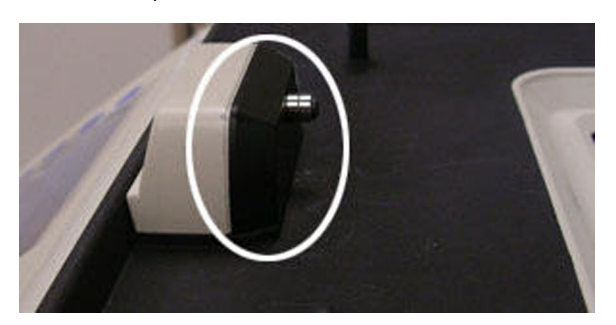

### **Hente ut filer til CFX Manager Dx-datamaskinen**

Du kan hente ut data og loggfiler lagret på instrumentet og overføre dem til harddisken til en tilkoblet datamaskin.

**Merknad:** Alle filer i mappen for sanntidsdata på instrumentsokkelen overføres til datamaskinen.

### **Slik henter du ut filer fra instrumentet**

- 1. Høyreklikk på målinstrumentet i ruten Detected Instruments (Detekterte instrumenter) i startvinduet, og velg ett av følgende alternativer:
	- Retrieve Log Files (Hent ut loggfiler)
	- Retrieve Data Files (Hent ut datafiler)
- 2. Velg en mappe der du vil lagre filene.
- 3. Klikk på OK.

### **Installere CFX Manager Dx-programvaren manuelt**

#### **Slik installerer du CFX Manager Dx-programvaren manuelt**

1. Koble fra eventuelle instrumenter som er koblet til datamaskinen.

Finn instrumentets USB-kabel påCFX Manager Dx-datamaskinen, og koble den fra. Kabelenden som er tilkoblet instrumentet, trenger ikke kobles fra.

- 2. Logg på CFX Manager Dx-datamaskinen som administrator.
- 3. Sett inn CD-en med programvaren på.
- 4. Åpne Windows Utforsker, naviger til CD-en, høyreklikk på ikonet for CD-en med programvaren på og velg Utforsk for å åpne CD-vinduet.
- 5. Dobbeltklikk på mappen CFX\_Manager for å åpne mappen, og dobbeltklikk deretter på setup.exe for å starte installasjonsveiviseren for programvaren.
- 6. Følg instruksjonene i veiviseren for å installere programvaren, og klikk deretter på Fullfør.

# **Installere driverne på nytt**

### **Slik installerer du instrumentdriverne på nytt**

u I startvinduet velger du Tools > Reinstall Instrument Drivers (Verktøy > Installer instrumentdrivere på nytt).

**Merknad:** Hvis programvaren har problemer med å kommunisere med et sanntidssystem etter at du installerer driverne på nytt og kontrollerer USB-tilkoblingen, må du kontakte teknisk støtte hos Bio-Rad.

Vedlegg D Feilsøking av tilkoblingsproblemer med CFX Manager Dx-programvaren

# Vedlegg E Referanser

- 1. Sugimoto et al. (1996). Improved thermodynamic parameters and helix initiation factor to predict stability of DNA duplexes. Nucleic Acids Research 24, 4,501–4,505.
- 2. Breslauer KJ et al. (1986). Predicting DNA duplex stability from the base sequence. Proc Nat Acad Sci 83, 3,746–3,750.
- 3. Hellemans J et al. (2007). qBase relative quantification framework and software for management and automated analysis of real-time quantitative PCR data. Genome Biol 8, R19.
- 4. Livak JL et al. (1995). Towards fully automated genome-wide polymorphism screening. Nature Genetics 9, 341–342.
- 5. Pfaffl MW (2001). A new mathematical model for relative quantification in real-time RT-PCR. Nucleic Acids Research 29, 2,002–2,007.
- 6. Vandesompele J et al. (2002). Accurate normalization of real-time quantitative RT-PCR data by geometric averaging of multiple internal control genes. Genome Biology 3, 1–12.
- 7. Fox J (2008). Applied Regression Analysis and Generalized Linear Models. 2. utg. (New York: SAGE Publications, Inc.).

#### **Merknad om opphavsrett, Minpack (1999) University of Chicago. Med enerett**

Redistribuering og bruk i kildeformer og binære former, med eller uten modifisering, er tillatt, forutsatt at følgende betingelser er oppfylt:

- 1. Ved redistribuering av kildekoden må den ovennevnte merknaden om opphavsrett, denne listen over betingelser og følgende forbehold også distribueres.
- 2. Redistribueringer i binær form må reprodusere den ovennevnte merknaden om opphavsrett, denne listen over betingelser og følgende forbehold i dokumentasjonen og/eller andre materialer som medfølger distribueringen.
- 3. Eventuell sluttbrukerdokumentasjon som medfølger redistribueringen må inneholde følgende tekst:

"Dette produktet inneholder programvare utviklet av University of Chicago, som eier av Argonne National Laboratory."

Vedlegg E Referanser

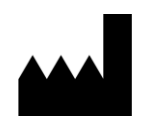

Bio-Rad Laboratories, Inc. 5731 W Las Positas Blvd Pleasanton, CA 94588 **USA** 

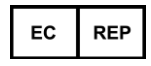

Bio-Rad 3, boulevard Raymond Poincaré 92430 Marnes-la-Coquette, France

Tel.: +33 (0)1 47 95 60 00

Fax: +33 (0)1 47 41 91 33 bio-rad.com

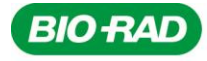

**Bio-Rad** Laboratories, Inc.

Life Science Group

Website bio-rad.com USA 1 800 424 6723 Australia 61 2 9914 2800 Austria 00 800 00 24 67 23 Belgium 00 800 00 24 67 23 Brazil 4003 0399<br>Canada 1 905 364 3435 China 86 21 6169 8500 Czech Republic 00 800 00 24 67 23 Denmark 0